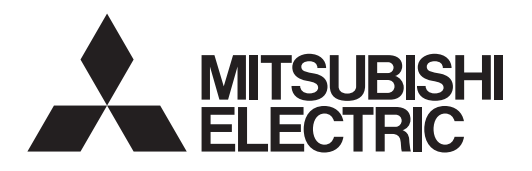

# Air Conditioning Control System **Centralized Controller AE-200A/AE-50A/EW-50A AE-200E/AE-50E/EW-50E**

Instruction Book –Apportioned Electricity Billing Function–

## **Contents**

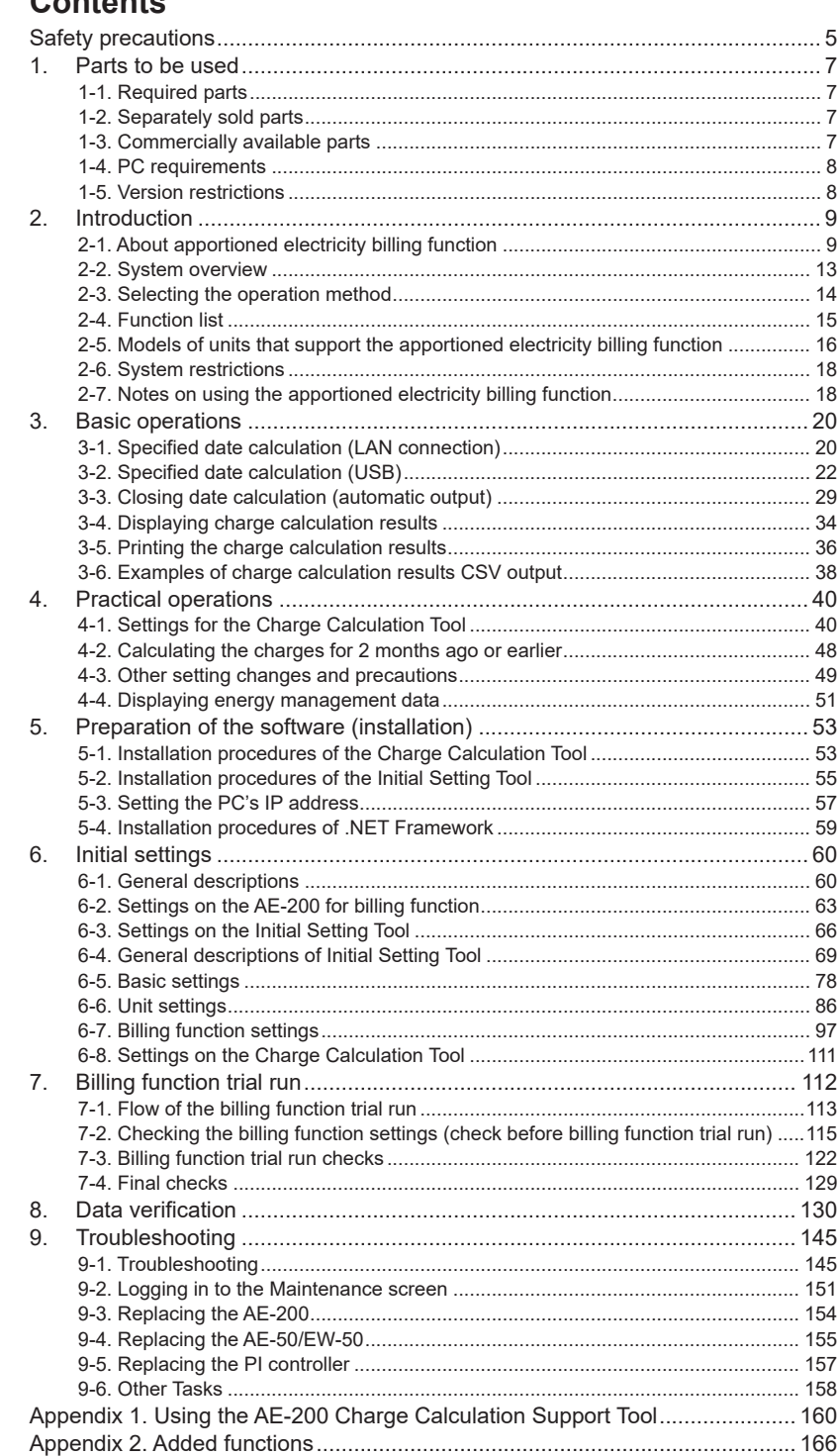

Before using the controller, please read this Instruction Book carefully to ensure proper operation. Retain this manual for future reference.

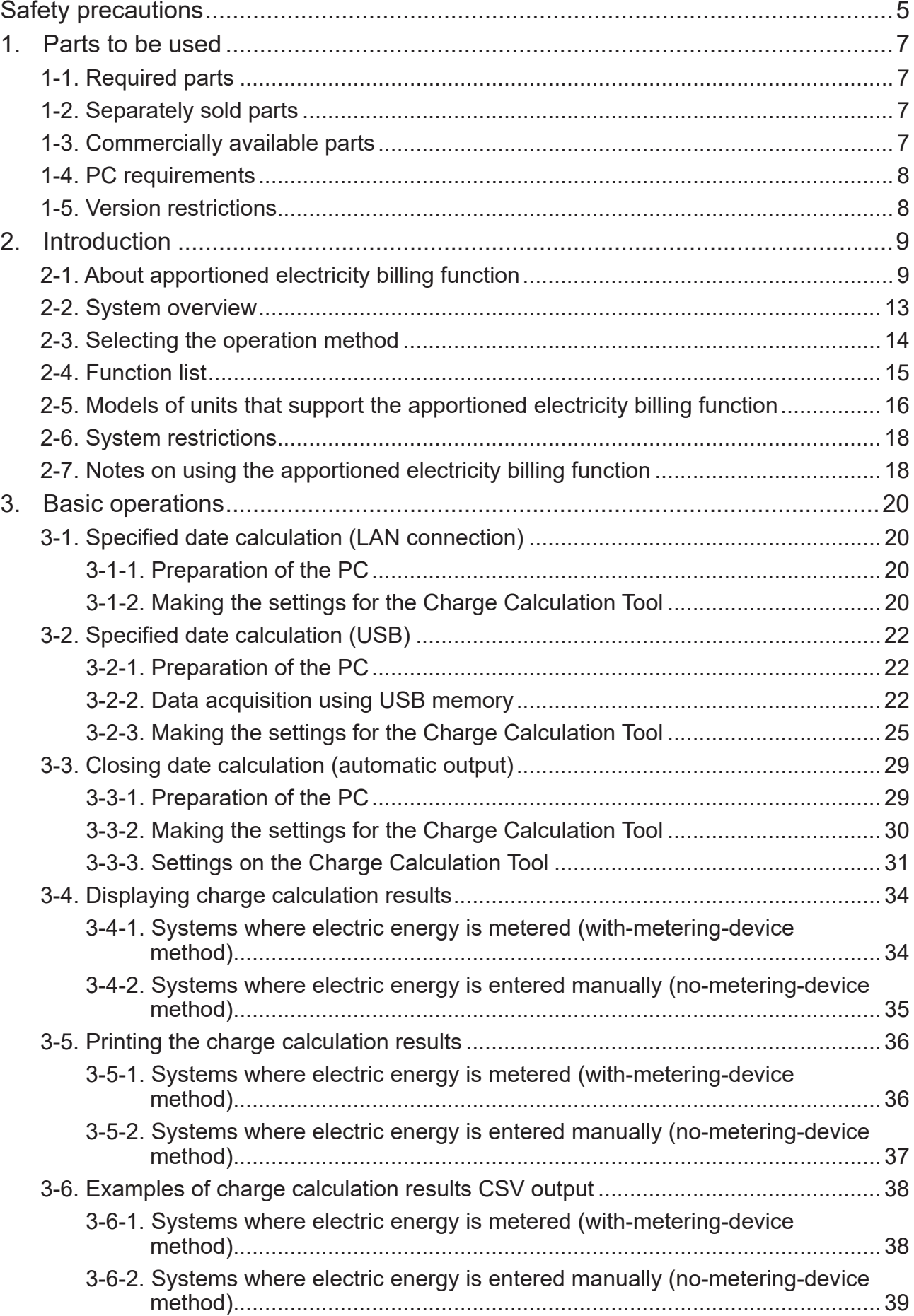

# **Contents**

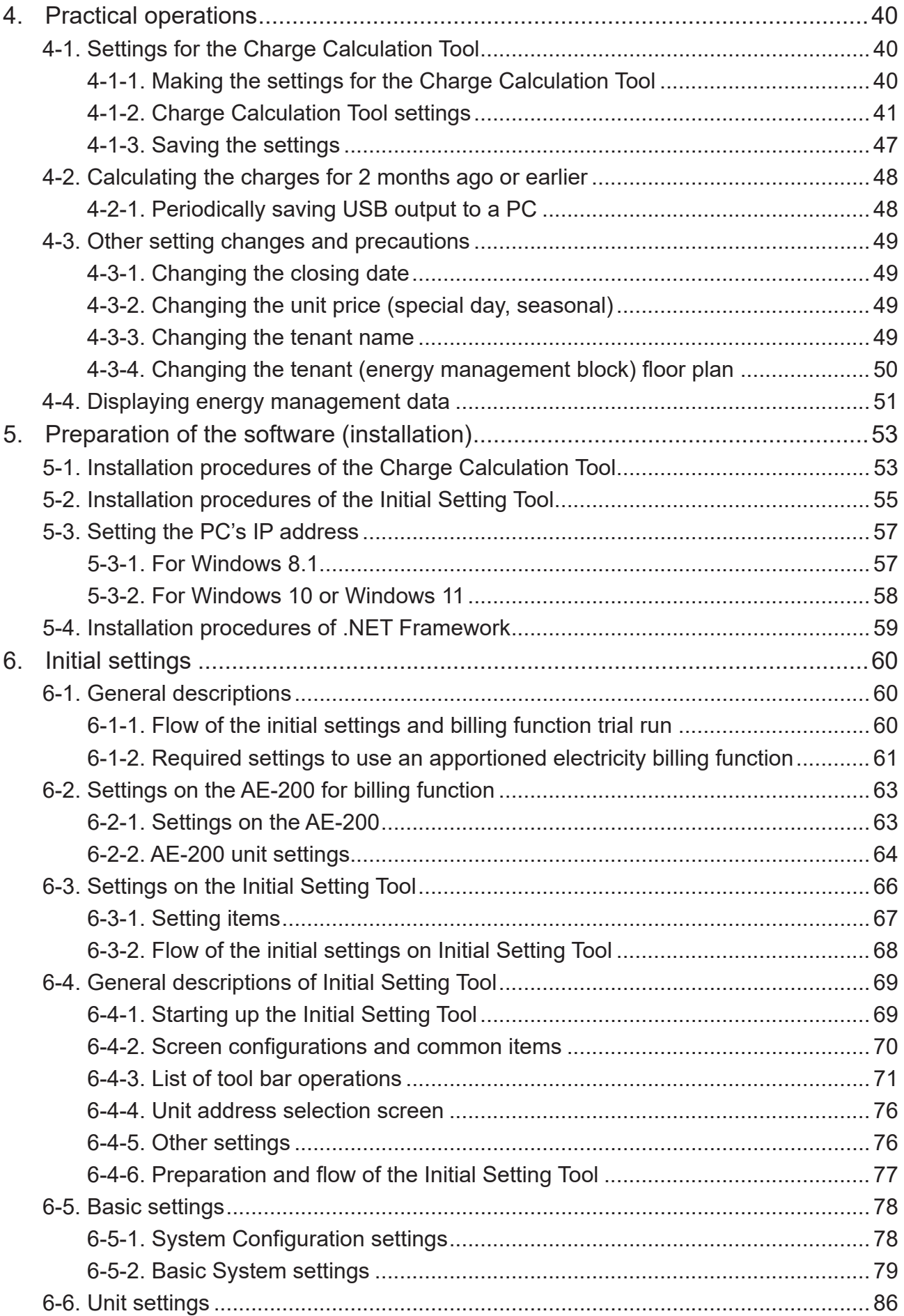

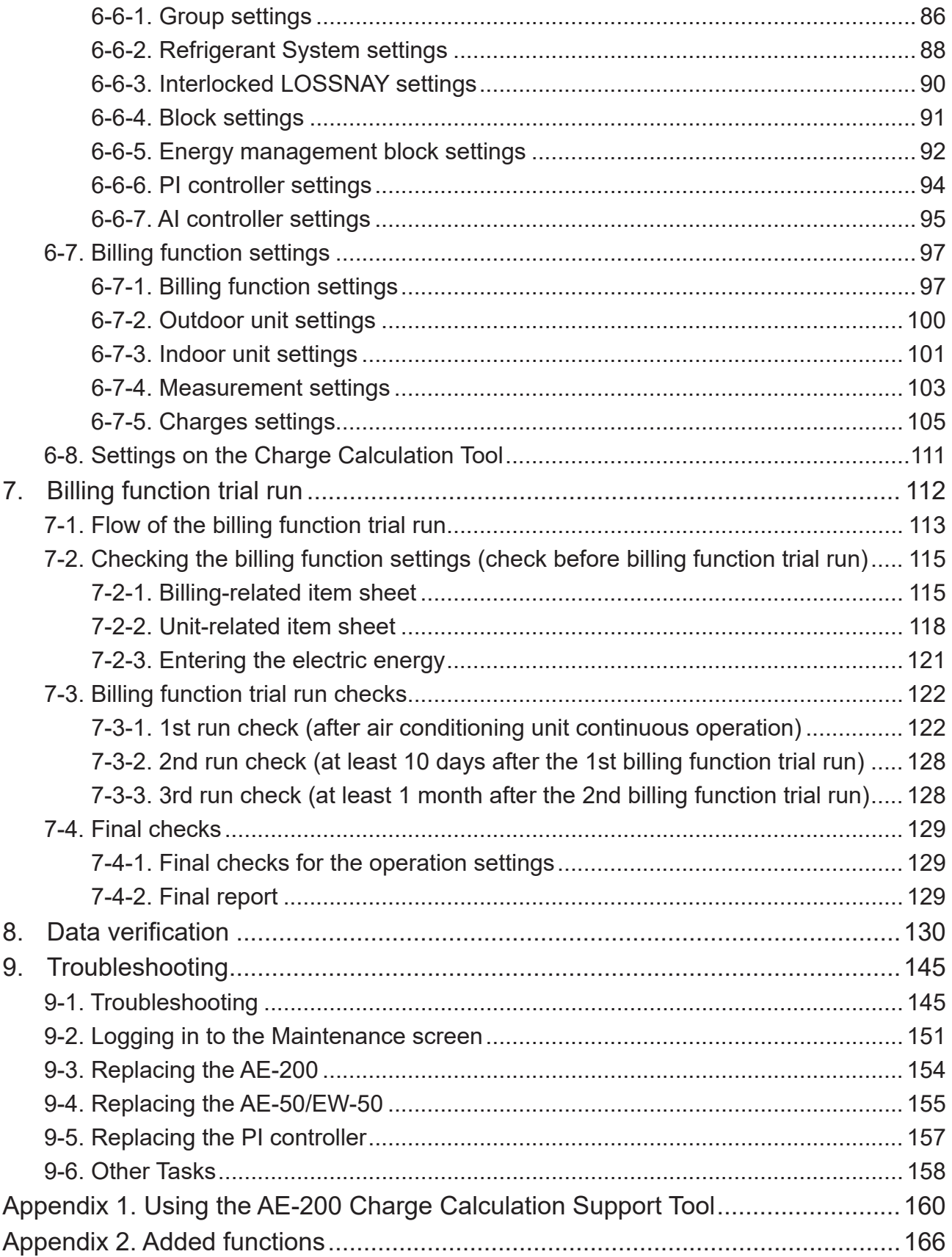

# <span id="page-4-0"></span>**Safety precautions**

- ►**Observe these precautions carefully to ensure safety.**
- ►**After reading this manual, pass the manual on to the end user to retain for future reference.**
- ►**The user should keep this manual for future reference and refer to it as necessary. This manual should be made available to those who repair or relocate the units. Make sure that the manual is passed on to any future air conditioning system user.**

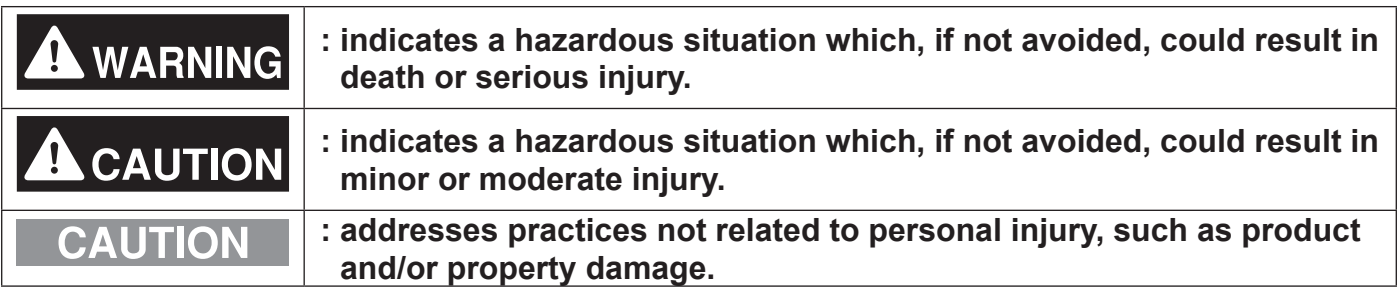

# **General precautions**

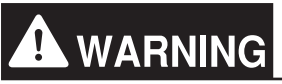

**Do not install the controller in areas where large amounts of oil, steam, organic solvents, or corrosive gases (such as ammonia, sulfuric compounds, or acids), or areas where acidic/alkaline solutions or special chemical sprays are used frequently. These substances may significantly reduce the performance and corrode the internal parts, resulting in electric shock, malfunction, smoke, or fire.**

**To reduce the risk of short circuits, current leakage, electric shock, malfunction, smoke, or fire, do not wash the controller with water or any other liquid.**

**To reduce the risk of electric shock, malfunction, smoke, or fire, do not touch the electrical parts, USB memory, or touch panel with wet fingers.**

**To reduce the risk of injury or electric shock, before spraying a chemical around the controller, stop the operation and cover the controller.**

**To reduce the risk of injury, keep children away while installing, inspecting, or repairing the controller.**

**If you notice any abnormality (e.g., burning smell), stop the operation, turn off the controller, and consult your dealer. Continuing the operation may result in electric shock, malfunction, or fire.**

**Properly install all required covers to keep moisture and dust out of the controller. Dust accumulation and the presence of water may result in electric shock, smoke, or fire.**

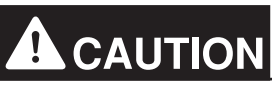

**To reduce the risk of fire or explosion, do not place flammable materials or use flammable sprays around the controller.**

**To reduce the risk of electric shock or malfunction, do not touch the touch panel, switches, or buttons with a sharp object.**

**To avoid injury from broken glass, do not apply excessive force to the glass parts.**

**To reduce the risk of injury, electric shock, or malfunction, avoid contact with the sharp edges of certain parts.**

**Consult your dealer for the proper disposal of the controller. Improper disposal will pose a risk of environmental pollution.**

**Precautions for relocating or repairing the unit**

# **WARNING**

**The controller must be repaired or moved only by qualified personnel. Do not disassemble or modify the controller. Improper installation or repair may result in injury, electric shock, or fire.**

## **Additional precautions**

# **CAUTION**

**To avoid discoloration, do not use benzene, thinner, or chemical rag to clean the controller. When the controller is heavily soiled, wipe the controller with a well-wrung cloth that has been soaked in water with mild detergent, and then wipe off with a dry cloth.**

**This appliance is not intended for use by persons (including children) with reduced physical, sensory or mental capabilities, or lack of experience and knowledge, unless they have been given supervision or instruction concerning use of the appliance by a person responsible for their safety. Children should be supervised to ensure that they do not play with the appliance.**

## **Terms used in this manual**

- "Microsoft® Windows® 8.1" is referred to as "Windows 8.1", "Microsoft® Windows® 10" is referred to as "Windows 10", and "Microsoft® Windows® 11" is referred to as "Windows 11".
- "Centralized Controller AE-200A/AE-200E/TE-200A" is referred to as "AE-200".
- "Centralized Controller AE-50A/AE-50E/TE-50A" is referred to as "AE-50".
- "Centralized Controller EW-50A/EW-50E/TW-50A" is referred to as "EW-50".
- "DIDO controller (PAC-YG66DCA)" is referred to as "DIDO controller".
- "PI controller (PAC-YG60MCA)" is referred to as "PI controller".
- "AI controller (PAC-YG63MCA)" is referred to as "AI controller".
- "City Multi Y, HP, R2, WY, WR2, S" is referred to as "VRF".
- "Hybrid City Multi" is referred to as "HVRF".
- "Hydro branch controller (HBC)" and "Hydro unit" are referred to as "Pump unit".
- "OA Processing unit (LOSSNAY with heater and humidifier)" is referred to as "OA Processing unit".
- "Booster unit" and "Water HEX unit" are referred to as "Air To Water (PWFY) unit".
- "Advanced HVAC CONTROLLER" is referred to as "AHC".
- "Hot Water Heat Pump unit" is referred to as "HWHP (CAHV, CRHV, QAHV) unit".
- "e-Series chiller unit (EAHV, EACV)" is referred to as "Chiller unit".
- "Chiller unit of MEHITS" is referred to as "MEHT-CH&HP unit."
- Indoor units whose model names end with "-E-OA" are referred to as "outlet air temperature control unit."

# **1. Parts to be used**

## **1-1. Required parts**

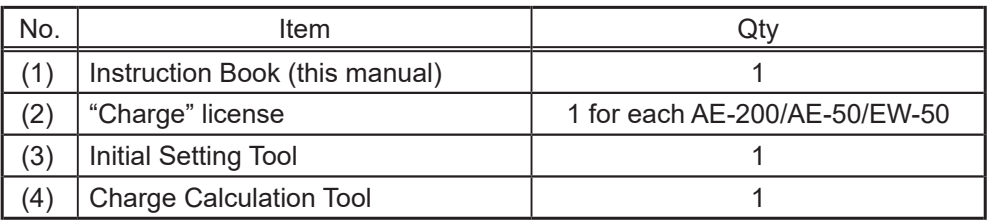

## **1-2. Separately sold parts**

Use only genuine Mitsubishi Electric products for the components listed below.

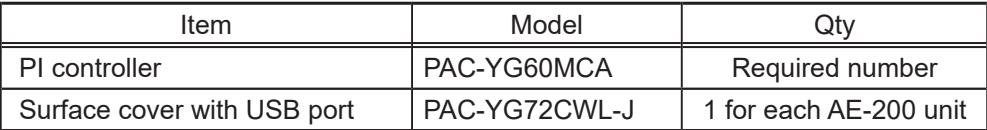

# **1-3. Commercially available parts**

Where necessary, prepare the commercially available parts listed below.

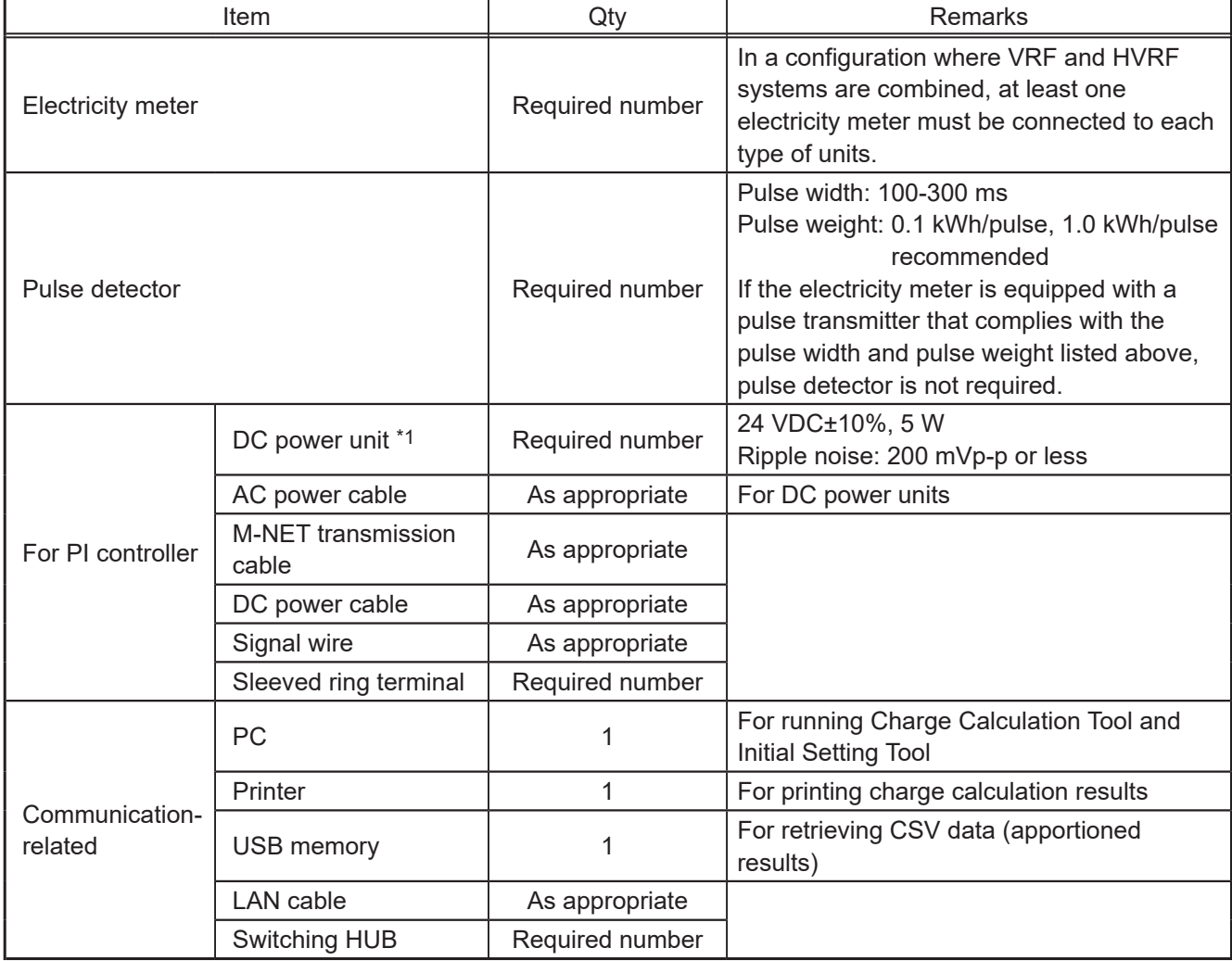

\*1 When using an external 24 VDC power unit, specify and use a product that meets the UL60950-1 or EN60950-1 safety standard. (Product with enhanced insulation for the primary/secondary withstand voltage (3 kV, 1 min.)

# **1-4. PC requirements**

<span id="page-7-0"></span>Charge Calculation Tool and Initial Setting Tool As of February 2022

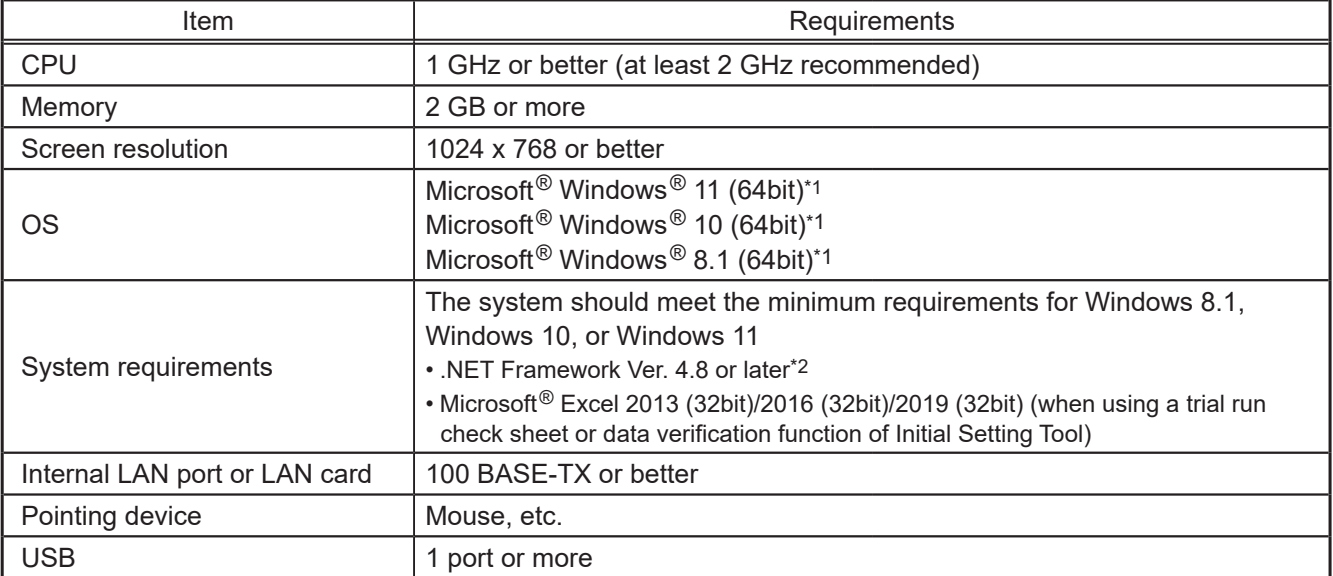

\*1 Verified to work on the Pro edition

\*2 When installing the Charge Calculation Tool, the page will jump to the download site if .NET Framework 4.8 or later is not installed. **Note** 

• The use of the latest version of the OS is recommended.

## **1-5. Version restrictions**

Tool versions that can be used vary with the AE-200/AE-50/EW-50 version.

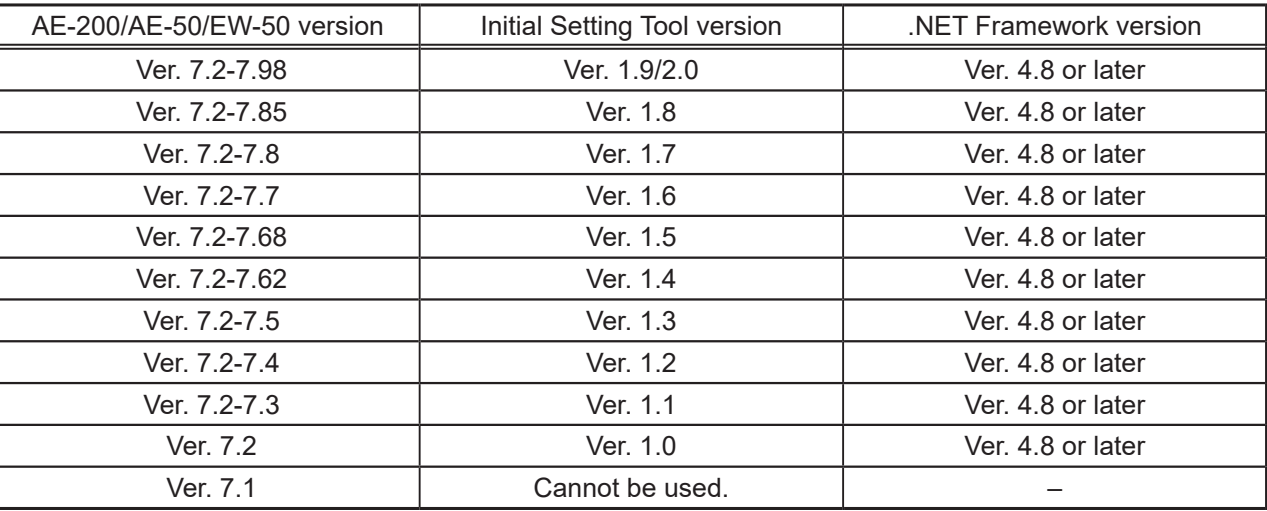

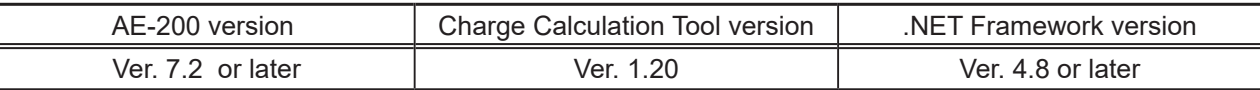

### **Note**

• Make sure to unify the versions of AE-200/AE-50/EW-50. If the versions are different, a "7905" error will be detected and the controllers cannot be operated.

- Refer to the AE-200/AE-50/EW-50 Installation Manual or the Instruction Book –Initial Settings– for how to check the AE-200/AE-50/EW-50 versions and how to update the software.
- Initial Setting Tool is upper compatible as shown in the table above. However, when the settings data is sent from the latest version's Initial Setting Tool to the older version's centralized controller, some settings cannot be configured on the centralized controller.

# **2. Introduction**

<span id="page-8-0"></span>Before using an apportioned electricity billing function (AE-200 Apportion), initial settings and trial run must be completed beforehand by authorized personnel on site. Please receive an explanation from your dealer or contractor on how to use the function.

\* For dealers and contractors

Install the software (tool), make initial settings, and perform trial runs according to the procedures in the order of sections [5,](#page-52-0) [6,](#page-59-0) and [7](#page-111-1) in this manual. Provide sufficient explanation about an apportioned electricity billing function to the customer, referring to section [2](#page-8-0) [\(2-7](#page-17-1)).

# **2-1. About apportioned electricity billing function**

If an outdoor unit is used by a single tenant, the amount of electric energy consumption for each tenant can be ascertained by installing electricity meters on the indoor and outdoor units in each system. However, if the indoor units in the same system are installed to multiple tenants, the electric energy consumption for each tenant cannot be calculated with the electricity meter. Consequently, an apportioned electricity billing function is required. The apportioned electricity billing function is our original electric energy apportionment system that apportions electric energy using input from electricity meters with a pulse generator function. Rather than directly measuring the electric energy used by each air conditioner, pulses are input based on the air conditioner usage by determining the air conditioner operating status from the content of its communication with the indoor and outdoor units.

When using the apportioned electricity billing function along with electricity meters in a configuration where VRF and HVRF systems are combined, at least one electricity meter must be connected to each type of systems. A single electricity meter must not be used to measure the electric energy consumptions of both VRF and HVRF systems.

When using the apportioned electricity billing function without the use of electricity meters in a configuration in which a VRF system and an HVRF system with indoor units that do not have a flow-control valve are combined, make sure to apportion the electric energy consumption of the outdoor units by thermo-ON time or fan operation time to ensure appropriate apportioning of electric energy consumption between VRF and HVRF systems. In a system with both the VRF system and the HVRF system that includes the W/WL type (with optional valve kit) indoor units with a flow-control valve, the power consumed by outdoor units can be apportioned based on the capacity save amount.

(Example 1) A configuration where the apportioned electricity billing function is not required (where the outdoor units are each used by just one tenant)

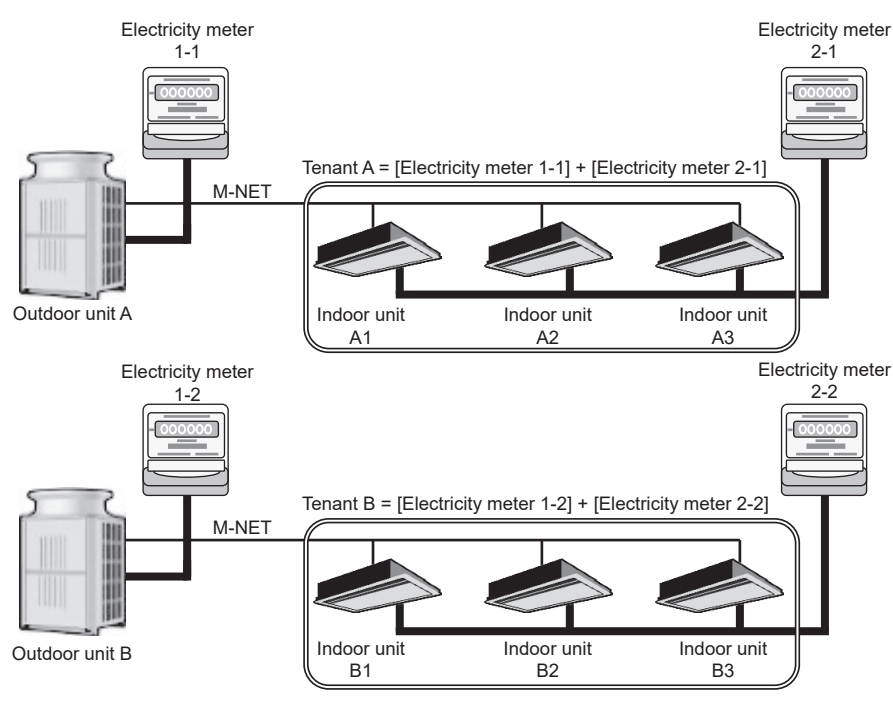

(Example 2) A configuration where the apportioned electricity billing function is required (when the outdoor units in the same system are installed to multiple tenants)

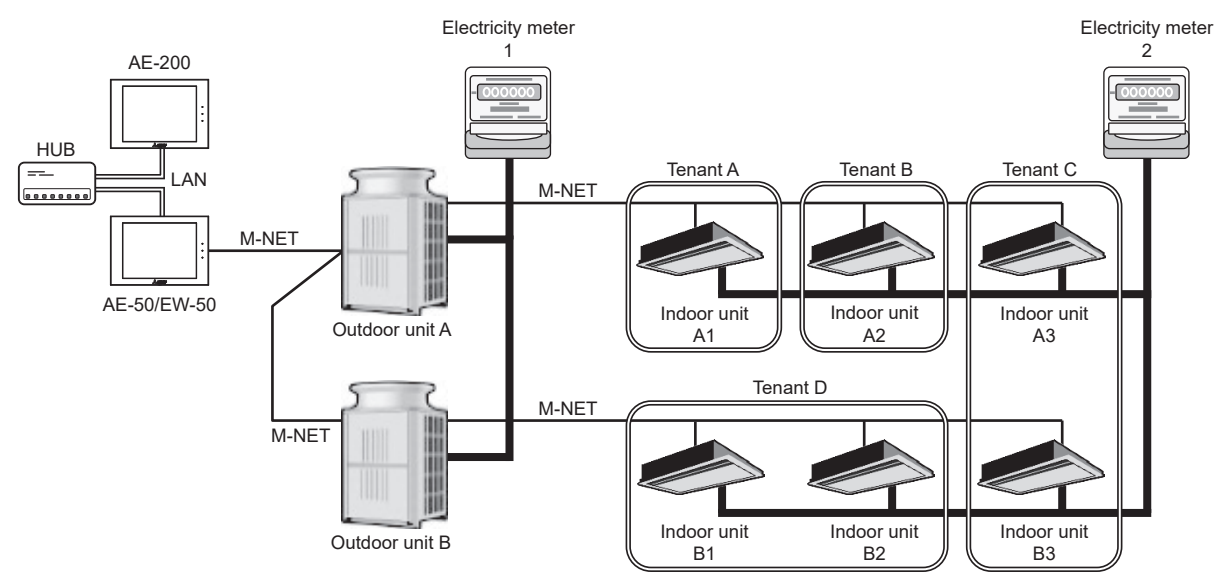

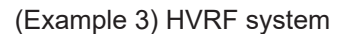

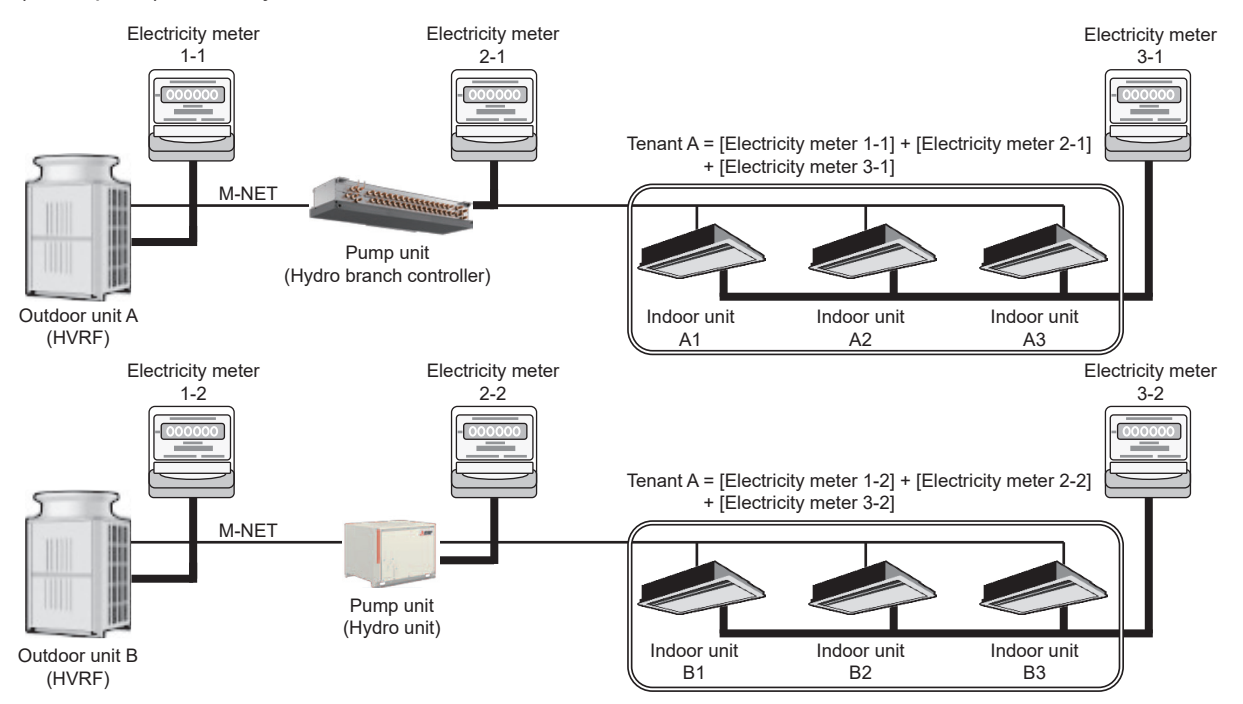

#### (Example 4) A configuration where VRF and HVRF systems are combined

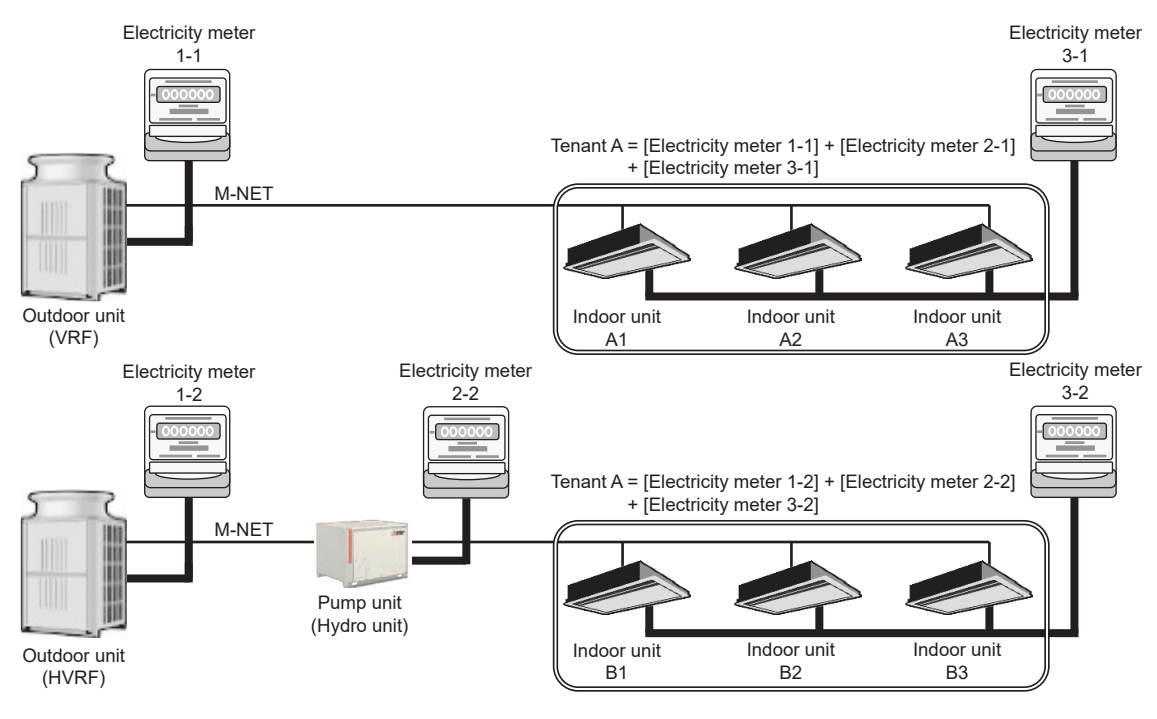

The electric energy used by an air conditioner consists of the electric energy that is consumed by the outdoor unit and the electric energy that is consumed by the indoor unit. And the outdoor unit electric energy consumption consists of the operating electric energy plus the standby electric energy. Similarly, the indoor unit electric energy consumption consists of the operating electric energy plus the standby electric energy.

With the apportioned electricity billing function, the respective amounts of electric energy can be apportioned based on the operating status and capacity of each tenant.

The example below describes a system where electric energy is metered (with-metering-device method). (In systems where the electric energy is entered manually (no-metering-device method), standby electric energy will not be apportioned.)

1) VRF system

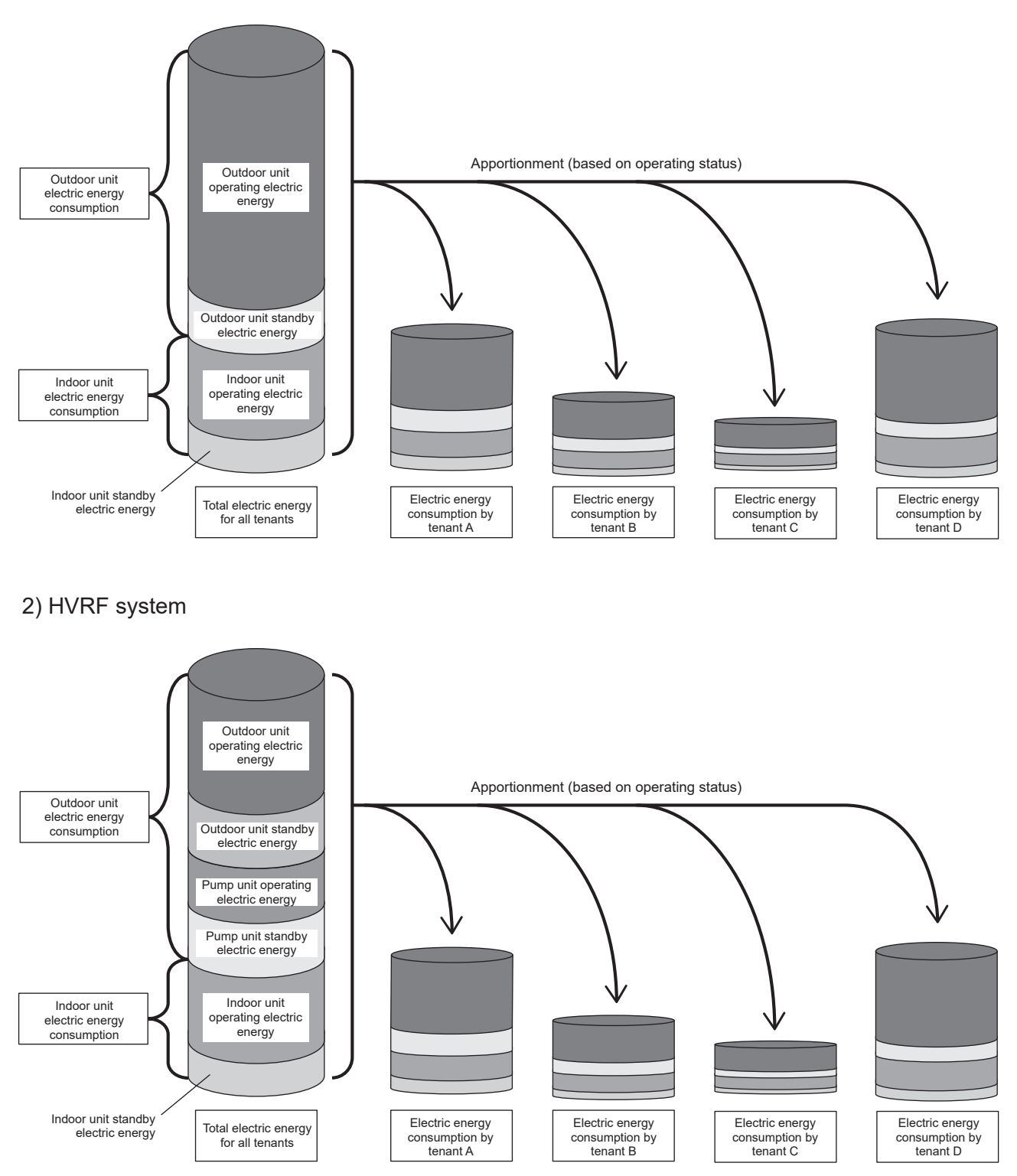

The apportioned electricity billing function can be implemented either by apportioning in the AE-200 units or by using the TG-2000A integration software. This manual explains how to use the function by apportioning in AE-200 units.

If you are using the integrated management software TG-2000A, refer to the TG-2000A Instruction Book.

# <span id="page-12-0"></span>**2-2. System overview**

The AE-200/AE-50/EW-50 units provide a comprehensive air conditioning management system that supports web access.

Through the use of the apportioned electricity billing function, they also allow the electric energy used by each operating air conditioner to be calculated.

**Note** 

• The example below describes a system where electric energy is metered (with-metering-device method).

The figure below provides a schematic of the system configuration.

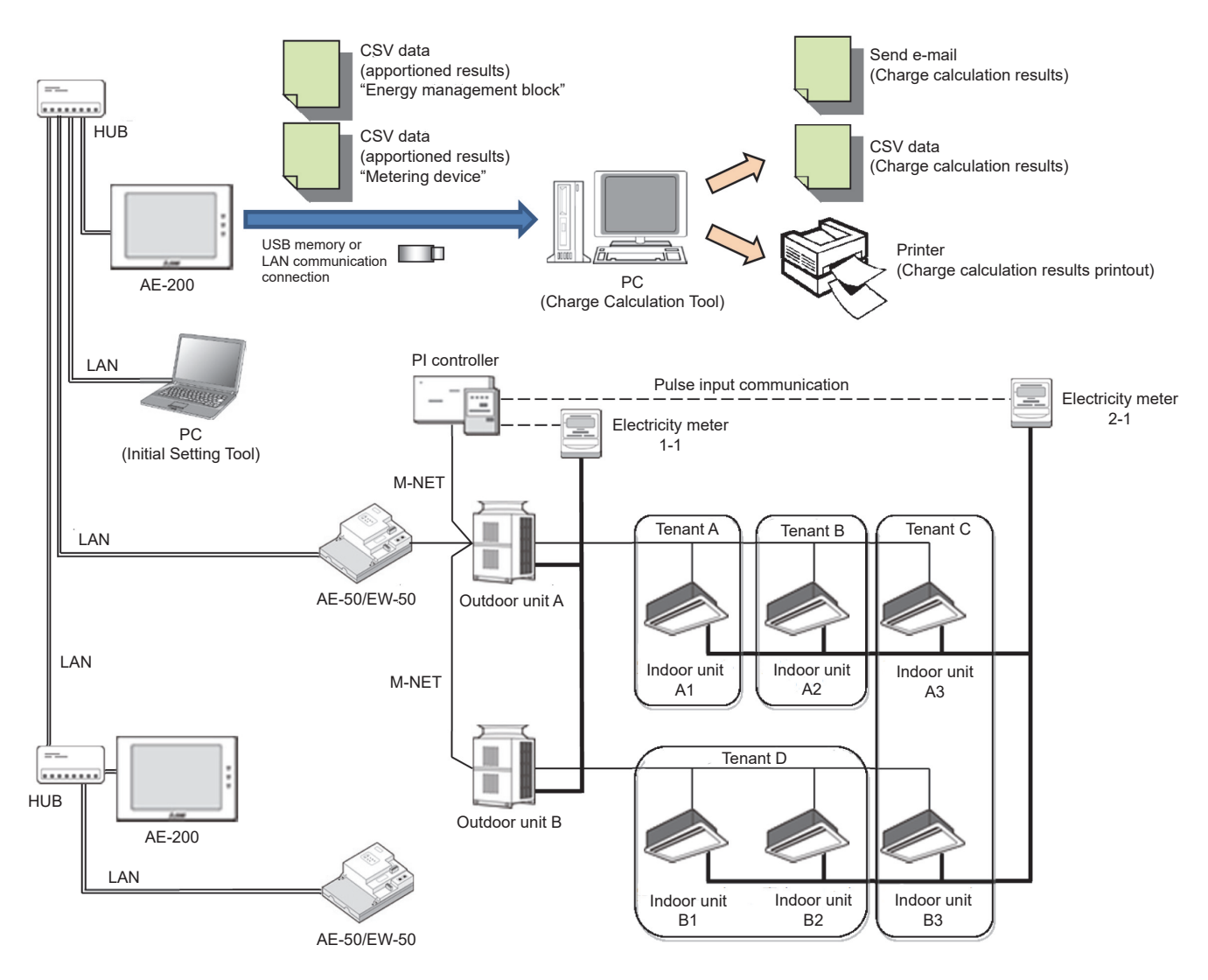

Apportioned electricity billing function requires the following tools:

#### **• Charge Calculation Tool**

This tool is required in order to use the AE-200 CSV data (apportioned results) to output the electricity charges for each tenant, either as a CSV file or as hard-copy printout.

#### **• Initial Setting Tool**

This tool is required to make the settings for the apportioned electricity billing function.

**Note** 

• Charge Calculation Tool can calculate the charges for up to 40 AE-50/EW-50 controllers collectively. Although the connection destination of Charge Calculation Tool is AE-200, AE-200 units set as [AE-200 (Billing)] or [AE-200 (No M-NET)] on the Initial Setting Tool are not included in this 40 connections. Refer to section [1-4 "PC requirements"](#page-7-0) for information on the PC system requirements. Refer to section [5 "Preparation of the software \(installation\)"](#page-52-0) for how to install the software. Refer to section [6-2-2 "AE-200 unit settings"](#page-63-0) for how to make AE-200 unit settings.

## <span id="page-13-0"></span>**2-3. Selecting the operation method**

As shown in the figure below, note that the setting procedure and output method differ depending on the billing apportionment data collection method and charge calculation method.

Charge calculation method

① Closing date calculation (Automatic output)

A method where the charge calculation results are automatically output by the PC on the closing date each month.

- \* The PC must be running at the time the results are output.
- \* Results can also be automatically output once a day.
- ② Specified date calculation

A method where charges are calculated and output by manually specifying a target period.

\* The PC must be started up at the time the results are output.

Billing apportionment data collection method

③ When the AE-200 and PC are connected via a LAN

(AE-50/EW-50 units are omitted in the figure below.)

④ When the CSV data (apportioned results) are exported from the AE-200 to USB memory (AE-50/EW-50 units are omitted in the figure below.)

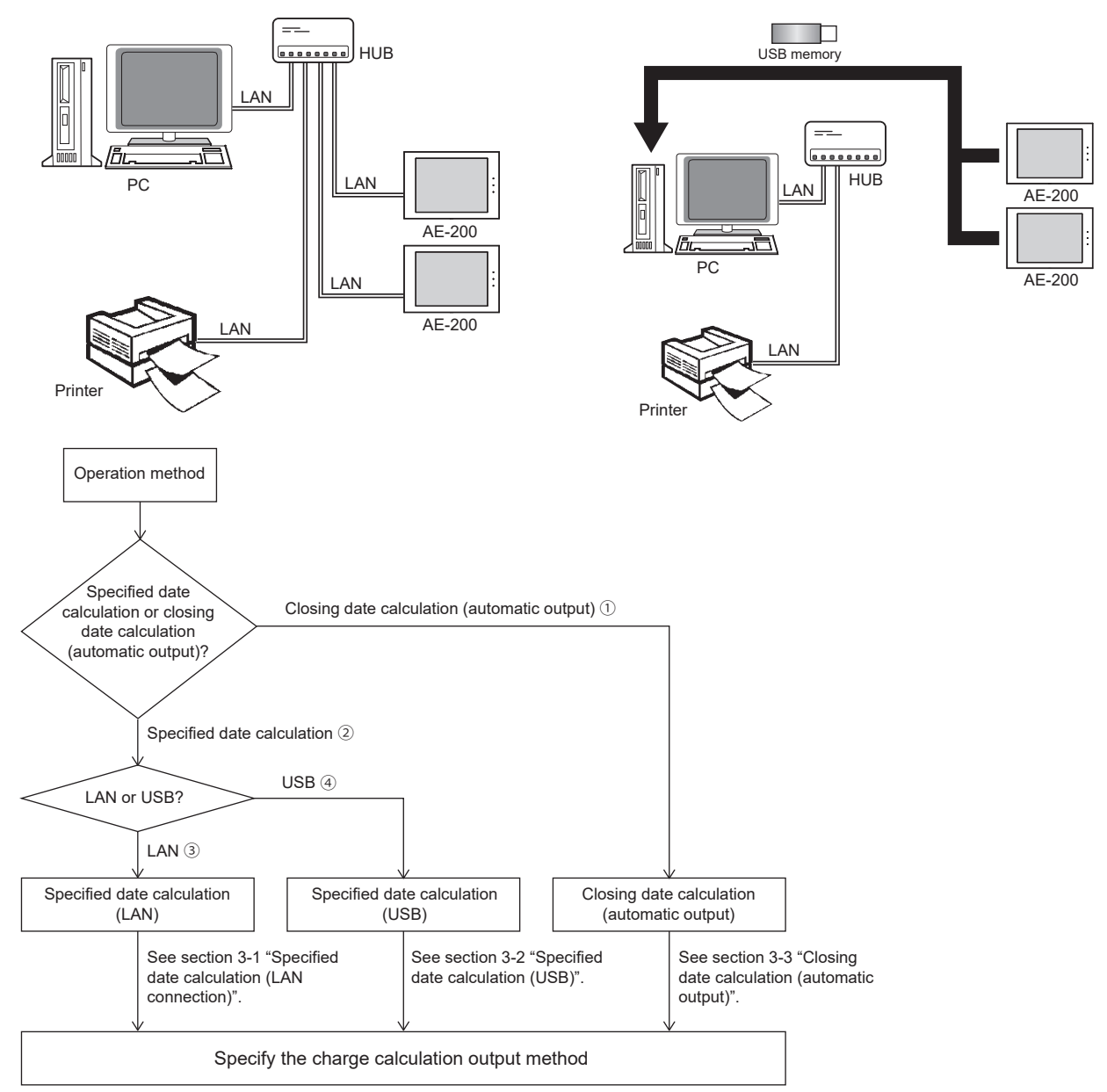

# <span id="page-14-0"></span>**2-4. Function list**

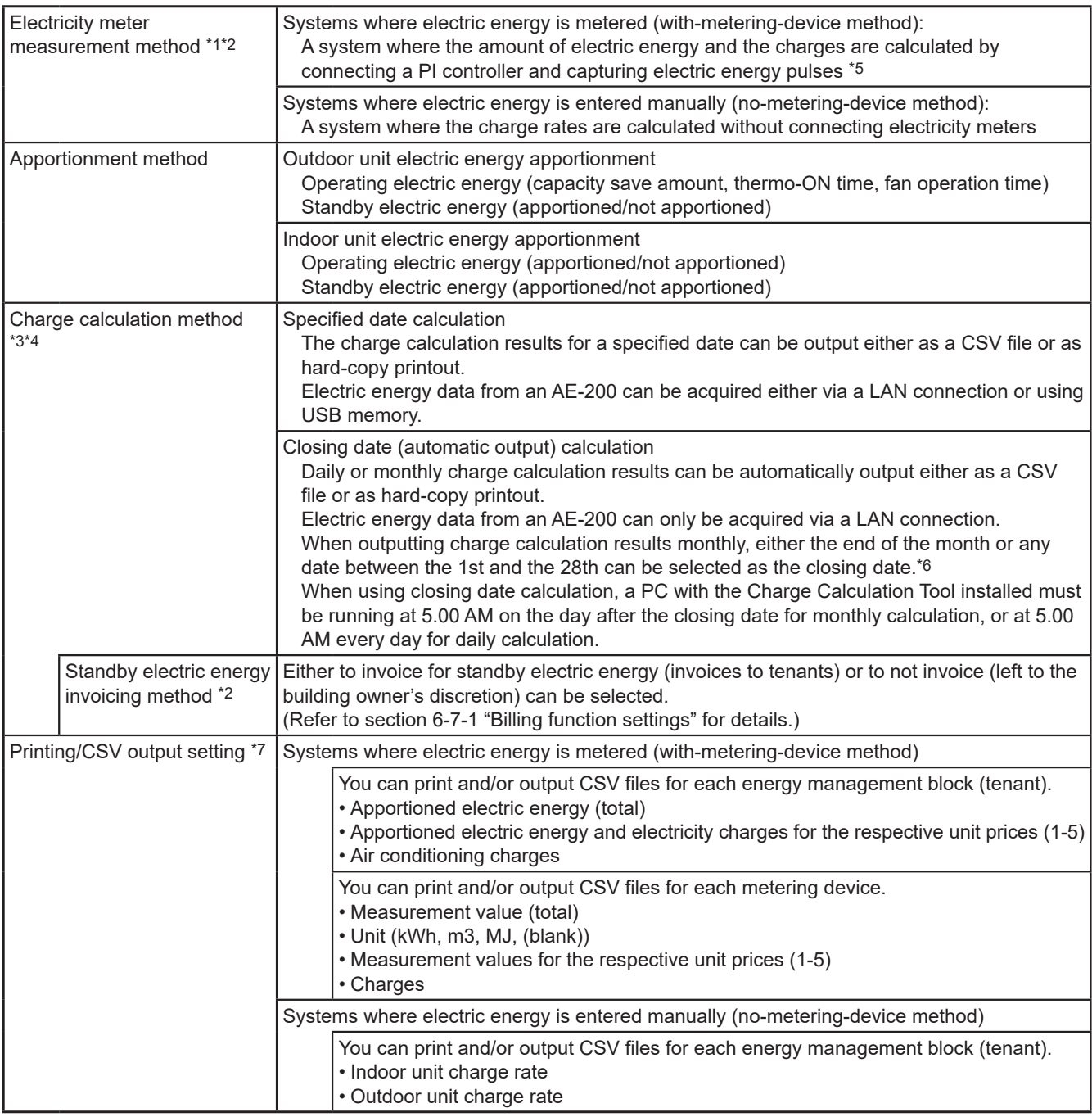

\*1 The AE-200 apportioned electricity billing function does not support the PLC (electric energy counting software) system.

\*2 In systems where electric energy is entered manually (no-metering-device method), only charge rates will be calculated. Electric energy charges cannot be calculated.

The "AE-200ChargeCalc.xlsm" tool, which supports easy calculation of air conditioning charges based on the calculated charge ratio, is installed together with the Charge Calculation Tool. To use this tool, refer t[o "Appendix 1. Using the AE-200 Charge Calculation Support](#page-159-1)  [Tool"](#page-159-1).

\*3 Display and printing is possible for charge calculations up to 62 days previously.

\*4 Charges for periods more than 62 days ago can be recalculated by periodically saving CSV files onto USB memory.

- \*5 Electricity meters are required for each AE-200 system (combination of AE-200 and AE-50/EW-50). (Electric energy will be apportioned for each AE-200 system.)
- \*6 29th, 30th or 31st cannot be set as the closing date.

\*7 The information displayed for printing and CSV output is different. Refer to sections [3-5 "Printing the charge calculation results"](#page-35-1) and [3-6 "Examples of charge calculation results CSV output"](#page-37-1) for details.

# <span id="page-15-0"></span>**2-5. Models of units that support the apportioned electricity billing function**

The table below shows the support status of the AE-200 apportioned electricity billing function for each model of units.

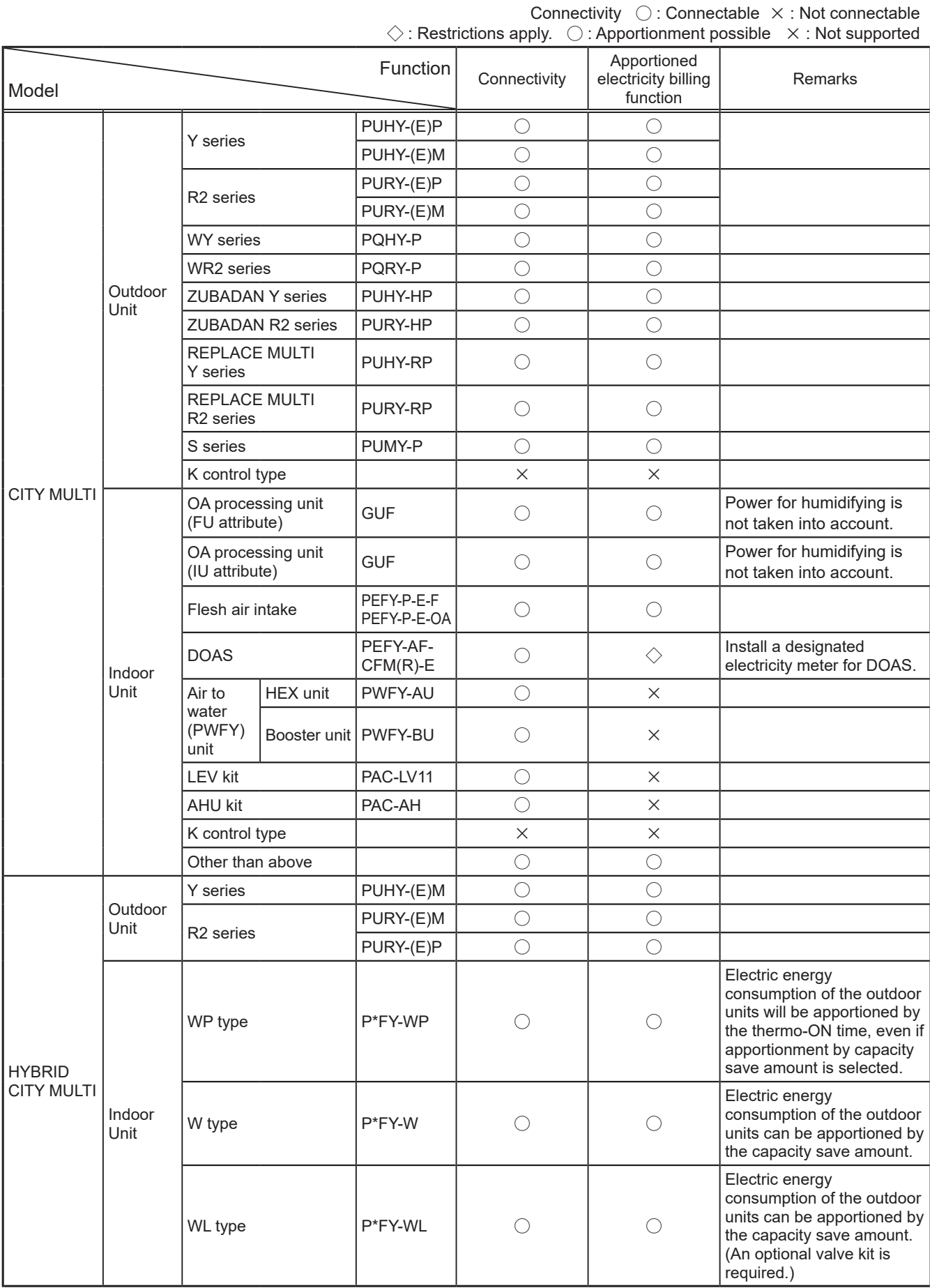

Connectivity ○ : Connectable × : Not connectable  $\diamondsuit$ : Restrictions apply.  $\bigcirc$ : Apportionment possible  $\times$ : Not supported

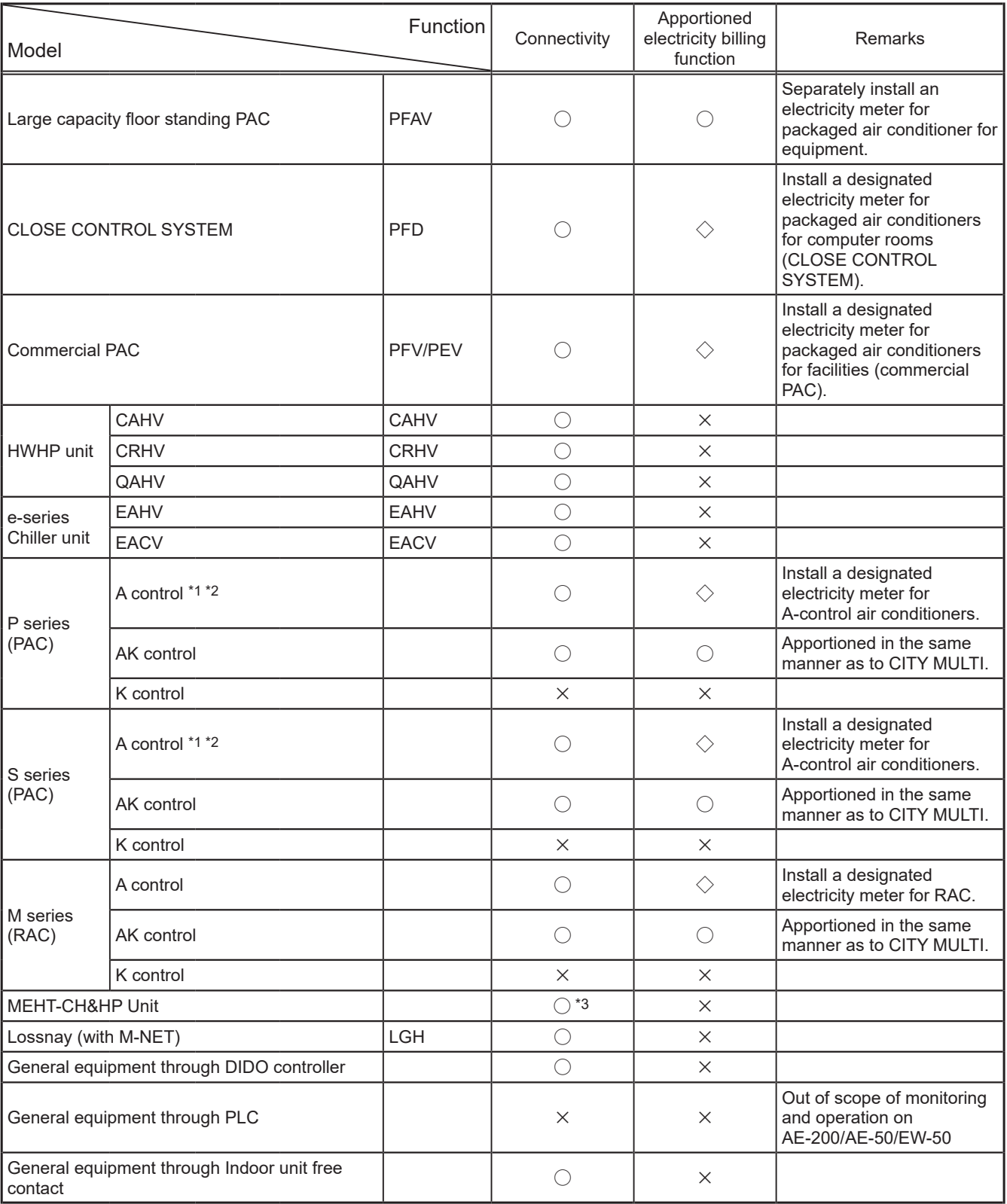

If "  $\times$  (Not supported)" appears in the "Apportioned electricity billing function" for certain models, connect a separate electricity meter for each, and read the meter of the electricity meter.

\*1 Apportionment in the outdoor unit power consumption apportionment mode "capacity save amount" is possible only when one of the following models of M-NET adapter is used. PAC-SJ95MA, 96MA, SF81MA, SF83MA, SJ19MA

When another model is used, set the apportionment mode to "Thermo ON time" or "FAN operation time."

\*2 Select one of the "Power source of A-control unit" setting options from [Same power source (O/U - I/U)] and [Separated power source (O/ U- I/U)].

\*3 Only AE-50E/EW-50E

# <span id="page-17-0"></span>**2-6. System restrictions**

- "Charge" license is required for each AE-200/AE-50/EW-50.
- Combinations of AE-200 and AE-50/EW-50 units are required.
- M-NET of AE-200 for billing function cannot be used.
- Built-in Pulse Input (PI) of AE-200 for billing function cannot be used.
- Electric energy measurement using a PI controller is recommended. (If AE-50/EW-50 with built-in Pulse Input (PI) is used, pulse input will not be possible when the AE-50/EW-50 is stopped, during power outages or during software updates. This could result in discrepancies between the measurements and the actual electric energy used.)
- Ensure that the same software versions are used on AE-200/AE-50/EW-50 units.
- The apportioned electricity billing function (AE-200 Apportion) and apportioned electricity billing function (TG-2000A Apportion) cannot be used together.
- When the apportioned electricity billing function (AE-200 Apportion) is being used and you intend to use the TG-2000A integration software, check that the TG-2000A version is 6.60 or later.
- Electric energy pulse input is required for each AE-200 system. Power consumption cannot be proportionally calculated across the readings of the electricity meters connected to different AE-200 systems.

## **2-7. Notes on using the apportioned electricity billing function**

<span id="page-17-1"></span>• This function is our original electric energy apportionment system that apportions electric energy using input from electricity meters with a pulse generator function. Rather than directly measuring the electric energy used by each air conditioner, pulses are input based on the air conditioner usage by determining the air conditioner operating status from the content of its communication with the indoor and outdoor units.

#### **To all users (user license agreement)**

**The information provided here constitutes an agreement between Mitsubishi Electric and the customer.**

**If this "apportioned electricity billing function for the AE-200 air conditioning control system" is used, this agreement assumes that the customer is using the aforementioned system having agreed to the terms listed below.**

**• Mitsubishi Electric and its sales companies accept no liability whatsoever for any incidental, consequential or special damages incurred by the customer, even where the sales company has received notification of the potential for damages of that kind.**

**Nor is any liability accepted for any allegations regarding the rights of a third party.**

#### Important

**Any individual agreement between the building owner and a tenant regarding the use of this product should incorporate the parties' agreement to or accord with the fact that "charges for the use of air conditioning will be collected in the form of apportioned totals based on the operating status of air conditioners (including temporary measures to deal with faults)".**

**• This is a system for estimating the operating electric energy used for air conditioning. As such it cannot be used as a proof of transaction.**

**Also, amounts metered using electricity meters are also counted using pulse conversion and cannot be used as a proof of transaction.**

- This is not a system (or its equivalent) in which the operating electric energy used by each air conditioner is directly measured at the location where the electricity is supplied.
- Because this is an apportionment method that uses the operating status of air conditioner indoor units, even where the operating time for indoor units is the same, the amount of operating electric energy used may differ depending on the model configuration and operating status of the outdoor units. (The apportioned electric energy may be different when compared with a situation where an electricity meter is assigned to each air conditioner.)
- Air conditioners still receive current even when stopped, and electric energy is apportioned to idle air conditioners as standby electric energy.
- **• While the amounts of electric energy, water and gas used are obtained through pulse conversion, factors such as performance and accuracy are dependent on the metering devices and Mitsubishi Electric is in no way responsible for such factors.**
- If electric power to the AE-200/AE-50/EW-50 and PI controller is interrupted due to a power outage but the air conditioner is still running, electric energy cannot be apportioned correctly.
- Because the unit price digits for each tenant (energy management block) are rounded off in the charge calculation process, the figures may differ from the total electric energy charges.
- Because time discrepancies may result in variations in the apportionment processing results, the times on the AE-200's LCD should be periodically synchronized. (Even if times have been synchronized on the AE-50/EW-50, they will be overwritten by the time on the AE-200.)
- Mitsubishi Electric accepts no liability for the incorrect apportionment of electric energy due to problems such as power outages or equipment faults.

# <span id="page-19-0"></span>**3. Basic operations**

## **3-1. Specified date calculation (LAN connection)**

<span id="page-19-1"></span>This section explains how to calculate the charges for the specified period when the AE-200 is connected to a PC via a LAN.

The AE-200 must be connected to the PC and printer (for printing) via the LAN.

## **3-1-1. Preparation of the PC**

By connecting the AE-200 to the PC (running the Charge Calculation Tool) via a LAN, both "Print" and "CSV output" for the charge calculation results will be enabled.

• Printer setting is required when the output method is set as "Print".

#### Procedures

- 1. Click [Devices and Printers] in the Start menu.
- 2. Check that  $\lceil \bullet \rceil$  is shown on the printer to be used for printing.

If the  $\lceil \bullet \rfloor$  is shown on other printer, right-click the printer to be used for printing and then click [Set as default printer].

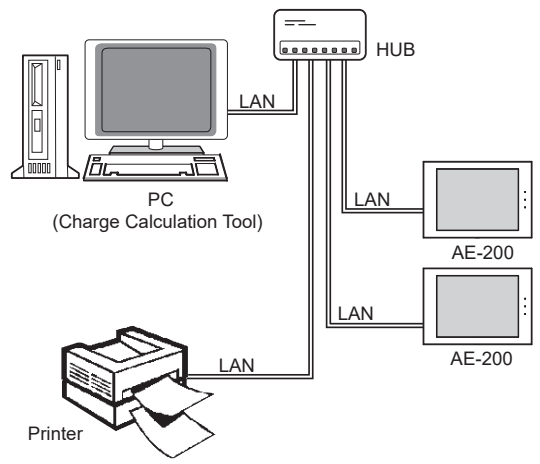

\* The AE-50/EW-50 units are omitted in the figure above.

## **3-1-2. Making the settings for the Charge Calculation Tool**

Refer to section [5-1 "Installation procedures of the Charge Calculation Tool"](#page-52-1) for how to install the Charge Calculation Tool.

#### Procedures

- 1. Start up the Charge Calculation Tool.
- 2. Select [Charge Calculation].

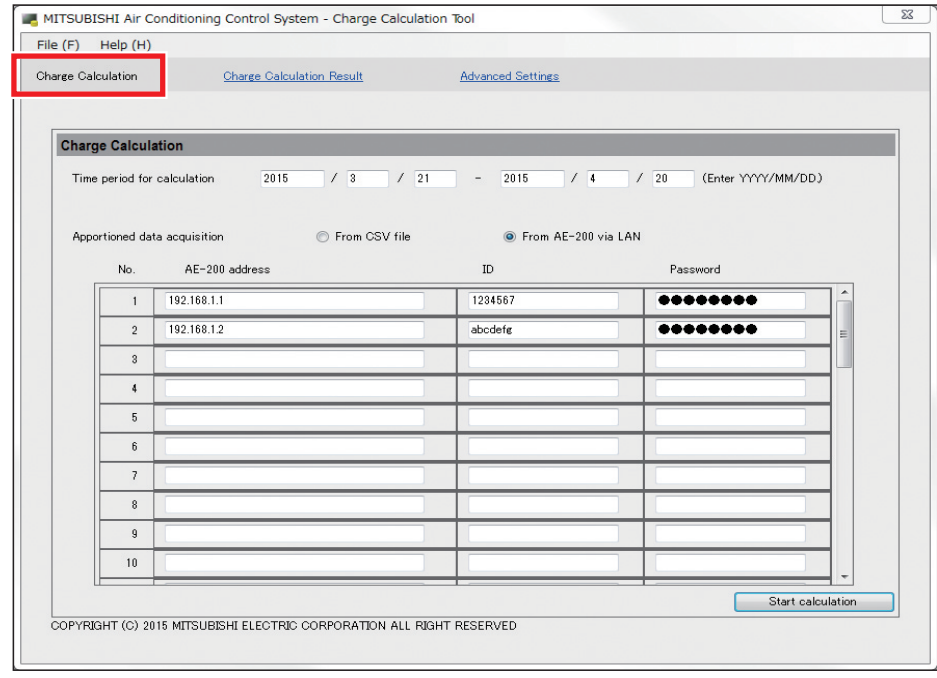

3. In "Time period for calculation", enter the start date and end date for the time period for which you want to calculate the charges in the respective input fields. (Format: YYYY/MM/DD)

 $\sqrt{2015}$ Time period for calculation  $\sqrt{2015}$  $/21$  $\sim$ (Enter YYYY/MM/DD)  $/3$  $/$  4  $/20$ 

**Note** 

Apportioned data acquisition

• Calculations on the Charge Calculation Tool will be output for periods shorter than that covered by the data stored in the AE-200 (maximum of the preceding 62 days).

From AE-200 via LAN

4. In the Basic Settings screen, select [From AE-200 via LAN] as the apportioned data acquisition method.

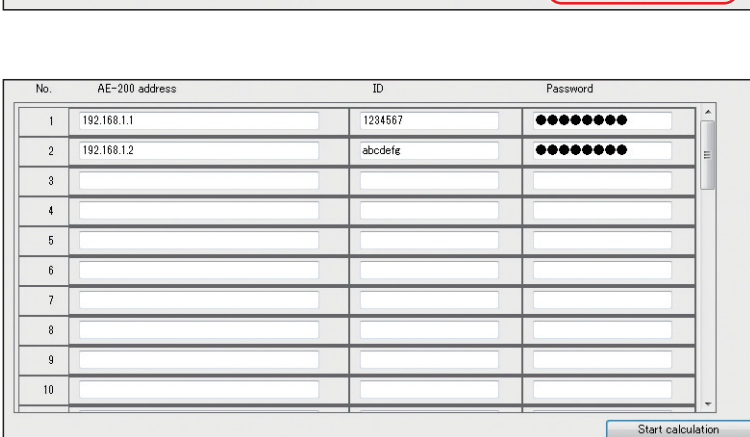

◯ From CSV file

#### 5. AE-200 address input field

- Enter the IP address of the AE-200.
- If there are multiple AE-200 units, enter the IP addresses of all the AE-200 units.
- AE-50/EW-50 units within the AE-200 system do not need to be registered.
- 6. ID and password input fields
	- Enter the ID and password set for the AE-200 for which you want to calculate charges.
	- Enter the ID and password of the building manager for the AE-200.
- 7. Click [Start calculation].

The charge calculation results will be displayed. (Refer to section [3-4 "Displaying charge calculation](#page-33-1)  [results"](#page-33-1).)

**Note** 

- The settings in procedures 4 to 6 will be retained so if no changes are required, you don't need to make the settings for the second time onwards.
- The apportioned data can be acquired from the day after the operation start day.

# <span id="page-21-0"></span>**3-2. Specified date calculation (USB)**

<span id="page-21-1"></span>This section explains how to calculate the charges for the specified period when CSV data (the apportioned results) has been exported from the AE-200 using a USB memory.

### **3-2-1. Preparation of the PC**

You can export the CSV data (apportioned results) from the AE-200 to a USB memory, calculate the data on a PC (running the Charge Calculation Tool) and then "Print" and "CSV output" the charge calculation results.

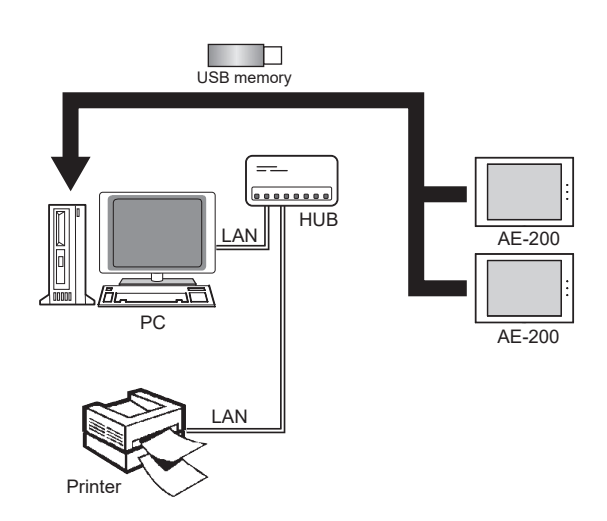

## **3-2-2. Data acquisition using USB memory**

### **[1] CSV files (apportioned results) in systems where electric energy is metered (with-meteringdevice method)**

<span id="page-21-2"></span>"Energy management block" data and "Metering device" data are required for the charge calculation. This section explains how to output these data from the AE-200 to USB memory.

#### Procedures

1. Using an L-shaped driver, remove the hexagon-socket bolt on the underside of the AE-200 unit and then remove the cover.

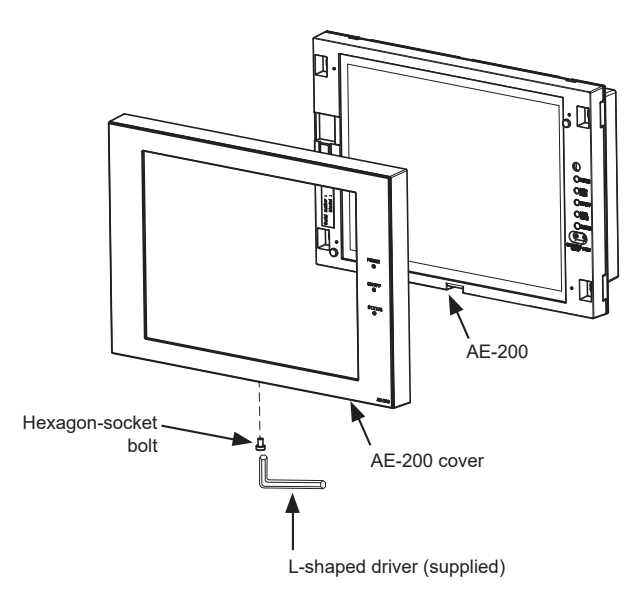

**Note** 

• If a separately sold Surface cover with USB port (PAC-YG72CWL-J) is used, you do not need to remove the AE-200 cover. Open the USB port cover.

2. Connect a USB memory.

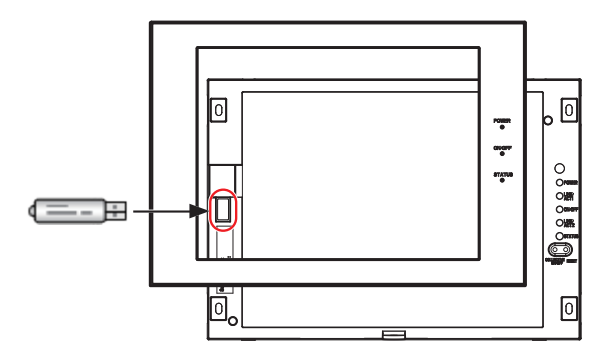

3. Touch [Energy Mgmt] > [Energy management list] on the AE-200's LCD.

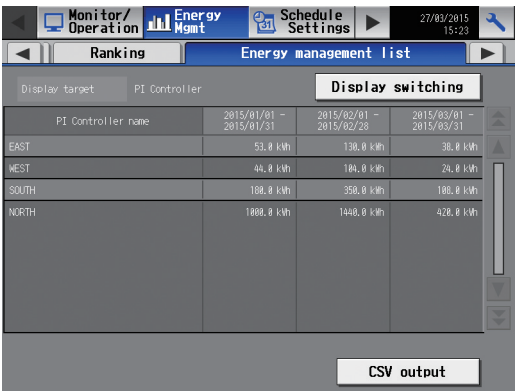

- 4. Touch [CSV output] to display the CSV output screen and then follow the steps ① to ③ .
- ① Data to be output
	- Select [Energy management block].
- ② Data type
	- Select [1-day intervals].
- ③ Data-acquisition period
	- Touch [Date range] and select the previous 62 days as the range.

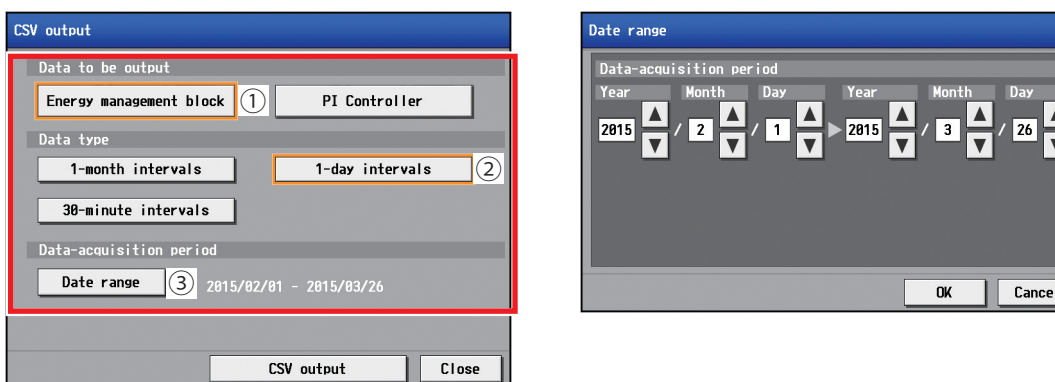

- 5. Touch [CSV output].
- 6. When the "The data has been copied." message appears, touch [OK] to return to the "CSV output" screen.
- 7. Change the [Energy management block] selected as the data to be output in step 4 ① to [PI Controller] and then touch [CSV output].

**Note** 

- To calculate the charges, be sure to select [1-day intervals].
- (Do not select [1-month intervals] or [30-minute intervals].)
- The AE-200 creates the data for the previous day at 0:30 and holds the data for the previous 62 days in 1-day intervals.

• The Charge Calculation Tool can calculate charges within the date range of the CSV data (apportioned results) output from the AE-200.

For example, when the CSV data (apportioned results) acquired on the LCD runs from April 1, 2015 to April 30, 2015, the Charge Calculation Tool cannot calculate charges for CSV data outside that range (e.g. March 20, 2015 to April 19, 2015). Consequently, it is recommended that you specify the maximum date range (the previous 62 days) for CSV data (apportioned results) output.

- Refer to section [4-2 "Calculating the charges for 2 months ago or earlier"](#page-47-0) to calculate charges for data more than 62 days (2 months) previously.
- 8. Touch [Close].

#### **[2] Systems where the electric energy is entered manually (no-metering-device method)**

Even when no electricity meters are connected, the charge rate can still be calculated by using "Energy management block" data.

#### Procedures

- 1.-3. Refer to section [\[1\] "CSV files \(apportioned results\) in systems where electric energy is metered \(with](#page-21-2)[metering-device method\)"](#page-21-2).
- 4. Touch [CSV output] to display the CSV output screen and then follow the steps ① to ③ .
- ① Data to be output
	- Select [Energy management block].
- ② Data type
	- Select [1-day intervals].
- ③ Data-acquisition period
	- Touch [Date range] and select the previous 62 days as the range.

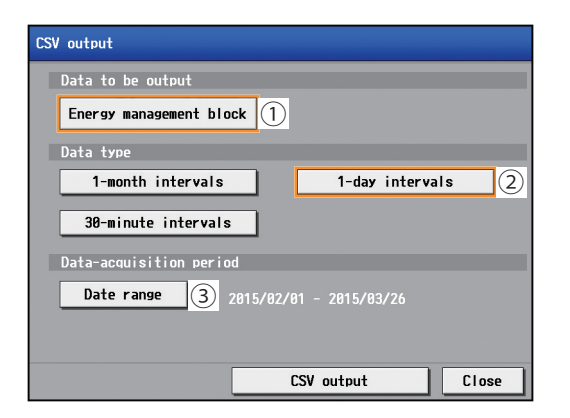

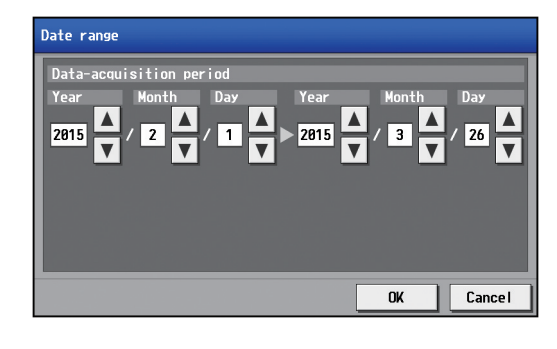

5. Touch [CSV output].

#### **Note**

- To calculate the charges, be sure to select [1-day intervals]. (Do not select [1-month intervals] or [30-minute intervals].)
- The AE-200 creates the data for the previous day at 0:30 and holds the data for the previous 62 days in 1-day intervals.
- The Charge Calculation Tool can calculate charges within the date range of the CSV data (apportioned results) output from the AE-200.

For example, when the CSV data (apportioned results) acquired on the LCD runs from April 1, 2015 to April 30, 2015, the Charge Calculation Tool cannot calculate charges for CSV data outside that range (e.g. March 20, 2015 to April 19, 2015). Consequently, it is recommended that you specify the maximum date range (the previous 62 days) for CSV data (apportioned results) output.

- Refer to section [4-2 "Calculating the charges for 2 months ago or earlier"](#page-47-0) to calculate charges for data more than 62 days (2 months) previously.
- 6. Touch [Close].

## <span id="page-24-0"></span>**3-2-3. Making the settings for the Charge Calculation Tool**

<span id="page-24-1"></span>Refer to section [5-1 "Installation procedures of the Charge Calculation Tool"](#page-52-1) for how to install the Charge Calculation Tool.

#### **[1] Systems where electric energy is metered (with-metering-device method)**

#### Procedures

- 1. Start up the Charge Calculation Tool.
- 2. Select [Charge Calculation].

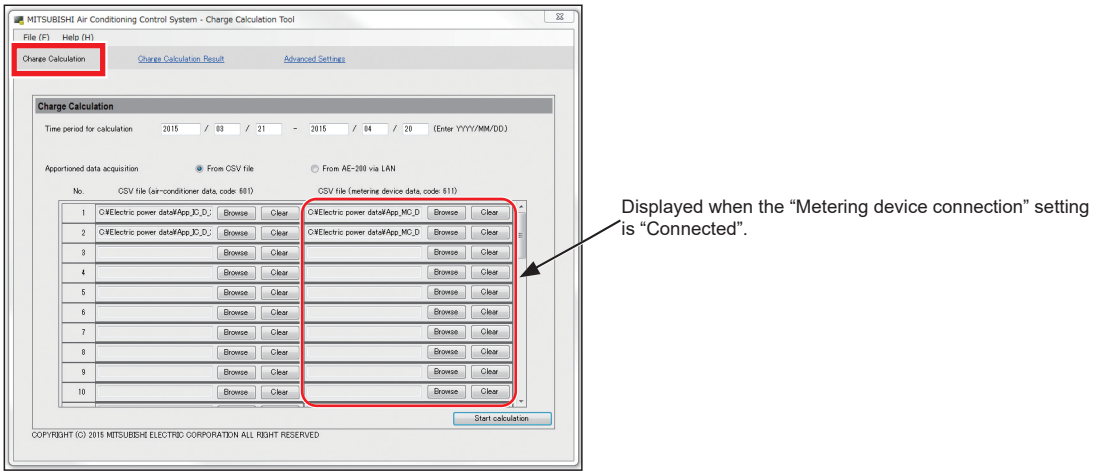

**Note** 

- Refer to section [4-1-2 "Charge Calculation Tool settings"](#page-40-0) for "Metering device connection" settings.
- 3. In "Time period for calculation", enter the start date and end date for the time period for which you want to calculate the charges in the respective input fields. (Format: YYYY/MM/DD)

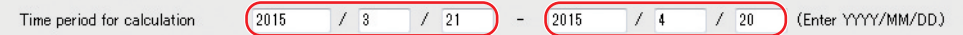

#### **Note**

• The Charge Calculation Tool can calculate charges within the date range of the CSV data (apportioned results) output from the AE-200.

For example, if the CSV data (apportioned results) acquired on the LCD runs from April 1, 2015 to April 30, 2015, the Charge Calculation Tool cannot calculate charges for CSV data outside that range (e.g. March 20, 2015 to April 19, 2015). Consequently, it is recommended that you specify the maximum date range (the previous 62 days) for CSV data (apportioned results) output.

- Refer to section [4-2 "Calculating the charges for 2 months ago or earlier"](#page-47-0) to calculate charges for data more than 62 days (2 months) previously.
- 4. Select [From CSV file] as the apportioned data acquisition method in the charge calculation screen.

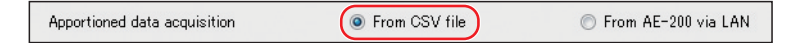

- 5. Click [Browse] for the CSV file (air-conditioner data), select the "Energy management block" data file for the CSV data (apportioned results) acquired from the AE-200 and then click [Open].
	- The file names for CSV data (apportioned results) are as shown below.

■ Energy management block

- 1-day intervals: "App" "IC" D [start year]-[start month]-[start day] [end year]-[end month]-[end day].csv ■ Metering device
	- 1-day intervals: "App"\_"MC"\_D\_[start year]-[start month]-[start day]\_[end year]-[end month]-[end day].csv Example: For data at 1-day intervals with a target period of March 1, 2015 to April 30, 2015
		- Energy management block data: App\_IC\_D\_2015-03-01\_2015-04-30.csv Metering device data: App\_MC\_D\_2015-03-01\_2015-04-30.csv

#### **Note**

• In the file name, "IC" denotes energy management blocks, "MC" denotes a PI controller, and "D" denotes data at 1-day intervals.

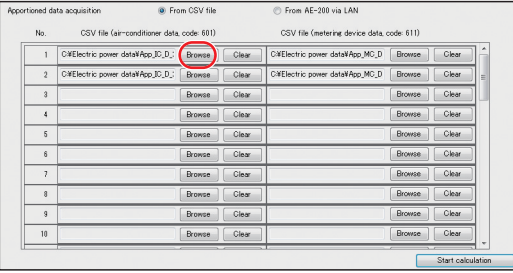

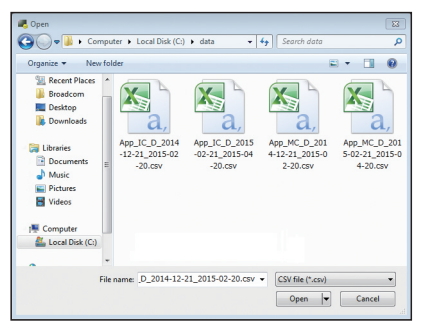

Example of CSV file (air-conditioner data) selection (Output CSV file [App\_IC\_D\_2014-12-21\_2015-02-20.csv])

• For CSV data (apportioned results), the \(AE-200 serial number)\"ApportionData"\ folder will be created in the root folder of the USB memory and CSV file will be saved in this folder. Save backup copies of this folder on the PC.

To check the serial number, touch  $\lceil \cdot \cdot \rceil$  in the top-right corner of the LCD. The serial number will be displayed in the bottom-left corner of the login window.

6. Click [Browse] for the CSV file (metering device data), select the "Metering device" data file for the CSV data (apportioned results) acquired from the AE-200 and then click [Open].

**Note** 

• Refer to Note) in procedure 5 for information on the USB memory save destination and the file names.

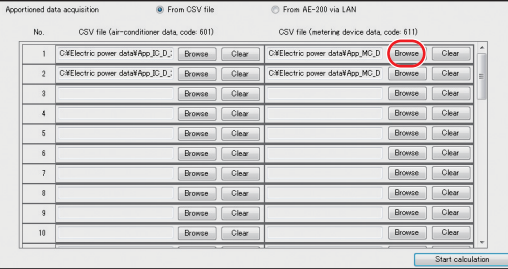

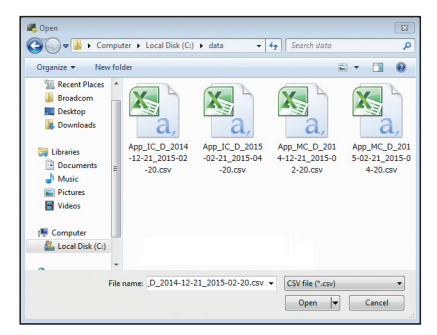

Example of CSV file (metering device data) selection (Output CSV file [App\_IC\_D\_2014-12-21\_2015-02-20.csv])

#### **Note**

- Register one "Energy management block (tenant)" data file and one "Metering device" data file for each AE-200 unit.
- For each No., register the "Energy management block (tenant)" file and "Metering device" file output by the same AE-200.
- If there are two AE-200 units, register the two files in the order in which they are output.
- Do not register multiple CSV files output from the same AE-200. If multiple files are registered, charges may be calculated higher.
- If there are multiple AE-200 units, the charges will be output in order of registration No.
- 7. Click [Start calculation].

The charge calculation results will be displayed. (Refer to section [3-4 "Displaying charge calculation](#page-33-1)  [results"](#page-33-1).)

#### **[2] Systems where electric energy is entered manually (no-metering-device method)**

#### Procedures

- 1. Start up the Charge Calculation Tool.
- 2. Select [Charge Calculation].

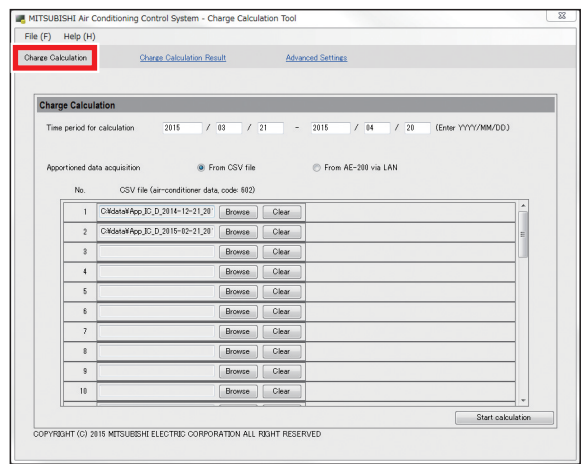

3. In "Time period for calculation", enter the start date and end date for the time period for which you want to calculate the charges in the respective input fields. (Format: YYYY/MM/DD)

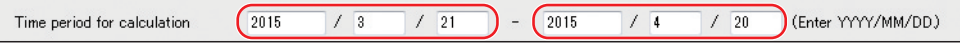

**Note** 

• The Charge Calculation Tool can calculate charges within the date range of the CSV data (apportioned results) output from the AE-200.

For example, if the CSV data (apportioned results) acquired on the LCD runs from April 1, 2015 to April 30, 2015, the Charge Calculation Tool cannot calculate charges for CSV data outside that range (e.g. March 20, 2015 to April 19, 2015). Consequently, it is recommended that you specify the maximum date range (the previous 62 days) for CSV data (apportioned results) output.

- Refer to section [4-2 "Calculating the charges for 2 months ago or earlier"](#page-47-0) to calculate charges for data more than 62 days (2 months) previously.
- 4. Select [From CSV file] as the apportioned data acquisition method in the charge calculation screen.

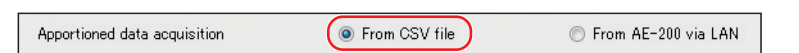

- 5. Click [Browse] for the CSV file (air-conditioner data), select the "Energy management block" data file for the CSV data (apportioned results) acquired from the AE-200 and then click [Open].
- The file names for CSV data (apportioned results) are as shown below.
- Energy management block
- 1-day intervals data: "App"\_"IC"\_D\_[start year]-[start month]-[start day]\_[end year]-[end month]-[end day]. csv

Example: For data at 1-day intervals with a target period of March 1, 2015 to April 30, 2015 Energy management block data: App\_IC\_D\_2015-03-01\_2015-04-30.csv

#### **Note**

• In the file name, "IC" denotes energy management blocks, "MC" denotes a PI controller, and "D" denotes data at 1-day intervals.

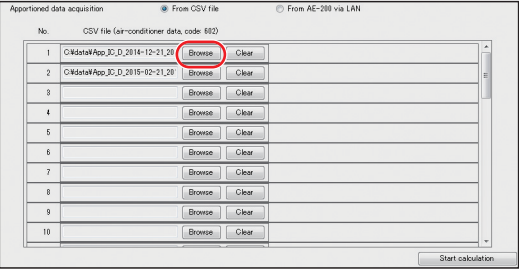

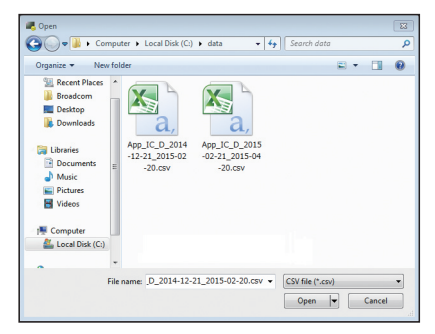

Example of CSV file (air-conditioner data) selection (Output CSV file [App\_IC\_D\_2014-12-21\_2015-02-20.csv])

#### **Note**

• For CSV data (apportioned results), the \(AE-200 serial number)\"ApportionData"\ folder will be created in the root folder of the USB memory and CSV file will be saved in this folder. Save backup copies of this folder on the PC.

To check the serial number, touch  $\lceil \cdot \cdot \rceil$  in the top right of the LCD. The serial number will be displayed in the bottom left of the login window.

- Register one "Energy management block (tenant)" data file for each AE-200 unit.
- If there are two AE-200 units, register the two files in the order in which they are output.
- Do not register multiple CSV files output from the same AE-200. If multiple files are registered, the charge rates may not be calculated correctly.
- If there are multiple AE-200 units, the charge rates will be calculated in order of registration No.

#### 6. Click [Start calculation].

The charge rates will be displayed. (Refer to section [3-4 "Displaying charge calculation results"](#page-33-1).)

## <span id="page-28-0"></span>**3-3. Closing date calculation (automatic output)**

<span id="page-28-1"></span>This section explains the closing date calculation (automatic output) when the AE-200 is connected to a PC via a LAN.

The AE-200 must be connected to the PC and printer (for printing) via the LAN.

### **3-3-1. Preparation of the PC**

By connecting the AE-200 to the PC (running the Charge Calculation Tool) via a LAN, both "Print" and "CSV output" for the charge calculation results will be enabled.

To print out the data, a printer must be connected via the LAN.

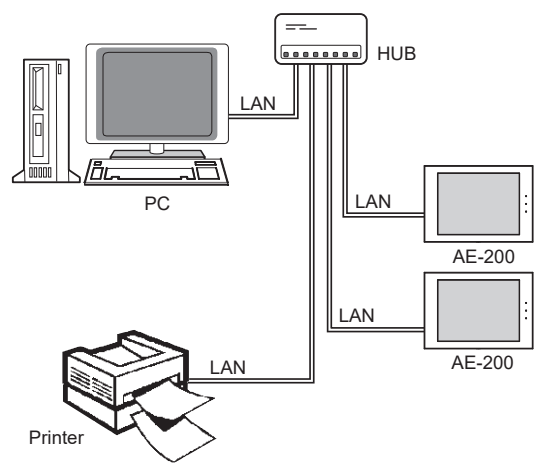

\* The AE-50/EW-50 units are omitted in the figure above.

Closing date calculation (automatic output) is only available when connected via a LAN. The data will be output automatically at 5:00 AM on the day after the "Closing date" set on the Charge Calculation Tool. If output is set to "Daily", the previous day's data will be automatically output at 5:00 AM each day.

You can specify "Print", "CSV output" or both as the output options for the charge calculation results.

Prepare a PC and printer that meet the following criteria:

- The PC must be turned on when the data is automatically output (5:00 AM)
- If login settings are set for the PC, a user must be in logged-in status when the data is automatically output
- The PC must not be in standby or sleep mode when the data is automatically output
- The Charge Calculation Tool must not be launched manually when the data is automatically output \* The tool starts up automatically.
- The AE-200 must be connected to the PC via a LAN
- If "Print" is selected as the output method, the printer must be turned on when the data is automatically output (5:00 AM)
- If "Print" is selected as the output method, there must be "Default printer" setting in the Windows printer settings.\*

\* The procedures for setting the printer as the default printer is shown below.

#### Procedures

- 1. Click [Devices and Printers] in the Start menu.
- 2. Check that  $\lceil \bullet \rceil$  is shown on the printer to be used for printing. If the  $[\bigcirc]$  is shown on other printer, right-click the printer to be used for printing and then click [Set as default printer].

## <span id="page-29-0"></span>**3-3-2. Making the settings for the Charge Calculation Tool**

Refer to section [5-1 "Installation procedures of the Charge Calculation Tool"](#page-52-1) for how to install the Charge Calculation Tool.

#### Procedures

- 1. Start up the Charge Calculation Tool.
- 2. Select [Advanced Settings].
- 3. Enter the password.

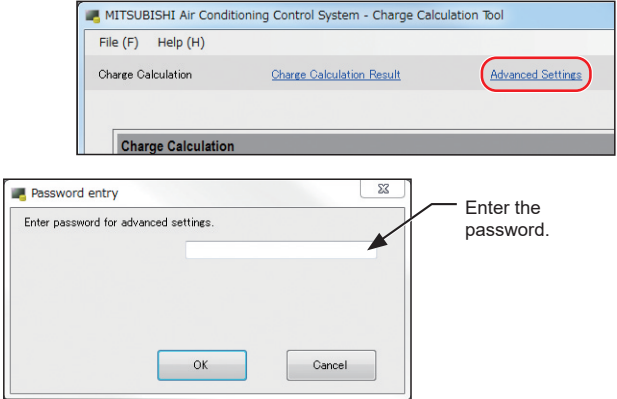

#### **Note**

- The "Password first-input window" will appear for the initial setting. Enter the password you wish to use twice. (Make a note of your password so as not to forget it.)
- If you forget your password, contact your dealer.
- To change your password, click [Change password] on the top right of the Advanced Settings screen. When the "Password change window" opens, enter your current password and then enter the new password.
- Your password must consist of at least 8 characters and no more than 20 characters. (The following characters cannot be used: <, >, &, ", or ')

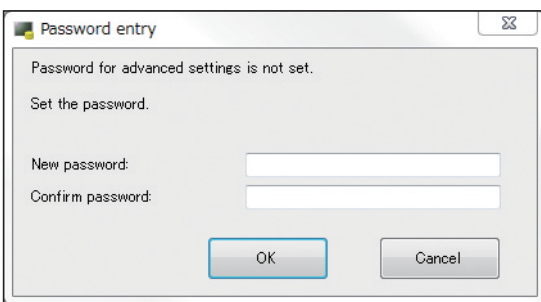

Password first-input window Password change window

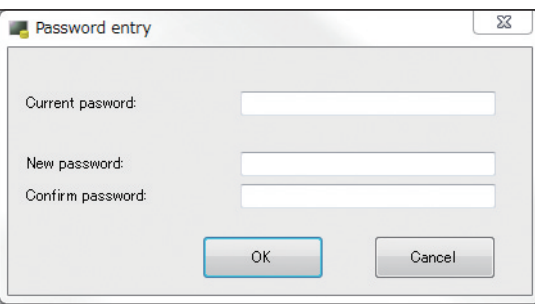

4. Make the "Automatic output settings" in the Advanced Settings screen. Refer to section [3-3-3 "Settings on the Charge Calculation Tool"](#page-30-1) for details on how to make the settings.

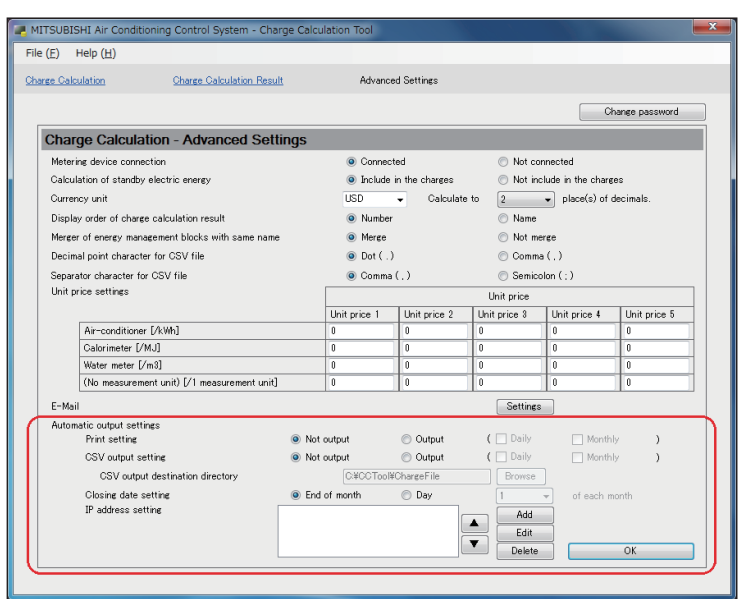

5. Click [OK] (the changes will be applied).

## <span id="page-30-0"></span>**3-3-3. Settings on the Charge Calculation Tool**

#### **(1) Print setting**

<span id="page-30-1"></span>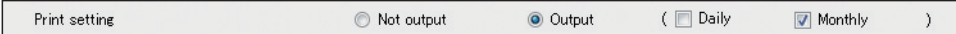

#### Procedures

- 1. Select [Output] in "Print setting".
- 2. Check the [Daily] or [Monthly] checkbox or both.
- (In the example shown above, [Monthly] is selected as the print setting.)

#### **Note**

Set the PC and printer to meet the following operating environment.

- Settings are required to carry out the closing date calculation (automatic output).
- The PC must be turned on when the data is automatically output (5:00 AM)
- If login settings are specified for the PC, a user must be in logged-in status when the data is automatically output
- The PC must not be in standby or sleep mode when the data is automatically output
- The Charge Calculation Tool must not be launched manually when the data is automatically output
- The AE-200 must be connected to the PC via a LAN
- If "Print" is selected as the output method, the printer must be turned on when the data is automatically output (5:00 AM)
- If "Print" is selected as the output method, there must be "Default printer" setting in the Windows printer settings.

#### **(2) CSV output setting**

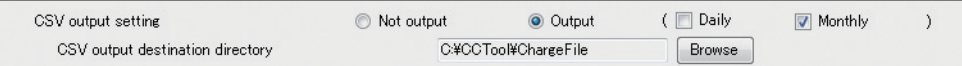

#### Procedures

- 1. To save the calculation results as a file, select [Output] in "CSV output setting".
- 2. Check the [Daily] or [Monthly] checkbox or both.
- 3. Click [Browse] in "CSV output destination directory" and select your intended file output destination folder. (In the example shown above, [Monthly] is selected as the print setting.)

#### **Note**

- Settings are required to carry out the closing date calculation (automatic output).
- When [Output] is selected in "CSV output setting", the Charge Calculation Tool starts up at the time when the data is automatically output (5:00 AM).
- CSV files will be output to a directory with the closing date (\"year"\"month"\) added to the specified CSV output destination directory.
	- Example: When CSV files are output at 5:00 AM on February 1, 2015 (the day after the closing date), the dates on the output files will be the closing date year and month (day).
		- $\rightarrow$  The directory will be "C: \CCTool\ChargeFile\2015\01\"
- The file names for charge calculation results for "Each energy management block (tenant)" will be as follows:
	- Daily: "[year][month][day]B.csv" (e.g.: A file output on February 1, 2015 will be output as "20150131B. csv".)

Monthly: "[year][month]B.csv" (e.g.: A file output on February 1, 2015 will be output as "201501B.csv".) • The file names for charge calculation results for "Each metering device" will be as follows:

Daily: "[year][month][day]W.csv" (e.g.: A file output on February 1, 2015 will be output as "20150131W. csv".)

Monthly: "[year][month]W.csv" (e.g.: A file output on February 1, 2015 will be output as "201501W.csv".)

### **(3) Closing date setting (automatic output)**

End of month Closing date setting  $\odot$  Day  $\boxed{10}$ of each month  $\overline{\phantom{a}}$ 

Carry out the following procedures to set the date for "Monthly" automatic output in "Closing date setting". In this setting, you can set the closing date to output the charge calculation results.

Make sure that this date matches the closing date set on the "Energy management list" on the AE-200.

#### Procedures

- 1. Touch [Energy Mgmt] > [Energy management list] on the AE-200's LCD, and check the display period of electric energy.
- 2. Set the closing date based on the display period of electric energy.
	- Example 1. If the period is "2015/03/01-2015/03/31", the final day is the last day of the month, so you should select "End of month" as the closing date.
	- Example 2. If the period is "2015/03/11-2015/04/10", you should select "Day (10) of each month" as the closing date.
- Display period of electric energyMonitor/ 11 Ener Scherule<br>Setkings  $\blacksquare$ Ranking nt Liet ⊲ II Ener Display switching CSV output

#### **• When the end of the month is selected**

When the end of the month is selected, the charge calculation results for each month will be output on the 1st of the following month.

For example, the data output at 5:00 AM on February 1, 2015 will be the charge calculation results for January 1-31, 2015.

#### **• If another day of each month is selected**

If you select "Monthly", click the pull-down menu for "Day" and select a date between 1 and 28 as the desired output date.

Once you select a date, the charge calculation results for the month preceding the selected date will be output on the day after the selected date.

For example, if you select monthly output on the 25th on April 1, 2015, the next data output will be at 5:00 AM on April 26, 2015, and the charge calculation results for the period from March 26, 2015 to April 25, 2015 will be output.

#### **Note**

- Settings are required to carry out the closing date calculation (automatic output).
- If [Output] is selected in both printing and CSV output settings, you cannot set separate closing dates for printing and CSV output.
- 29th, 30th or 31st cannot be set as the closing date for every month.
- There are two types of "Closing date": Calculation on the closing date (automatic output) <set on the Charge Calculation Tool>; or energy management list (monthly display) <set on Initial Setting Tool> shown on the AE-200's LCD.
- The "Energy management list" is displayed as of the day after the closing date.

#### **(4) IP address setting**

This section explains how to set the IP address used to automatically acquire "Energy management" data and "Metering device" data from the AE-200.

#### Procedures

1. Click [Add] in the IP address setting.

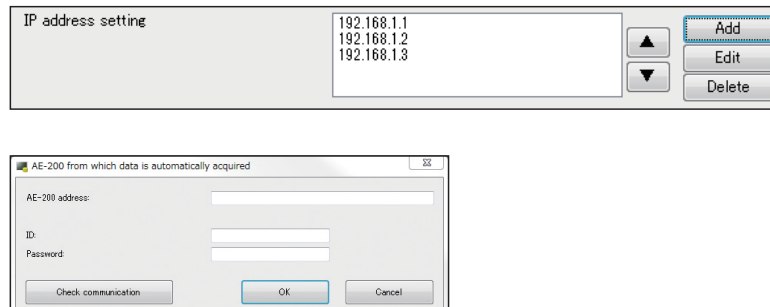

- 2. When the "AE-200 from which data is automatically acquired" screen appears, enter the IP address of the AE-200 for which charges will be calculated along with the building manager ID and password.
- 3. Click [Check communication] and check that the tool can communicate with the AE-200. When the communication is successful, a message "Communication succeeded" will appear.
- 4. Click [OK] and check that the address has been added in the IP address settings column.
- 5. If there are multiple AE-200 units for which charges are to be calculated, repeat procedures 1 to 4 above to register all the AE-200 units for which charge calculation is required.

**Note** 

- Settings are required to carry out the closing date calculation (automatic output).
- When [Do not merge] is selected in "Merger of energy management blocks with same name" in the Charge Calculation Tool's [Advanced Settings], units will be displayed in the "AE-200 No.X + energy management block name" format to distinguish the energy management block names. (Here, the "No." for an AE-200 is its number in this sequence of IP address settings, starting from No.1. You can change the order by selecting the IP address and then clicking the  $\lceil \blacktriangle \rceil$  or  $\lceil \blacktriangledown \rceil$  button.) (Refer to section [4-1-2 "Charge Calculation Tool settings"](#page-40-0).) (Example: When the name of the energy management block connected to AE-200 No.1 is "1F tenant",
- "AE-200 No.1 1F tenant" will be displayed.)
- Even when "Merge" is selected, the metering device names in the charge calculation results for each metering device will not be merged.
- The charge calculation results for each metering device will be displayed in the "AE-200 No.X + metering device name" format regardless of the setting for merging energy management blocks with the same name.
- To change the settings, select an IP address and click [Edit].

## <span id="page-33-0"></span>**3-4. Displaying charge calculation results**

<span id="page-33-1"></span>After completing [3-2-3 "Making the settings for the Charge Calculation Tool",](#page-24-1) click [Start calculation] in the charge calculation screen to display the charge calculation results screen.

### **3-4-1. Systems where electric energy is metered (with-metering-device method)**

In systems where electric energy is metered (with-metering-device method), the charge calculation results will be displayed both for each energy management block and for each metering device.

#### Procedures

1. Click [Energy management block] or [Metering device].

When [Energy management block] is selected When [Metering device] is selected

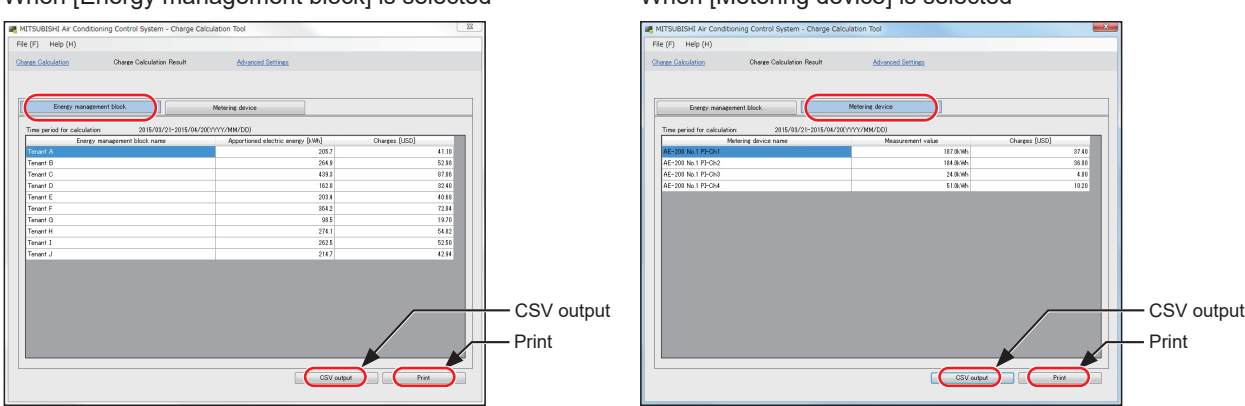

- 2. Click [Print] or [CSV output].
	- For printed output

To print out the charge calculation results, click [Print].

The results will be printed out on the printer set as the "Default printer".

• For CSV output

To output the charge calculation results as a CSV file, click [CSV output].

When the output destination selection dialog box appears, save the file under a name of your choice.

#### Important

• When you printed out the results, it is recommended that you also use CSV output to make a backup copy of the calculation results.

### <span id="page-34-0"></span>**3-4-2. Systems where electric energy is entered manually (no-metering-device method)**

In systems where electric energy is entered manually (no-metering-device method), the charge rates will be displayed for each energy management block.

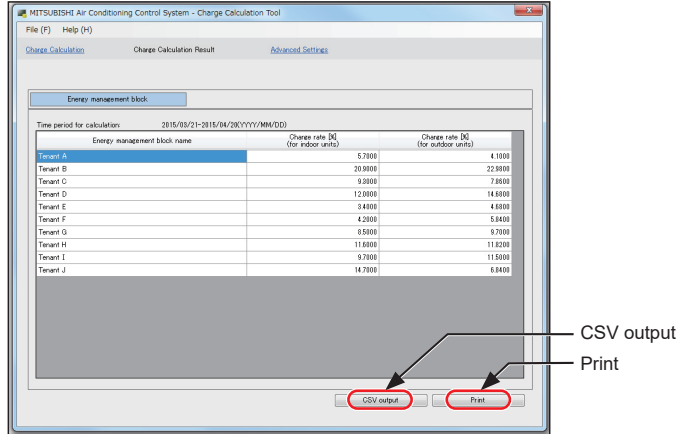

#### Procedures

1. Click [Print] or [CSV output].

• For printed output

To print out the charge calculation results, click [Print].

The results will be printed out on the printer set as the "Default printer".

• For CSV output

To output the charge calculation results as a CSV file, click [CSV output].

When the output destination selection dialog box appears, save the file under a name of your choice.

#### Important

• When you printed out the results, it is recommended that you also use CSV output to make a backup copy of the charge rates.

# <span id="page-35-1"></span><span id="page-35-0"></span>**3-5. Printing the charge calculation results**

## **3-5-1. Systems where electric energy is metered (with-metering-device method)**

In systems where electric energy is metered (with-metering-device method), the charge calculation results will be printed out both for each energy management block and for each metering device.

#### **[1] Example of printed results for each energy management block**

(Display order of charge calculation result: Number; Merger of energy management blocks with same name: Merge)

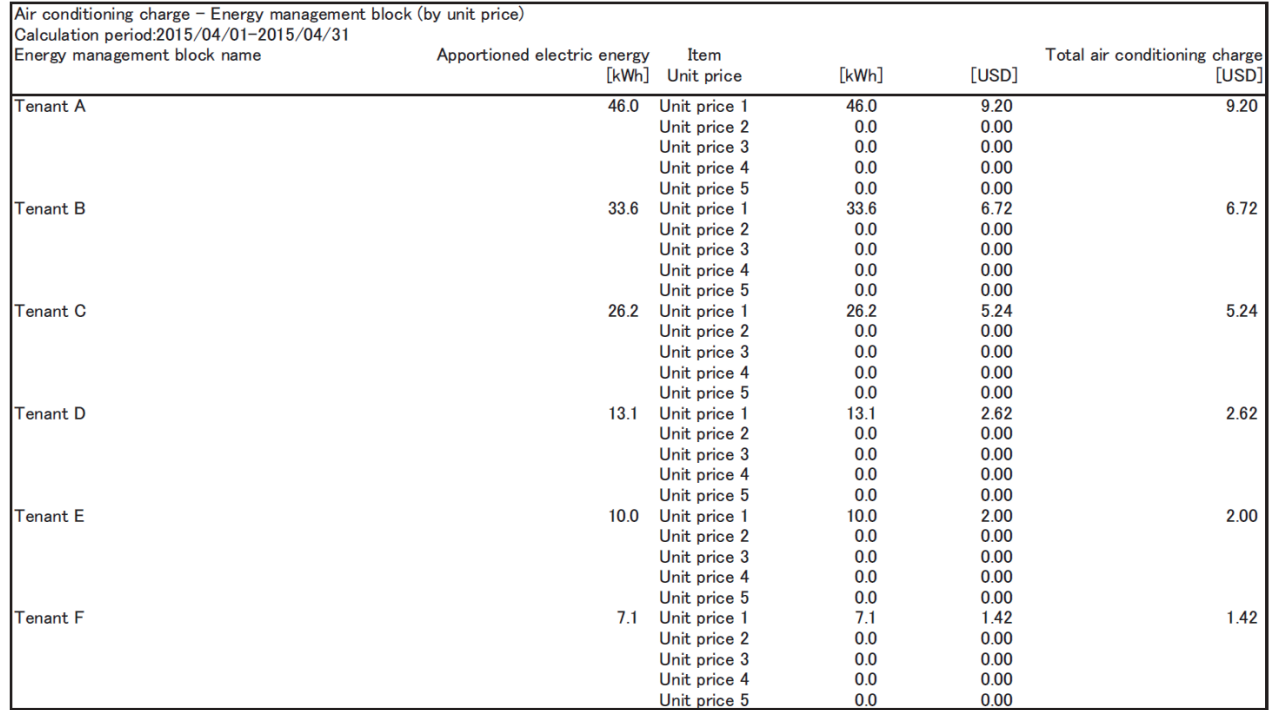

#### **[2] Example of printed results for each metering device**

(Display order of charge calculation result: Number)

![](_page_35_Picture_182.jpeg)
#### **3-5-2. Systems where electric energy is entered manually (no-metering-device method)**

In systems where electric energy is entered manually (no-metering-device method), the charge rates will only be printed out for each energy management block.

#### **[1] Example of printed results for each energy management block**

(Display order of charge calculation result: Number; Merger of energy management blocks with same name: Merge)

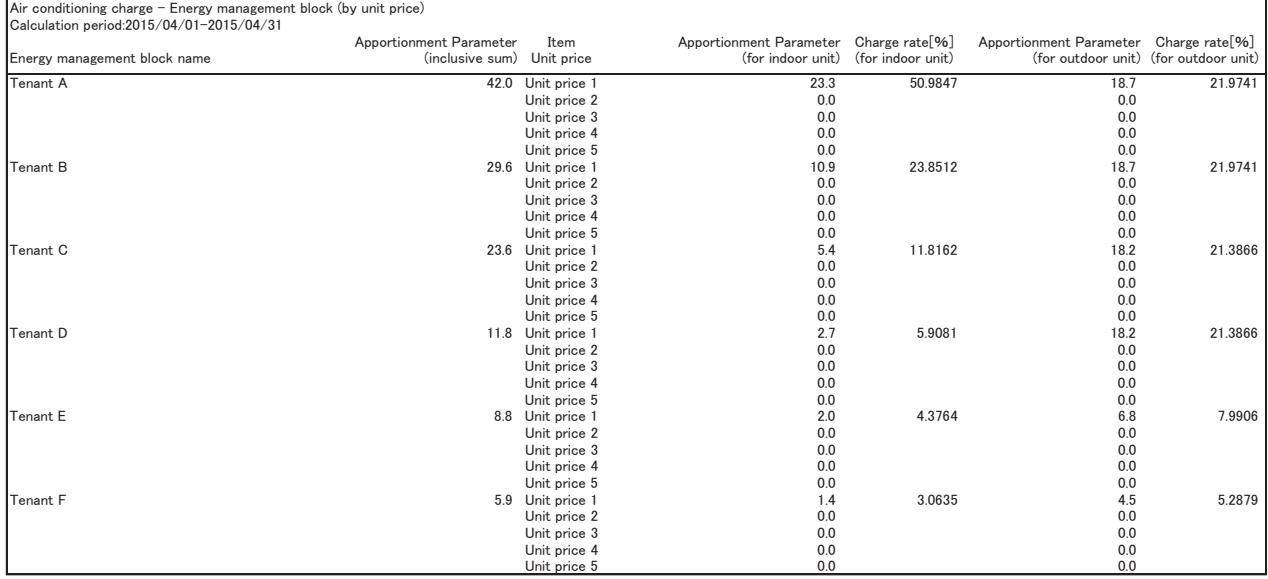

\* In systems where electric energy is entered manually (no-metering-device method), the charge rates [%] will be output, not the electric energy.

The respective total percentage of [Charge rate[%] (for indoor unit)] and [Charge rate[%] (for outdoor unit)] will be 100%. (If there are multiple connected AE-200 units, the total for all the AE-200 units will be 100%.)

\* If the electric energy is metered individually for indoor units and outdoor units, calculate the charges using the electric energy for outdoor units and [Charge rate[%] (for outdoor unit)], and the electric energy for indoor units and [Charge rate[%] (for indoor unit)].

If the electric energy is metered for indoor units or for indoor and outdoor units, calculate the charges using the electric energy and [Charge rate[%] (for outdoor unit)].

\* Of the data shown, those that should be used are [Charge rate[%] (for indoor unit)] and [Charge rate[%] (for outdoor unit)]. The data in Apportionment Parameter (inclusive sum), Apportionment Parameter (for indoor unit) and Apportionment Parameter (for outdoor unit) will not be used. (These values are for reference only.)

# **3-6. Examples of charge calculation results CSV output**

#### **3-6-1. Systems where electric energy is metered (with-metering-device method)**

In systems where electric energy is metered (with-metering-device method), CSV files will be output both for each energy management block and for each metering device.

#### **[1] Example of CSV output results for each energy management block**

(Display order of charge calculation result: Number; Merger of energy management blocks with same name: Merge)

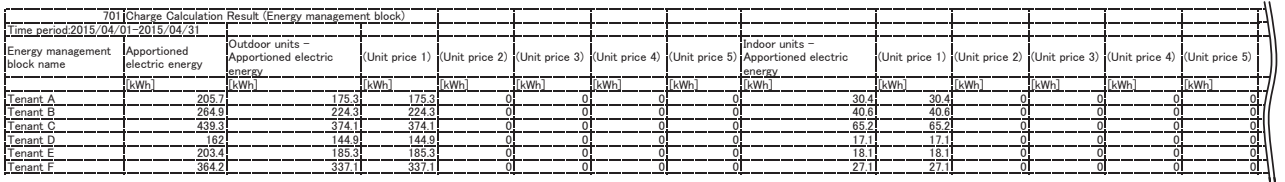

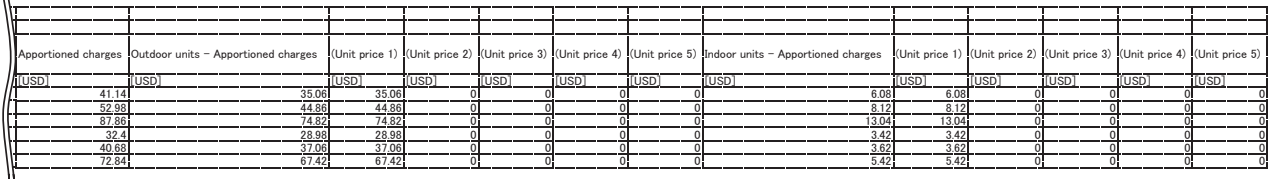

#### **[2] Example of CSV output results for each metering device**

(Display order of charge calculation result: Number)

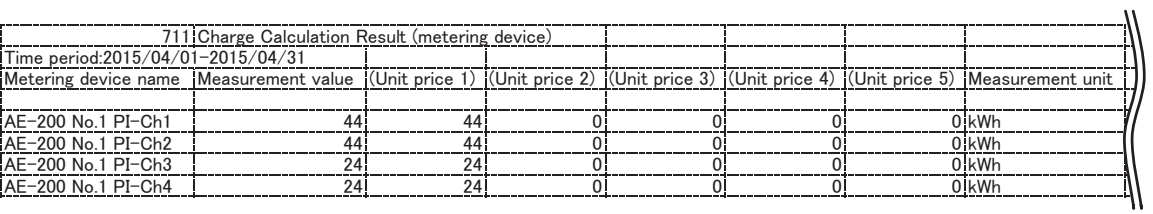

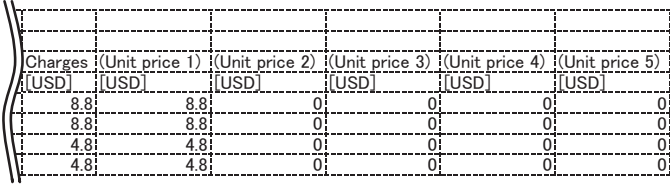

#### **3-6-2. Systems where electric energy is entered manually (no-metering-device method)**

In systems where electric energy is entered manually (no-metering-device method), the charge rates will only be output for each energy management block.

#### **[1] Example of CSV output results for each energy management block**

(Display order of charge calculation result: Number; Merger of energy management blocks with same name: Merge)

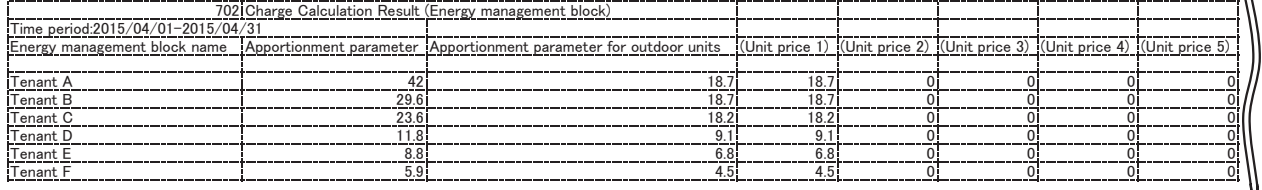

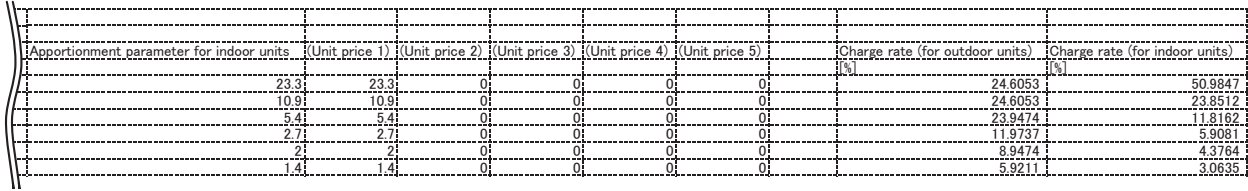

\* In systems where electric energy is entered manually (no-metering-device method), the charge rates [%] will be output, not the electric energy.

The respective total percentage of [Charge rate[%] (for indoor unit)] and [Charge rate[%] (for outdoor unit)] will be 100%. (If there are multiple connected AE-200 units, the total for all the AE-200 units will be 100%.)

\* If the electric energy is metered individually for indoor units and outdoor units, calculate the charges using the electric energy for outdoor units and [Charge rate[%] (for outdoor unit)], and the electric energy for indoor units and [Charge rate[%] (for indoor unit)].

If the electric energy is metered for indoor units or for indoor and outdoor units, calculate the charges using the electric energy and [Charge rate[%] (for outdoor unit)].

\* Of the data shown, those that should be used are [Charge rate[%] (for indoor unit)] and [Charge rate[%] (for outdoor unit)]. The data in Apportionment Parameter (inclusive sum), Apportionment Parameter (for indoor unit) and Apportionment Parameter (for outdoor unit) will not be used. (These values are for reference only.)

# **4. Practical operations**

# **4-1. Settings for the Charge Calculation Tool**

# **4-1-1. Making the settings for the Charge Calculation Tool**

Make initial settings for the Charge Calculation Tool.

#### Procedures

- 1. Start up the Charge Calculation Tool.
- 2. Select [Advanced Settings].
- 3. Enter the password.

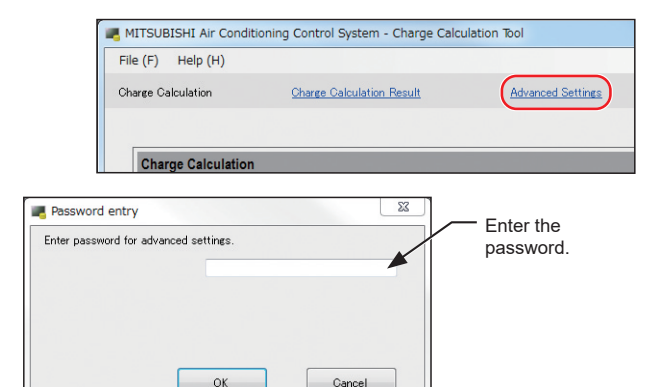

#### **Note**

- The "Password first-input window" will appear for the initial setting. Enter the password twice. (Make a note of your password so as not to forget it.)
- If you forget your password, contact your dealer.
- To change your password, click [Change password] on the top right of the Advanced Settings screen. When the "Password change window" opens, enter your current password and then enter the new password.
- Your password must consist of at least 8 characters and no more than 20 characters. (The following characters cannot be used: <, >, &, ", or ')

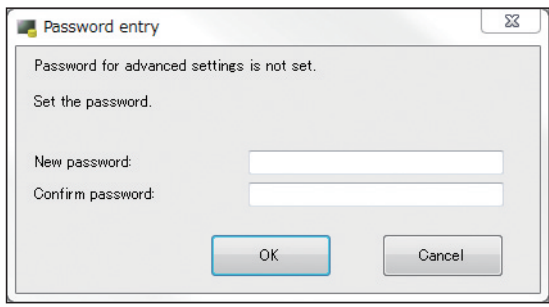

Password first-input window Password change window

4. Make the advanced settings for the charge calculation.

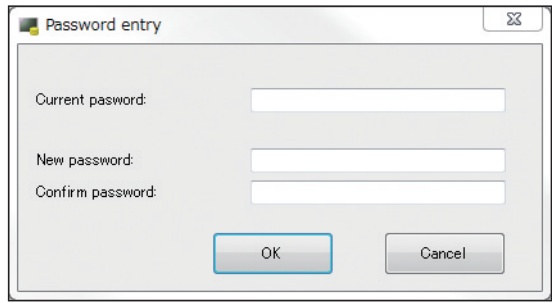

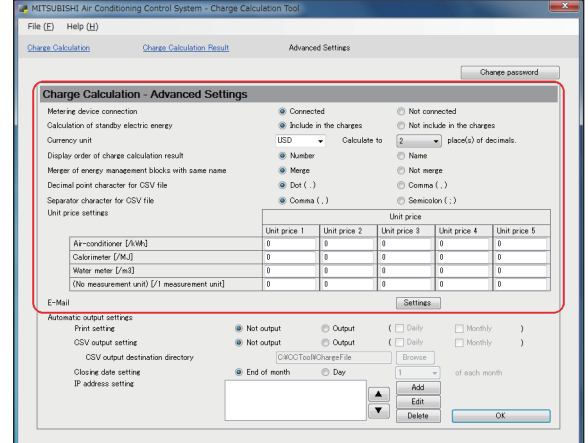

# **4-1-2. Charge Calculation Tool settings**

#### **(1) Metering device connection (Connected/Not connected)**

<span id="page-40-0"></span>Set whether or not a metering device (the PI controller connected with the electricity meter used for the apportioned electricity billing function) is connected. When [Not connected] is selected, the charge rate [%] will be output instead of the apportioned electric energy [kWh].

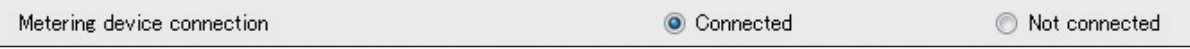

#### Important

• When multiple AE-200 units are connected, make the same [Use]/[Non-use] setting on the [Billing Function Settings] > "Apportioning with metering device" screen on each AE-200 unit (Initial Setting Tool). If the settings are not the same, the following error message will appear:

"Metering device connection settings (connection or non-connection) on the Charge Calculation Tool and the AE-200 do not match. Check the [Metering device connection] setting on the Advanced Settings screen, and check for proper AE-200 billing function settings."

#### **(2) Calculation of standby electric energy (Include in the charges/Not include in the charges)**

Make the setting whether to include the standby electric energy for indoor units or outdoor units in the invoice issued to the tenant.

This setting is not required in systems where the electric energy is entered manually (no-metering-device method).

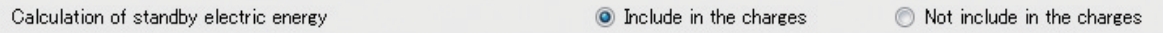

#### Procedures

1. Select [Include in the charges] or [Not include in the charges].

**Note** 

• Refer to section [6-7-1 "Billing function settings"](#page-96-0) for how to apportion the standby electric energy and the invoice.

#### **(3) Currency unit**

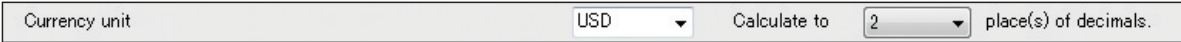

#### Procedures

1. Set a currency unit.

\* The total charge for each energy management block (tenant) per unit price will be rounded down to the specified number of decimal places or less. (Between 0 and 4 decimal places can be specified.)

For example, if "2 decimal places" is specified and the calculation result is \$123.456, the charge will be \$123.45.

#### **(4) Display order of charge calculation result (Number/Name), Merger of energy management blocks with same name (Merge/Not merge)**

Make the setting for the output (printout and CSV file) order.

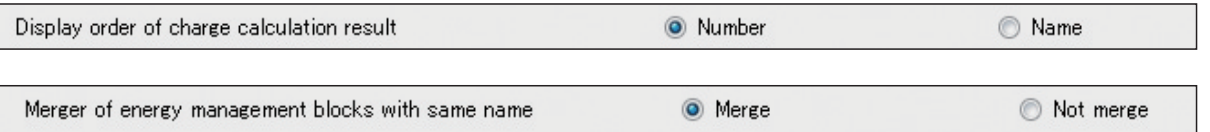

#### 1) Display order of charge calculation result

#### Procedures

- 1. Select [Number] or [Name].
	- The display order of the energy management block names in the charge calculation result will be changed.
	- If "Number" is selected, it will be displayed in order of the energy management block numbers set on the Initial Setting Tool.
	- If "Name" is selected, it will be displayed in order of the energy management block names.

**Note** 

• If you want to display in order of names, it is recommended that you add a number or alphabetic letter at the beginning of the energy management block (tenant) names so that they appear in the desired order.

2) Merger of energy management blocks with same name

#### Procedures

1. Select [Merge] or [Not merge].

When multiple AE-200 units are connected and you want to merge the energy management blocks with the same name on each AE-200 and output merged totals for the charge calculation results or charge rates, select [Merge].

#### When multiple AE-200 units are used for the same tenant

When multiple AE-200 units are used for the same tenant, you can merge the charge calculation results or the charge rate by setting the same energy management block name on the Charge Calculation Tool for each AE-200.

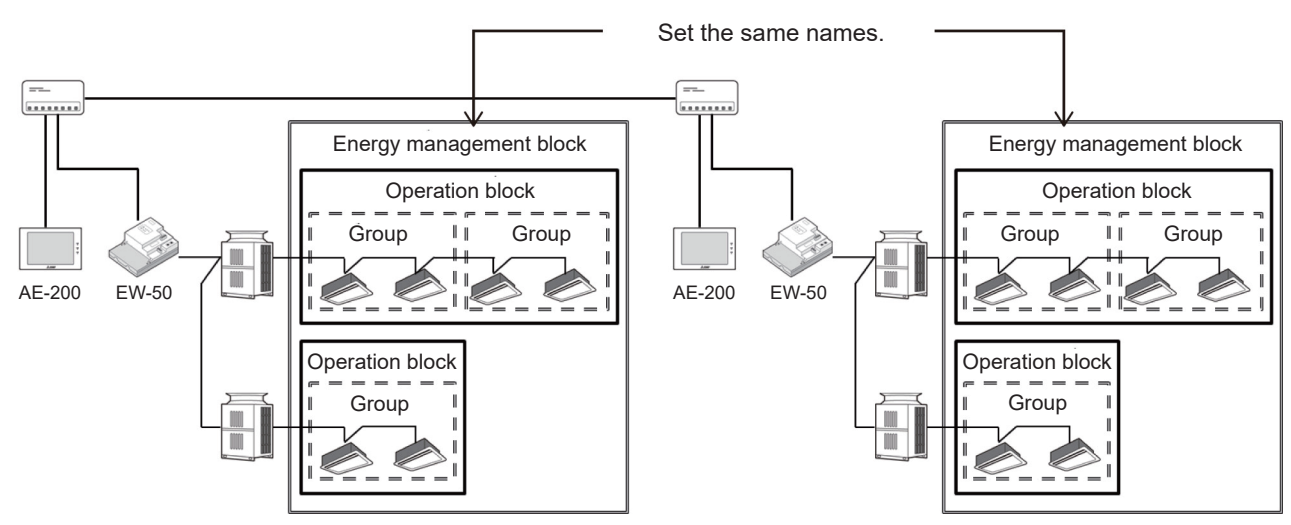

- ① If the energy management blocks (tenants) are same, set the same name.
- ② On the [Unit Settings] > [Energy Management Block] screen, set "Merge" for the energy management blocks (tenants) with same name.

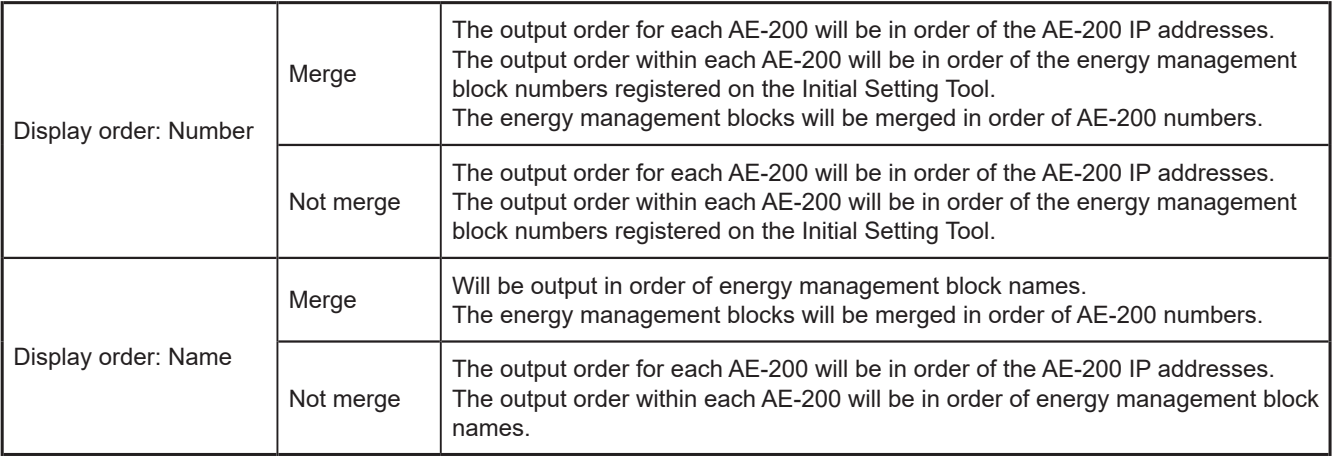

#### **(5) Decimal point character for CSV file (Dot/Comma), Separator character for CSV file (Comma/ Semicolon)**

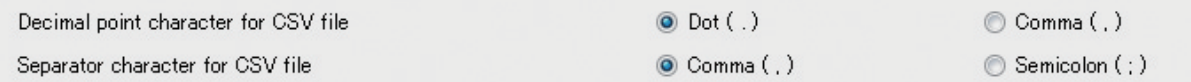

#### Procedures

1. Set the format of the CSV file (apportioned results, charges calculation results from the Charge Calculation Tool).

Important

- This setting must be the same with the "Decimal point character for CSV file" and "Separator character for CSV file" settings on the [Basic Settings] > [Basic System Settings] screen on the Initial Setting Tool. If the settings are not the same, an error message "The CSV file format is not appropriate. Check the directory from which the CSV file is acquired." will appear.
- When multiple AE-200 units are connected, make the same settings for all of them.
- If the settings on the AE-200 and the Charge Calculation Tool are not the same, the charges will not be properly calculated.

#### **(6) Unit price settings (Charge rate settings)**

In systems where electric energy is metered (with-metering-device method), set the Unit prices 1 to 5 per 1 [kWh]. "Calorimeter [/MJ]", "Water meter [/m3]" and "(No measurement unit) [/1 measurement unit]" can also be set.

In systems where the electric energy is entered manually (no-metering-device method), set the charge rate. On the Initial Setting Tool, unit prices 1 to 5 can be assigned to periods such as days of the week and seasons.

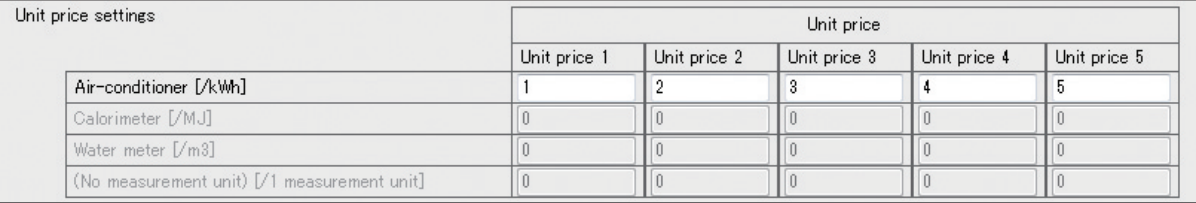

#### Procedures

1. Set the unit price for air-conditioner [/kWh].

(When a calorimeter or water meter is connected to the PI controller, the unit price can also be set for "Calorimeter [/MJ]", "Water meter [/m3]" and "(No measurement unit) [/1 measurement unit]".)

Important

- Change the settings for each time period on the Initial Setting Tool.
- Note that even when time periods are set, the charges will not be calculated correctly if no unit price is entered.
- For systems where the electric energy is entered manually (no-metering-device method), set the electricity charge rate in unit prices 1 to 5.
- E.g.: When the nighttime rate is one-third of the daytime rate

Set unit price 1 (nighttime) to "1" and unit price 2 (daytime) to "3". Set the unit price time periods on the Initial Setting Tool.

#### **(7) E-Mail settings**

This function automatically acquires the apportioned power data from each centralized controller at 5 a.m. (Settings must be made.) and sends an e-mail at 6 a.m. every day.

The e-mail is sent from a PC. Therefore, the PC must be up and running while this function is used. To display the E-Mail settings window, click [Settings] in the E-Mail window.

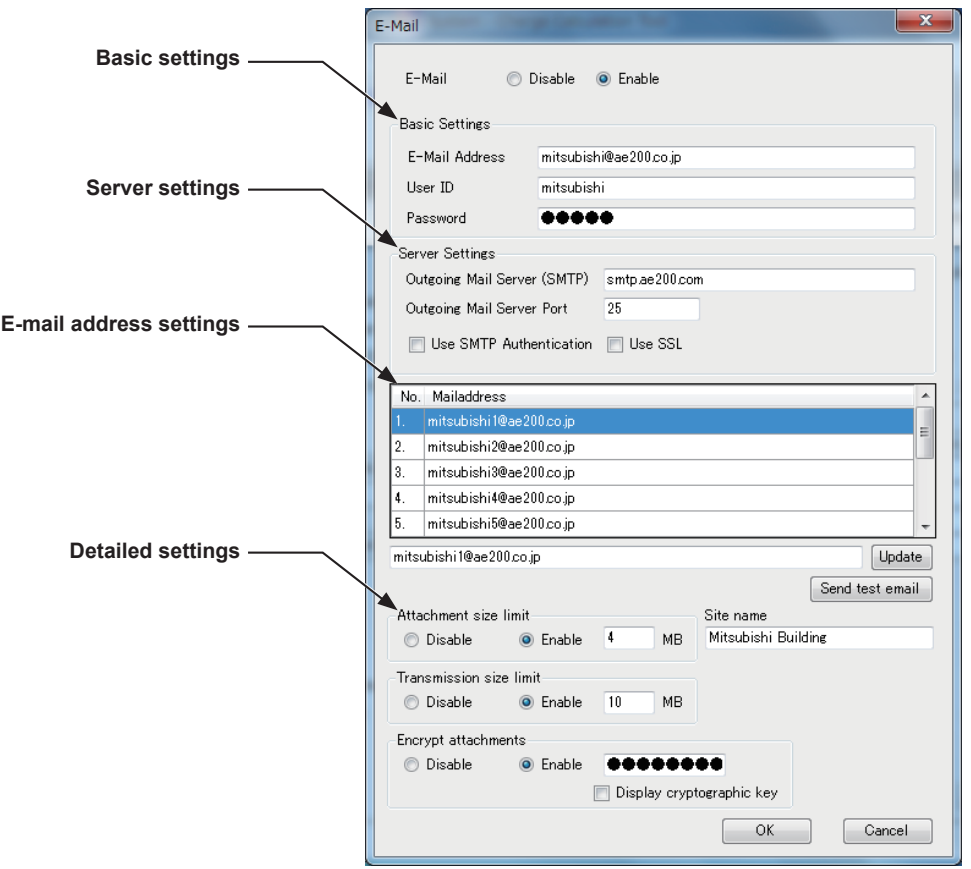

#### Procedures

1. E-Mail setting

Select "Enable" to apply the items set in the basic settings, server settings, e-mail address settings, and detailed settings. Select "Disable" to disable them.

#### Important

• When "E-Mail" is enabled, set "Print setting" to "Output" and check the [Daily] checkbox referring to section [3-3-3 "Settings on the Charge Calculation Tool"](#page-30-0) [\(1\) "Print setting".](#page-30-1) Otherwise the billing data attached to an e-mail cannot be sent.

#### 2. Basic settings

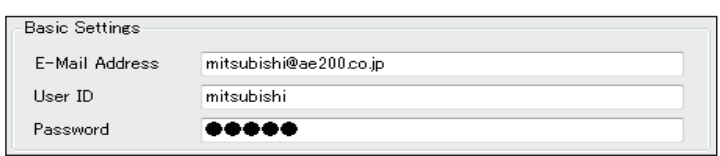

Enter the e-mail information provided by the Internet Service Provider (ISP) or the system administrator.

#### **Note**

• A contract with the ISP is required to send e-mail via an ISP.

3. Server settings

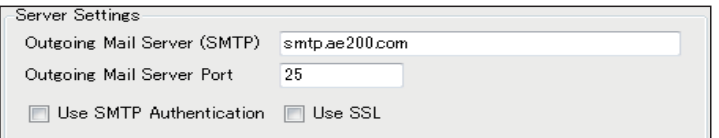

Enter the e-mail server information provided by the ISP or the system administrator.

Either the IP address or the host name (server name) can be entered in the [Outgoing Mail Server (SMTP)].

#### **Note**

- The port number of the Outgoing Mail Server (SMTP) can be changed. (Factory setting: 25) However, the Outgoing Mail Server whose port number is 465 cannot be used.
- When "587" is entered in the [Port] field, make sure to check the checkbox next to [Use SMTP Authentication].
- To encrypt an e-mail to be sent, check the [Use SSL] checkbox. SSL used in this function is TLS, not SMTP OVER SSL.

#### 4. E-mail address settings

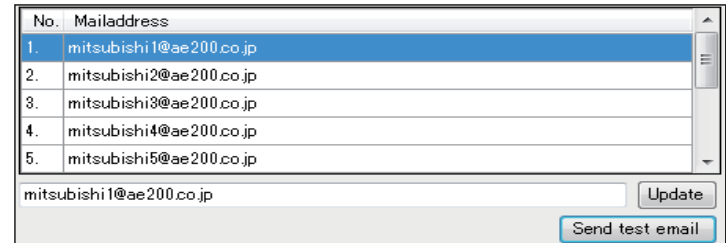

Up to 10 addresses can be set as the destinations of the automatic e-mail sending function. Click the line of the address to be set or changed, enter the desired address, and click [Update]. To delete the address, click the line of the address to be deleted, delete the address, and click [Update]. Click [Send test email] to send a test e-mail to the specified addresses.

#### **Note**

• Make sure to enable the "E-Mail" setting to enable the "Send test email" function.

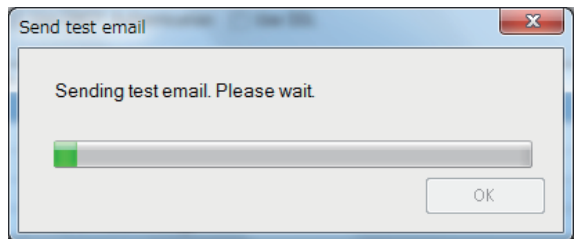

Check that the e-mail is received successfully at the specified addresses.

If the e-mail has not been received, failure may have occurred in any of the e-mail settings (basic settings, server settings (of the sender), or e-mail address settings), the Internet environment, or the server settings (of the receiver).

#### The e-mail is sent in the following format.

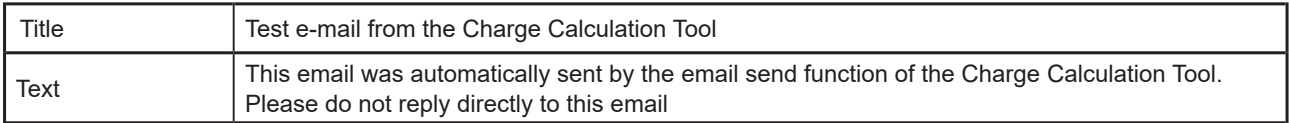

#### 5. Detailed setting

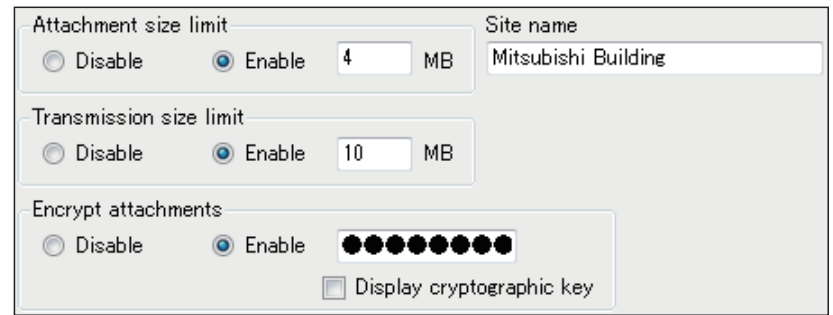

#### ① Attachment size limit

Select "Disable" not to limit the size of the file that can be attached to one e-mail. To set the upper limit, select "Enable," and enter the upper limit value. (Minimum setting value: 1 MB) Consult your ISP or system administrator for the available upper limit value.

#### ② Transmission size limit

Select "Disable" not to limit the size of the e-mail that can be sent at a time. To set the upper limit, select "Enable," and enter the upper limit value.

This function prevents a large amount of e-mail from being sent in a short period.

Consult your ISP or system administrator for the available upper limit value. When the size of the e-mail to be sent exceeds the specified upper limit, the attached file is divided and sent with separate e-mail at an interval of 20 minutes.

Example) When the size of the billing data is 4 MB, the upper limit of the attachment size is 1 MB, and the upper limit of the e-mail size is 2 MB:

Approximately 1 MB e-mail is sent two times successively at 6 a.m., and after 20 minutes have passed, the remaining 2 MB data is divided and sent in two e-mails. Then, the file for combining the divided billing data files is sent.

#### **Note**

• When "Transmission size limit" is set to [Enable], make sure to set "Attachment size limit." Set "Attachment size limit" to a value larger than that of "Transmission size limit."

③ Encrypt attachments

This item is used to set an encryption password to an attachment file for enhancing security. To encrypt the attachment file, select [Enable], and enter the cryptographic key. Click [Display cryptographic key] to display the characters entered.

④ Site name

Enter the site name. It will be added to the subject and the text of the e-mail to be sent.

**Note** 

• Up to 20 characters can be used.

#### ⑤ E-Mail format

The e-mail is sent in the following format.

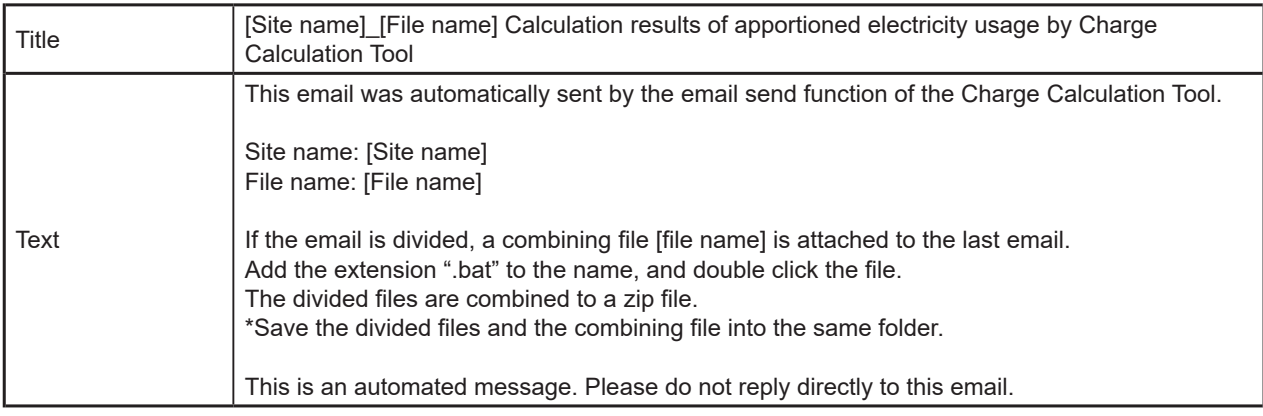

#### **Note**

• The site name specified in 4 will be entered in [Site name].

[File name] will be as follows.

When one attachment file is sent: "Date of the billing data (yyyymmdd)" + ".zip"

When multiple attachment files are sent: "." (dot) and 001of[the number of divisions], 002of[the number of divisions]… are added to the end of "Date of the billing data (yyyymmdd)" + ".zip"

Example) When the date is January 1, 2019 and the attached file was divided into two files: 20190101.zip.001of002, 20190101.zip.002of002

The combining file name will be "Date (yyyymmdd)" + "\_"

• When one attachment file is sent, "If the email is divided, … into the same folder." will not be included in the e-mail text.

⑥ Click [OK] to save the e-mail settings.

**Note** 

• The e-mail settings has not been saved yet. Click [OK] in the E-Mail window to determine the settings.

#### **4-1-3. Saving the settings**

Click [OK] to save the settings.

**Note** 

• When the PC clock is set to a past time while the e-mail settings are enabled, make sure to click [OK] even when no setting items were changed.

# **4-2. Calculating the charges for 2 months ago or earlier**

CSV files can be retrieved from a USB memory on the AE-200 for periods of up to 62 days (2 months) prior to the previous day. It is recommended that you periodically (once a month) back up CSV data in order to calculate charges for periods earlier than that.

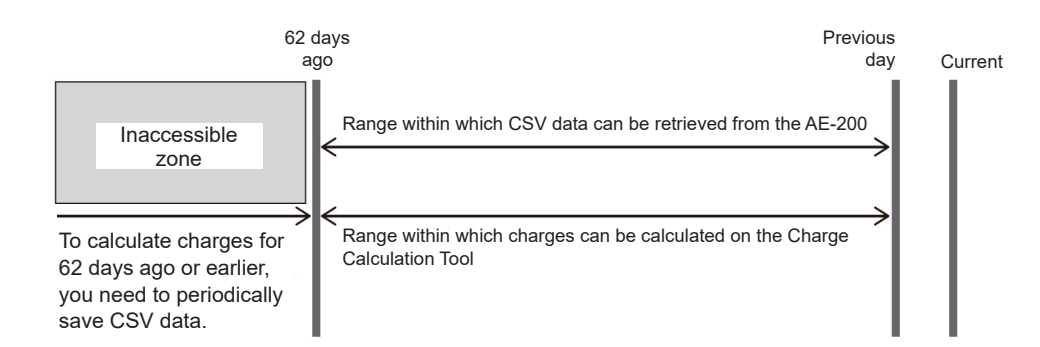

#### Charges calculation example

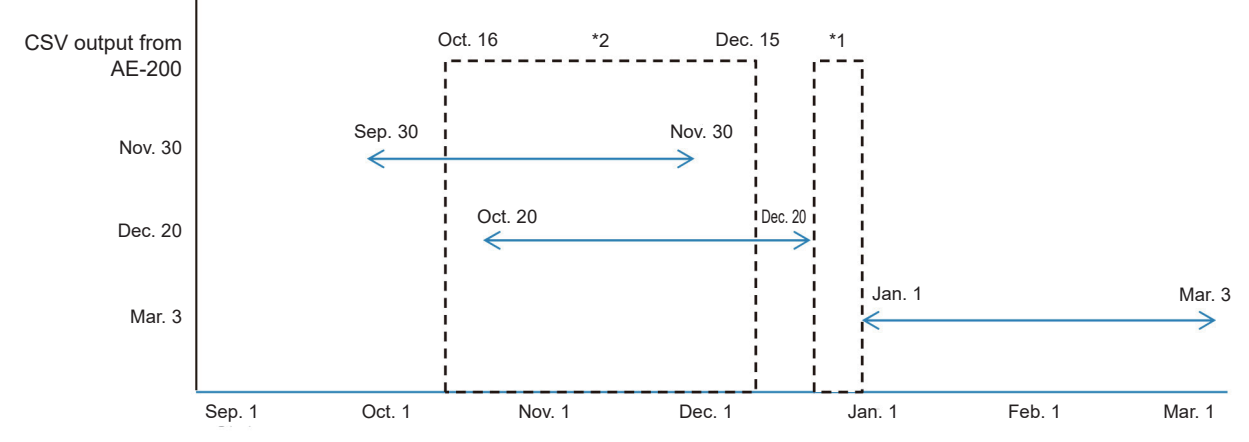

- \*1 If CSV data (apportioned results) is retrieved from the AE-200 as shown in the figure above, charges for the period from Dec. 21 to Dec. 31 where the CSV data is missing cannot be calculated.
- \*2 To calculate the charge from Oct. 16 to Dec. 15 in the figure above, calculate for the period from Oct. 16 to Nov. 30 using the CSV file for Sep. 30 to Nov. 30, and then calculate for the period from Dec. 1 to Dec. 15 using the CSV file for Oct. 20 to Dec. 20. The total of these two output files will be the calculation result for Oct. 16 to Dec. 25. Where a total is taken from two files for different periods (on the same AE-200), the charge cannot be calculated in a single operation.

#### **4-2-1. Periodically saving USB output to a PC**

Periodically save your data (at least once per month).

#### Important

- When multiple AE-200 units are used, output to a USB for each AE-200 unit.
- Refer to section [3-2-2](#page-21-0) [\[1\] "CSV files \(apportioned results\) in systems where electric energy is metered](#page-21-1)  [\(with-metering-device method\)"](#page-21-1) or [3-2-2](#page-21-0) [\[2\] "Systems where the electric energy is entered manually \(no](#page-23-0)[metering-device method\)"](#page-23-0) for how to make a backup.

# **4-3. Other setting changes and precautions**

# **4-3-1. Changing the closing date**

Because the charge calculation period for the closing date calculation (automatic output) is fixed at 1 month:

① When moving the closing date forward (here explains with an example when the closing date is changed to May 15 after a previous closing date of Apr. 20), a 1-month period must be calculated by specifying a set date. This is because the calculation period for a closing date of Apr. 20 is from Mar. 21 to Apr. 20, while the calculation period for May 15 is from Apr. 16 to May 15, meaning that the period from Apr. 16 to 20 will be calculated twice.

Rather than using the calculation results for a May 15 closing date, use a specified date calculation for the period Apr. 21 to May 15.

From the next period (May 16 to Jun. 15) onwards, the normal calculation method can be used.

② When moving the closing date backward (here explains with an example when the closing date is changed to May 25 after a previous closing date of Apr. 20), calculate the charge by using a closing date calculation for May 25 and then do an additional calculation specifying the dates from Apr. 21 to 25. This is because the calculation period for a closing date of Apr. 20 is from Mar. 21 to Apr. 20, while the calculation period for May 25 is from Apr. 26 to May 25, meaning that the period from Apr. 21 to 25 will not be calculated. From the next period (May 26 to Jun. 25) onwards, the normal calculation method can be used.

Refer to section [3-3 "Closing date calculation \(automatic output\)"](#page-28-0) for specific setting changes.

#### **4-3-2. Changing the unit price (special day, seasonal)**

To change the unit price, use the procedures below to modify the charge calculation and the unit price.

 $\Omega$  To change the price during a period with specified dates:

(E.g.) When the closing date is the 20th of each month and the price change is on May 1.

#### Procedures

- 1. Set the "Time period for calculation" on the [Basic Settings] screen to Apr. 21 to Apr. 30 and click [Start calculation].
- 2. On [Advanced Settings] > "Unit price settings" screen, enter the new unit price.
- 3. Set the "Time period for calculation" on the [Basic Settings] screen to May 1 to May 20 and click [Start calculation].

Refer to section [4-1-2 "Charge Calculation Tool settings"](#page-40-0) for specific setting changes.

② To change the time period setting for the price:

You cannot retrospectively change a time period setting in the past.

Contact your dealer, designated service outlet, or the customer service desk specified by the manufacturer.

#### **4-3-3. Changing the tenant name**

When changing a tenant, calculate the charges up to the specified final date for the original tenant before changing the tenant name.

(Even where the closing date is within the period covered by a closing date calculation (automatic output), a specified date calculation is required.)

This section explains with an example when the closing date is the 20th, the current tenant "A" is resident until Apr. 15, and the new tenant "B" takes up residence as of Apr. 16.

#### Procedures

- 1. Because invoicing is carried out for each closing date up to Mar. 20, carry out a specified date calculation for Mar. 21 to Apr. 15 to cover the period up to Apr. 16 and invoice to the current tenant "A".
- 2. After the calculation in procedure 1 and before the next closing date, change the tenant name (energy management block name) on the [Unit Settings] > [Energy management block settings] screen on the Initial Setting Tool.

#### **Important**

- Follow the procedures in section [6-3-2 "Flow of the initial settings on Initial Setting Tool"](#page-67-0).
- 3. In the closing date invoice for Apr. 20 (Mar. 21 to Apr. 20), do not invoice to the new tenant "B".

4. Invoice to the new tenant "B" starting with the specified date calculation for Apr. 16 to Apr. 20.

**Note** 

• When the charge calculation is carried out for the previous period after the tenant name is changed to the new tenant "B", the name of the new tenant "B" will be printed, meaning that the data does not match with the actual situation.

Contact your dealer, designated service outlet, or the customer service desk specified by the manufacturer.

#### **4-3-4. Changing the tenant (energy management block) floor plan**

Example: When changing the tenant floor plan due to the tenant change

Contact your dealer, designated service outlet, or the customer service desk specified by the manufacturer.

# **4-4. Displaying energy management data**

On the "Energy Use Status" screen, electric energy consumption for each energy management block/group/unit can be displayed in a graph. Also, by setting target values, the target values and the current energy use status can be displayed for comparison.

On the "Ranking" screen, the rankings in electric energy consumption can be displayed in descending order in a graph.

On the "Energy management list" screen, electric energy consumption for each energy management block per month can be displayed in a table.

**Note** 

• Refer to AE-200 Instruction Book (section 3-2. Energy Management) for how to make energy use status settings and ranking settings.

#### ■ LCD

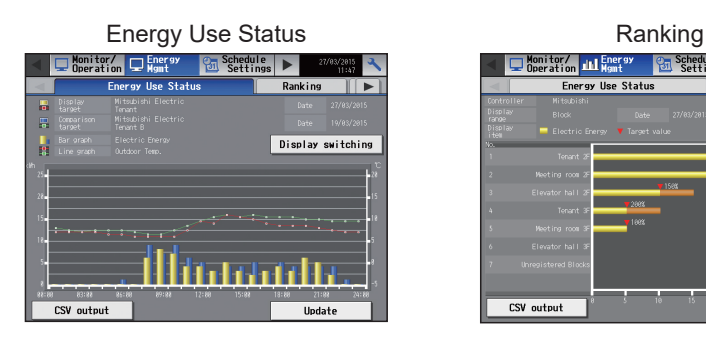

# CSV output ■ Integrated Centralized Control Web

tor/<br>ation <mark>IIII</mark>;

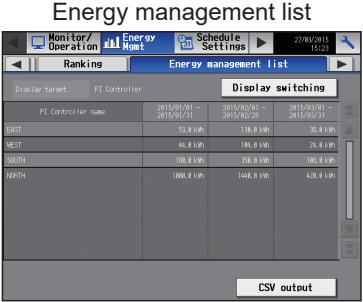

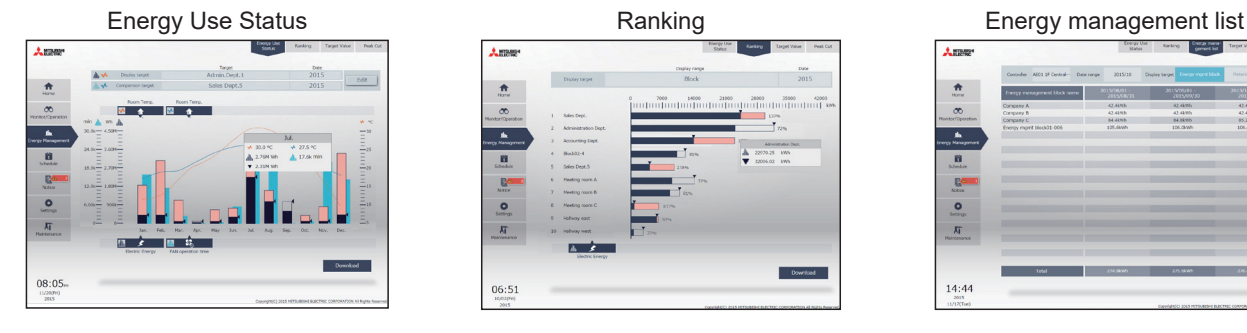

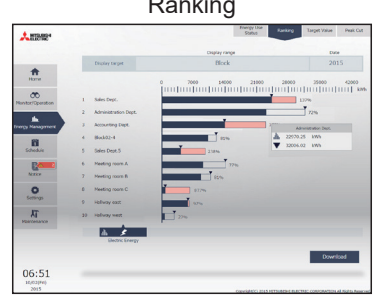

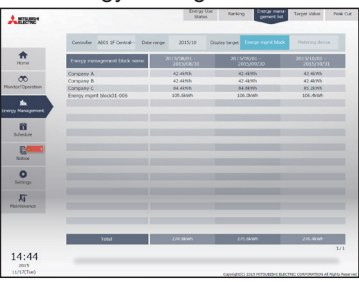

The setting methods and the information displayed in the graphs differ depending on whether or not a "Charge" license is registered.

The differences are shown below.

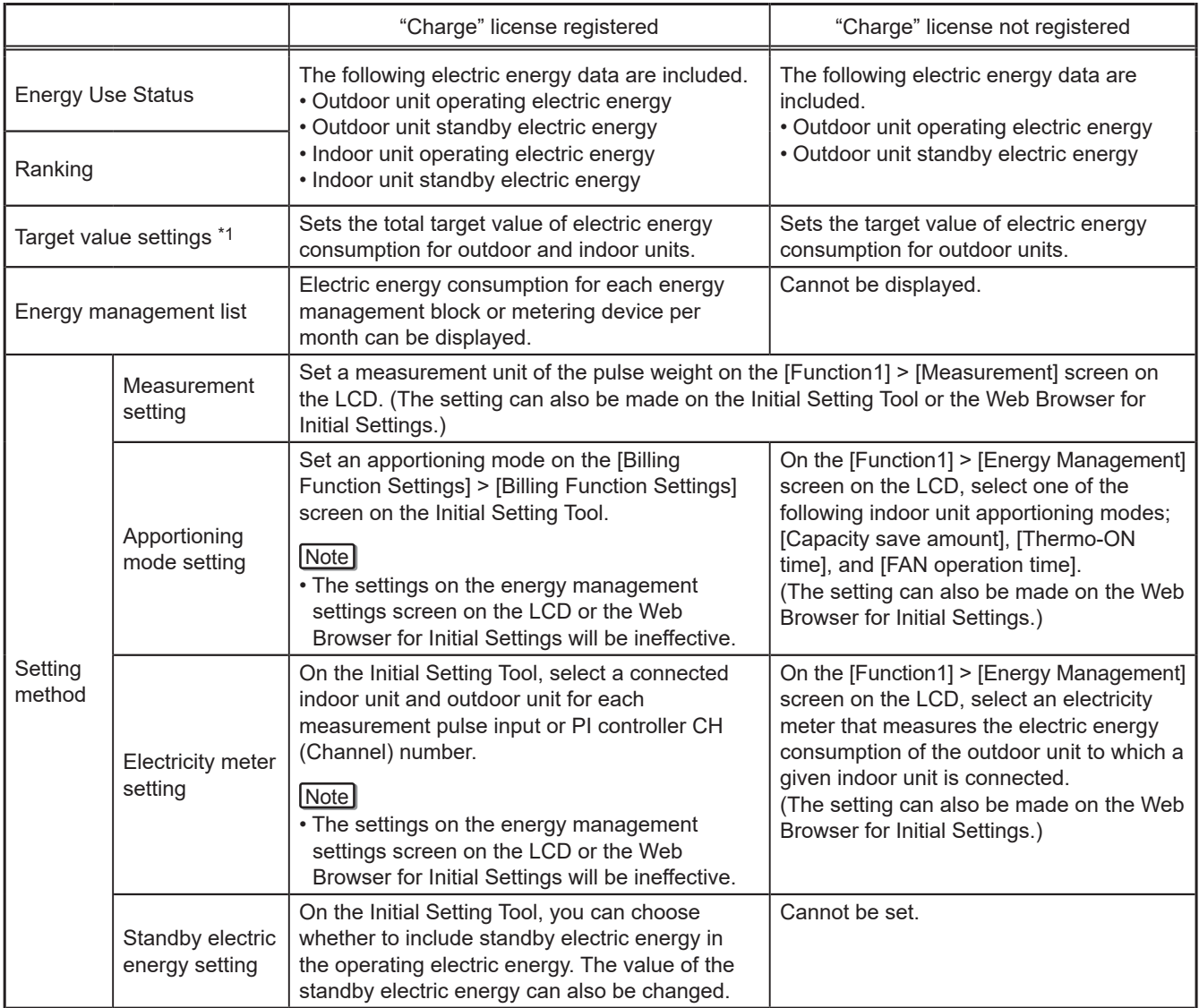

\*1 The Integrated Centralized Control Web displays the integrated value of the target values set in AE-200/AE-50/EW-50. The target values cannot be set.

# <span id="page-52-0"></span>**5. Preparation of the software (installation)**

# **5-1. Installation procedures of the Charge Calculation Tool**

#### **Note**

- The installed version of .NET Framework can be checked by selecting the Windows Start menu and then choosing Control Panel > Program and Features.
- To upgrade the version of Charge Calculation Tool, perform the following installation procedure.

#### Procedures

1. Execute the setup file of Charge Calculation Tool.

#### **Note**

- The setup file is "setupCCToolA\_V\*\*\*.msi" for AE-200A/AE-50A/EW-50A. The setup file is "setupCCToolE\_V\*\*\*.msi" for AE-200E/AE-50E/EW-50E. ("V\*\*\*" indicates version number. "V110" indicates Ver. 1.10.)
- 2. If the "Security Warning" message appears, click [Run].
- 3. When the "Setup Wizard" screen appears, click [Next].

4. The "License Agreement" screen will appear. Select [I Agree] and click [Next].

5. The "Select Installation Folder" screen will appear. Select the save destination folder and click [Next].

#### **Note**

• To allow all users who can login the PC to have access to the Charge Calculation Tool, check that the [Everyone] checkbox is selected and then click [Next].

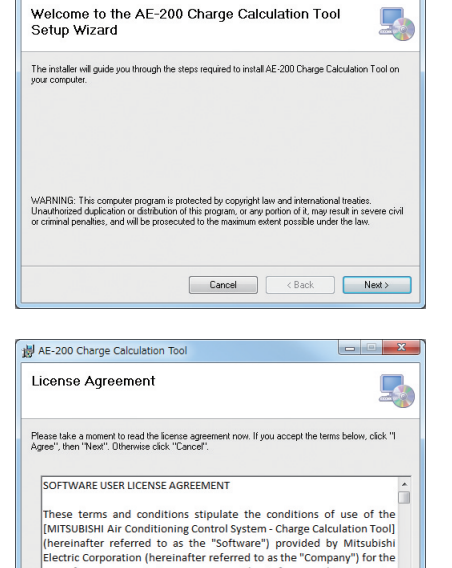

AE-200 Charge Calculation Tool

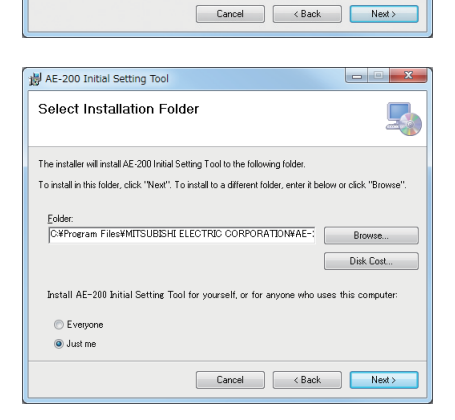

selectric compositions. Customeris can use the Software subject to prior<br>acceptance of and subsequent adherence to these terms and<br>acceptance of and subsequent adherence to these terms and<br>conditions. Customers who have no

O | Agree

I Do Not Agree

and<br>and

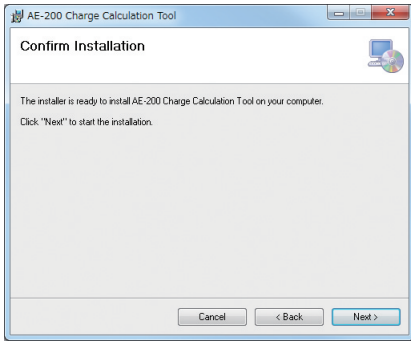

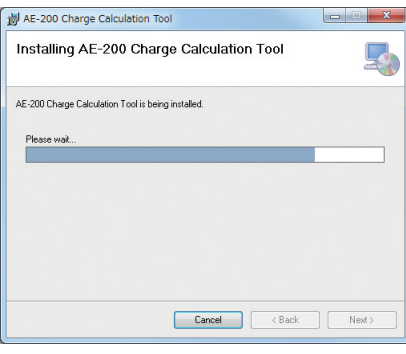

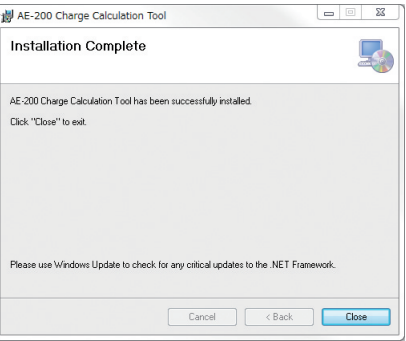

7. The Charge Calculation Tool will be installed.

6. When the "Confirm Installation" screen appears, click [Next].

8. Once installation is completed, click [Close].

#### **Note**

• A Charge Calculation Tool shortcut icon will be created on the desktop. To launch the software, double-click the icon.

# **5-2. Installation procedures of the Initial Setting Tool**

**Note** 

- The installed version of .NET Framework can be checked by selecting the Windows Start menu and then choosing Control Panel > Program and Features.
- To upgrade the version of Initial Setting Tool, perform the following installation procedure.

#### Procedures

1. Execute "setup.msi" for the Initial Setting Tool.

**Note** 

- The setup file is "setupISToolA V\*\*\*.msi" for AE-200A/AE-50A/EW-50A. The setup file is "setupISToolE\_V\*\*\*.msi" for AE-200E/AE-50E/EW-50E. ("V\*\*\*" indicates version number. "V110" indicates Ver. 1.10.)
- 2. If the "Security Warning" message appears, click [Run].
- 3. When the "Setup Wizard" screen appears, click [Next].

4. The "License Agreement" screen will appear. Select [I Agree] and click [Next].

5. The "Select Installation Folder" screen will appear. Select the save destination folder and click [Next].

#### **Note**

- To allow all users who can login the PC to have access to the Initial Setting Tool, check that the [Everyone] checkbox is selected and then click [Next].
- 6. When the "Confirm Installation" screen appears, click [Next].

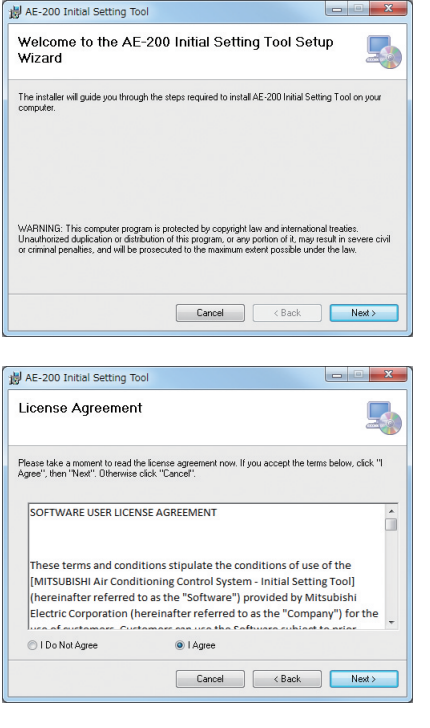

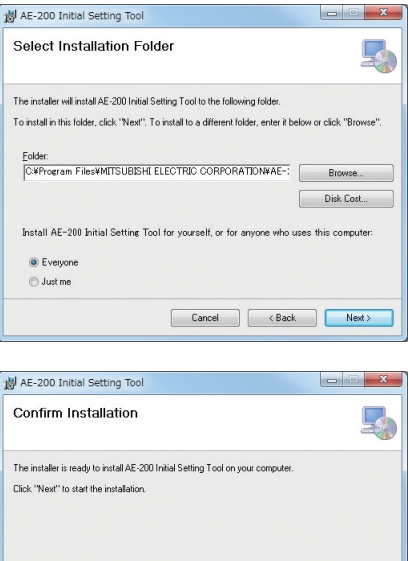

Cancel (Cancel / Cancel / Cancel / Cancel / Cancel / Cancel / Cancel / Cancel / Cancel / Cancel / Cancel / Cancel / Cancel / Cancel / Cancel / Cancel / Cancel / Cancel / Cancel / Cancel / Cancel / Cancel / Cancel / Cancel

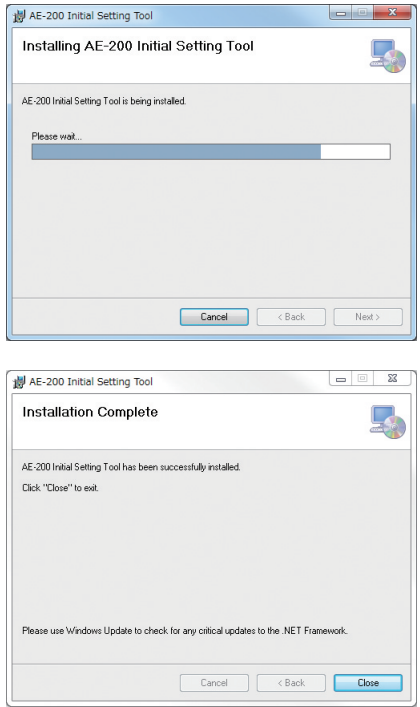

7. The Initial Setting Tool will be installed.

8. Once installation is completed, click [Close].

#### **Note**

• An Initial Setting Tool shortcut icon will be created on the desktop. To launch the software, double-click the icon.

# **5-3. Setting the PC's IP address**

#### **5-3-1. For Windows 8.1**

#### Procedures

1. Click the [Desktop] icon on the Start screen.

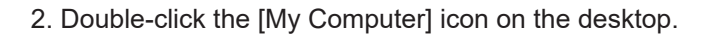

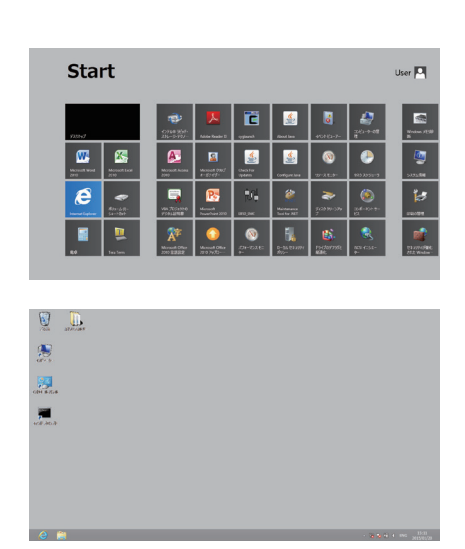

- 3. Click [Open Control Panel] in the tool bar.
- 4. Click the [Network and Sharing Center] icon.
- 5. Click [Change adapter settings].
- 6. Double-click the [Ethernet] icon.
- 7. In the "Ethernet Status" window, click [Properties].
- 8. Click [Internet Protocol Version 4 (TCP/IPv4)] to select it, and click [Properties].
- 9. In the [Internet Protocol Version 4 (TCP/IPv4) Properties] window, check the radio button next to [Use the following IP address]
- 10. Enter the PC's IP address (e.g., [192.168.1.101]) in the "IP address" field.
- 11. Enter the subnet mask [255.255.255.0] (unless otherwise specified) in the "Subnet mask" field.
- 12. In the "Default gateway" field, enter the gateway address as necessary.

#### Important

- Consult the system administrator to decide the IP, subnet mask, and gateway addresses.
- 13. Keep clicking [OK] or [Close] to close all windows.

# **5-3-2. For Windows 10 or Windows 11**

#### Procedures

- 1. Search for the control panel in the search window. The Control Panel will open.
- 2. Click the [Network and Sharing Center] icon.
- 3. Click [Charge adapter settings].

- 4. Double-click the [Ethernet] icon.
- 5. In the [Ethernet status] window, click [Properties].

6. Click [Internet Protocol Version 4 (TCP/IPv4)] to select it, and click [Properties].

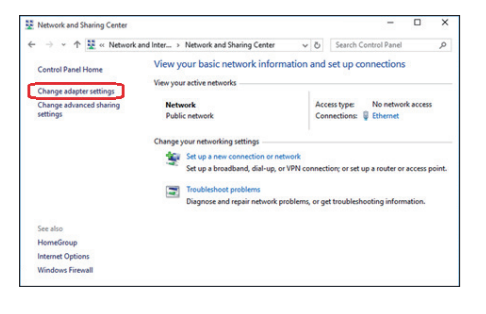

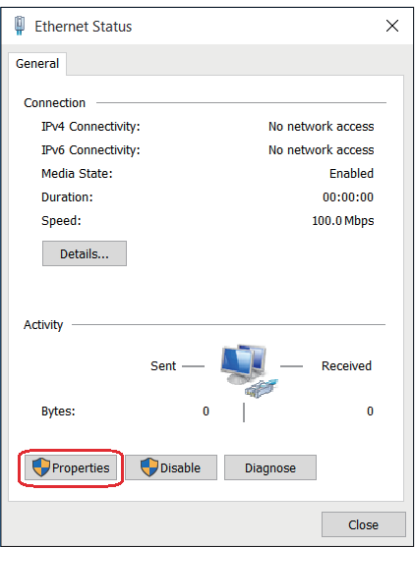

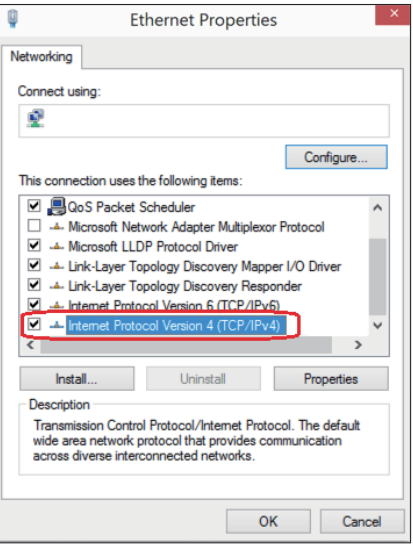

- 7. In the [Internet Protocol Version 4 (TCP/IPv4) Properties] window, check the radio button next to [Use the following IP address].
- 8. Enter the PC's IP address (e.g., [192.168.1.101]) in the "IP address" field.
- 9. Enter the subnet mask [255.255.255.0] in the "Subnet mask" field.
- 10. In the "Default gateway" field, enter the gateway address as necessary.

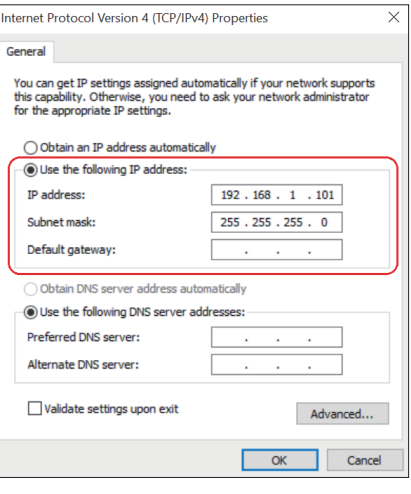

Important

- Consult the system administrator to decide the IP, subnet mask, and gateway addresses.
- 11. Keep clicking [OK] or [Close] to close all windows.

# **5-4. Installation procedures of .NET Framework**

If .NET Framework 4.8 or later is not already installed, download the .NET Framework 4.8 installer from the URL shown below, and then install it.

https://dotnet.microsoft.com/en-us/download/dotnet-framework/net48

\* Other language can also be selected from this website.

# <span id="page-59-0"></span>**6. Initial settings**

# **6-1. General descriptions**

Before using an apportioned electricity billing function (AE-200 Apportion), initial settings and trial run must be completed beforehand by authorized personnel on site. Please receive an explanation from your dealer or contractor on how to use the function.

\* For dealers and contractors

Install the software (tool), make initial settings, and perform trial runs according to the procedures in the order of sections [5,](#page-52-0) [6,](#page-59-0) and [7](#page-111-0) in this manual. Provide sufficient explanation about an apportioned electricity billing function to the customer, referring to section [2](#page-8-0) [\(2-7](#page-17-0)).

Before making initial settings for an apportioned electricity billing function, check that the other initial settings and trial runs have been completed on the AE-200, Initial Setting Tool, or the Web Browser for Initial Settings.

**Note** 

• Make sure that the software versions of the AE-200/AE-50/EW-50 are the same (Ver. 7.23 or later). (For how to update the software, refer to the AE-200/AE-50/EW-50 Installation Manual.)

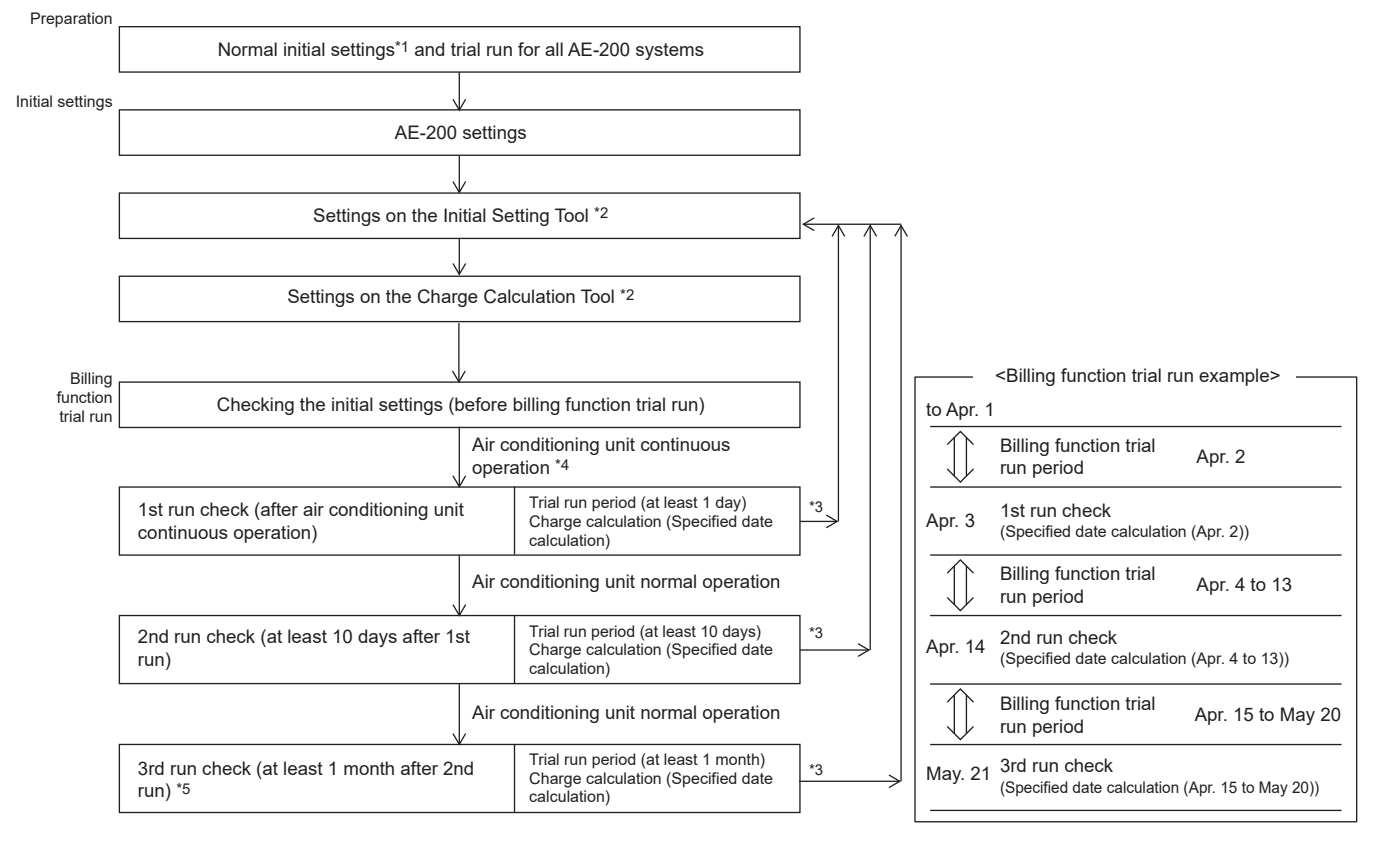

# **6-1-1. Flow of the initial settings and billing function trial run**

- \*1 Complete settings such as unit settings, network settings, license registration, group settings, block settings and measurement settings.
- \*2 Refer to section [6-1-2 "Required settings to use an apportioned electricity billing function"](#page-60-0) for items to be set on the Initial Setting Tool and Charge Calculation Tool.
- \*3 If any setting changes are needed during a billing function trial run, make the settings on the Initial Setting Tool.
- \*4 Run each indoor unit continuously for at least 2 hours.
- \*5 Check at least 1 month after the 2nd billing function trial run on the day after the closing date.

# **6-1-2. Required settings to use an apportioned electricity billing function**

<span id="page-60-0"></span>The table below summarizes the settings that are required to use an apportioned electricity billing function.

V : Items required to be set to use an Initial Setting Tool

 $\circledcirc$  : Items required to be set to use an apportioned electricity billing function

○ : Items that can be set

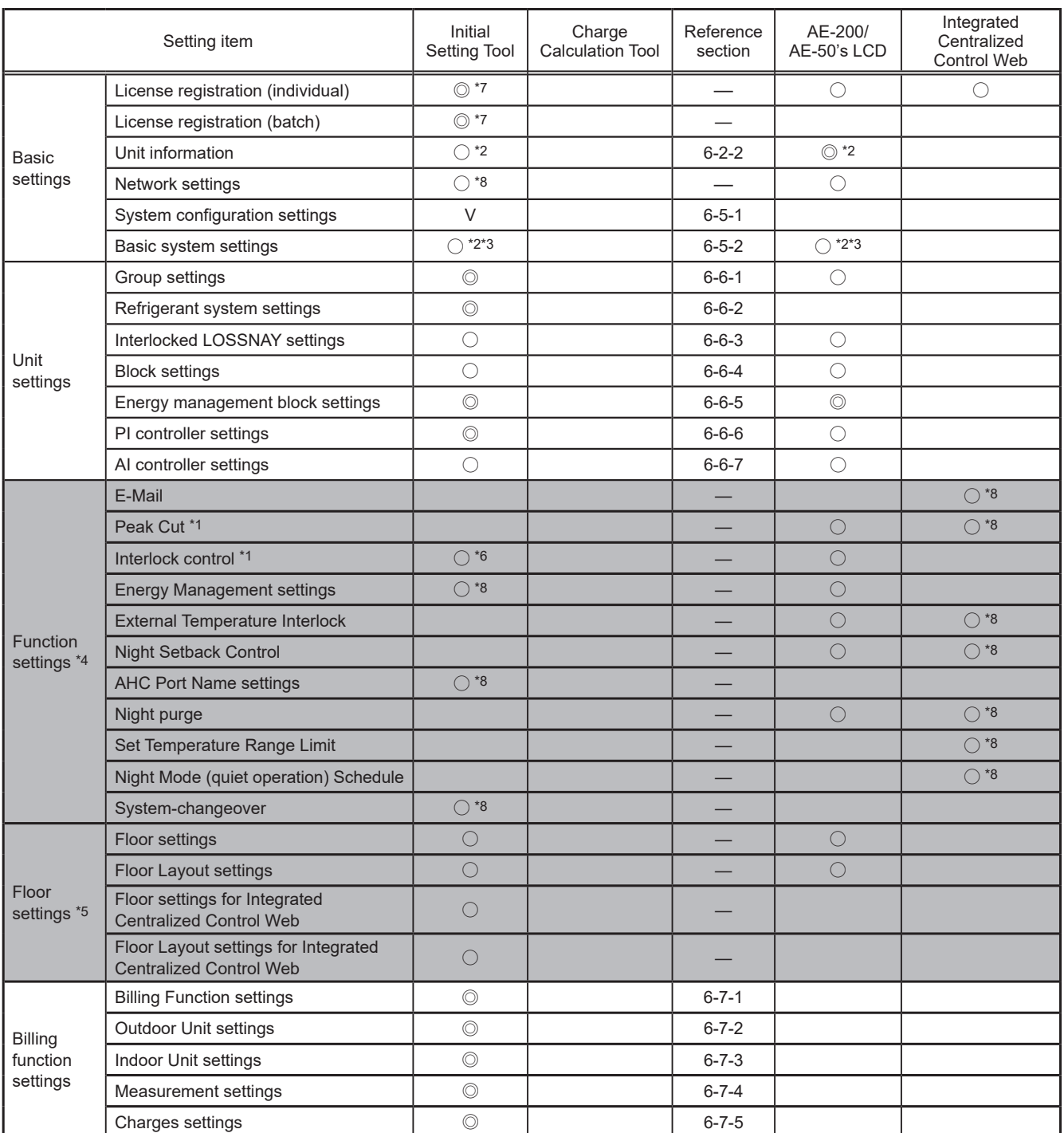

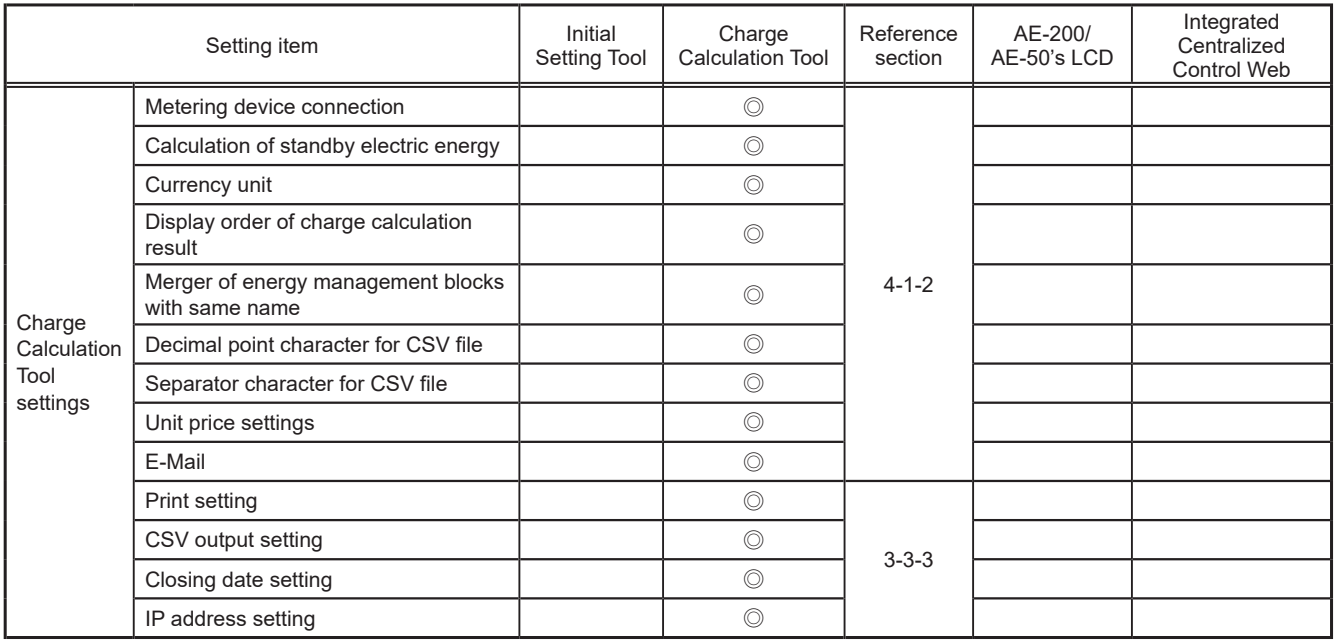

\*1 A separate license is required.

\*2 Settable items vary.

\*3 The Hold function can be used on the AE-200A/AE-50A/EW-50A, but not on the AE-200E/AE-50E/EW-50E.

\*4 The setting details are not explained in this manual. Refer to AE-200/AE-50/EW-50 Instruction Book –Initial Settings–.

\*5 This setting is only available with centralized controller Ver. 7.30 or later and Initial Setting Tool Ver. 1.10 or later.

\*6 This setting is only available with centralized controller Ver. 7.50 or later and Initial Setting Tool Ver. 1.30 or later.

\*7 This setting can be made only when the Initial Setting Tool Ver. 1.40 or later is used.

\*8 This setting is available for AE-200 Ver. 7.7 or later (Initial Setting Tool Ver. 1.6 or later).

# **6-2. Settings on the AE-200 for billing function**

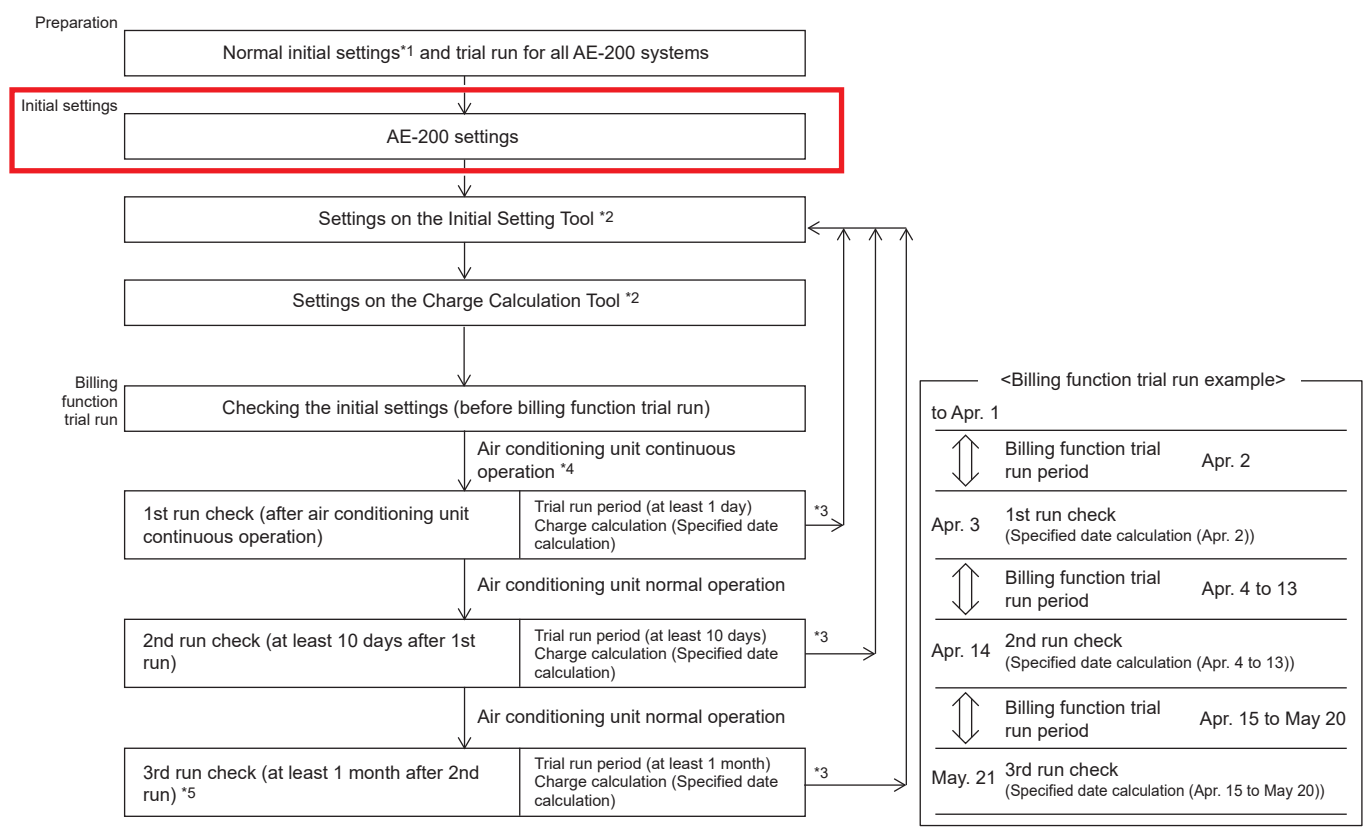

- \*1 Complete settings such as unit settings, network settings, license registration, group settings, block settings and measurement settings.
- \*2 Refer to section [6-1-2 "Required settings to use an apportioned electricity billing function"](#page-60-0) for items to be set on the Initial Setting Tool and Charge Calculation Tool.
- \*3 If any setting changes are needed during a billing function trial run, make the settings on the Initial Setting Tool.
- \*4 Run each indoor unit continuously for at least 2 hours.
- \*5 Check at least 1 month after the 2nd billing function trial run on the day after the closing date.

#### **6-2-1. Settings on the AE-200**

◎ : Items required to be set to use an apportioned electricity billing function ○ : Items that can be set

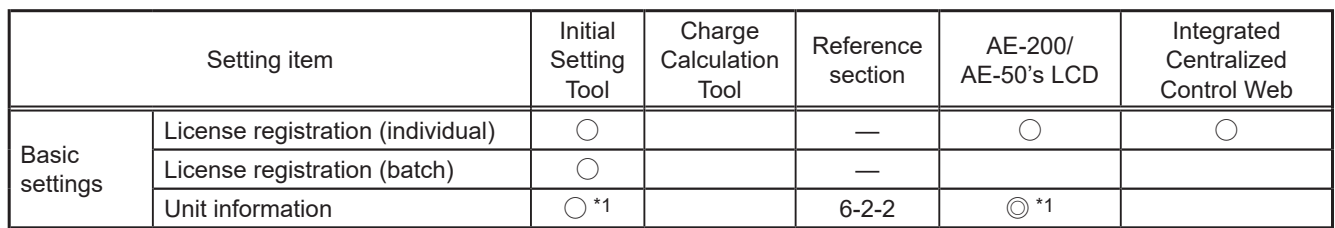

\*1 Settable items vary.

#### **6-2-2. AE-200 unit settings**

<span id="page-63-0"></span>Follow the instructions below to make AE-200 unit settings.

#### Procedures

1. Touch  $\left[\begin{array}{c} \begin{array}{|c} \hline \end{array} \\ \hline \end{array}\right]$  to display the login window. Enter the user name and the password in the login window, and touch [Login]. Refer to section 9-2 "Logging in to the Maintenance screen" for the default maintenance user name and the password.

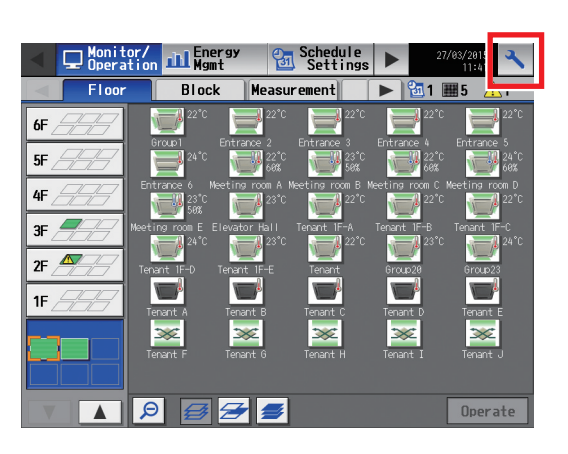

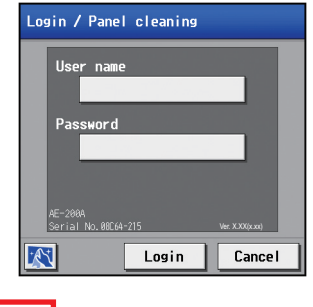

- 
- 2. Touch [Initial Settings] > [License].
- Initial<br>Settings  $\sqrt{\frac{1}{2}$  Function2  $\blacktriangleright$ Unit Info. Selecting Optional Function (b) Charge Current Status Available Registration of License Number ORQT-CSRA-FGSR-BHE3-6AFE-EHQU Serial No 01156-010 Register the license
- 3. Touch "Selecting Optional Function" to display [(b) Charge].
- 4. In "Registration of License Number", enter the license number and touch [Register the license].
- 5. Touch [Initial Settings] > [Unit Info.].

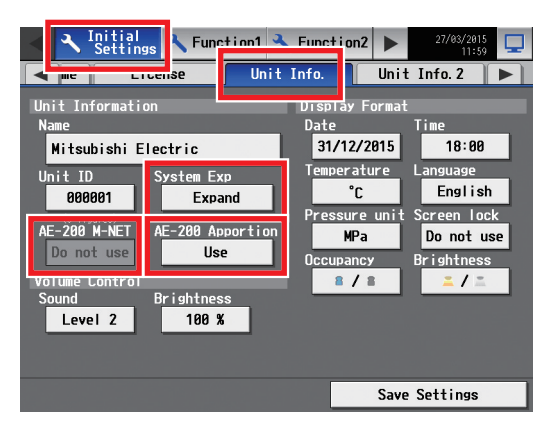

- 6. Set "System Exp" to [Expand].
- 7. Set "AE-200 Apportion" to [Use].
- 8. Set "AE-200 M-NET" to [Do not use].
- 9. Touch [Save Settings].
- 10. Touch [Initial Settings] > [Network].

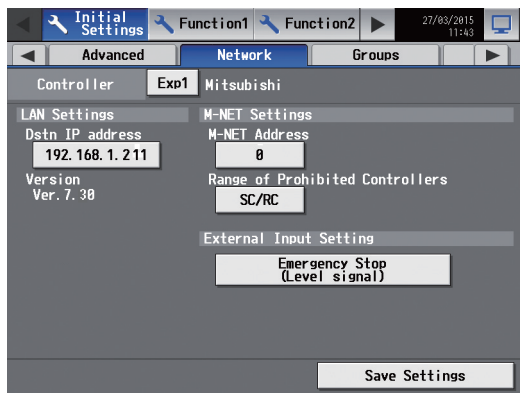

- 11. Switch the [Controller] setting between [Exp1] through [Exp4] to set the destination IP address in "LAN Settings" for each controller individually, and touch [Save Settings].
- 12. Touch [Initial Settings] > [License].
- 13. Switch the [Controller] setting between [Exp1] through [Exp4] to register licenses for each controller individually, referring to steps 3 and 4 above.

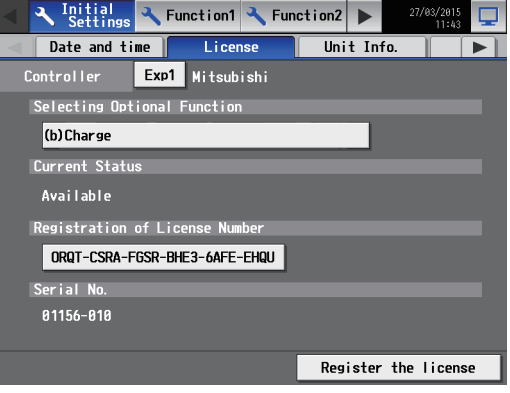

#### **Note**

- "Charge" license is required for each AE-200/AE-50/EW-50.
- To use an electricity charge apportioning function of TG-2000A, set "AE-200 Apportion" to [Do not use].
- When [Use] is selected in "AE-200 Apportion", the "AE-200 M-NET" setting will automatically be [Do not use] even if [Use] is set.

# **6-3. Settings on the Initial Setting Tool**

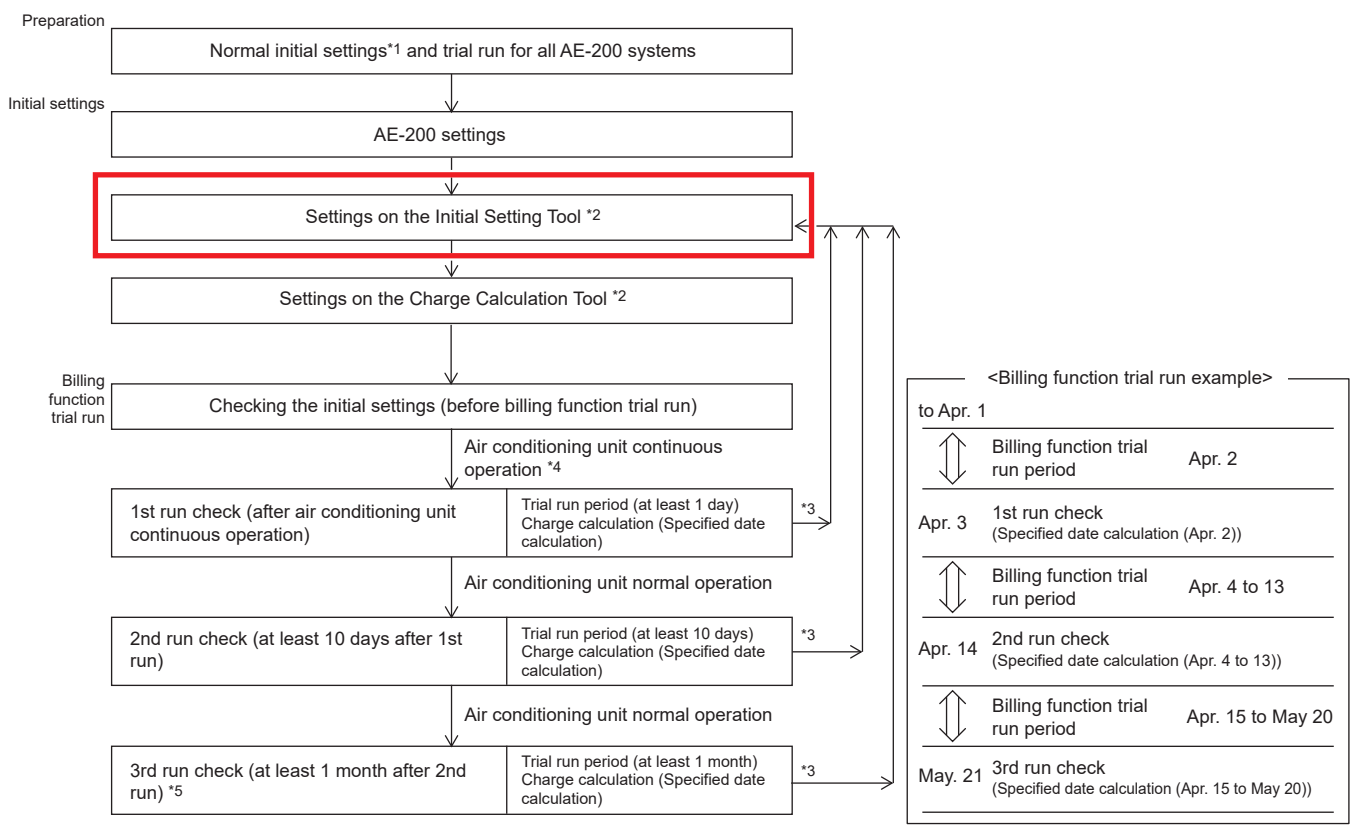

- \*1 Complete settings such as unit settings, network settings, license registration, group settings, block settings and measurement settings.
- \*2 Refer to section [6-1-2 "Required settings to use an apportioned electricity billing function"](#page-60-0) for items to be set on the Initial Setting Tool and Charge Calculation Tool.
- \*3 If any setting changes are needed during a billing function trial run, make the settings on the Initial Setting Tool.
- \*4 Run each indoor unit continuously for at least 2 hours.
- \*5 Check at least 1 month after the 2nd billing function trial run on the day after the closing date.

# **6-3-1. Setting items**

V : Items required to be set to use an Initial Setting Tool

 $\circledcirc$  : Items required to be set to use an apportioned electricity billing function  $\bigcirc$  : Items that can be set

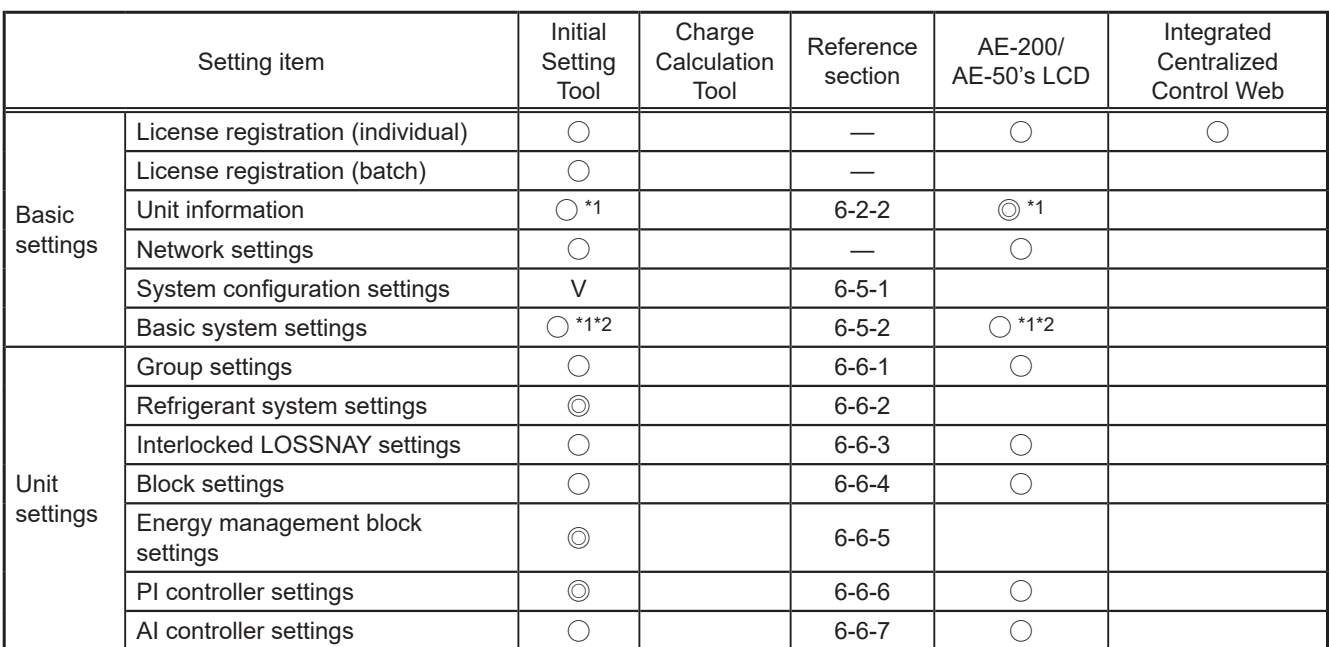

\*1 Settable items vary.

\*2 The Hold function can be used on the AE-200A/AE-50A/EW-50A, but not on the AE-200E/AE-50E/EW-50E.

Newly creating settings file

Settings file

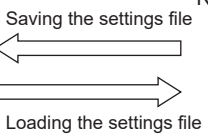

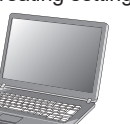

Г

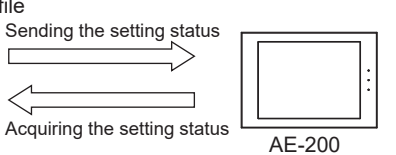

Initial Setting Tool

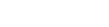

#### **6-3-2. Flow of the initial settings on Initial Setting Tool**

<span id="page-67-0"></span>Follow the procedures from step ③ onwards to make the initial settings for the apportioned electricity billing function.

As shown in flow  $\circled{\scriptstyle 1}$  below, settings data can be created beforehand at another location, such as office, to send it to the centralized controller on the day of the trial run. When changing the settings, collect the settings data from AE-200 before the change as shown in step ③ .

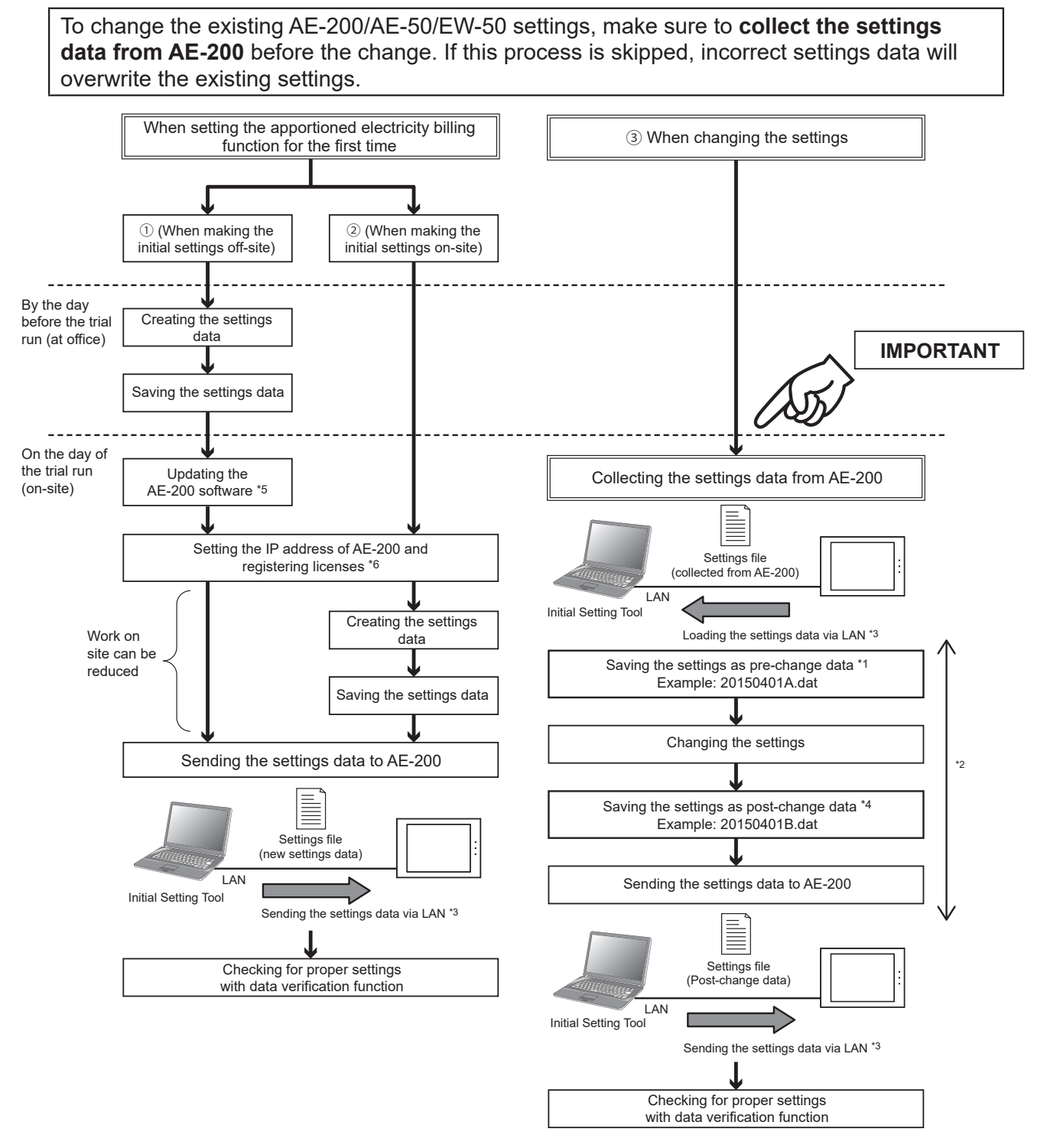

- \*1 To change the existing AE-200/AE-50/EW-50 settings, make sure to save the settings file (collected from AE-200) before the change.
- \*2 After the settings data are loaded on the Initial Setting Tool and the changes are made, do not change the settings on the AE-200's LCD or from the web browser until you finish sending the setting changes data.
- \*3 The settings data created on the Initial Setting Tool cannot be loaded or written to the AE-200 using a USB memory.
- \*4 Store the settings files set on the Initial Setting Tool (pre-change data and post-change data) in a safe place.
- \*5 Refer to the AE-200/AE-50 Installation Manual for how to update the software for AE-200/AE-50. Refer to the EW-50 Installation and Instructions Manual for how to update the software for EW-50.
- \*6 Refer to the AE-200/AE-50/EW-50 Instruction Book –Web Browser for Initial Settings– for how to change the IP address of AE-200/AE-50/EW-50 and how to register licenses.

# **6-4. General descriptions of Initial Setting Tool**

This section explains operation methods that are common to all setting screens of Initial Setting Tool.

#### **6-4-1. Starting up the Initial Setting Tool**

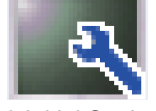

AE-200 Initial Setting Tool

The screen below will appear when the Initial Setting Tool is started up.

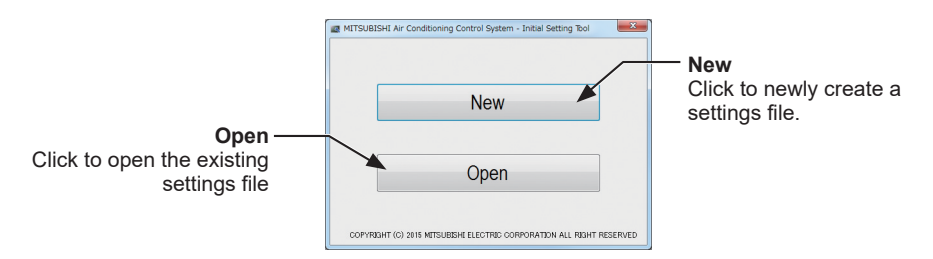

When [New] is clicked, all the settings in an unset status will be displayed.

When [Open] is clicked, the "Open" screen will be displayed. You can then select and load the settings file saved on the PC (filename.dat) which has been created beforehand. Once the settings file are loaded, the settings screen will be displayed with the settings in the file applied.

**Note** 

• When [Open] is clicked, the "Library" > "Documents" folder will be selected for the first time. Select the file saved on the Initial Setting Tool.

# **6-4-2. Screen configurations and common items**

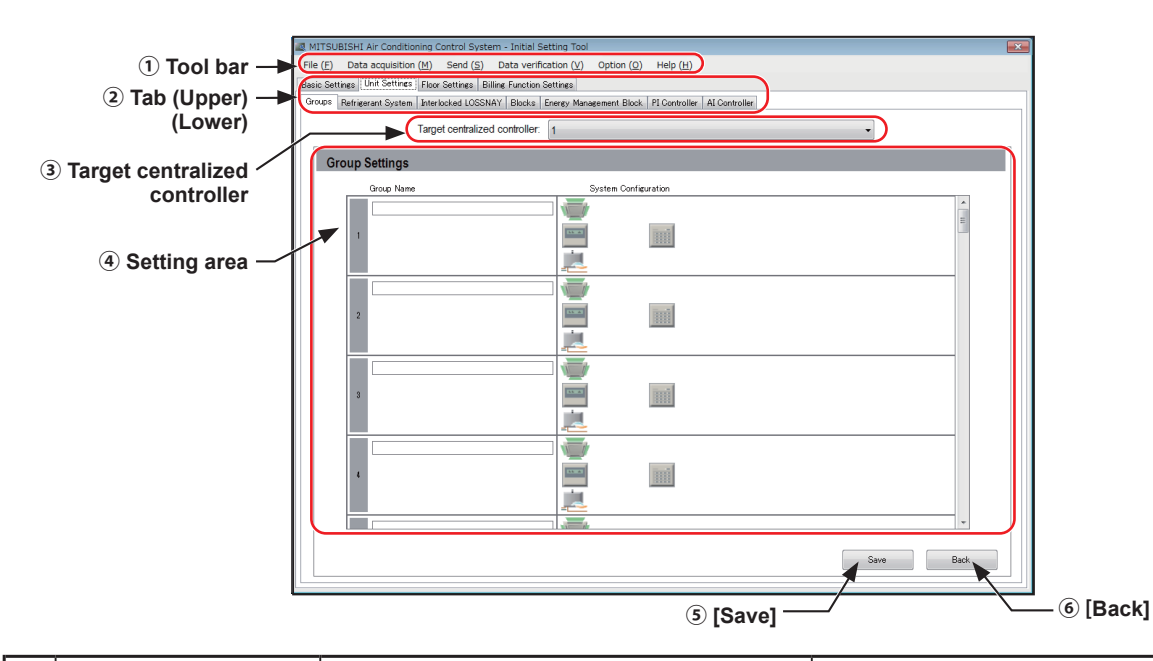

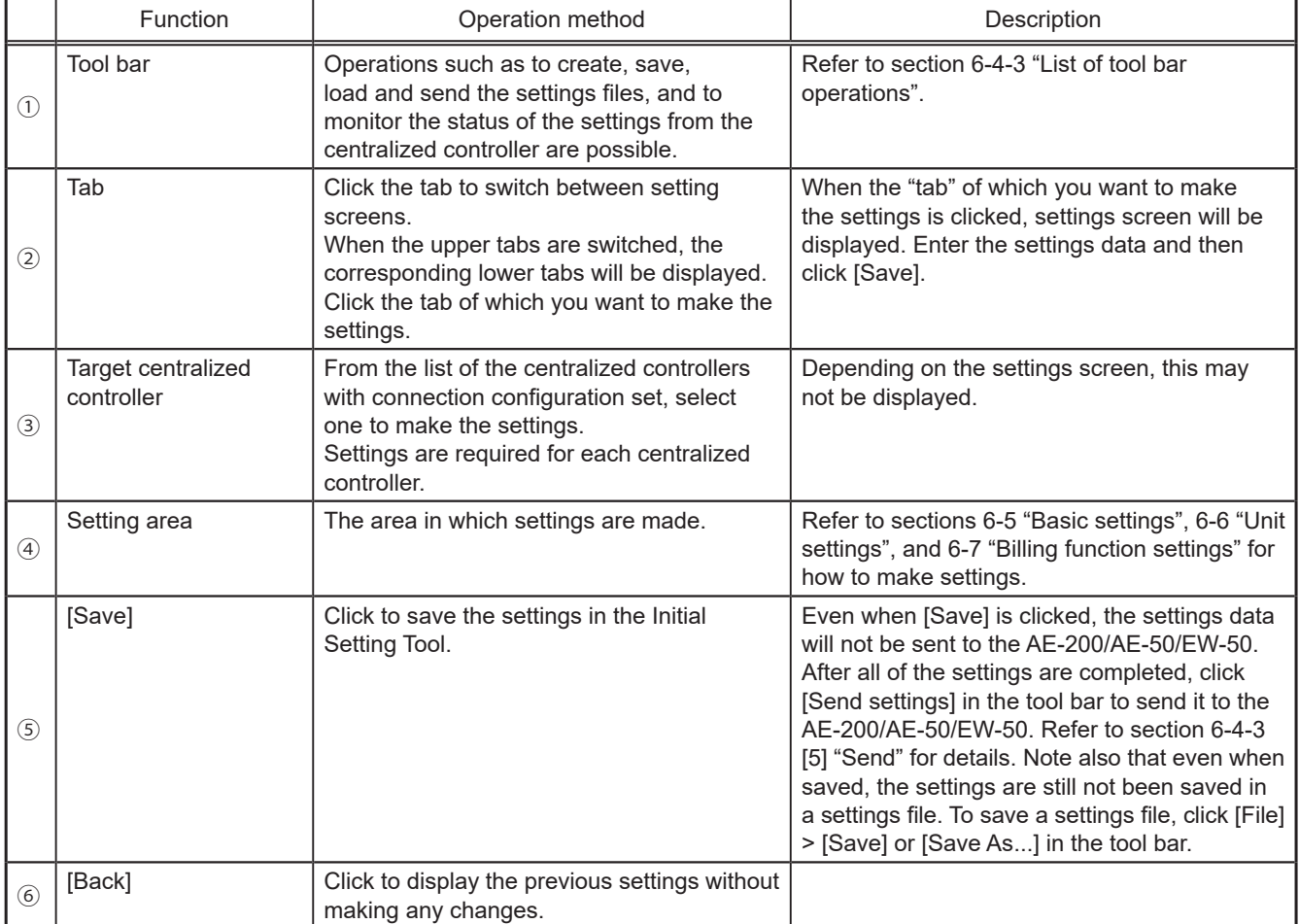

# <span id="page-70-0"></span>**6-4-3. List of tool bar operations**

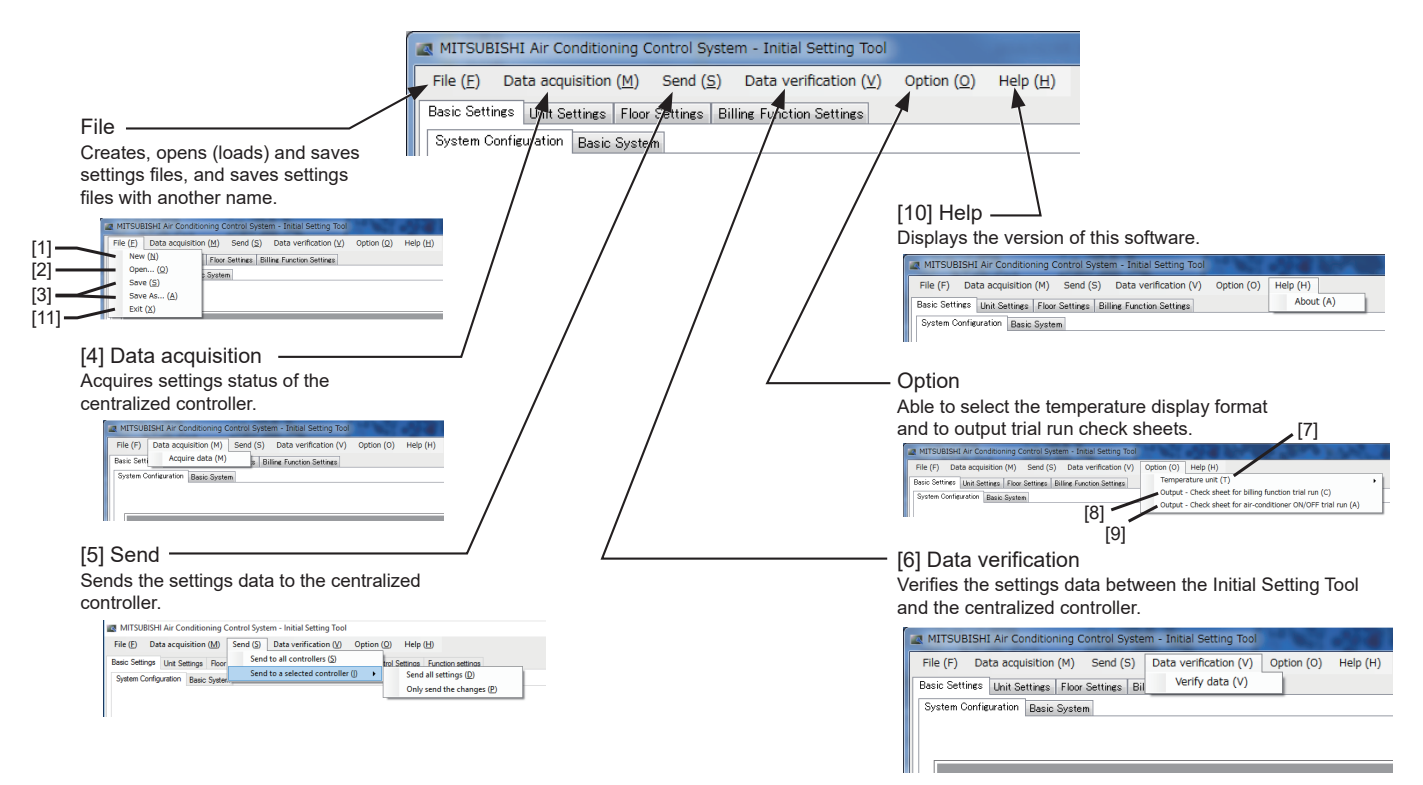

#### **[1] New**

Click [File] > [New] in the tool bar to create a new "settings file".

#### **[2] Open**

Click [File] > [Open] in the tool bar to load the "settings file" saved on the PC.

#### **[3] Save**

Click [File] > [Save] or [Save As...] in the tool bar to save a settings file on the PC.

#### **Note**

• After the settings are completed, save the settings file and store it in a safe place.

• The settings file will not be saved on the AE-200/AE-50/EW-50.

#### **[4] Data acquisition**

Loads the AE-200/AE-50/EW-50 settings data on the Initial Setting Tool.

Note

• When changing the AE-200/AE-50/EW-50 settings, make sure to select [Acquire data] first.

#### Procedures

- 1. Click [Basic Settings] > [System Configuration] and enter the IP address of the AE-200/AE-50/EW-50 from which the data is to be acquired. Then click [OK] at the bottom of the screen. (Refer to section 6-5-1 "System [Configuration settings"](#page-77-0) for details.)
- 2. Click [Data acquisition] > [Acquire data] in the tool bar.
- 3. If the settings have been changed, a "Confirmation" screen will be displayed asking you to confirm the save operation. Select [Yes] to display the "Authentication information input" screen.

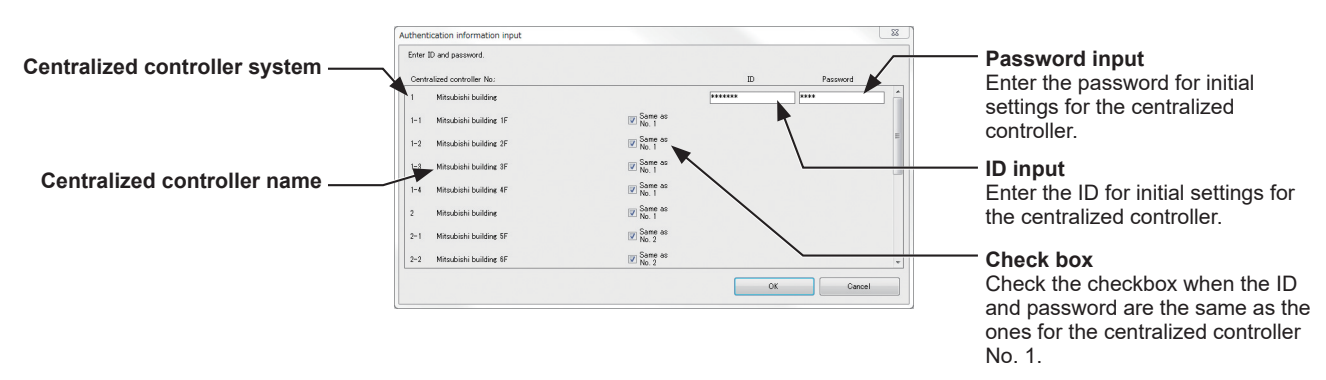

4. Enter the maintenance user ID and password of the centralized controller from which the data is to be acquired.

If the ID and password are the same as ones for the centralized controller No. 1, check the "Same as No.1" checkbox.

5. Click [OK] to acquire the data of the settings on the centralized controller. The settings will then be applied on the Initial Setting Tool.

**Note** 

• If data acquisition fails, the settings on the centralized controller registered in "System Configuration" will not be applied to the settings on the Initial Setting Tool. Refer to section [6-5-1 "System Configuration settings".](#page-77-0)

#### <span id="page-71-0"></span>**[5] Send**

Send the settings to the centralized controller. Select the one that suits your usage from the three options below.

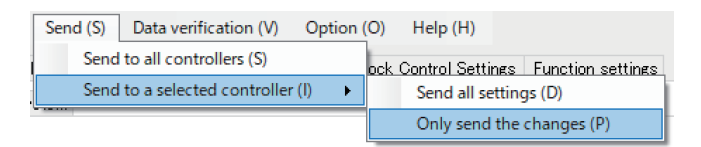

#### **(1) Initial settings**

Click [Send] > [Send to all controllers] in the tool bar.

**(2) Adding a unit or replacing the centralized controller due to malfunctions**

Click [Send] > [Send to a selected controller] > [Send all settings] in the tool bar.

#### **(3) Other than above**

Click [Send] > [Send to a selected controller] > [Only send the changes] in the tool bar.
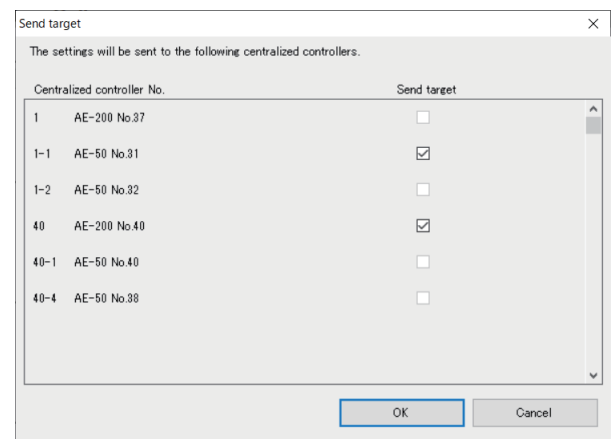

When step (1) above is taken, the settings will be sent to all centralized controllers.

When step (2) or (3) above is taken, the send-target centralized controller will appear after all the centralized controllers are scanned for. (The send-targets cannot be selected.) Click [OK] to send the setting changes to the target centralized controllers.

**Note** 

- This sends the settings data to all the centralized controller IP addresses set in "System Configuration" at once.
- Before sending the settings data, check that all the required settings are correctly made. All the items that are not set yet will be sent to the centralized controller as unset items.
- To change the settings, first save the acquired settings and make the setting changes before sending the settings data.

## **[6] Data verification**

Checks whether there are mismatched data in the billing-related settings between the Initial Setting Tool and the centralized controller.

After sending the settings, using this function is recommended to check for proper settings in the centralized controller.

Refer to section [8 "Data verification"](#page-129-0) for details.

## **[7] Temperature unit**

Click [Option] > [Temperature unit] in the tool bar to select the temperature display format on the Initial Setting Tool from Celsius (°C) and Fahrenheit (°F).

**Note** 

• Switching between Celsius and Fahrenheit consists of changing the unit shown on the Initial Setting Tool and does not set the unit used on each of the centralized controllers. To change the unit shown on the centralized controllers, make the settings in "Unit of temperature" setting in [Basic Settings] > [Basic System].

## **[8] Output - Check sheet for billing function trial run**

Click [Option] > [Output - Check sheet for billing function trial run] in the tool bar to output the check sheet used for billing function trial runs.

**Note** 

- Microsoft<sup>®</sup> Excel<sup>®</sup> is required to be installed on the PC.
- The check sheet will be output based on the settings on the Initial Setting Tool. If the settings on the AE-200/AE-50/EW-50 and the Initial Setting Tool are not the same, the billing function trial will not run correctly. Be sure to complete [\[5\] "Send"](#page-71-0) before starting the trial run.

## **Procedures**

1. Click [Option] > [Output - Check sheet for billing function trial run] in the tool bar.

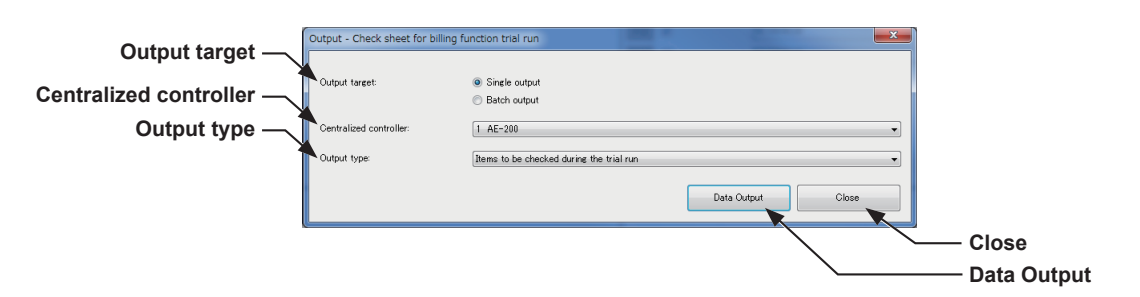

2. Click the pull-down menu (▼) for "Centralized controller" and select the number for the centralized controller to be output.

**Note** 

- This centralized controller number is the one set in section [6-5-1 "System Configuration settings".](#page-77-0)
- To output the check sheet for all centralized controllers and all output types at once, select [Batch output] for "Output target".
- 3. Click the pull-down menu (▼) for "Output type" and select the [Items to be checked during the trial run] for the first trial run. For the second trial run, select [Items to be checked 10 days after the trial run]. For the third trial run, select [Items to be checked on the next day of the closing date].
- 4. Click [Data Output].
- 5. Set the file name and save destination and then click [Save]. (When [Batch output] is selected, only the save destination can be set.)

## **Note**

• Refer to section [7 "Billing function trial run"](#page-111-0) for details of the check sheet.

## **[9] Output - Check sheet for air-conditioner ON/OFF trial run**

Click [Option] > [Output - Check sheet for air-conditioner ON/OFF trial run] in the tool bar to output the check sheet used for air-conditioner ON/OFF trial runs.

**Note** 

• The check sheet will be output based on the settings on the Initial Setting Tool. If the settings on the AE-200/AE-50/EW-50 and the Initial Setting Tool are not the same, the air-conditioner ON/OFF trial will not run correctly. Be sure to complete [\[5\] "Send"](#page-71-0) before starting the trial run.

## **Procedures**

1. Click [Option] > [Output - Check sheet for air-conditioner ON/OFF trial run] in the tool bar.

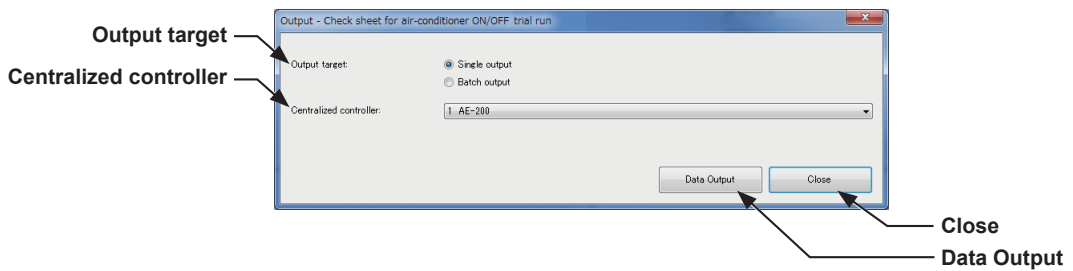

2. Click the pull-down menu (▼) for "Centralized controller" and select the number for the centralized controller to be output.

**Note** 

- This centralized controller number is the one set in section [6-5-1 "System Configuration settings".](#page-77-0)
- To output the check sheet for all centralized controllers at once, select [Batch output] for "Output target".
- 3. Click [Data Output].
- 4. Set the file name and save destination and then click [Save]. (When [Batch output] is selected, only the save destination can be set.)

**Note** 

- Refer to the Instruction Book –Initial Settings– for the contents of the check sheet.
- When the PC with Initial Setting Tool installed and the centralized controller are connected via a LAN, the license registration status can be output in the check sheet.

## **[10] Help**

Click [Help] > [About] in the tool bar to display the version of the current Initial Setting Tool.

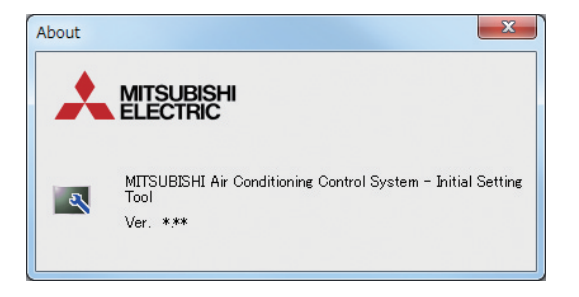

## **[11] Exit**

Click [File] > [Exit] in the tool bar to exit the Initial Setting Tool.

## **6-4-4. Unit address selection screen**

On unit address selection screen and group registration screen displayed from the group settings screen, the selectable unit addresses and groups will be displayed.

When an icon is clicked and selected, the background will change to yellow-green. To deselect an icon, click the icon again and it will then turn into deselected status (the background will change to light gray). Click [OK] to complete the selections and close the screen. Click [Cancel] to cancel your selections and close the screen. Addresses and groups that have already been registered elsewhere will be in gray background and will not be able to be selected.

On unit address selection screen displayed from the group settings screen, an icon can be changed. To change an icon, click the icon selection button. Select the desired icon on the group icon selection screen. The selected icon will be displayed on the AE-200/AE-50's LCD and in the AE-200/AE-50/EW-50 web browser.

Group other than general equipment group department group General equipment group Group Name Group Nam  $\sqrt{2}$ General Equipment (via PAC-YG66DCA) Unit Addresses<br>
1 2 3 4 5 6 7 8 9 10 Unit Addresses<br>
1 2 3 4 5 6 7 8 9 10 Allow Operations<br>  $\bigcirc$  In batch and on individual group<br>  $\bigcirc$  On individual group<br>  $\bigcirc$  No operations (Monitor only)  $11 \qquad 12 \qquad 13 \qquad 14 \qquad 15 \qquad 16 \qquad 17 \qquad 18 \qquad 19 \qquad 20$ Icon selection21 22 23 24 25 26 27 28 29 30 21 22 23 24 25 26 27 28 29 30 31 32 33 34 35 36 37 33 39 40 31 32 33 34 35 38 37 38 39 40  $11 \quad 42 \quad 43 \quad 44 \quad 45 \quad 45 \quad 47 \quad 48 \quad 49 \quad 50$ <sup>●</sup> Output state<br>○ Input status  $41 \qquad 42 \qquad 43 \qquad 44 \qquad 45 \qquad 46 \qquad 47 \qquad 48 \qquad 49 \qquad 50$ Contact Points<br>
1 2 3 4 5 6 OK Cancel  $\overline{\phantom{a}}$  OK  $\overline{\phantom{a}}$  Cancel

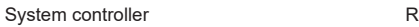

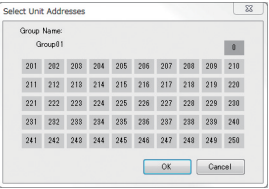

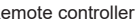

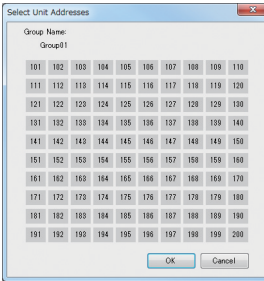

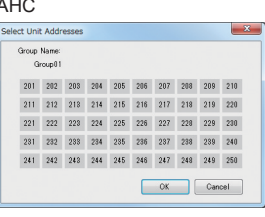

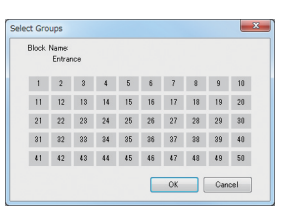

#### Energy management block settings **PI** controller settings **Metering device settings** Metering device settings

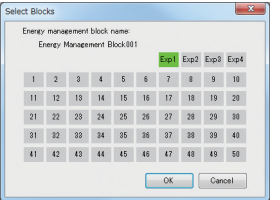

Block settings **Refrigerant system (indoor unit) settings**, Interlocked LOSSNAY settings, AI controller settings

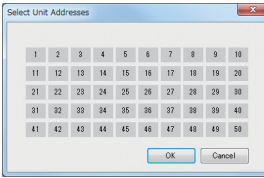

#### **Community** Addresses 11 12 13 14 15 16 17 18 19 20  $\boxed{21} \quad \boxed{22} \quad \boxed{23} \quad \boxed{24} \quad \boxed{25} \quad \boxed{26} \quad \boxed{27} \quad \boxed{23} \quad \boxed{29} \quad \boxed{30}$ 31 32 33 34 35 36 37 38 39 40 OK Cancel

#### Refrigerant system (outdoor unit) settings

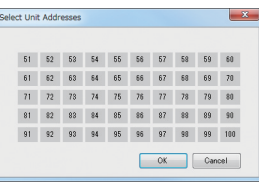

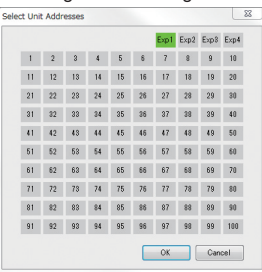

## **6-4-5. Other settings**

- Up to 40 characters can be entered as the name on the basic system settings screen. Up to 20 characters can be entered as names in other setting screens.
- The following characters cannot be used for name settings: <, >, &, ", or '

## **6-4-6. Preparation and flow of the Initial Setting Tool**

To change the AE-200/AE-50/EW-50 settings (for systems with initial settings already made), make sure to first acquire data of the settings status using the Initial Setting Tool and then follow the procedure below. If you follow a different procedure, the settings may not be correctly made.

#### Procedures

- 1. Connect the AE-200/AE-50/EW-50 to a PC (the Initial Setting Tool) via a LAN.
- 2. Start up the Initial Setting Tool.
- 3. Click [New] or [Open]. To load a settings file stored on the PC, select [Open]. Otherwise, select [New].
- 4. Register the IP address of the AE-200/AE-50/EW-50 in [Basic Settings] > [System Configuration]. Refer to section [6-5-1 "System Configuration settings"](#page-77-0) for details.
- 5. Click [Data acquisition] > [Acquire data] in the tool bar to load the AE-200/AE-50/EW-50 settings information onto the Initial Setting Tool.
	- \* Enter the user ID and password for an AE-200/AE-50/EW-50 maintenance user.
- 6. Click [File] > [Save As...] in the tool bar to save the pre-change initial settings data.

**Note** 

- For backup purposes, save the pre-change settings file under a file name such as "date + pre-change".
- At this point, the settings will not be sent to the AE-200/AE-50/EW-50.
- 7. Change the initial settings. Refer to sections [6-5 "Basic settings"](#page-77-1), [6-6 "Unit settings",](#page-85-0) and [6-7 "Billing function](#page-96-0)  [settings"](#page-96-0).
- 8. Click [File] > [Save As...] in the tool bar to save the settings data on the PC.

- Save the data using a different name to the pre-change settings file, such as "date + post-change".
- At this point, the settings will not be saved on the AE-200/AE-50/EW-50.
- 9. Click [Send] > [Send to all controllers] to overwrite the AE-200/AE-50/EW-50 settings data registered in System Configuration settings.

# <span id="page-77-1"></span>**6-5. Basic settings**

## **6-5-1. System Configuration settings**

<span id="page-77-0"></span>Make the configuration settings of centralized controllers and expansion controllers on the Initial Setting Tool.

Click [Basic Settings] > [System Configuration] to access the system configuration settings screen.

**Note** 

• Connection settings can be made for up to 40 centralized controllers.

AE-200 units set as the [AE-200 (Billing)] or [AE-200 (No M-NET)] will not be included in this 40 controllers.

• The connection destination IP address of the expansion controller must be set with the AE-200 beforehand.

Refer to section [6-2-2 "AE-200 unit settings"](#page-63-0) for how to make AE-200 unit settings.

## Procedures

- 1. Click the "Controller type" pull-down menu (▼) and select [AE-200 (Billing)].
- 2. Enter the IP address of the AE-200 in "Destination IP address".
- 3. Click the "Expansion controller" checkbox according to the number of expansion controllers.
- 4. Enter the IP address of the AE-50/EW-50 in "Destination IP address".
- 5. If there are multiple AE-200 units, click the "Centralized controller" checkbox and repeat procedures 1 to 4.
- 6. Click [Save] after completing the settings.

- The selectable options vary depending on the type of centralized controller selected in the "Controller type" of Centralized controller.
- The AE-200/AE-50/EW-50 IP address cannot be changed in this setting screen. To set the AE-200/AE-50/EW-50 IP address, set on the Initial Setting Tool (Basic System settings), AE-200/AE-50's LCD, or the web browser for initial settings.
- The centralized controller No. and expansion controller No. set here will be used for name display on the Integrated Centralized Control Web. Refer to the Instruction Book –Integrated Centralized Control Web– for details.

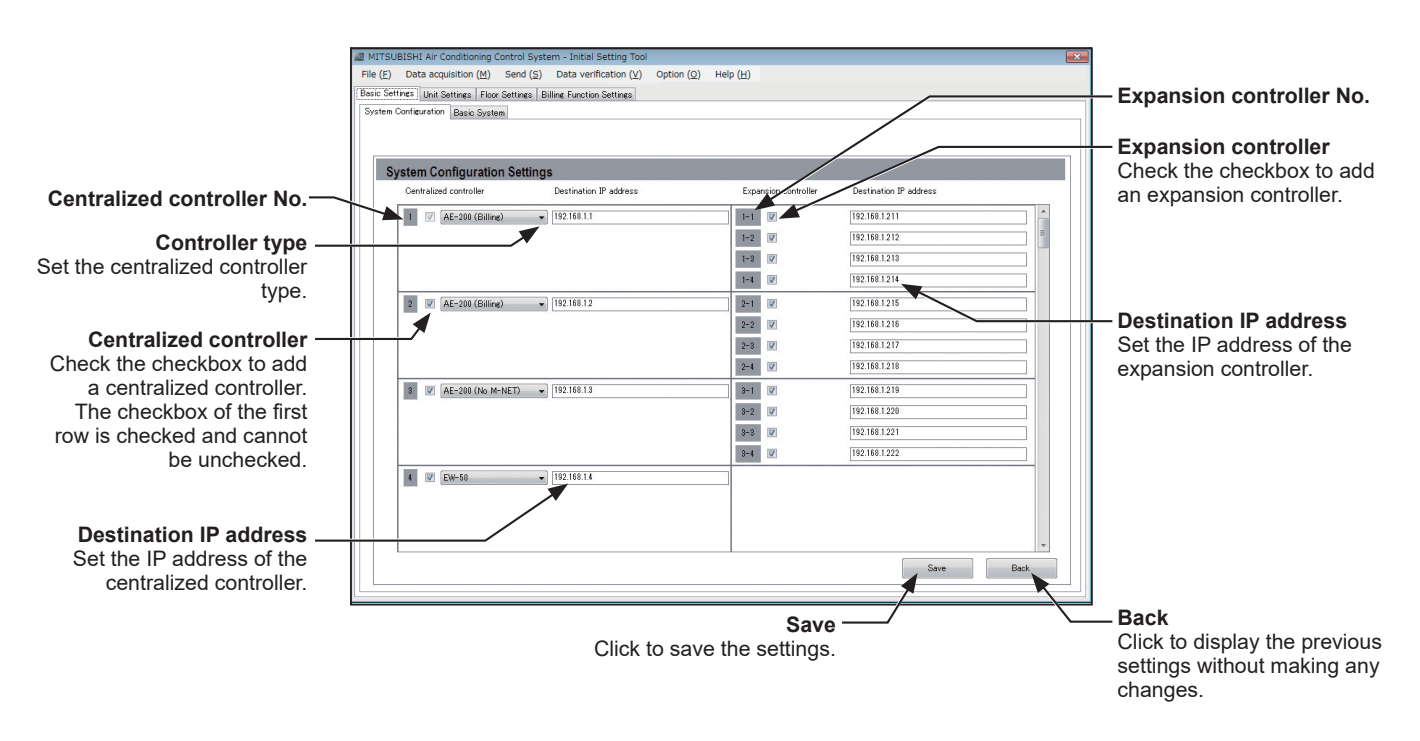

## **6-5-2. Basic System settings**

Click [Basic Settings] > [Basic System] to access the basic system settings screen. Make necessary basic system settings such as unit settings and M-NET settings for each centralized controller.

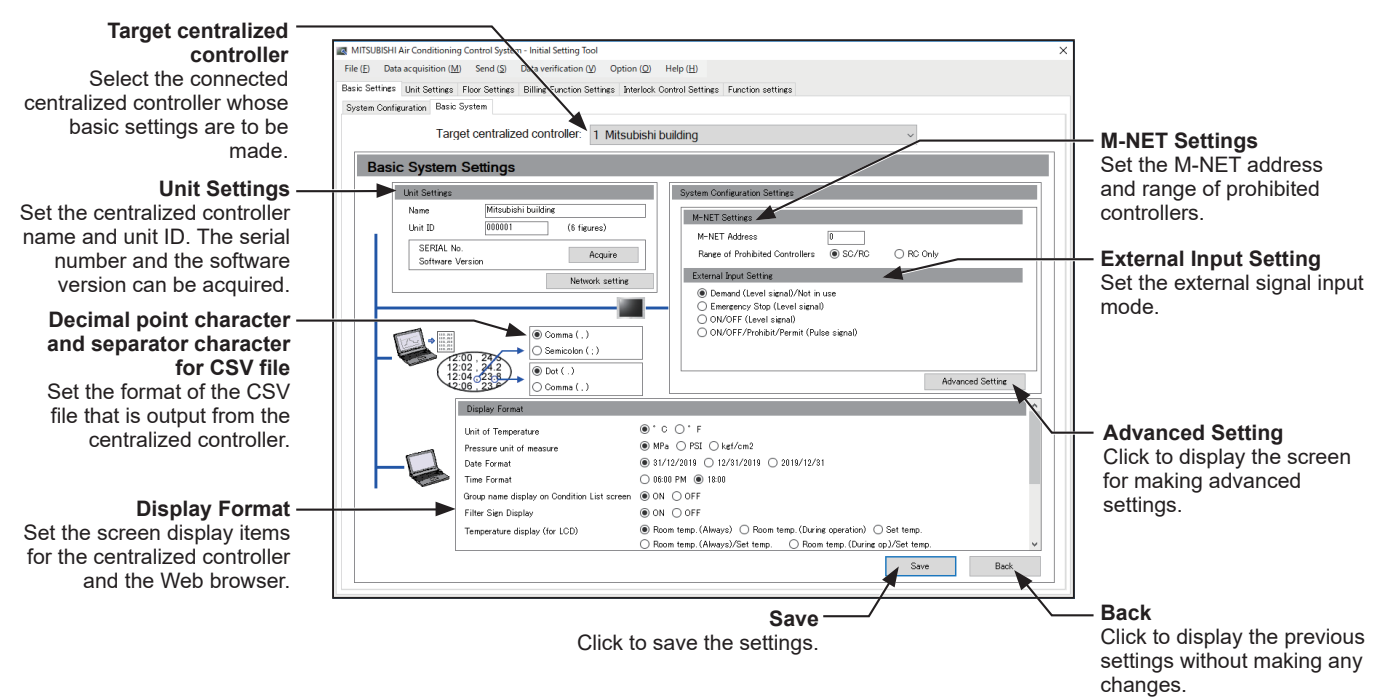

## **[1] Unit Settings**

Set the AE-200/AE-50/EW-50 unit name and unit ID in "Unit Settings".

Clicking [Acquire] will start communication with the AE-200/AE-50/EW-50 selected in "Target centralized controller", and its serial number and software version will be displayed.

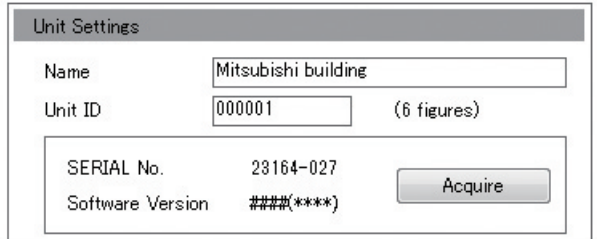

## Procedures

- 1. Enter the unit name in "Name" in 40 characters or less. The name entered here will be used as a sender name in the error notification e-mail and e-mail alarm.
- 2. Enter the unit ID in "Unit ID" in 6 figures. Use this setting to manage the multiple unit IDs.

## **Note**

- The unit name and the unit ID can be set for each centralized controller that can be selected in "Target centralized controller".
- The name entered here will be displayed in "Target centralized controller".
- The unit ID will be used as a sender ID in the error notification e-mail and e-mail alarm.
- When the software is updated, check that the ####(\*\*\*\*) in "Software Version" is the same as the # of the update file (AExx\_FW####\_\*\*\*\*.dat).

For example, if the AE-200 software version is 7.30 (1.05), the update file name is "AE200\_FW0730\_0105. dat".

## **[2] Network Settings**

Click the [Network setting] button to access the network settings screen.

Note

- LAN2 is exclusively used for BACnet<sup>®</sup> function. For BACnet<sup>®</sup> function settings, refer to the Instruction Book (BACnet® function).
- Although the settings for LAN1 and LAN2 will appear on the screen, only the settings for LAN1 is required. However, only when the LAN1 IP address is required to be set to [192.168.2.1], change the default LAN2 IP address to avoid address overlap.
- After the AE-200 IP address is changed, the AE-50/EW-50 power will be reset.

Clicking [Acquire] will communicate with AE-200/AE-50/EW-50 selected as "Target centralized controller," and display the current network settings.

Clicking [Edit] will reflect the network settings to the target centralized controller, then the target centralized controller will be reset.

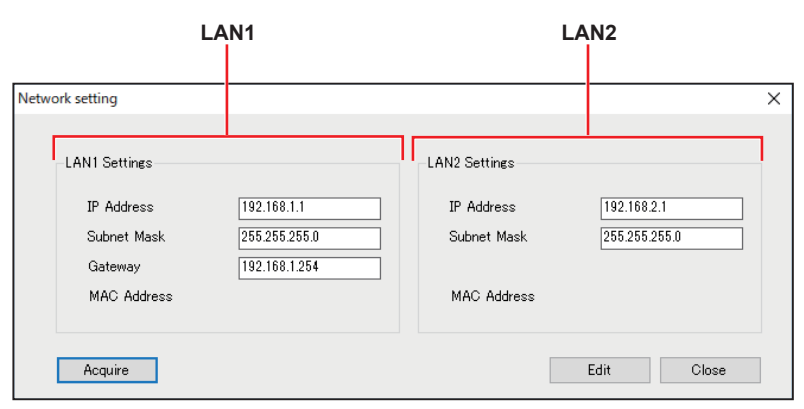

## **(1) Settings for connecting the AE-200/AE-50/EW-50 to a dedicated LAN**

1. Enter the AE-200, AE-50, or EW-50's IP address in the [IP Address] field. If the LAN has been newly set up, allocate IP addresses to the AE-200 units in a sequential order starting with [192.168.1.1]. For example, the first AE-200 unit will have an IP address of [192.168.1.1], the second AE-200 unit will have an IP address of [192.168.1.2] and so on.

Allocate IP addresses to the AE-50/EW-50 units in a sequential order starting with [192.168.1.211].

**Note** 

• The recommended IP address ranges are as follows. AE-200: Between [192.168.1.1] and [192.168.1.40] AE-50/EW-50: Between [192.168.1.211] and [192.168.1.249] PC: Between [192.168.1.101] and [192.168.1.150]

[IP address setting example]

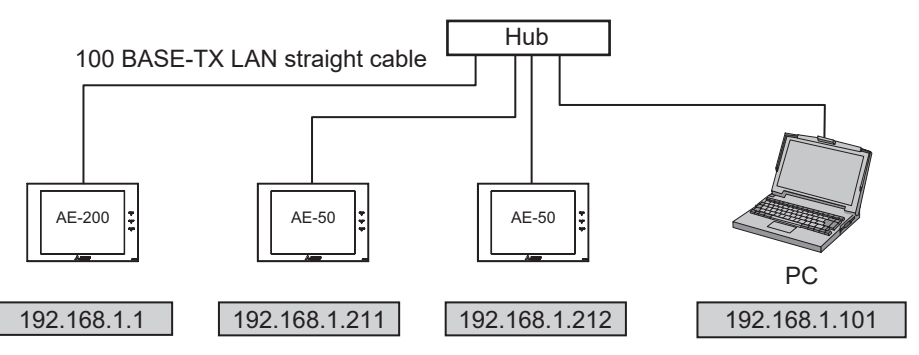

**Note** 

- Some hubs have dedicated ports for connection with another hub. Connect the AE-200/AE-50/EW-50 and PC to the normal ports.
- 2. Enter [255.255.255.0] in the [Subnet Mask] field (unless otherwise specified).
- 3. When monitoring the system remotely or using e-mail function via a dial-up router, enter the router IP address in the [Gateway] field.

Leave the [Gateway] field blank when not connecting a dial-up router.

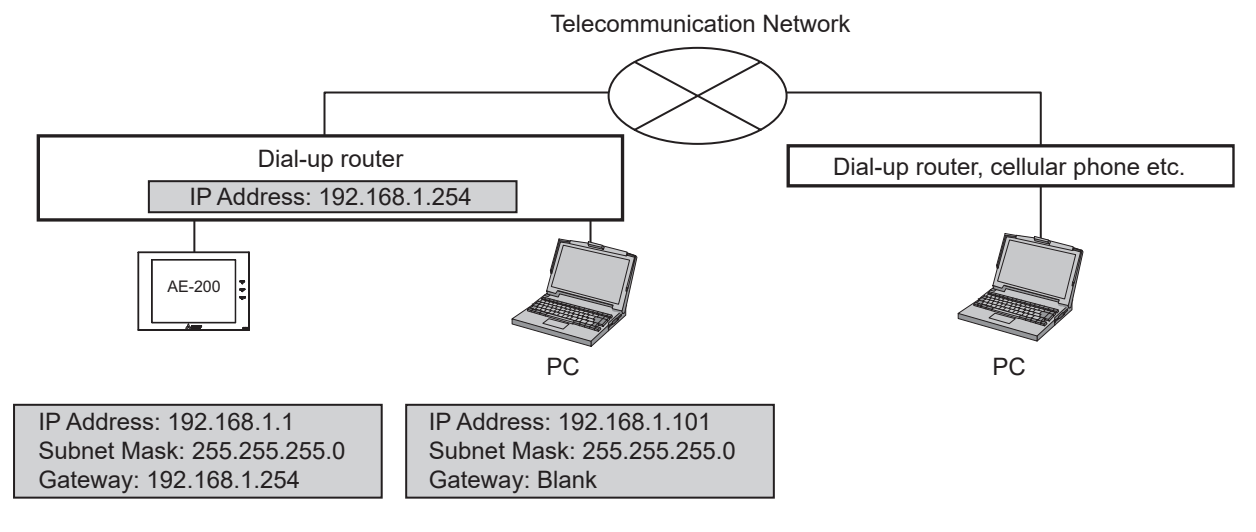

## **Note**

- [192.168.1.254] is recommended for use as the IP address of the dial-up router. Refer to the dial-up router instruction manual for details of how to set the IP address.
- The use of a dial-up router with no modem requires a modem (for analog or ISDN) to be connected between the router and the public phone line.

## **(2) Settings for connecting the AE-200/AE-50/EW-50 to an existing LAN**

1. When connecting the AE-200/AE-50/EW-50 to an existing LAN, consult the system administrator to decide the IP, subnet mask, and gateway addresses.

[Existing LAN System example]

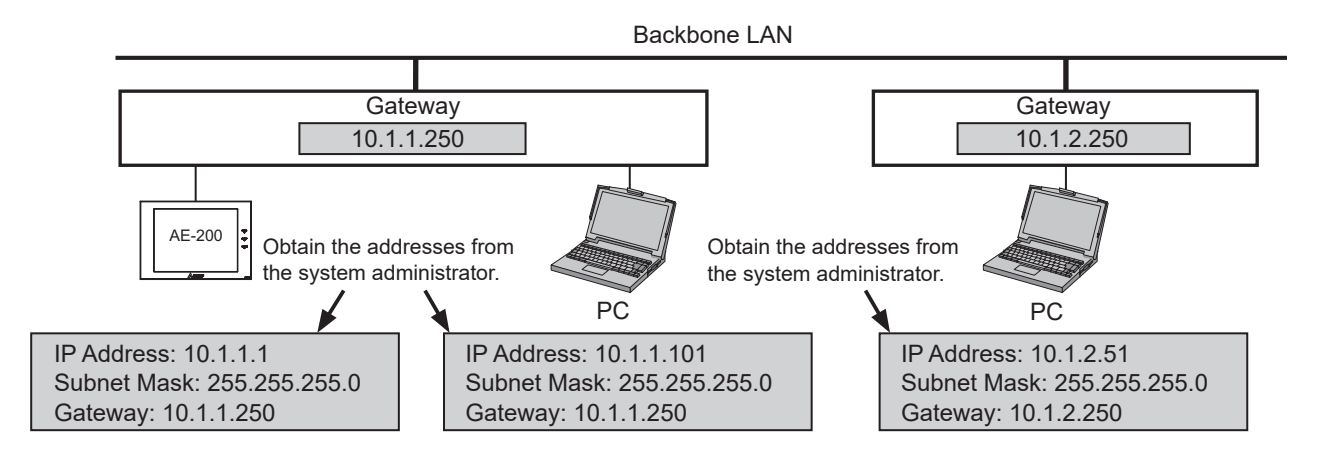

## **[3] M-NET settings**

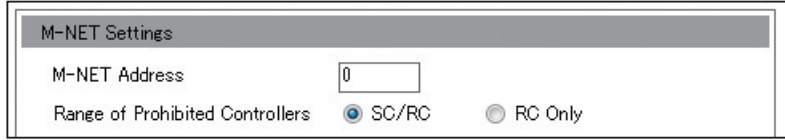

## Procedures

- 1. Enter [0] in "M-NET Address" (unless otherwise specified).
- 2. When the local remote controller operation is prohibited on the centralized controller, this setting determines the scope of its applicability. Select [SC/RC] to prohibit the operation from both the sub system controllers and the remote controllers. Select [RC Only] to prohibit the operation only from the remote controllers.

## **[4] External Input setting**

In "External Input Setting" column, set the external contact input function. Using a level signal or pulse signal of the external contact input function, the air conditioning units can be collectively controlled (e.g., stopped, operated) via a separately-sold external input/output adapter (PAC-YG10HA-E).

## **Note**

- Peak Cut control is performed based on the demand level signal (level 1 to 4) input from the connected demand controller.
- A separate license is required to use the Peak Cut function.
- The external input setting is required for each AE-200/AE-50/EW-50.

## Important

• Refer to the AE-200 Technical Manual for details.

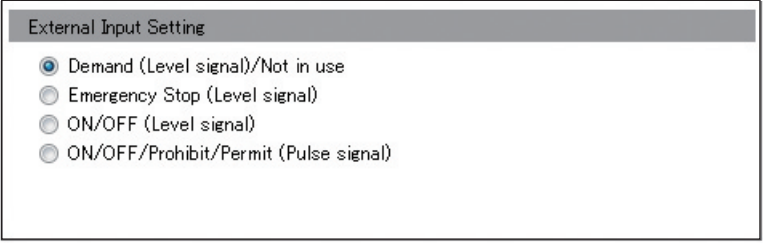

#### Procedures

1. Select one of the following options, referring to the AE-200 Technical Manual: [Demand (Level signal)/Not in use], [Emergency Stop (Level signal)], [ON/OFF (Level signal)], [ON/OFF/Prohibit/Permit (Pulse signal)].

## **[5] Advanced Settings**

Click [Advanced Setting] to open the advanced settings screen.

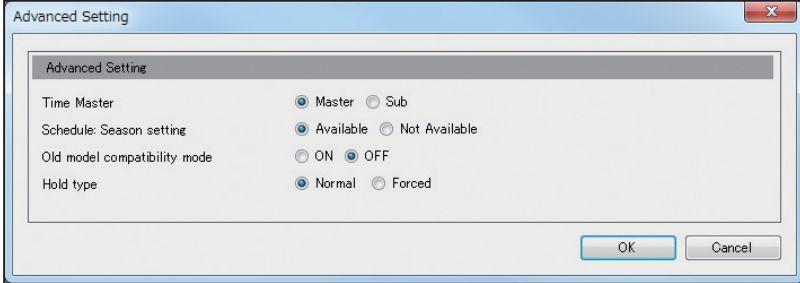

## **(1) Time Master/Sub**

## Procedures

1. In "Time Master", select [Master] or [Sub]. When using two AE-200 units to operate and monitor the connected units, set to [Master] on only one AE-200, and set to [Sub] on the other AE-200. The date and time synchronization is performed from the AE-200 whose "Time Master" setting is set to [Master] to the AE-200 whose "Time Master" setting is set to [Sub].

## **Note**

- When BACnet<sup>®\*1</sup> is connected, the "Time Master" setting differs. For BACnet<sup>®</sup> connection, refer to the AE-200/AE-50/EW-50 Instruction Book –BACnet® function–.
	- \*1 BACnet<sup>®</sup> is a registered trademark of ASHRAE (American Society of Heating, Refrigerating and Air-Conditioning Engineers, INC.).

Important

- When only one AE-200 unit is connected to the system, leave the default setting [Master] as it is.
- When multiple AE-50/EW-50 units are connected to the system, leave the default setting [Master] as it is on all AE-50/EW-50 units.

## **(2) Schedule: Season setting**

## Procedures

1. In "Schedule: Season setting", select [Available] to enable the seasonal settings of the weekly schedules and [Not Available] to disable. Unless otherwise specified, leave the default setting [Available] as it is.

## **(3) Old model compatibility mode**

#### Procedures

1. In "Old model compatibility mode", select [ON] or [OFF].

Select [ON] when not using a Dual set point function and the Prohibit Remote Controller function (Timer, Air Direction, Fan Speed).

When some of the connected indoor units support a Dual set point function and some do not, selecting [ON] will mean that they all do not support the function.

When some of the connected indoor units support the Prohibit Remote Controller function (Timer, Air Direction, Fan Speed) and some do not, selecting [ON] will mean that they all do not support the function.

## **(4) Hold type**

## Procedures

1. In "Hold type", select [Normal] or [Forced].

The Hold function is a function to disable the operations that were scheduled for air conditioning unit groups. If the setting for [Hold] is set to [ON] on the Monitor/Operation screen of the Integrated Centralized Control Web and the "Hold type" on the screen above is set to [Forced], the [Hold] setting can be cancelled only from the AE-200/AE-50/EW-50. If the "Hold type" is set to [Normal], the [Hold] setting can be cancelled from AE-200/AE-50/EW-50, other system controllers, or remote controllers.

- The Hold function can be used on the AE-200A/AE-50A/EW-50A, but not on the AE-200E/AE-50E/EW-50E.
- The Hold function cannot be used on general equipments.
- The setting [Forced] will not be effective on Air To Water (PWFY) unit groups, LOSSNAY unit groups, and air conditioning unit groups that do not support the Hold function (i.e., Mr. Slim M-Series/P-Series indoor units).

## **[6] Display Format**

Set the items in "Display Format".

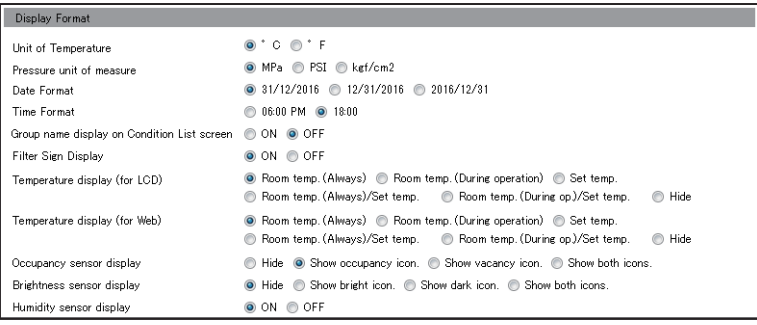

#### Procedures

- 1. In "Unit of Temperature", select the desired temperature unit.
- 2. In "Pressure unit of measure", select the desired pressure unit.
- 3. In "Date Format", select the desired display format for year, month, and date.
- 4. In "Time Format", select the desired display of time format.
- 5. In "Group name display on Condition List screen", select [ON] to display the group names under the icons on the Monitor/Operation screen, accessible via the Integrated Centralized Control Web. Select [OFF] not to display the group names.
- 6. In "Filter Sign Display", select [ON] to display the filter sign on the Monitor/Operation screen, accessible via the Integrated Centralized Control Web, and select [OFF] not to. When the "Filter Sign Display" is set to [OFF], the filter sign will not appear on the Monitor/Operation screen even when the indoor unit detects a filter cleaning signal. If the filter is regularly cleaned and the sign display is unnecessary, set it to [OFF].
- 7. In "Temperature display (for LCD)", select the desired display option for the room temperature or the set temperature to be used on the Floor or Block display on the LCD. In "Temperature display (for Web)", select the desired display option for the room temperature or the set temperature to be used on the Floor Layout screen on the Integrated Centralized Control Web.

Select [Room temp. (Always)] to display the room temperature at all times, [Room temp. (During operation)] to display the room temperature only during operation, [Set temp.] to display the set temperature at all times, [Room temp.(Always)/Set temp.] to display both the room temperature and set temperature at all times, [Room temp.(During op.)/Set temp.] to display the room temperature only during operation and to display the set temperature at all times, and [Hide] not to display the room temperature or the set temperature.

## **Note**

- The room temperature shown may be higher than the actual temperature especially when the unit is stopped during the Heat mode. Therefore, selecting [Room temp. (During operation)] is recommended when displaying the room temperature.
- 8. In "Humidity sensor display", make the Show/Hide setting for the humidity reading of the built-in humidity sensor on the ME remote controller (North America: PAR-U01MEDU, Other countries: PAR-U02MEDA). Select [ON] to display the humidity reading on the Monitor/Operation screen.

## **Note**

• The table below summarizes the items that are displayed on the Monitor/Operation screen according to the combination of the settings for "Temperature display" and "Humidity sensor display."

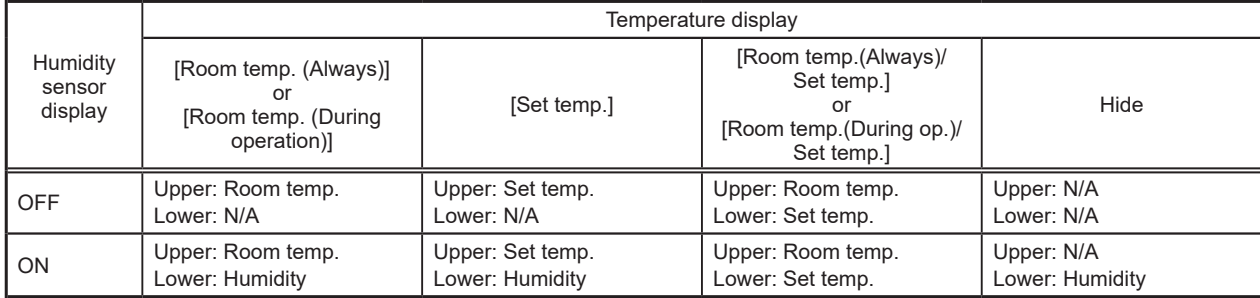

9. In "Occupancy sensor display", make the Show/Hide setting for the occupancy/vacancy status that is detected by the built-in occupancy sensor on the ME remote controller (North America: PAR-U01MEDU, Other countries: PAR-U02MEDA).

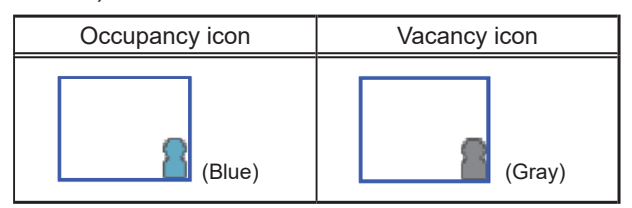

Select [Hide] not to display the occupancy/vacancy status on the Monitor/Operation screen.

Select [Show occupancy icon] to display the occupancy icon when the sensor on the remote controller detects occupancy.

Select [Show vacancy icon] to display the vacancy icon when the sensor on the remote controller detects vacancy.

Select [Show both icons] to display the occupancy or vacancy icon according to the occupancy status of the room.

**Note** 

- If the ME remote controller has no built-in occupancy sensor, the occupancy/vacancy icons will not be displayed on the Monitor/Operation screen.
- 10. In "Brightness sensor display", make the Show/Hide setting for the brightness/darkness status that is detected by the built-in brightness sensor on the ME remote controller (North America: PAR-U01MEDU, Other countries: PAR-U02MEDA).

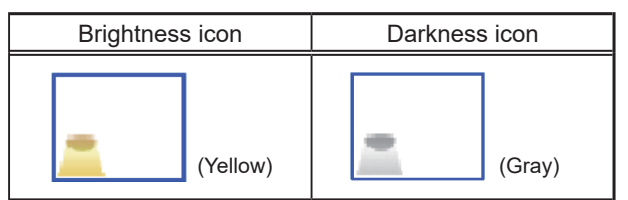

Select [Hide] not to display the brightness/darkness icons on the Monitor/Operation screen.

Select [Show bright icon] to display the brightness icon when the brightness level in the room reaches the predetermined brightness level.

Select [Show dark icon] to display the darkness icon when the darkness level in the room reaches the predetermined darkness level.

Select [Show both icons] to display the brightness or darkness icon according to the brightness/darkness level of the room.

## **[7] CSV file format settings (separator character and decimal point character)**

## Procedures

1. Set the format of the AE-200 CSV file (Energy management data, apportioned results, charges calculation results from the Charge Calculation Tool).

Important

- This setting must be the same with the "Decimal point character for CSV file" and "Separator character for CSV file" settings on the [Advanced Settings] screen on the Charge Calculation Tool. If the settings are not the same, an error message "The CSV file format is not appropriate. Check the directory from which the CSV file is acquired." will appear.
- When multiple AE-200 units are connected, make the same settings for all of them.

## **[8] Saving the settings**

Click [Save] after setting [1] to [6] above.

# **6-6. Unit settings**

<span id="page-85-0"></span>This section explains how to make unit settings on the Initial Setting Tool.

## **6-6-1. Group settings**

<span id="page-85-1"></span>**Note** 

• Each group can contain up to 16 air conditioners.

- Air conditioners (City Multi indoor unit), Air conditioners (A-control), LOSSNAY units, Air To Water (PWFY) units, HWHP (CAHV, CRHV) units, chiller units, and general equipment groups cannot be combined in one group.
- HWHP (QAHV) units cannot be registered from the Initial Setting Tool. Register the HWHP (QAHV) units on the LCD.
- When registering LOSSNAY units, do not combine the units that support Night Purge function and the units that do not in one group.
- The addresses of the units that have been registered to other groups or used for the interlocked LOSSNAY settings, PI controller settings, or AI controller settings will appear with a gray background and cannot be selected.
- Register AK-control units to an [Air-conditioners] group.
- Changes made to the system currently running with the billing function can affect the billing calculation results. Run a test run after the changes were made to ensure all the settings are correctly set before handing the system over to the client. (Refer to section [7 "Billing function trial run"](#page-111-0).)

## Procedures

1. Click [Unit Settings] > [Groups] to access the group settings screen.

Register the groups of air conditioning units, LOSSNAY units, OA Processing units, Air To Water (PWFY) units, HWHP (CAHV, CRHV) units, general equipment, remote controllers, system controllers, or AHC to be connected to the AE-200/AE-50/EW-50.

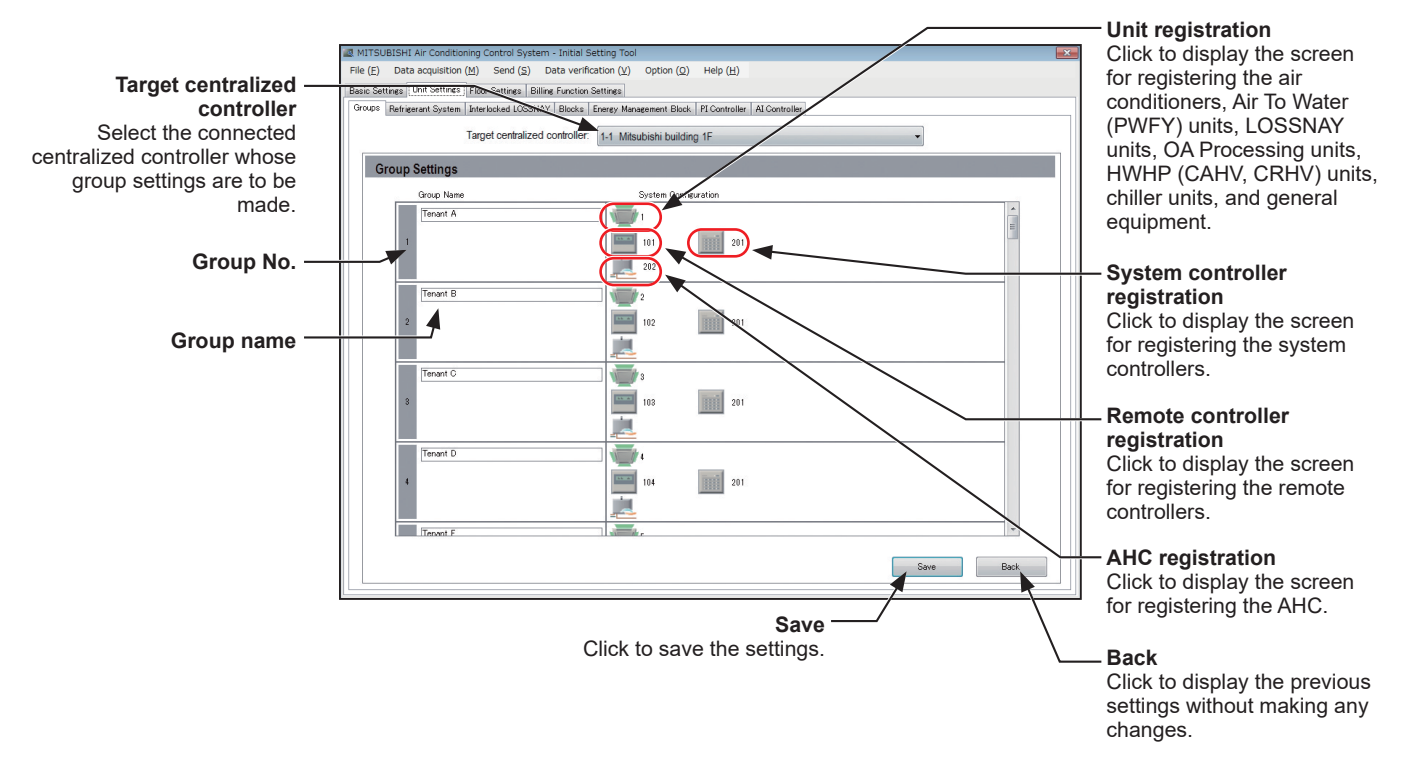

- 2. In "Group Name", enter the group name in 20 characters or less.
- 3. Click the icon in "Unit registration" ( ) to display the unit address selection screen.
- 4. Select [Air-conditioners], [Air-conditioners (A-control)], [Air To Water], [HWHP], [Chiller], [LOSSNAY], or [General Equipment (via PAC-YG66DCA)].
- 5. Select the address numbers of the units to be registered.
- 6. When [General Equipment (via PAC-YG66DCA)] is selected, select the contact number that is connected to the general equipment to be registered.
- 7. To change the icon, click the right or left arrow. The selected icon will be displayed on the AE-200/AE-50's LCD and on the AE-200/AE-50/EW-50's Web browser.
- 8. When [General Equipment (via PAC-YG66DCA)] is selected, make the setting to allow or disallow operation in "Allow Operations".

Select IIn batch and on individual group] to allow the operator to turn on or off the general equipment collectively or by the groups.

Select [On individual group] to allow the operator to turn on or off the general equipment by the groups. Select [No operations (Monitor only)] to disallow the operator to turn on or off the general equipment.

- 9. When [General Equipment (via PAC-YG66DCA)] is selected, in "Monitor", select which status will be used to reflect the units' ON/OFF status to the unit icons on the Monitor/Operation screen. Select [Output status] to use the status that is sent to the general equipment, and [Input status] to use the status that is sent from the general equipment.
- 10. Click [OK] after completing the settings.
- 11. Click the icon in "Remote controller registration" ( in a display the unit address selection screen.
- 12. Select the address numbers of the ME remote controllers to be registered, and click [OK].

**Note** 

- Each group can contain up to two ME remote controllers.
- Each group can contain up to four ME remote and system controllers combined.
- MA remote controllers do not need to be registered to a group.
- 13. Click the icon in "System controller registration" ( **in Equal by the display the unit address selection screen.**
- 14. Select the address numbers of the system controllers to be registered, and click [OK].

**Note** 

- Each group can contain up to four ME remote and system controllers combined.
- 15. Click the icon in "AHC registration" (  $\overline{\phantom{a}}$  ) to display the unit address selection screen.
- 16. Select the address number of the AHC to be registered, and click [OK].

**Note** 

• Each group can contain one AHC.

17. Click [Save] to save the settings.

- Switch the "Target centralized controller" setting to make group settings for each centralized controller.
- The controllers to which [AE-200 (Billing)] or [AE-200 (No M-NET)] is set in section [6-5-1 "System](#page-77-0)  [Configuration settings"](#page-77-0) will not be displayed in "Target centralized controller".
- Up to six general equipment can be registered for each DIDO controller (PAC-YG66DCA). Each contact counts as one unit.
- Each group can contain up to 16 general equipment. (Each contact counts as one unit.)
- To register general equipment to a group to which units other than general equipment are already registered, delete the existing registration first before registering general equipment to it.
- General equipment groups cannot include remote controllers or system controllers.

## **6-6-2. Refrigerant System settings**

Refrigerant system information (connection information of outdoor, sub outdoor, and indoor units) can be set.

<span id="page-87-0"></span>**Note** 

• Changes made to the system currently running with the billing function can affect the billing calculation results. Run a test run after the changes were made to ensure all the settings are correctly set before handing the system over to the client. (Refer to section [7 "Billing function trial run"](#page-111-0).)

#### Procedures

1. Click [Unit Settings] > [Refrigerant System] to access the refrigerant system settings screen.

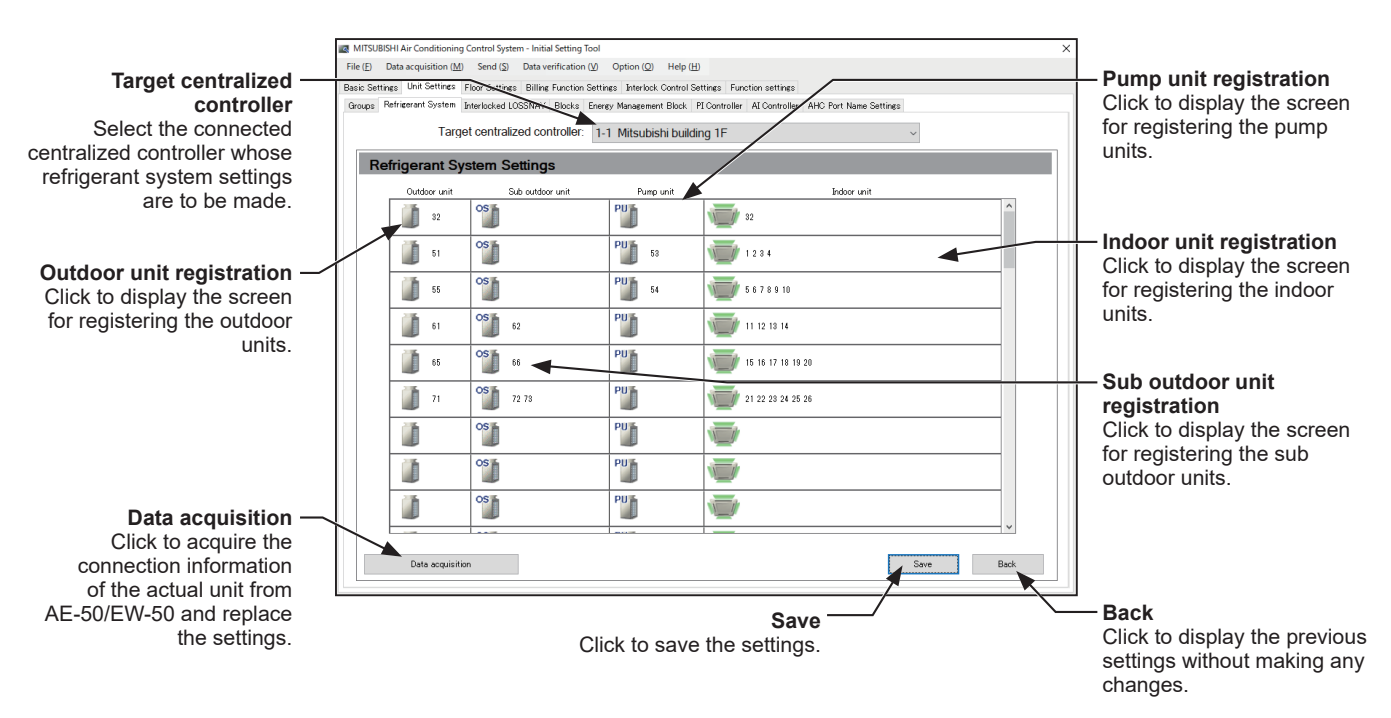

- 2. Click [Data acquisition] with the units properly connected to acquire the connection information from AE-200.
- 3. Click the icon in "Outdoor unit registration" ( ) to display the unit address selection screen.
- 4. Select the address number of the outdoor unit to be registered, and click [OK].
- 5. Click the icon in "Sub outdoor unit registration" (<sup>os</sup> ) to display the unit address selection screen.
- 6. Select the address number of the sub outdoor unit to be registered, and click [OK].
- 7. (HVRF system only) Click the icon in "Pump unit registration" ( $\frac{P}{I}$ ) to display the unit address selection screen.
- 8. (HVRF system only) Select the address number of the pump unit to be registered, and click [OK].
- 9. Click the icon in "Indoor unit registration" (  $\sqrt{ }$ ) to display the unit address selection screen.
- 10. Select the address number of the indoor unit to be registered, and click [OK].
- 11. Click [Save] to save the settings.

## **Note**

- BC controller registration is not necessary.
- Ensure that these settings match the actual connection status. Also open [Initial Settings] > [System View] screen on the AE-200's LCD and check that the settings are the same. If the settings are not the same, the charges will not be properly calculated.
- If A-control units are group registered, the addresses of the A-control units will be displayed under "Indoor unit" or "Outdoor unit".
- If a "warning message" appeared during [Data acquisition], there may be an error in the air conditioner connection information and in the group setting, PI controller setting or AI controller setting on the Initial Setting Tool.

Edit the settings, referring to the data acquisition results of the connection information from AE-200.

- The units displayed by executing [Data acquisition] are those connected to M-NET and are in operation status. Carry out data verification in section [8 "Data verification",](#page-129-0) and change the settings according to the verification result.
- Adding or deleting the information on this screen will not change the actual refrigerant system.
- Not all the refrigerant system information may be acquired depending on the centralized controller's startup condition. In this case, add or change the information on this screen.
- If the displayed information acquired from the centralized controller differs from the actual system, restart the centralized controller or check the air conditioning units.

## **6-6-3. Interlocked LOSSNAY settings**

The ON/OFF status of the LOSSNAY or OA Processing unit can be interlocked with the operation of indoor units.

**Note** 

• The ON/OFF status of the indoor units are not interlocked with the ON/OFF status of the LOSSNAY unit.

## Procedures

1. Click [Unit Settings] > [Interlocked LOSSNAY] to access the interlocked LOSSNAY settings screen.

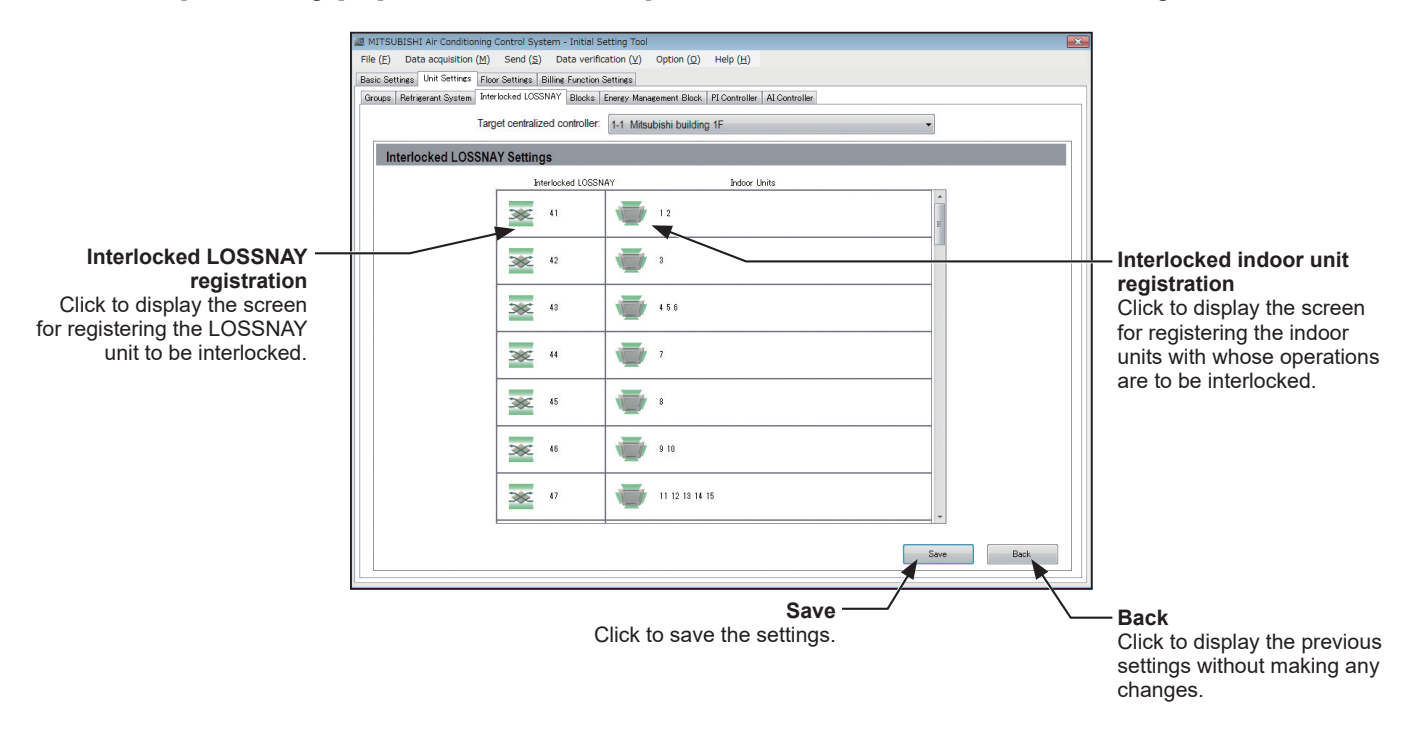

- 2. Click the icon in "Interlocked LOSSNAY registration" ( $\gg$ ) to display the unit address selection screen.
- 3. Select the address number of the LOSSNAY to be interlocked, and click [OK].
- 4. Click the icon in "Interlocked indoor unit registration" ( ) to display the unit address selection screen.
- 5. Select the address number of the indoor units with whose operations are to be interlocked, and click [OK]. Each LOSSNAY can be interlocked with up to 16 indoor units.
- 6. Click [Save] to save the settings.

## **6-6-4. Block settings**

By making block settings, multiple groups in a given block can be collectively monitored or operated on the AE-200's LCD and the Integrated Centralized Control Web.

**Note** 

- When registering LOSSNAY units, do not combine the units that support Night Purge function and the units that do not in one block.
- Changes made to the system currently running with the billing function can affect the billing calculation results. Run a test run after the changes were made to ensure all the settings are correctly set before handing the system over to the client. (Refer to section [7 "Billing function trial run"](#page-111-0).)

#### Procedures

1. Click [Unit Settings] > [Blocks] to access the block settings screen.

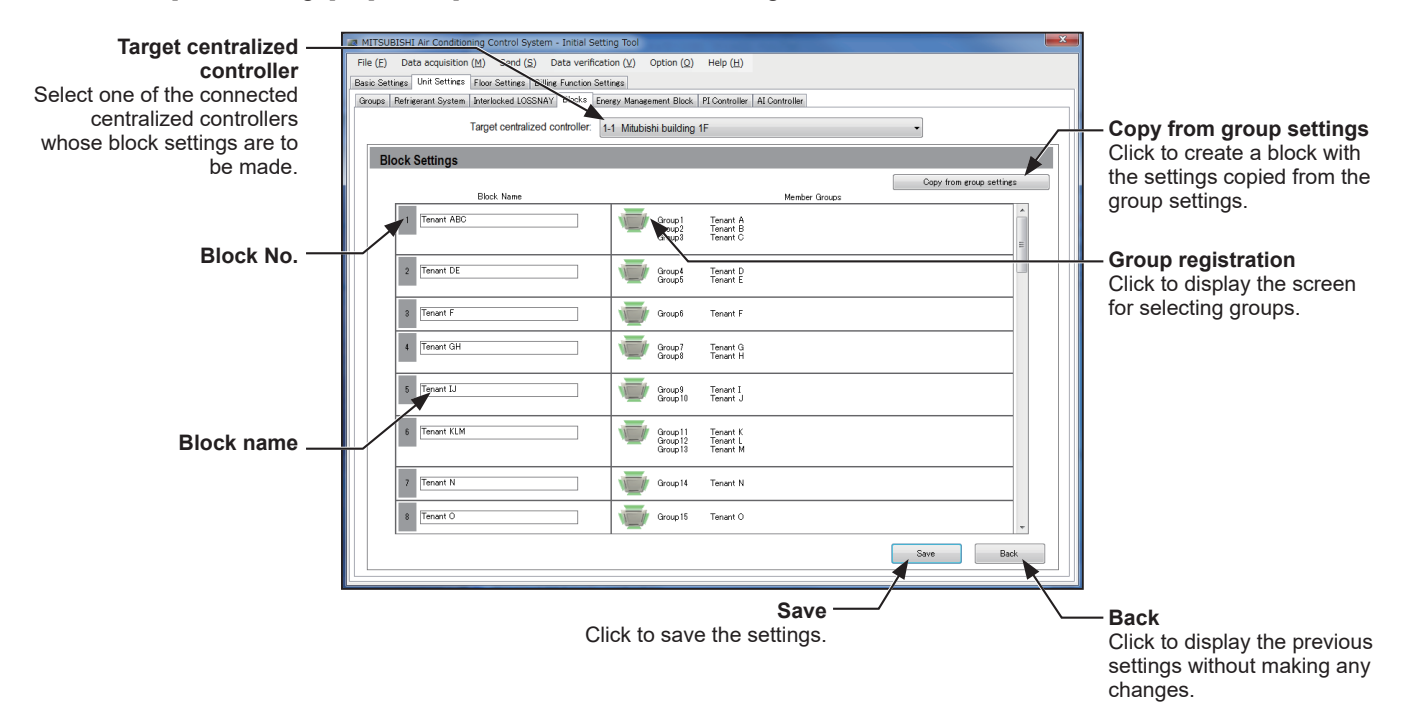

2. In "Block Name", enter the block name in 20 characters or less. The name entered here will be displayed on the LCD and the Integrated Centralized Control Web.

- Click [Copy from group settings] to create a block with the settings copied from the group settings.
- 3. Click the icon in "Group registration" ( ) to display the group selection screen.
- 4. Select the group numbers to be registered, and click [OK]. (To show the group name, move the cursor to the group number.)
- 5. Click [Save] to save the settings.

## **6-6-5. Energy management block settings**

Make the settings for the energy management block (tenant) used as collective unit for the apportioned electricity billing function.

**Note** 

• It is necessary to properly set energy management blocks in order to use the apportioned electricity billing function.

## **[1] General descriptions**

## **(1) What is energy management block (tenant)?**

- An energy management block (tenant) is the unit used for displaying and outputting charge calculation results.
- An energy management block (tenant) is a collection of operation blocks.
- An operation block is a collection of groups.

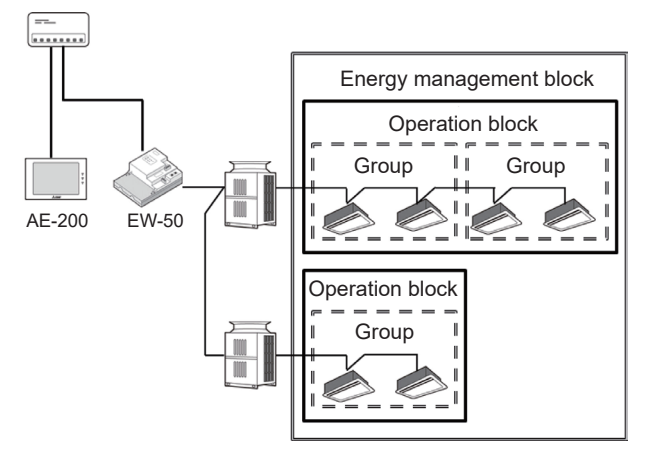

## **(2) LOSSNAY (including OA Processing unit) settings**

Make the settings based on the LOSSNAY system configuration.

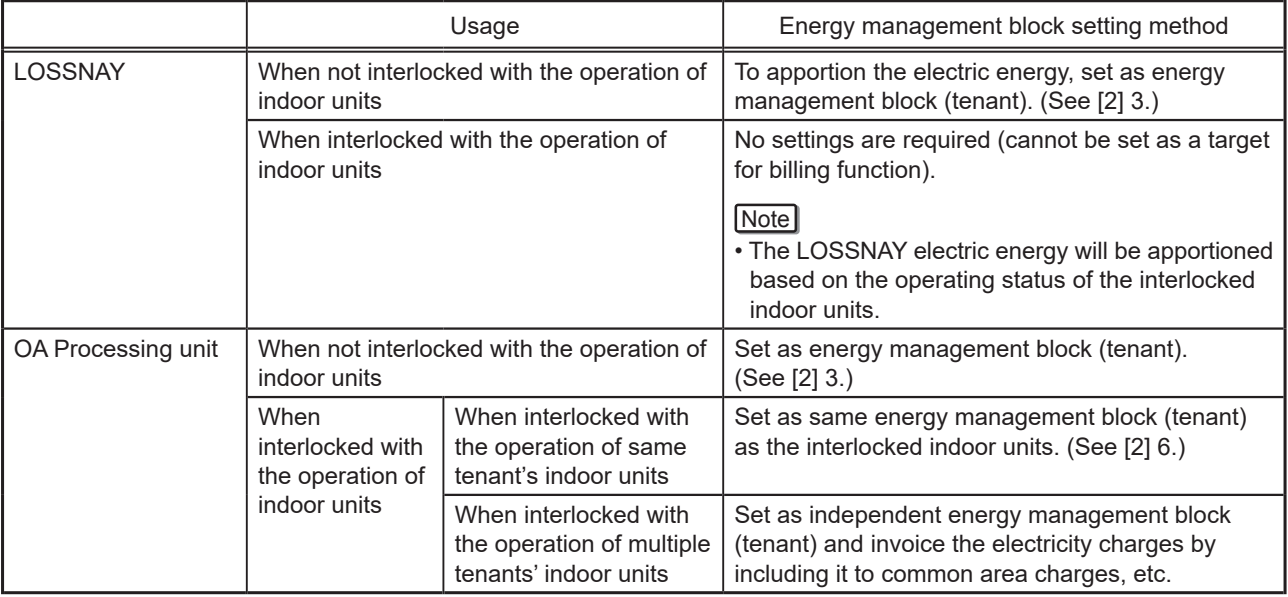

## **[2] Energy management block settings**

#### <span id="page-92-0"></span>Procedures

1. Click [Unit Settings] > [Energy Management Block] to access the energy management block settings screen.

**Note** 

• If the centralized controller is Ver. 7.2, only the ones set as the [AE-200 (Billing)] can be set.

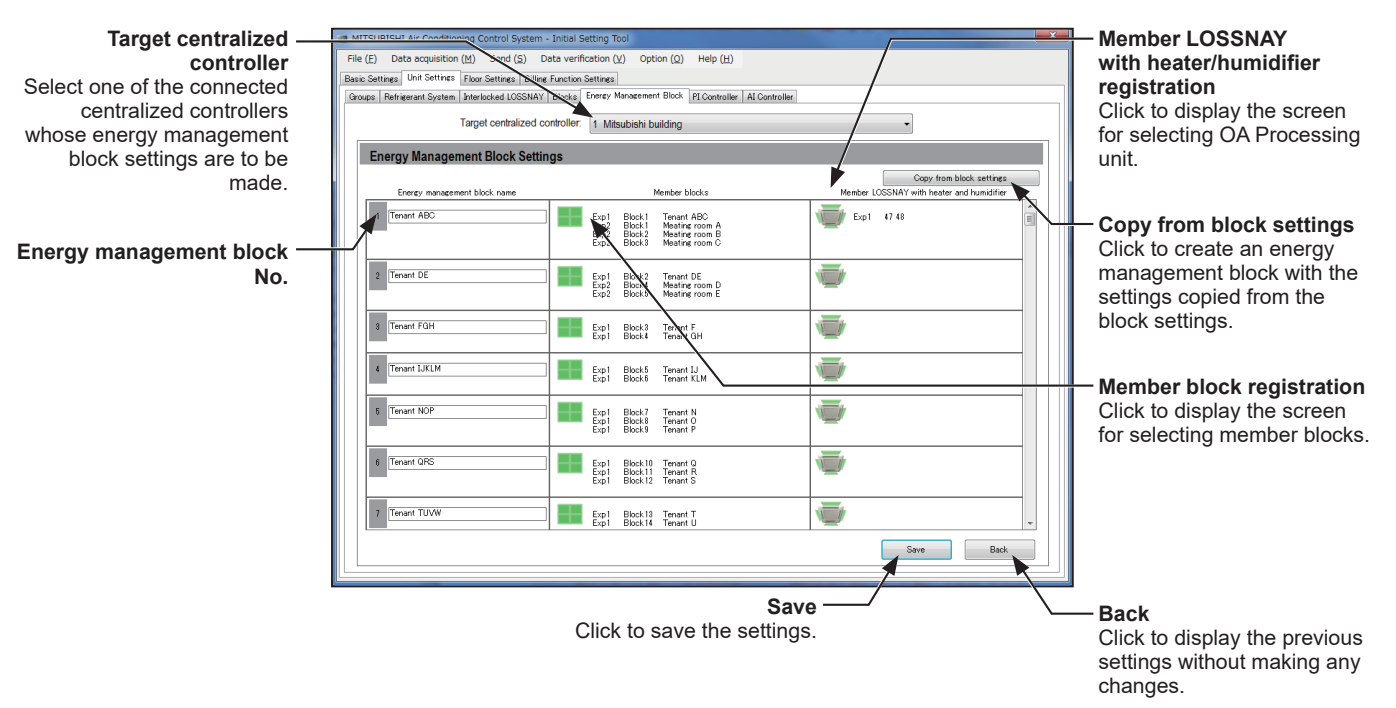

2. In "Energy management block name", enter the energy management block number in 20 characters or less.

**Note** 

- By setting the same name for the energy management blocks that are connected to different AE-200 units, the calculation results can be merged.
- Refer to section [4-1-2 "Charge Calculation Tool settings"](#page-40-0) [\(\(4\) "Display order of charge calculation result](#page-40-1)  [\(Number/Name\), Merger of energy management blocks with same name \(Merge/Not merge\)"\)](#page-40-1) for details.
- Click [Copy from block settings] to create an energy management block with the settings copied from the block settings. Then, make the setting for the OA Processing unit in steps 6 through 8.
- 3. Click the icon in "Member block registration"  $( \blacksquare \blacksquare )$  to display the member block selection screen.
- 4. Select one of the expansion controllers ([Exp1] through [Exp4]) of the member block to be registered.
- 5. Select the block number of the member block to be registered, and click [OK].

**Note** 

- To show the block name, move the cursor to the block number.
- 6. Click the icon in "Member LOSSNAY with heater/humidifier registration" (  $\blacktriangledown$  ) to display a screen to select the address of the OA Processing unit.

- Register the OA Processing unit that is set as an interlocked LOSSNAY.
- 7. Select the expansion controller ([Exp1] to [Exp4]) of the OA Processing unit to be registered.
- 8. Select the unit address of the OA Processing unit to be registered, and click [OK].
- 9. Click [Save] to save the settings.

## **6-6-6. PI controller settings**

<span id="page-93-0"></span>To use metering device on the centralized controller, follow the instructions below to register PI controllers (PAC-YG60MCA) and to make measurement settings.

## Procedures

1. Click [Unit Settings] > [PI Controller] to access the PI controller settings screen.

**Note** 

- The maximum settable number of PI controllers for each centralized controller is 15. The maximum number of connectable PI controllers in an AE-200 system is 20.
- A separate license is required to use the Peak Cut function using the measurement values.
- Only the addresses that have not been registered on the group, the Refrigerant System settings, interlocked LOSSNAY, or AI controller setting screens are available for selection.

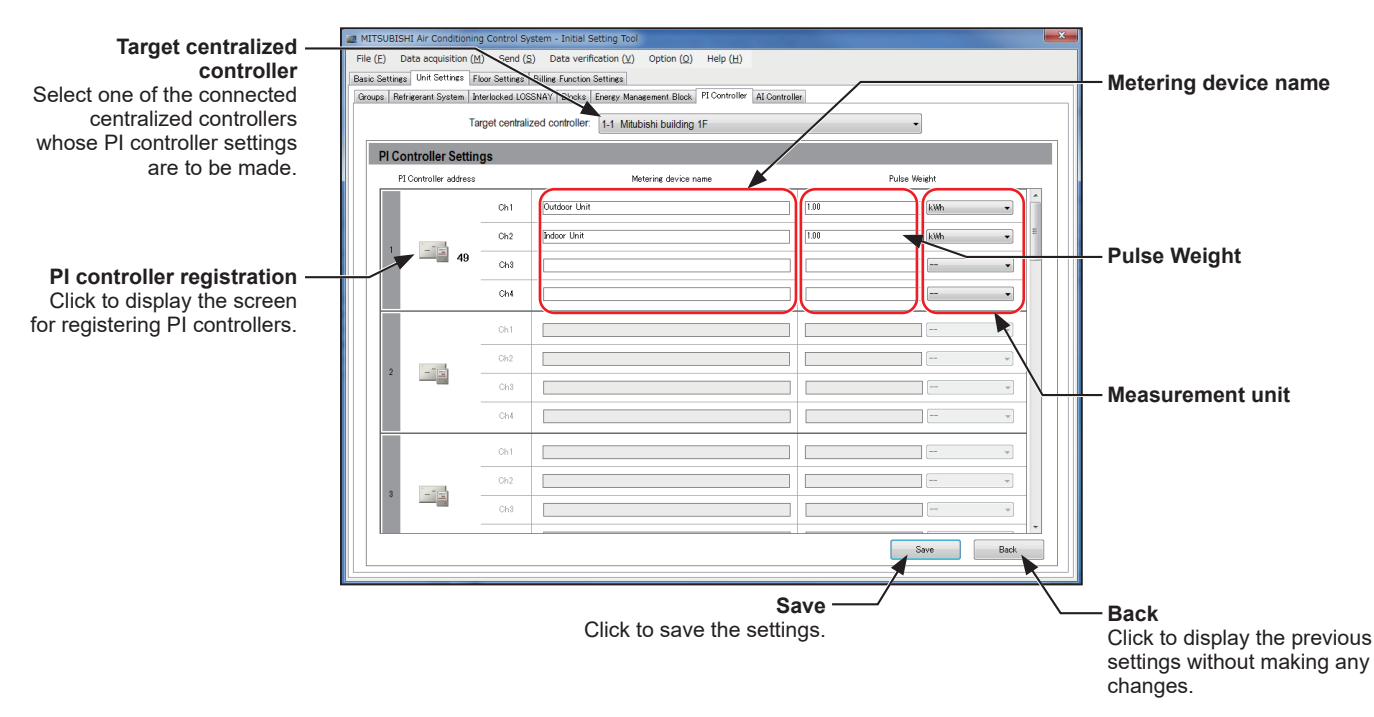

- 2. Click the icon in "PI controller registration" ( $\Box$ ) to display the unit address selection screen.
- 3. Select the address number of the PI controller to be registered. When a built-in Pulse Input (PI) is used, select [PI].
- 4. In "Metering device name" (Ch1 to Ch4), enter the metering device name in 20 characters or less.
- 5. Enter the pulse weight and select the measurement unit.

## **Note**

- The measurement unit can be selected from [kWh], [m3], [MJ], or [--(no unit)].
- When not using a metering device, leave the pulse weight blank and select [--(no unit)] for the measurement unit.
- 6. Click [Save] to save the settings.

#### Important

• Set the pulse weight according to the metering device to be used. To ensure proper settings, first check the value measured by the metering device and the value counted by the built-in Pulse Input (PI) or the PI controller. Then, after a certain time, check that both values have increased by equal values. (The values that the built-in Pulse Input (PI) or the PI controller counts can be checked on the LCD and the Integrated Centralized Control Web.) Refer to section [7 "Billing function trial run"](#page-111-0) for details.

## **6-6-7. AI controller settings**

<span id="page-94-0"></span>To use temperature and humidity sensors, follow the instructions below to register AI controllers (PAC-YG63MCA) and to make measurement settings.

**Note** 

• Only the addresses that have not been registered on the group, the Refrigerant System settings, interlocked LOSSNAY, or PI controller setting screens are available for selection.

#### **Procedures**

1. Click [Unit Settings] > [AI Controller] to access the AI controller settings screen.

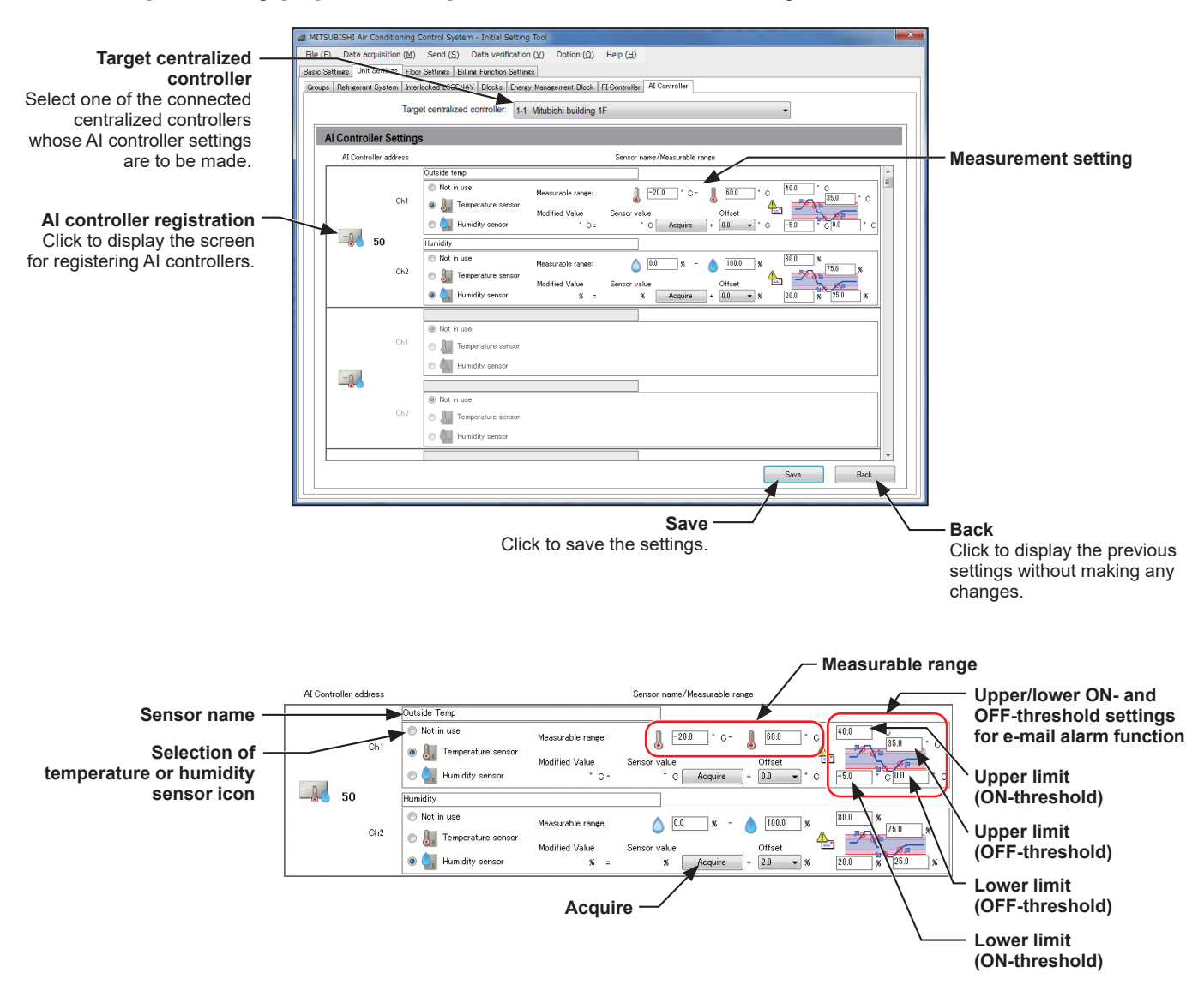

- 2. Click the icon in "AI controller registration" ( $\Box$ ) to display the unit address selection screen.
- 3. Select the address number of the AI controller to be registered, and click [OK].
- 4. Enter the name of the sensor in 20 characters or less.
- 5. Select a temperature sensor icon ( $\|\cdot\|$ ) or humidity sensor icon ( $\|\cdot\|$ ) for Ch1 and Ch2 respectively. "Not in use" can also be selected.
- 6. Enter the measurable range of the sensor. When the Pt100 sensor is connected, the range must be between -30°C (-22°F) and +60°C (+140°F). (Only Ch1 can be used for the Pt100 sensor.)

When the sensors other than the Pt100 sensors are connected, enter the ranges that are described in the operation manuals of the sensor.

- 7. To receive an e-mail alarm when the temperature or the humidity exceeds certain predetermined values, set the ON- and OFF-thresholds for both the upper and lower limit temperatures. To avoid frequent ON/OFF cycling, the minimum differential between the ON- and OFF-threshold values should be 1ºC (2ºF).
- 8. Click [Save] after completing the settings.

## **[1] Offsetting the measured temperature/humidity values**

To set the offset value for the measured values, click [Acquire] to acquire the current value, and set the offset value according to your usage environment.

- If AI controller connection settings for a given centralized controller have not been saved, the "measurement value" will not be displayed even when [Acquire] is clicked.
- When registering an AI controller for the first time, the "measurement value" cannot be acquired. To input the "offset value" after acquireing and checking the "measurement value", once the setting information must be sent to the centralized controller. After registering the AI controller and temperature/humidity sensors, send the settings data to the centralized controller. (See section [6-4-3](#page-70-0) [\[5\] "Send".](#page-71-0))
- The default offset value for temperature sensor is "0.0". The settable offset value range is between -10.0ºC (-18.0ºF) and +10.0ºC (+18.0ºF).
- The default offset value for humidity sensor is "0.0". The settable offset value range is between -10.0% and +10.0%.

# **6-7. Billing function settings**

This section explains how to make billing function settings on the Initial Setting Tool.

<span id="page-96-0"></span>**Note** 

<span id="page-96-1"></span>• The settings screen for the AE-200 system to which [AE-200 (Billing)] is set as "Controller type" in section [6-5-1 "System Configuration settings"](#page-77-0) will be displayed.

## **6-7-1. Billing function settings**

Make the settings for charge calculation.

## **Note**

- On the LCD, set "AE-200 Apportion" to [Use].
- If there are multiple AE-200 units using the apportioned electricity billing function, the settings are required for each AE-200.

## Procedures

1. Click [Billing Function Settings] > [Billing Function] to access the Billing Function Settings screen.

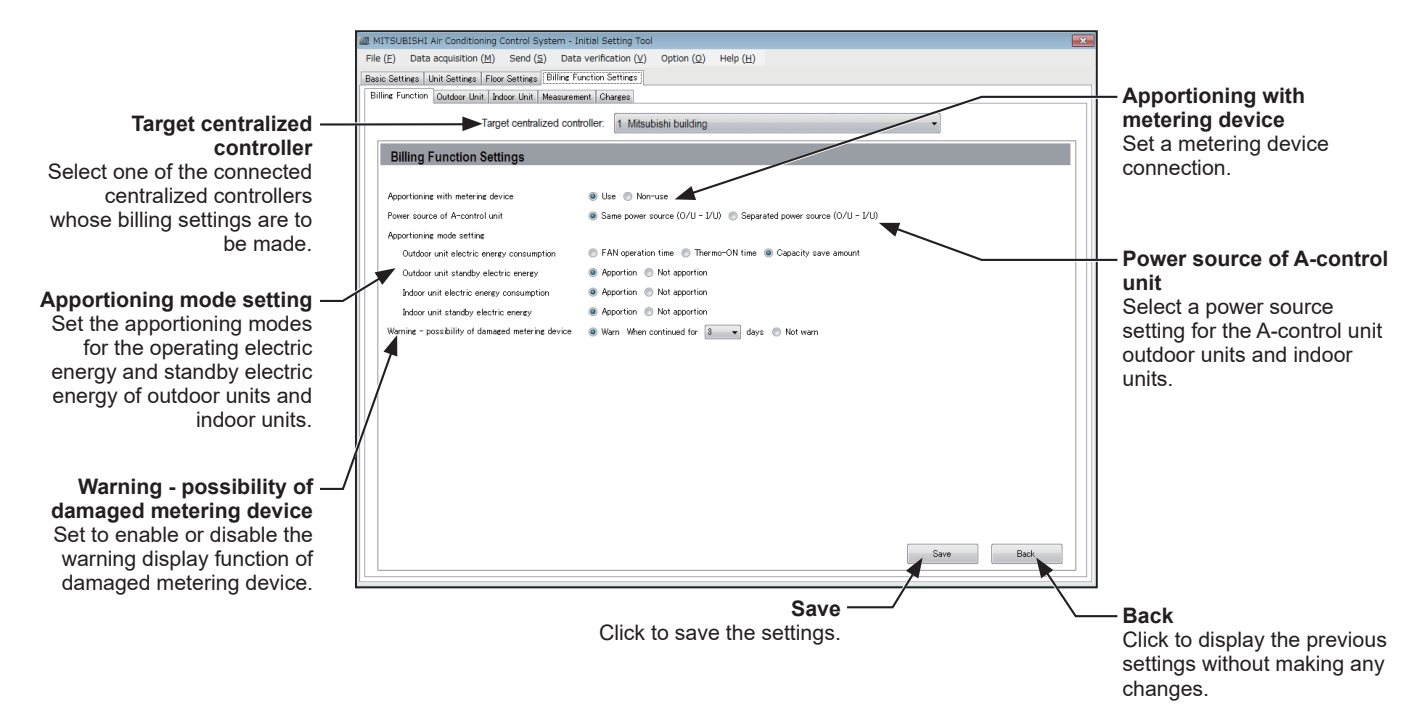

2. In "Apportioning with metering device", select [Use] or [Non-use]. To apportion electric energy using an electricity meter, select [Use].

"Apportioning mode setting" can be made only when [Use] is selected.

To calculate the charge rate by manually entering the electric energy rather than using an electricity meter, select [Non-use].

## Important

- Ensure that this setting matches the [Connected]/[Not connected] setting for "Metering device connection" on the [Advanced Settings] screen on the Charge Calculation Tool.
- If the settings are not the same, the following error message will be displayed:

"Metering device connection settings (connection or non-connection) on the Charge Calculation Tool and the AE-200 do not match. Check the [Metering device connection] setting on the Advanced Settings screen, and check for proper AE-200 billing function settings."

3. In "Power source of A-control unit", select [Same power source (O/U - I/U)] or [Separated power source (O/U - I/U)].

The [Same power source (O/U - I/U)] setting denotes a configuration in which the A-control unit outdoor units and indoor units are receiving power from the same electricity meter power source. The [Separated power source (O/U - I/U)] setting denotes a configuration in which the A-control unit outdoor units and indoor units are receiving power from different electricity meter power sources.

## **Note**

- This setting is only available when [Use] is selected in "Apportioning with metering device".
- The [Same power source (O/U I/U)] and [Separated power source (O/U I/U)] settings cannot both be used in the same AE-200 system.
- 4. Select an apportioning mode for the outdoor unit operating electric energy from [FAN operation time], [Thermo-ON time] or [Capacity save amount].

## **Note**

- In apportionment by fan operation time, the indoor unit fan operation time (thermo-ON + thermo-OFF) is multiplied by the indoor unit capacity coefficient.
- In apportionment by thermo-ON time, the indoor unit thermo-ON time is multiplied by the indoor unit capacity coefficient.
- In apportionment by capacity save amount, the indoor unit operating capacity (amount of refrigerant used) is multiplied by the indoor unit capacity coefficient. Electric energy consumption of HVRF system with indoor units that do not have a flow-control valve is apportioned by thermo-ON time.
- Electric energy consumption of HVRF system with indoor units that have a flow-control valve can be apportioned by capacity save amount.
- Select [FAN operation time] or [Thermo-ON time] when the system includes indoor units with a flow-control valve and those without.
- When the setting for the "Apportioning with metering device "is set to [Non-use] in a configuration where VRF and HVRF systems are combined, make sure to apportion the electric energy consumption of the outdoor units by [Thermo-ON time], [FAN operation time], or [Capacity save amount]\*1 to ensure appropriate apportioning of electricity consumption between VRF and HVRF systems.
- \*1 Only when all indoor units in the HVRF systems have a flow-control valve, [Capacity save amount] can be selected.
- 5. Select either [Apportion] or [Not apportion] for the outdoor unit or pump unit standby electric energy. Select [Apportion] to apportion the outdoor unit standby electric energy separately from the operating electric energy, and select [Not apportion] to include the standby electric energy in the operating electric energy.
- 6. Select either [Apportion] or [Not apportion] for the indoor unit operating electric energy. Select [Apportion] to apportion the indoor unit operating electric energy, and select [Not apportion] to include the indoor unit operating electric energy in the outdoor unit operating electric energy. If electricity meter is not connected to the indoor unit, select [Not apportion].
- 7. Select either [Apportion] or [Not apportion] for the indoor unit standby electric energy. Select [Apportion] to apportion the indoor unit standby electric energy separately from the operating electric energy, and select [Not apportion] to include the standby electric energy in the operating electric energy.
- 8. Select either [Warn] or [Not warn] for the possibility of damaged metering device. Select [Warn] to activate an alarm of "Warning - possibility of damaged metering device (0095)", or select [Not warn] not to activate the alarm.

When [Warn] is selected, specify the number of days between [3] and [7] when an alarm will be issued after the specified number of days has passed in which no count was taken.

This setting is not available for the electricity meter for the pump unit. The setting for the electricity meter for the pump unit will be fixed to 10 days.

- For details about "Warning possibility of damaged metering device (0095)", refer to section [9-1](#page-144-0)  ["Troubleshooting"](#page-144-0).
- 9. After the settings are completed, click [Save].

#### The standby electric energy invoicees differ depending on the settings.

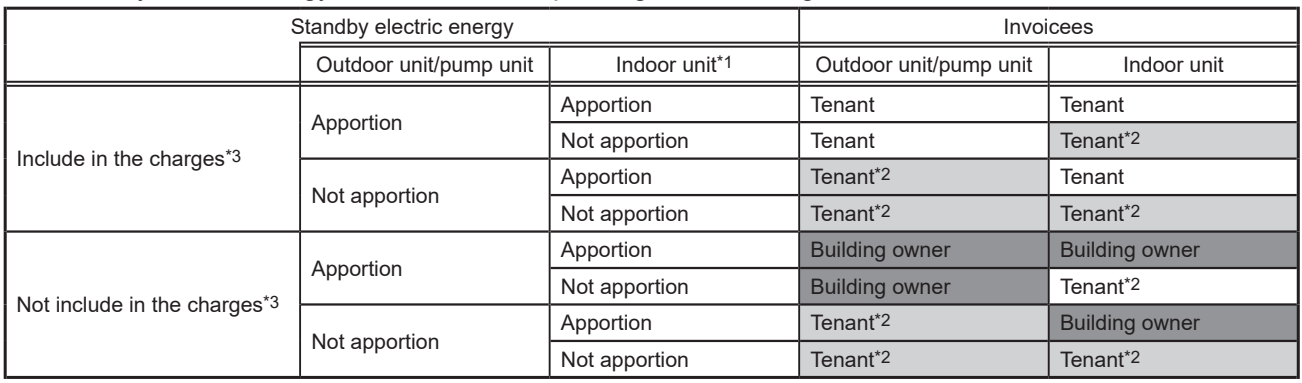

\*1 Apportionment for indoor unit standby electric energy can be selected when [Apportion] is selected for the indoor unit operating electric energy.

\*2 Because standby electric energy is not apportioned, it will be calculated as part of the operating electric energy.

\*3 Set on the Charge Calculation Tool.

- To place the obligation for standby electric energy on the building owner rather than invoicing to the tenants, set [Apportion] for the standby electric energy and then select [Not include in the charges] in "Charge calculation for standby electric energy" on the Charge Calculation Tool.
- When [Not apportion] is selected for standby electric energy, in periods between summer and winter when few units are running and running times are short, the standby electric energy may be apportioned as electric energy consumption on the air conditioners that are running. For this reason, the [Apportion] setting for standby electric energy is recommended.
- In systems where the electric energy is entered manually (without metering devices), standby electric energy cannot be apportioned in the charge rate.

## **6-7-2. Outdoor unit settings**

Set the standby electric power for connected outdoor units and pump units.

#### Procedures

1. Click [Billing Function Settings] > [Outdoor Unit] to access the outdoor unit settings screen.

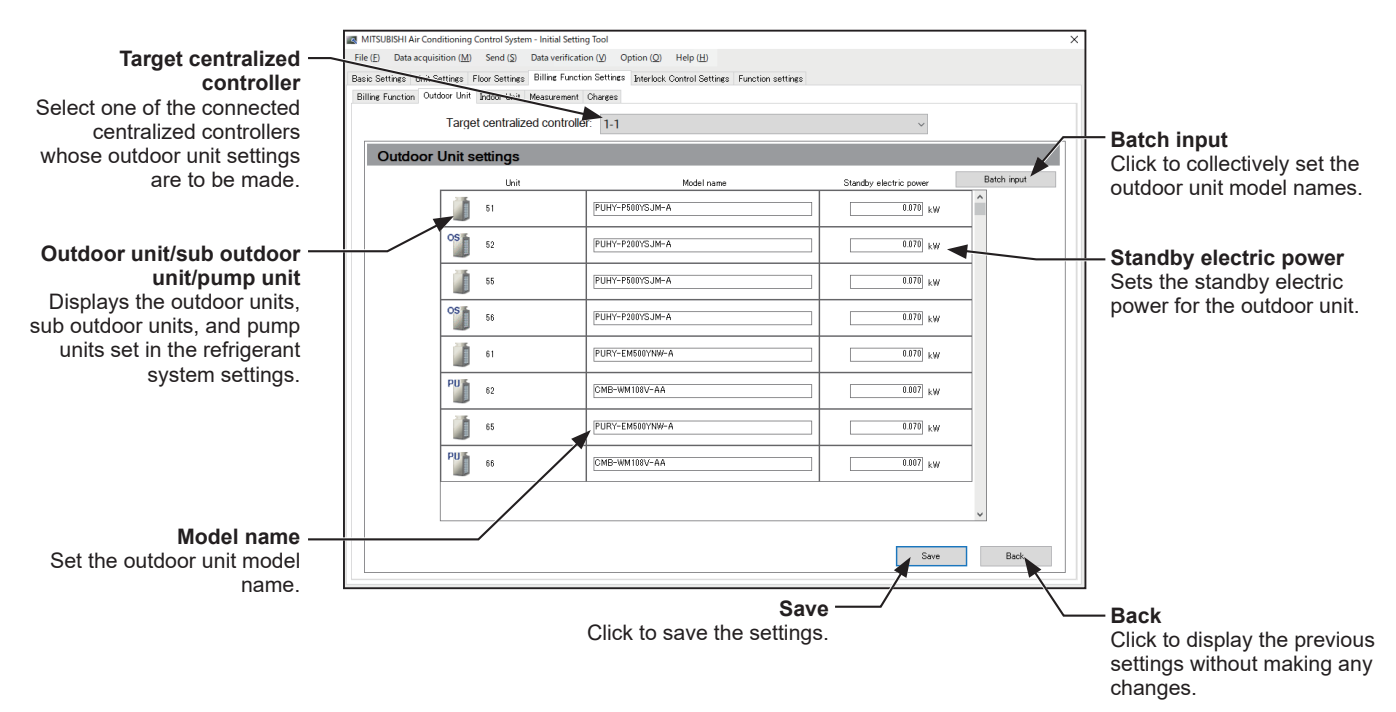

2. Check that the addresses of the outdoor units connected to the controller selected in "Target centralized controller" are displayed in the "Outdoor unit/Sub outdoor unit" column.

#### **Note**

- The outdoor units, sub outdoor units, and pump units<sup>\*1</sup> set in section 6-6-2 "Refrigerant System settings" will be displayed.
- \*1 Pump units will be displayed only for HVRF systems.
- Indoor unit address will be displayed for air-conditioner (A-control) units.
- (  $\blacksquare$  ) indicates an outdoor unit, (  $\blacksquare$  ) indicates a sub outdoor unit, and (  $\blacksquare$  ) indicates a pump unit.
- 3. Enter the outdoor unit model name in "Model name".
- 4. Enter "Standby electric power" in [kW].

- Set the standby electric power for an outdoor unit, sub outdoor unit, and pump unit between 0 and 1.000 [kW].
- The default setting of 0.070 [kW] is recommended for outdoor units and sub outdoor units.
- The default setting of 0.007 [kW] is recommended for pump units.
- Where an outdoor unit (single address) is a model equipped with 2 compressors, set the standby electric power to twice the default setting (0.140 [kW]).
- 5. After the settings are completed, click [Save].

## **6-7-3. Indoor unit settings**

Set the cooling capacity, fan power consumption and standby electric power for connected indoor units. When [Not apportion] is selected in "Indoor unit electric energy apportioning mode" in section [6-7-1 "Billing](#page-96-1)  [function settings"](#page-96-1), this setting is required.

## Procedures

1. Click [Billing Function Settings] > [Indoor Unit] to access the indoor unit settings screen.

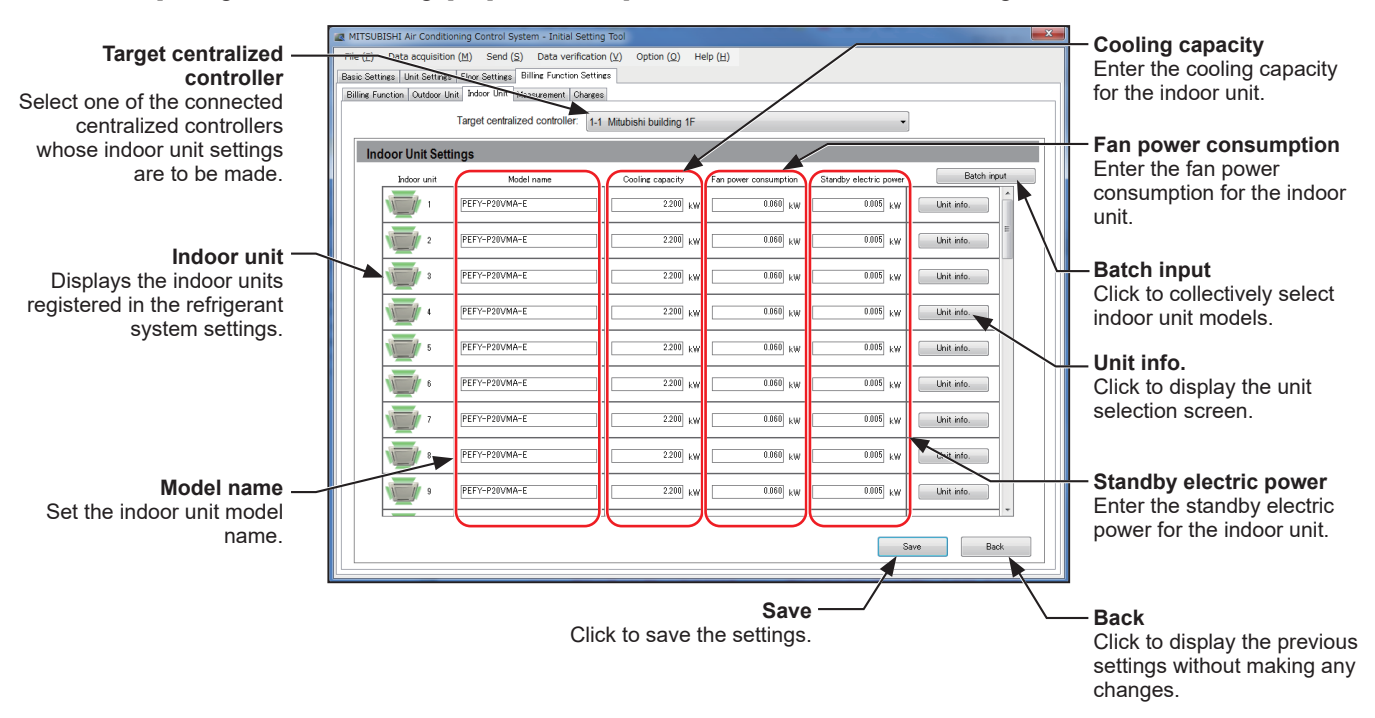

2. Check that the addresses of the indoor units connected to the controller selected in "Target centralized controller" are displayed in the "Indoor unit" column.

- The addresses of the indoor units (air conditioners, A-control units, Air To Water (PWFY) units, and OA Processing units) set as indoor units in section [6-6-2 "Refrigerant System settings"](#page-87-0), and the addresses of the LOSSNAY units set in section [6-6-1 "Group settings"](#page-85-1) will be displayed.
- Make the settings for all the connected indoor units (including OA Processing units).
- 3. Enter the indoor unit model name in "Model name".
- 4. Make the cooling capacity, fan power consumption and standby electric power settings. The settings can be entered either manually or by referencing the Initial Setting Tool database.
- 5. After the settings are completed, click [Save].

## **(1) Referencing the Initial Setting Tool database**

Selecting the connected indoor units from the database allows the model name, cooling capacity, fan power consumption and standby electric power to be set automatically.

Models that cannot be selected by type or name should be registered manually using the procedure in [\(2\)](#page-101-0)  ["Manual input"](#page-101-0) below.

## Procedures

1. Click "Unit info.".

The indoor unit settings screen will be displayed.

- 2. In "Unit type", select [Air-conditioner], [Air-conditioner (A-control)], [Air To Water], [LOSSNAY] or [LOSSNAY with heater/humidifier].
- 3. In "Model type", select the indoor unit type selected in "Unit type".
- 4. In "Model name", select the model name for the indoor unit.
- 5. In "Power supply frequency", select the frequency of the power supply.
- 6. Click [OK].

## **(2) Manual input**

<span id="page-101-0"></span>Check the indoor unit catalog (specifications) and then enter the "Cooling capacity" and "Fan power consumption".

#### Procedures

1. In "Cooling capacity", enter the cooling capacity (kW) of the indoor unit.

2. In "Fan power consumption", enter the fan power consumption (kW) of the indoor unit.

3. In "Standby electric power", enter the standby electric power (kW) of the indoor unit.

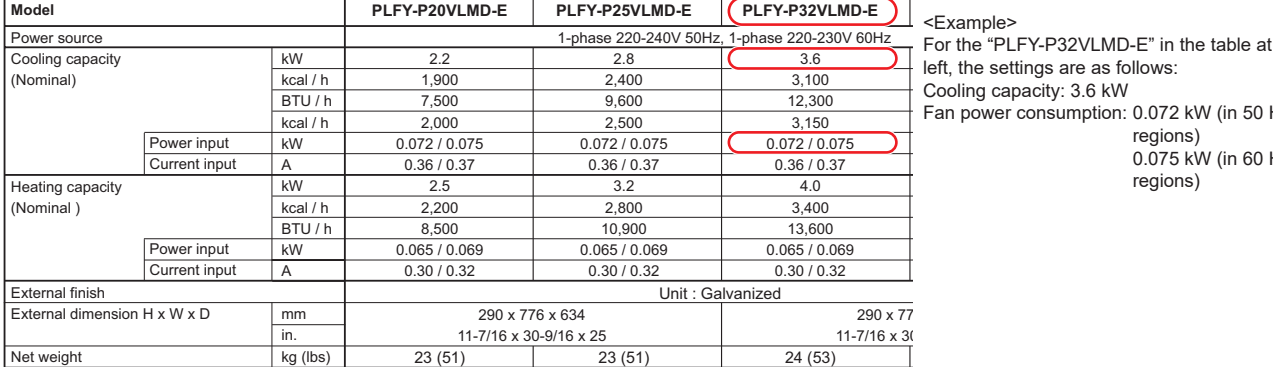

the settings are as follows: Cooling capacity: 3.6 kW power consumption: 0.072 kW (in 50 Hz regions) 0.075 kW (in 60 Hz regions)

## **Note**

- The cooling capacity cannot be entered for a LOSSNAY.
- Set the cooling capacity for an indoor unit between 0 and 999.999 [kW].
- Set the fan power consumption for an indoor unit between 0 and 999.999 [kW].
- Set the standby electric power for an indoor unit between 0 and 1.000 [kW].
- For "Standby electric power", the default setting of 0.005 [kW] is recommended.
- To exclude absent tenants from charge calculation, set the cooling capacity, fan power consumption and standby electric power all to "0" (zero).

Note however that you must restore the original settings when a tenant is again in residence.

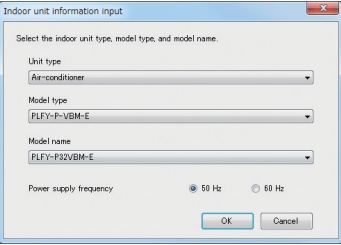

## **6-7-4. Measurement settings**

Set the indoor units, outdoor units, pump units, and electricity meters required when the billing function is used. When [Non-use] is selected in "Apportioning with metering device" in section [6-7-1 "Billing function settings",](#page-96-1) this setting is not required.

#### Procedures

1. Click [Billing Function Settings] > [Measurement] to access the measurement settings screen.

**Note** 

- The "Expansion controller No.", "Address" and "Metering device name" set in section [6-6-6 "PI controller](#page-93-0)  [settings"](#page-93-0) will be displayed.
- Metering device name cannot be changed on this screen.

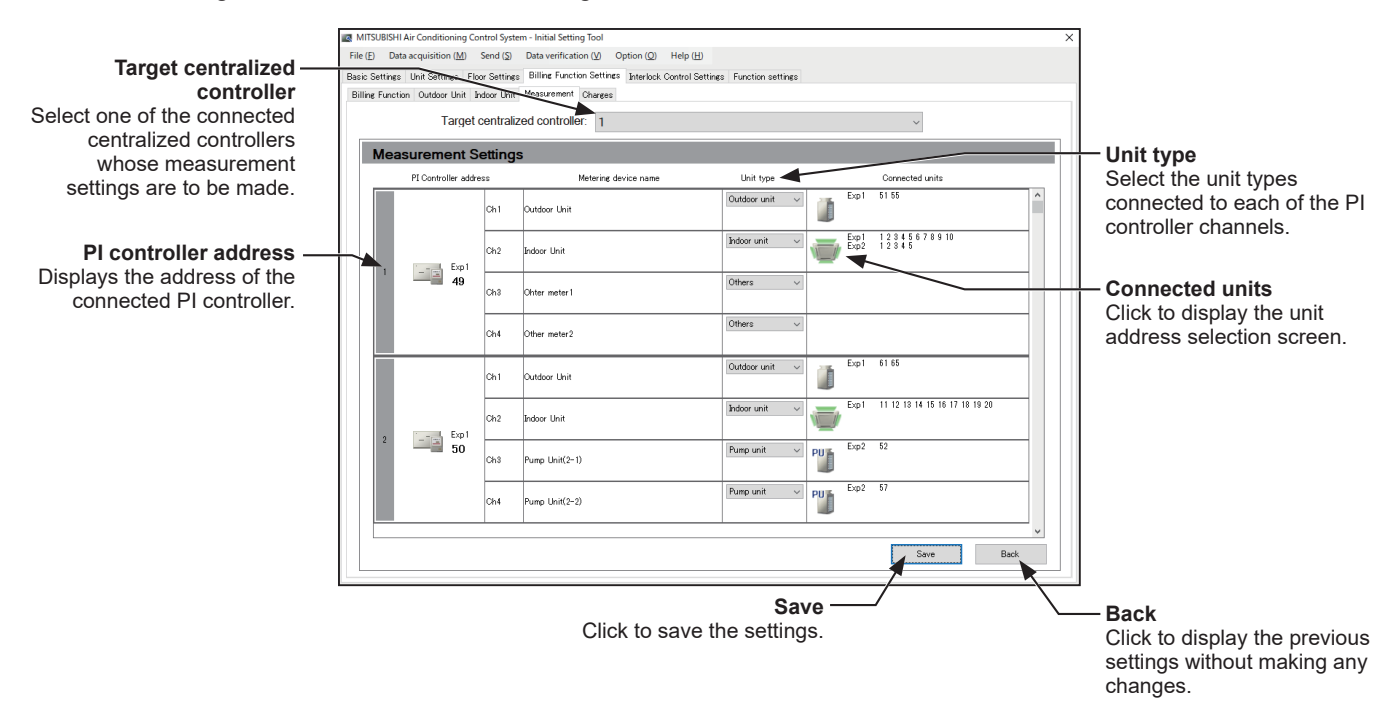

2. Check that the controller numbers ([Exp1] to [Exp4]) selected in "Target centralized controller" are displayed in "PI controller address", that the addresses of the PI controllers connected to those expansion controllers are displayed, and that the names of Ch1 to Ch4 on the PI controllers are displayed in "Metering device name".

- For measurement pulse input of centralized controller (AE-50/EW-50), "PI" will be shown as the address.
- 3. In "Unit type", select [Indoor unit], [Outdoor unit], [Pump unit], or [Others] as the type for the unit for which electricity is being metered by the Ch1-4 metering devices.
- ① When [Indoor unit] is selected, ( ) will appear in "Connected units".
- 2) When [Outdoor unit] is selected, ( | | | ) will appear in "Connected units".
- $\circled{3}$  (HVRF system only) When [Pump unit] is selected,  $\circ$   $\circ$   $\circ$  will appear in "Connected units".
- ④ When [Others] is selected, nothing will appear in "Connected units".
- 4. Click ( $\Box$ ) or ( $\Box$ ) in "Connected units" to display the unit address selection screen.
- 5. Select the centralized controller ([Exp1] to [Exp4]) of the indoor unit or outdoor unit.
- 6. Select the indoor unit or outdoor unit address number to be registered. The selected unit addresses will appear with a yellow-green background. Click again to deselect. The deselected unit addresses will appear with a light-gray background.

7. After the settings are completed, click [Save].

## **Note**

Sub outdoor units do not need to be registered. They are included in the outdoor units of the same power system.

If the pulse weight set in section [6-6-6 "PI controller settings"](#page-93-0) is not [kWh] ([m3], [MJ] or [--]), only [Others] can be selected.

- If the electricity meter is used for purposes other than air conditioning, or if there are metering devices other than electricity meters connected, select [Others].
- If [Same power source (O/U I/U)] is selected in "Power source of A-control unit" in section [6-7-1 "Billing](#page-96-1)  [function settings",](#page-96-1) select [Outdoor unit] as the unit type.
- For an indoor unit, the unit address set for an air conditioner, air conditioner (A-control), Air To Water (PWFY) unit, HWHP (CAHV, CRHV) unit, LOSSNAY, or OA Processing unit in section [6-6-1 "Group settings",](#page-85-1) or the OA Processing unit set in section [6-6-2 "Refrigerant System settings"](#page-87-0) can be selected.
- For an outdoor unit, the unit address set for an outdoor unit in section [6-6-2 "Refrigerant System settings"](#page-87-0) can be selected.
- The unit addresses set in section [6-6-6 "PI controller settings"](#page-93-0) or [6-6-7 "AI controller settings"](#page-94-0) cannot be selected.
- A single electricity meter must not be used to measure the electric energy consumptions of both VRF and HVRF systems. (There is no need to install separate electricity meters for the indoor units in the HVRF and the VRF systems.)
- Only one electricity meter can be connected to each pump unit.
- Install an electricity meter that measures the electric energy consumptions of the outdoor units for each water-piping system in the HVRF system.
- If no electricity meters are installed, the power consumption of the pump unit cannot be properly measured. Separate electricity meters are required for the pump unit and the indoor units.
- Separate electricity meters are required for the outdoor unit and the pump unit.

## **6-7-5. Charges settings**

## **[1] Overview of the charge settings**

Time period for each unit price can be set for particular seasons, days of the week or special days.

\* Unit price settings can be made on the Charge Calculation Tool.

## **Note**

- Set the amount of the unit price on the Charge Calculation Tool. Refer to section [4-1-2 "Charge Calculation](#page-40-0)  [Tool settings"](#page-40-0) for the details.
- To delete a charging time period setting after operation begins, the "carried-over data" for the deleted time period must be cleared. (Refer to section [9-6](#page-157-0) [\(2\) "Clearing carried-over data"](#page-157-1).) If the carried-over data is not cleared, "0095 Warning - possibility of damaged metering device" will be displayed.

## **(1) Time period setting for the seasonal charges**

You can set whether different unit prices are used for each season. If you use this feature, the time period for the seasonal charges can be set. (Format: MM/DD)

## **(2) Weekly charges setting**

In "Pattern selection", the normal charges or the seasonal charges set in (1) can be selected and then the unit price for each time period or day of the week can be set.

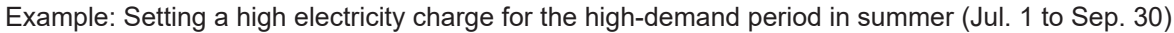

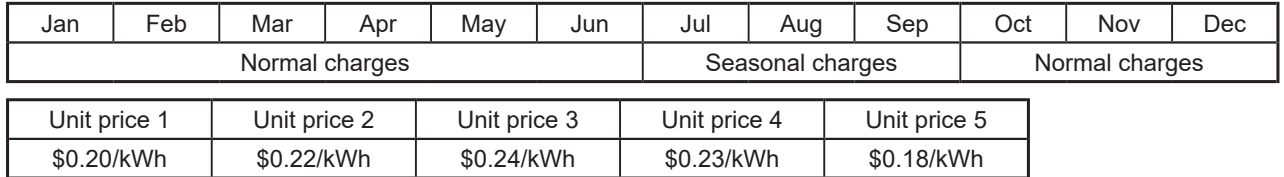

<Seasonal charges>

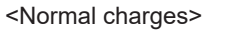

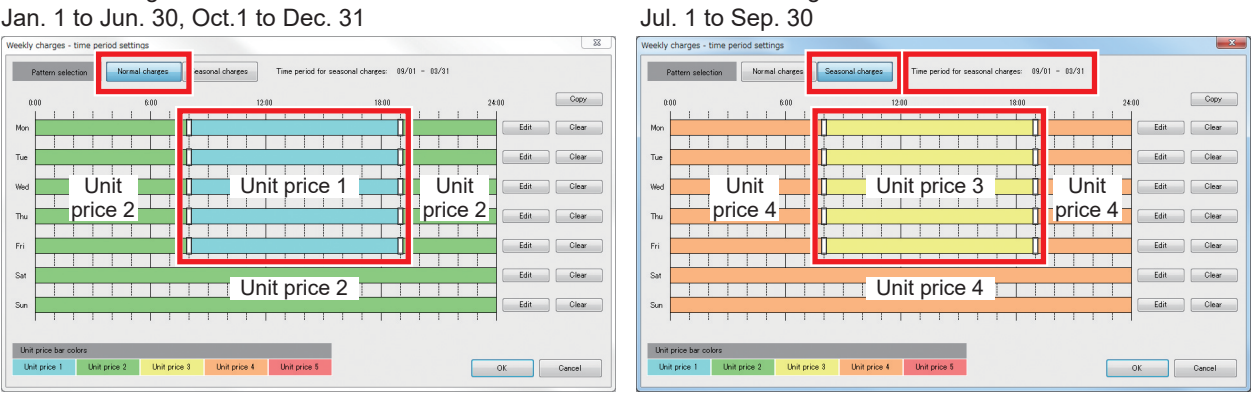

For the seasonal charges above:

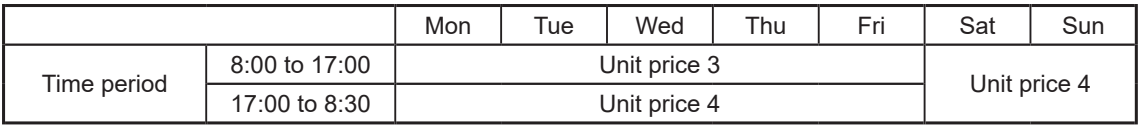

Example: Set one unit price for weekdays from 8:30 to 17:00 and a separate unit price for other time periods. Within the set period on weekdays: Unit price 3 (\$0.24/kWh); Other time periods on weekdays: Unit price 4 (\$0.23/kWh).

Set separate unit prices for weekdays and weekends.

Weekends: Unit price 4 (\$0.23/kWh)

## **(3) Special day charges settings**

You can specify special days and set a unit price for those days.

Example: Set a unit price for public holidays and special days that does not overlap the weekly unit price set in (2).

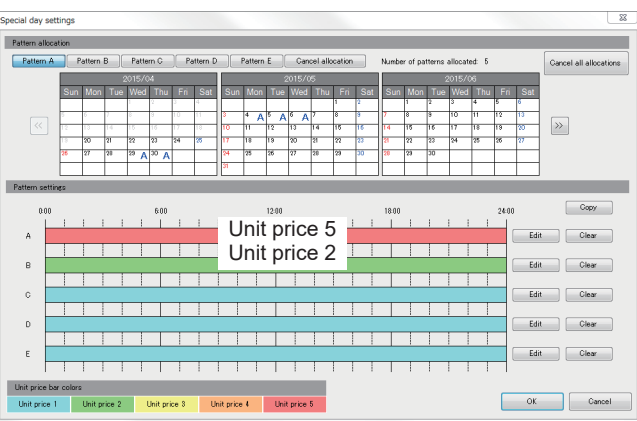

A: Company event; B: Holiday

The patterns the charge time periods are set (A to E) can be assigned to the respective special days.

## **[2] Setting the charges required when using the billing function**

#### Procedures

1. Click [Billing Function Settings] > [Charges] to open the charges settings screen.

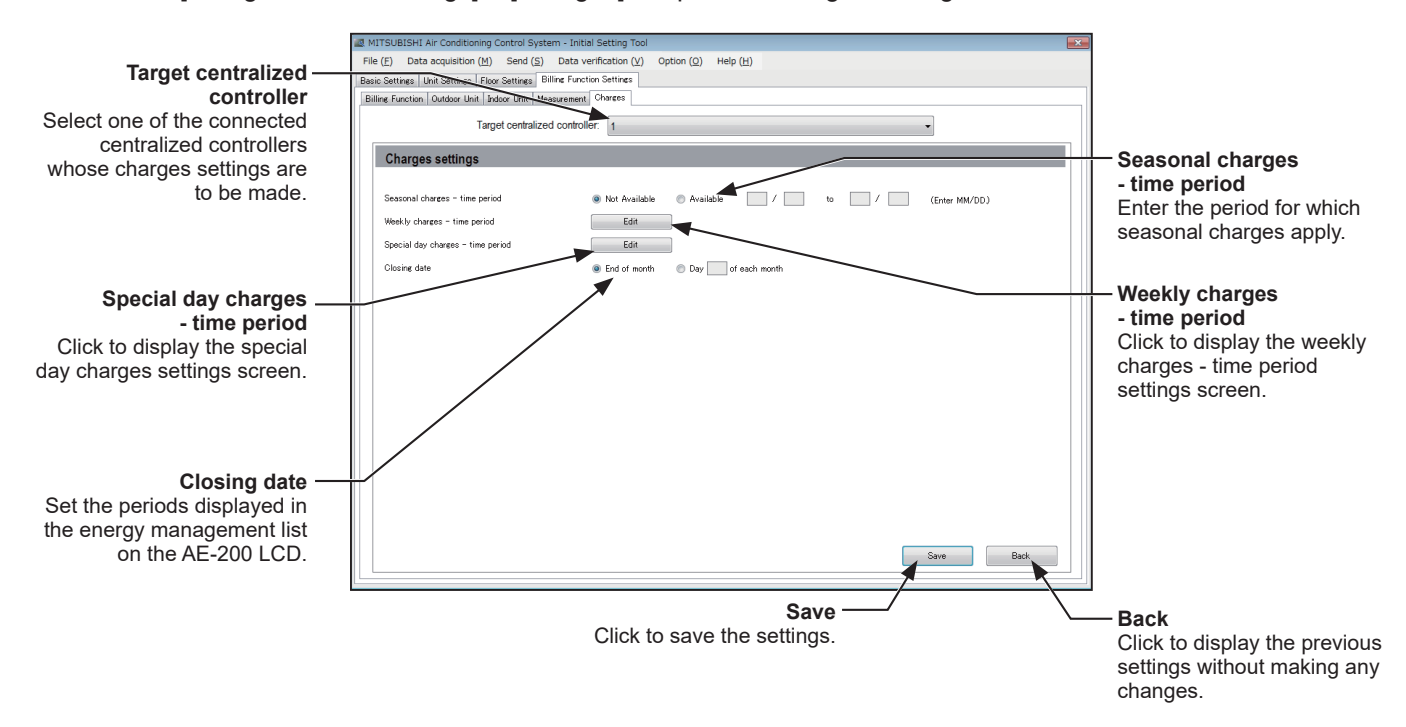

2. In "Seasonal charges - time period", select [Available] or [Not available]. To change the unit price according to the season, select [Available] and then enter the seasonal charges period.

You can set a target period that spans calendar years. (Example: Dec. 1 to Jan. 31) You can set Feb. 29 regardless of whether the year is a leap year. In non-leap years, it becomes Mar. 1 if specified as a starting date and Feb. 28 if specified as an ending date.

3. In "Weekly charges - time period", set the weekly unit price and the charges period.

The unit price settings for each time period will be displayed in different colors and each day of the week will be shown. When "Seasonal charges - time period" was set to [Available], two types of charges period, "Normal charges" and "Seasonal charges" can be used.

Up to 5 unit prices can be registered. Set unit prices on the Charge Calculation Tool.

Up to 10 charges periods per day can be registered.

At initial startup, "Unit price 1" is set for all time periods on every day of the week.

When you click [Clear], unit price 1 will be set from 00:00 to 24:00.

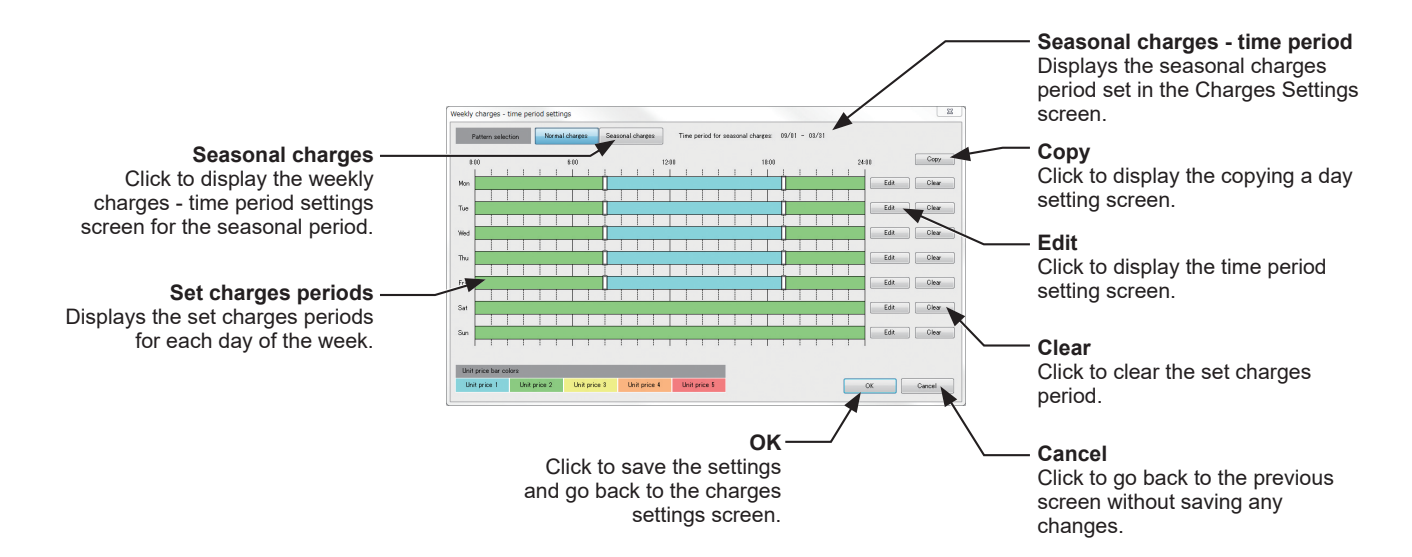

## **[3] Setting the unit price and charges period for each day**

## **(1) To register new settings**

## Procedures

- 1. Click [Edit] in "Weekly charges time period settings" to display the "time period setting" screen.
- 2. Enter the start and end times, select the unit price and then click [OK].

#### **Note**

- If you register a new time that duplicates a time period for which a charges period has already been set, the new time period overwrites the previous time period.
- You cannot set multiple unit prices and times in one process. To set multiple prices or times, set the unit prices and time periods one at a time.
- Times can be set in 1-minute increments.

## **Note**

• In the "Weekly charges - time period settings" and "Special day charges - time period" screens, the time period can be changed in 10-minute increments by clicking and dragging the separator lines.

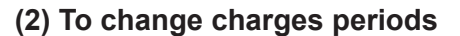

#### Procedures

1. In the "Weekly charges - time period settings" screen, click the time period to be changed. The "Time period setting" screen will be displayed with the clicked time period and unit price highlighted.

2. Enter or select the changes and click [OK].

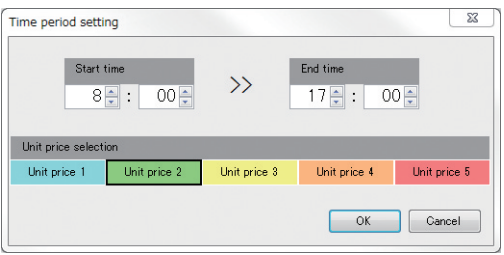

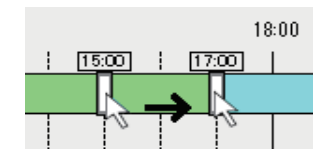

## **(3) To copy from another day**

## Procedures

- 1. In the "Weekly charges time period settings" screen, click [Copy].
- 2. Select the "Copy from" and "Copy to," and then click [OK]. The Copy from source settings will be copied to the Copy to destination.

**Note** 

• Settings that result an overlap between the "Normal charges - time period" and the "Seasonal charges time period" cannot be copied.

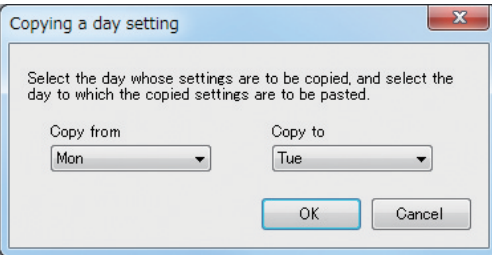

**[4] Setting the unit price and the charges period for special days in the "Special day charges time period" screen**

You can register up to 5 types of unit price setting (patterns A to E) for each time period and allocate patterns to special days.

**Note** 

- The settings in "Special day charges time period" take precedence over those in "Weekly charges time period settings".
- You can configure settings from the current day to the end of the month up to 24 months in the future.
- You can register up to 10 charges periods for each pattern.
- You can allocate patterns for up to 50 days for the total of all the patterns, not including patterns set for days prior to the current day.
- At initial startup, "Unit price 1" is set for all the patterns in every time period.

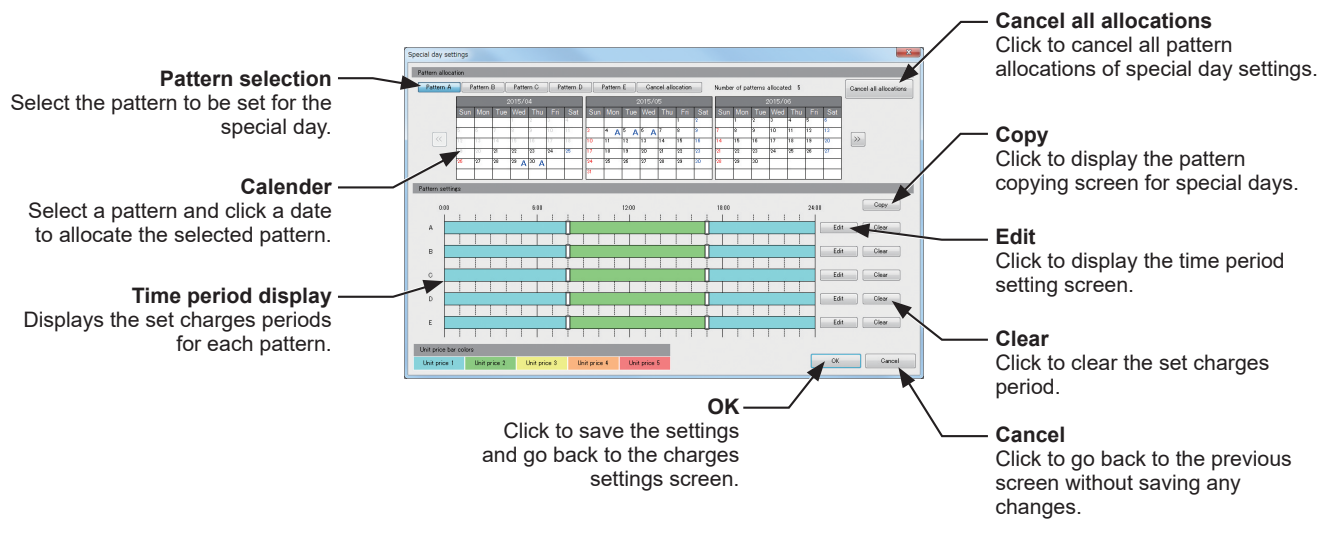

Set the unit prices and charges periods for patterns A to E.
### **(1) To register new settings**

#### Procedures

- 1. Click [Edit] in "Special day charges time period" to display the "Time period setting" screen.
- 2. Enter the start and end times, select the unit price and then click [OK].
	- **Note** 
		- If you register a new time that duplicates a time period for which a charges period has already been set, the new time period overwrites the previous time period.
		- You cannot set multiple unit prices and times at the same time. To set multiple prices or times, set the unit prices and time periods one at a time.

#### **(2) To change charges periods**

#### Procedures

- 1. In the "Special day charges time period" screen, click the time period to be changed. The "Time period setting" screen will be displayed with the clicked time period and unit price highlighted.
- 2. Enter or select the changes and click [OK].

#### **(3) Copying from another pattern**

#### Procedures

- 1. In the "Special day charges time period" screen, click [Copy].
- 2. Select the "Copy from" and "Copy to," and then click [OK]. The Copy from source settings will be copied to the Copy to destination.

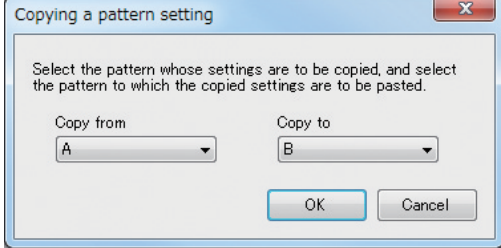

### **(4) To register the pattern for special days**

#### Procedures

1. In "Pattern allocation", select the pattern and then click the date for which you want to register the pattern in the calendar.

To cancel a registered pattern, select [Cancel allocation] in "Pattern allocation" and then click the date for which you want to cancel the pattern in the calendar.

To cancel all the special day settings, click [Cancel all allocations] in "Pattern allocation". When the "Confirmation" screen is displayed, click [OK].

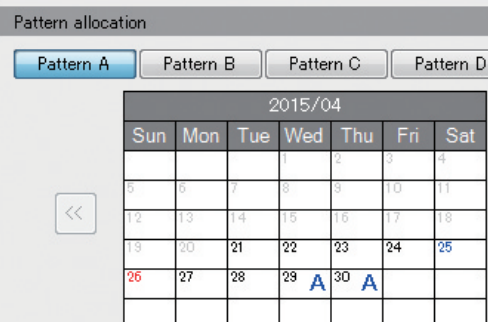

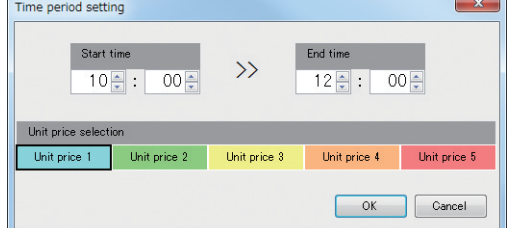

### **[5] Setting the closing date in "Closing date" screen**

Either "End of month" or "Day (1-28) of each month" can be selected.

### Procedures

- 1. First check the closing date with the building owner.
- 2. Set either [End of month] or [Day (1-28) of each month] as the closing date.
	- If you select [End of month], the electric energy from the 1st of the month to the end of the month will be displayed in the "Energy management list" on the AE-200's LCD.
	- If you select [Day (1-28) of each month], the electric energy from the day after the closing date to the next closing date will be displayed in the "Energy management list" on the AE-200's LCD.

#### **Note**

- Note that 29th, 30th or 31st cannot be set as the closing date for every month.
- There are two types of "Closing date": Closing date calculation (automatic output) "Set on the Charge Calculation Tool"; or "Set on the Initial Setting Tool" shown in the energy management list on the AE-200 itself.

So that electric energy consumed by each tenant matches the electric energy consumption displayed in the energy management list on the AE-200, set the same day as the closing date.

### **[6] Saving the settings**

After the settings are completed, click [Save].

# **6-8. Settings on the Charge Calculation Tool**

For details about the initial setting items on the Charge Calculation Tool, refer to the relevant reference sections in the table below.

◎ : Items required to be set to use an apportioned electricity billing function

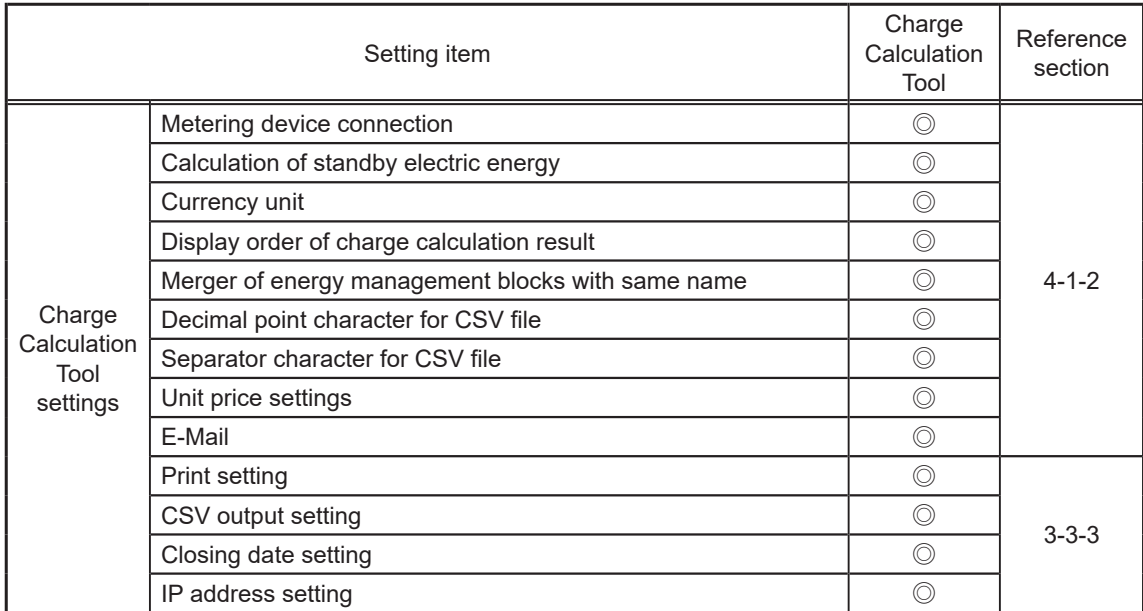

# **7. Billing function trial run**

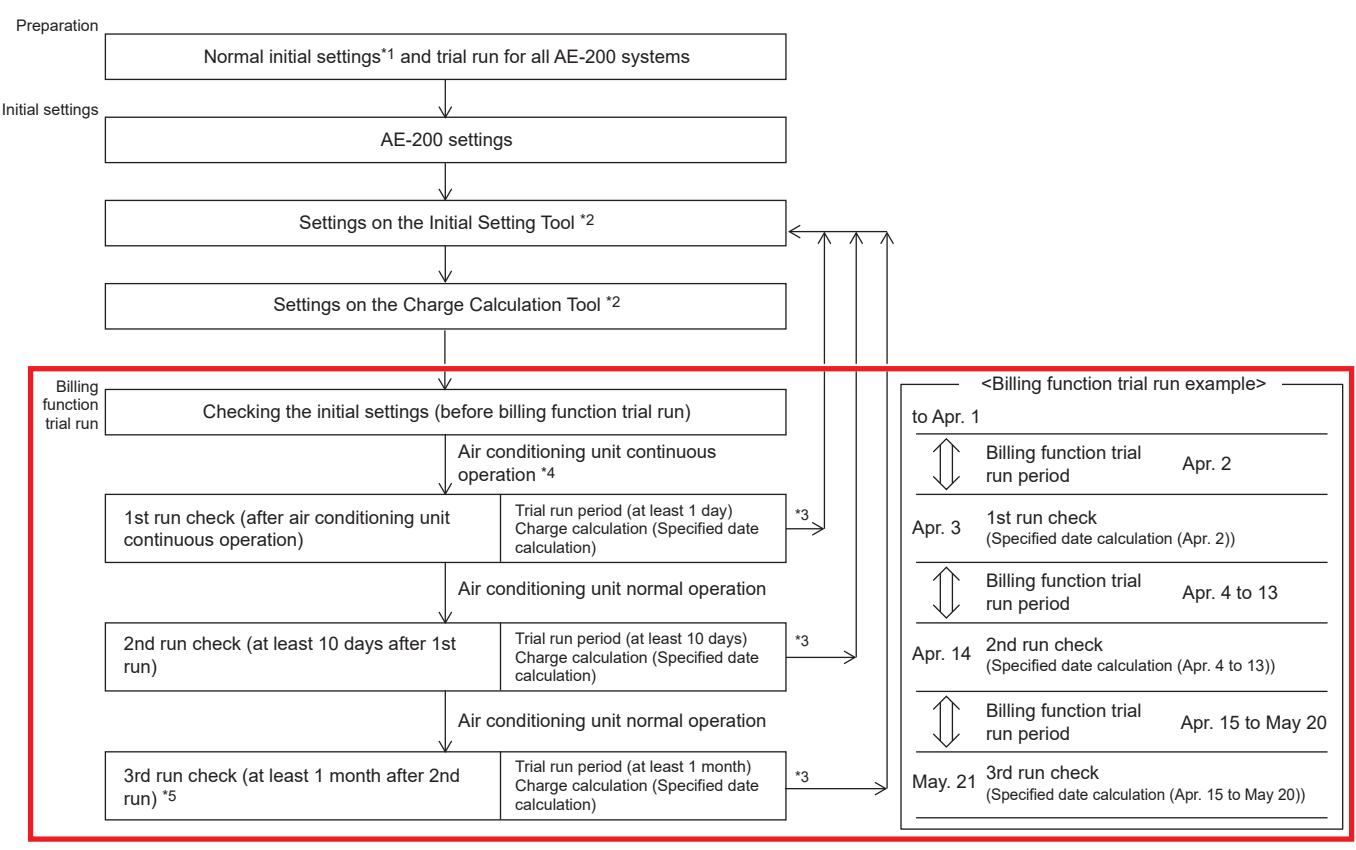

\*1 Complete settings such as unit settings, network settings, license registration, group settings, block settings and measurement settings.

\*2 Refer to section [6-1-2 "Required settings to use an apportioned electricity billing function"](#page-60-0) for items to be set on the Initial Setting Tool and Charge Calculation Tool.

\*3 If any setting changes are needed during a billing function trial run, make the settings on the Initial Setting Tool.

\*4 Run each indoor unit continuously for at least 2 hours. (Shift the time a little to run the indoor units for each metering device so that the miss-wiring of the metering device can be found.)

\*5 Check at least 1 month after the 2nd billing function trial run on the day after the closing date.

**Note** 

• When using a billing function of the BACnet<sup>®</sup> function, perform the trial run of the billing function of the BACnet<sup>®</sup> function at the same time. For details about the trial run of the billing function of the BACnet<sup>®</sup> function, refer to the Instruction Book –BACnet<sup>®</sup> Apportioned Electricity Billing Function Trial Run–.

# **7-1. Flow of the billing function trial run**

The trial run check for the apportioned electricity billing function should be carried out 3 times.

Conduct billing function trial run checks well ahead of handover.

During the billing function trial run period, check that output is as set on the Charge Calculation Tool.

Checking the billing function settings (check before billing function trial run)

- Adjust the measurement values imported into the centralized controller. (Refer to section 7-1 [1] "Adjusting AE-200 measurement values".)
- Check that the billing function settings have been completed on the Initial Setting Tool.
- From [Option] > [Output Check sheet for billing function trial run] on the Initial Setting Tool, output the "Items to be checked during the trial run" check sheet. The Excel sheets that will be output are the "Billing-related item sheet" and the "Unit-related item sheet (for number of expansion controllers)". If there are multiple AE-200 systems, output a check sheet for each system.
- Check the information listed in the billing-related item sheet that was output. (Refer to section 7-2-1 "Billingrelated item sheet".)
- Check the information listed in the unit-related item sheet that was output. (Refer to section 7-2-2 "Unit-related item sheet".)
- Enter the electricity meter information (model, linear weight, etc.) on the check sheet. (Refer to section 7-2-1 [5] "Checking the electricity meter".)
- Enter the AE-200 measurement value and the electric power on the electricity meter before the trial run on the check sheet.\*1 (Refer to section 7-2-3 "Entering the electric energy".)
- Run all the indoor units for at least 2 hours (heating or cooling). If the air conditioning unit does not readily respond to an ON signal from the thermostat in mild weather season, a trial run of the air conditioning unit is recommended.

1st run: Checking after air conditioning unit continuous operation

- Enter the AE-200 measurement value and the electric power on the electricity meter after the trial run on the check sheet.\*2 (Refer to section 7-3-1 [1] (1) "Entering the electric energy (after trial run)".)
- Check the difference in electric energy between \*1 (before trial run) and \*2 (after the trial run). (Refer to section 7-3-1 [1] (2) "Checking the difference".)

• Using a USB memory, acquire the CSV data (metering device) from the AE-200 and enter the values on the billing-related item sheet. (Refer to section 7-3-1 [1] [\(3\) "Checking the data by unit price".](#page-122-0))

- Total up the apportioned electric energy (by unit price) for each metering device on the unit-related item sheet and compare the totals with the measurement results (by unit price) on the billing-related item sheet. (Refer to section 7-3-1 [1] [\(4\) "Checking the data for the different types of data"](#page-124-0).)
- Using a USB memory, acquire the CSV data (energy management block) from the AE-200 and enter the CSV data (energy management block) values on the unit-related item sheet. (Refer to section 7-3-1 [\[2\] "Unit](#page-125-0)[related item sheet".](#page-125-0))
	- Compare total apportioned electric energy on the unit-related item sheet (total for all the apportioned electric energy) and the total electric energy on the billing-related item sheet (total for indoor and outdoor units). (Refer to section 7-3-1 [\[2\] "Unit-related item sheet".](#page-125-0))

2nd run: Checking at least 10 days after the 1st run

- From [Option] > [Output Check sheet for billing function trial run] on the Initial Setting Tool, output the "Items to be checked 10 days after the trial run" check sheet.
- Enter the AE-200 measurement value and the electric power on the electricity meter after the trial run on the check sheet.\*3 (Refer to section 7-3-1 [1] (1) "Entering the electric energy (after trial run)".)
- Check the difference in electric energy between \*2 (before trial run) and \*3 (after the trial run). (Refer to section 7-3-1 [1] (2) "Checking the difference".)
- Carry out the checks in \*5. (The period is from the 1st trial run to the day before the 2nd trial run.)

\*5

3rd run: Checking for the day after the closing date (at least 1 month after 2nd run)

- From [Option] > [Output Check sheet for billing function trial run] on the Initial Setting Tool, output the "Items to be checked on the next day of the closing date" check sheet.
- Enter the AE-200 measurement value and the electric power on the electricity meter before the trial run on the check sheet.\*4 (Refer to section 7-3-1 [1] (1) "Entering the electric energy (after trial run)".)
- Check the difference in electric energy between \*3 (before trial run) and \*4 (after trial run). (Refer to section 7-3-1 [1] (2) "Checking the difference".)
- Carry out the checks in \*5. (The period is from the 2nd trial run to the closing date.)

Final checks

- Check again that there are no errors in the settings for actual operation. (Refer to section [7-4-1 "Final checks](#page-128-0)  [for the operation settings"](#page-128-0).)
- Check that the required fields on all check sheets are entered without any mistake and that there are no mistakes in the measurement results.
- Then present the information to the customer and store it safely.

**Note** 

- This description is for systems where electric energy is metered (with-metering-device method). For systems where the electric energy is entered manually (no-metering-device method), no metering devicerelated checks are required.
- Three types of billing function trial run check sheets can be output: "Items to be checked after the trial run", "Items to be checked 10 days after the trial run" and "Items to be checked on the next day of the closing date". However, if any setting changes are needed during a trial run, make the settings on the Initial Setting Tool and then carry out the billing function trial run checks again.
- If you change any billing function settings, such as changing the energy management block during operation, carry out the billing function trial run checks again.

#### **[1] Adjusting AE-200 measurement values**

Match the measurement values on the Measurement screen on the AE-200's LCD to the electricity meter value used in the apportioned electricity billing function.

#### Procedures

- 1. Go to [Initial Settings] > [Unit Info. 2] and set "Test run" to [Use]. Then touch [Save Settings].
- 2. Touch [Monitor/Operation] > [Measurement] to display the Measurement screen.
- 3. Touch "Controller" and select the centralized controller with the electricity meter connected.
- 4. Touch the "Measurement value edit" icon ( $\blacktriangle$ ) beside the electric energy to open the Measurement value edit screen.
- 5. Touch "Edit the adjusted measurement value" and enter the current electricity meter value. Then touch [OK].
- 6. After completing the editing, return to [Initial Settings] > [Unit Info. 2] screen and set "Test run" back to [Do not use]. Then touch [Save Settings].
	- \* Because the display does not change even if a pulse is input while the Measurement value edit screen is displayed, it is recommended that the values be edited while the air conditioning unit is stopped.
	- \* Editing the electric energy only changes the display in this screen. It does not affect the charge outcomes, etc.

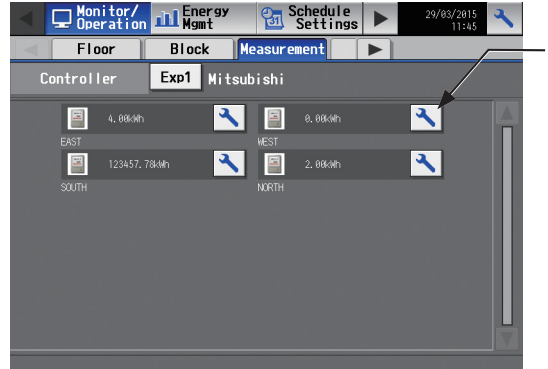

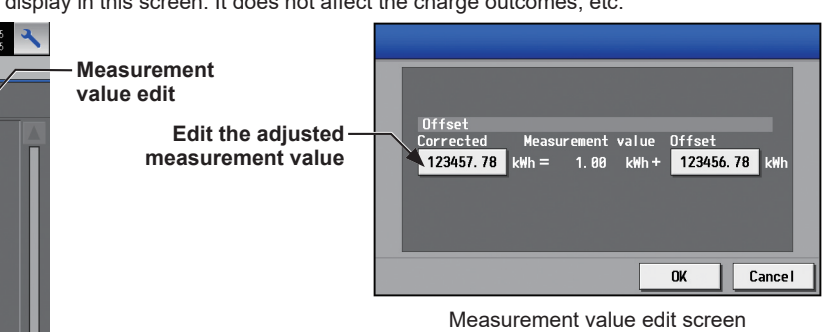

Measurement screen

### **[2] Checking the time settings**

Check that there are no time lags between the current time and the time of AE-200 and all expansion controllers by displaying the current date and time settings screen on the Web Browser for Initial Settings.

## **7-2. Checking the billing function settings (check before billing function trial run)**

From [Option] > [Output - Check sheet for billing function trial run] on the Initial Setting Tool, output the "Items to be checked after the trial run" check sheet (Excel sheet). Two sheets exist in the Excel sheet output, the "Billingrelated item sheet" and the "Unit-related item sheet".

If there are multiple AE-200 systems, output an "Items to be checked after the trial run" check sheet for each system.

### **7-2-1. Billing-related item sheet**

There will be 1 billing-related item sheet for each AE-200 system.

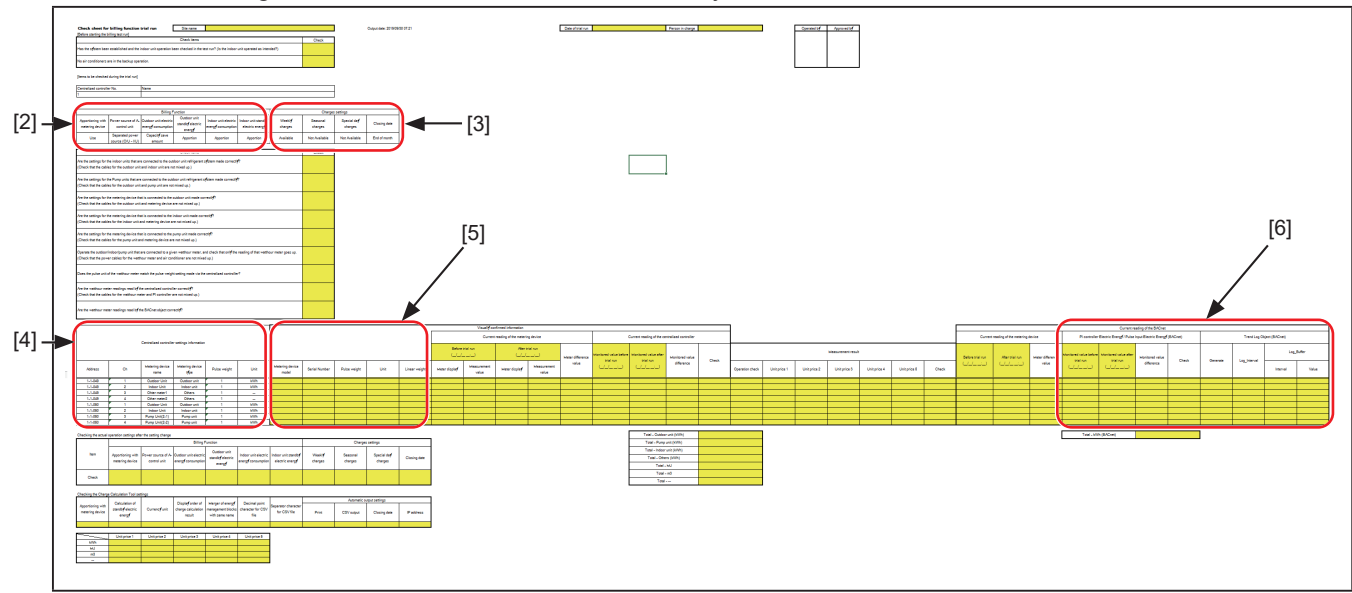

### **[1] Before starting the billing trial run**

Carry out checks, and if there are no problems, put a check in the check column.

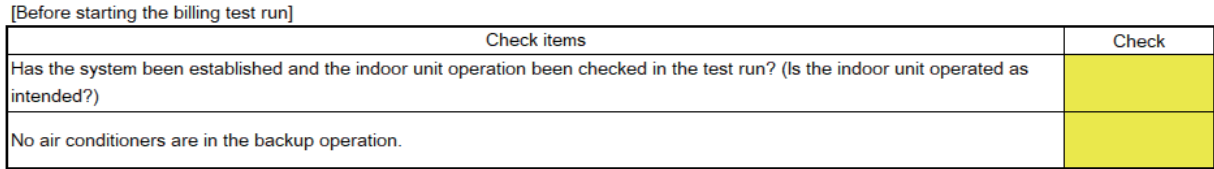

### **[2] Billing function settings**

Check that none of the settings differ from those set in section [6-7-1 "Billing function settings".](#page-96-0)

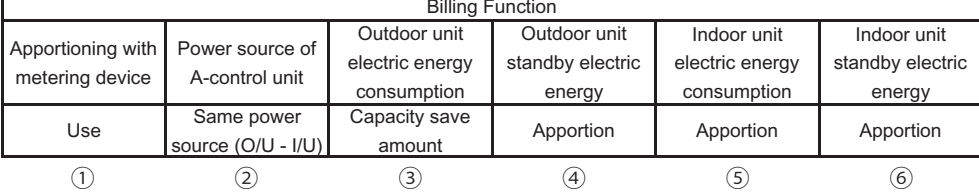

① Apportioning with metering device (Use/Non-use)

② Power source of A-control unit (Same power source (O/U - I/U)/Separated power source (O/U - I/U))

③ Outdoor unit operating electric energy (Capacity save amount/Thermo-ON time/FAN operation time)

④ Outdoor unit standby electric energy (Apportion/Not apportion)

- ⑤ Indoor unit operating electric energy (Apportion/Not apportion)
- ⑥ Indoor unit standby electric energy (Apportion/Not apportion)

### **[3] Charges settings**

Check that none of the settings differ from those set in section [6-7-5 "Charges settings"](#page-104-0).

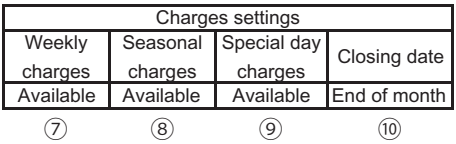

- ⑦ Weekly charges (Available)
- ⑧ Seasonal charges (Available/Not Available)
- ⑨ Special day charges (Available/Not Available)

This will be judged based on the number of pattern allocation "0" (Not Available) or "1 or more" (Available).

⑩ Closing date (End of month/Day XX of each month)

**Note** 

• There are two types of "Closing date": Calculation on the closing date (automatic output) "Charge Calculation Tool settings"; or energy management display (monthly) "Initial Setting Tool settings" shown on the AE-200's LCD. Set the same closing date so that the electric energy consumed by each tenant matches the electric energy consumption displayed in the energy management list on the AE-200's LCD.

### **[4] Centralized controller settings (for systems with metering devices)**

Check that there are no errors in the settings. (Check that none of the settings differ from those set in section [6-6-6 "PI controller settings"](#page-93-0).)

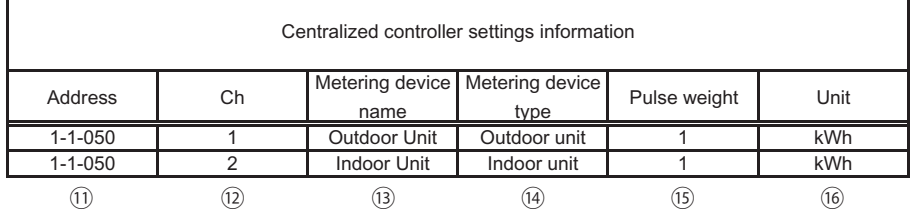

⑪ Address

For a PI controller, this will be shown as "(Expansion controller No.) - (Unit address)".

⑫ Ch

⑬ Metering device name

For a PI controller, if the name of the metering device is not registered, this will be shown as "(Unit address) - (Ch)".

⑭ Metering device type

This shows the unit type set in section 6-7-4 "Measurement settings".

⑮ Pulse weight

⑯ Unit

### **[5] Checking the electricity meter**

Enter the information for the electricity meter installed at the site.

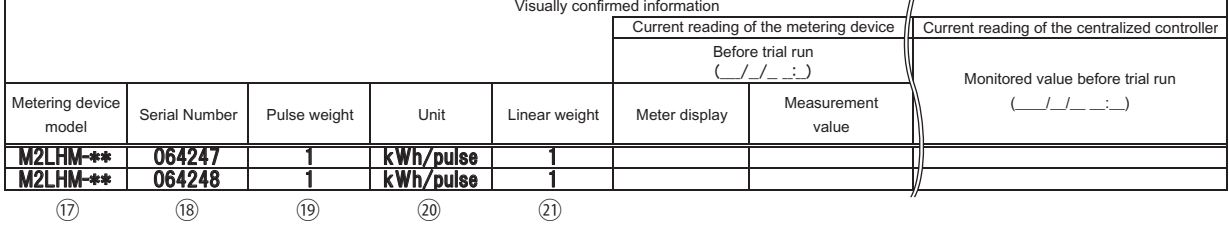

Visually confirmed information

- ⑰ Enter the metering device model.
- ⑱ Enter the serial number.
- ⑲ Enter the pulse weight.
- ⑳ Enter the unit.
- ㉑ Enter the linear weight.

### **Note**

• The actual electricity meter may list the pulse weight as [pulse/kWh]. In this case, set the pulse weight as the inverse [kWh/pulse] value. E.g. For a [pulse/kWh] value of 10, set the pulse value to 0.1 [kWh/pulse].

### **[6] Checking the BACnet® function**

This item is output when the Initial Setting Tool Ver. 1.20 or later is used. When using BACnet<sup>®</sup> function, refer to the Instruction Book –BACnet<sup>®</sup> Apportioned Electricity Billing Function Trial Run–.

### **Note**

• When not using BACnet<sup>®</sup> function, clicking the **-** button on the Excel screen can hide the information of the BACnet® billing function trial run.

### **7-2-2. Unit-related item sheet**

There will be 1 unit sheet for each AE-50/EW-50.

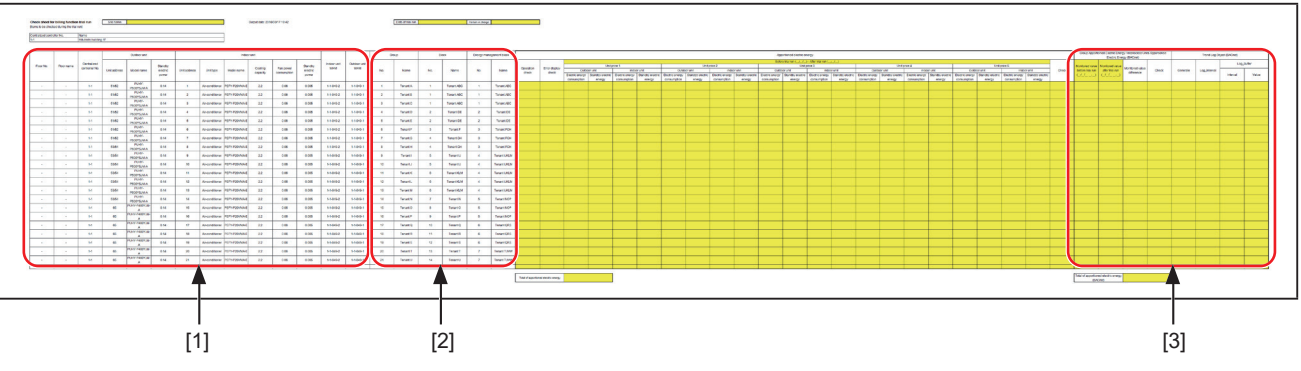

### **[1] Outdoor/indoor unit settings**

Check that there are no errors in the settings.

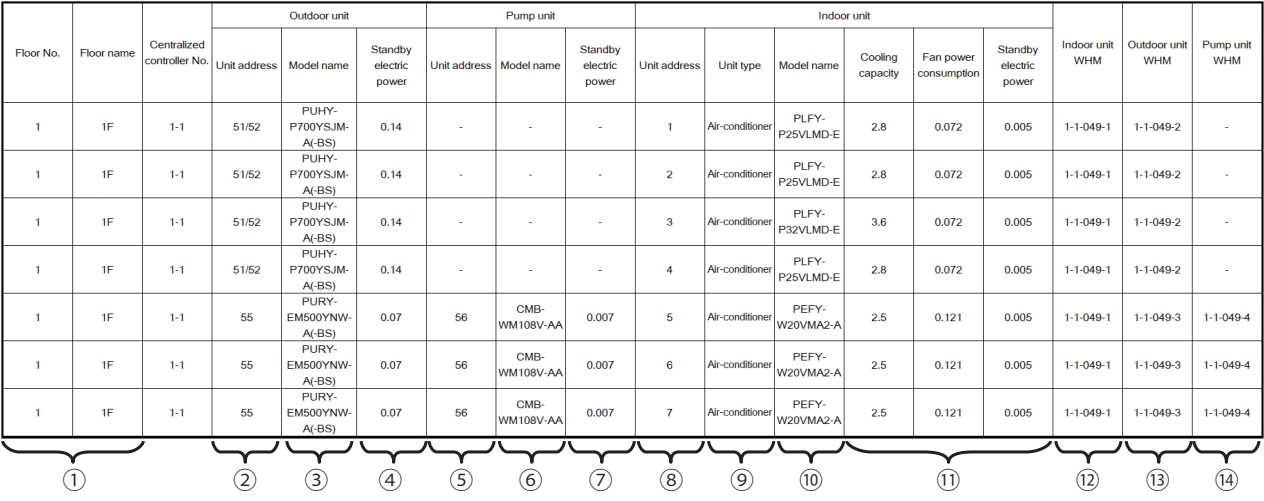

① Floor No., Floor name

From [Monitor/Operation] > [Floor] on the AE-200's LCD, enter the floor number and name, and then check that there are no incorrect settings.

When the Initial Setting Tool Ver. 1.10 or later is used, the contents of the floor settings will be output.

- ② Outdoor unit address
- ③ Outdoor unit model name

When the Initial Setting Tool Ver. 1.20 or later is used, the model name set in "Outdoor unit settings" will be output.

- ④ Outdoor unit standby electric power
- ⑤ (HVRF system only) Pump unit address
- ⑥ (HVRF system only) Pump unit model name When the Initial Setting Tool Ver. 1.80 or later is used, the model name set in "Outdoor unit settings" will be output.
- ⑦ (HVRF system only) Pump unit standby electric power
- ⑧ Indoor unit address
- ⑨ Indoor unit type
- ⑩ Indoor unit model name

When the Initial Setting Tool Ver. 1.20 or later is used, the model name set in "Indoor unit settings" will be output.

⑪ Indoor unit (Cooling capacity, Fan power consumption, Standby electric power)

⑫ Indoor unit WHM\*

Check that this is correctly output on the electricity meter connected to the indoor unit.

⑬ Outdoor unit WHM\*

Check that this is correctly output on the electricity meter connected to the outdoor unit.

(14) Pump unit WHM\*

(HVRF system only) Check that this is correctly output on the electricity meter connected to the pump unit.

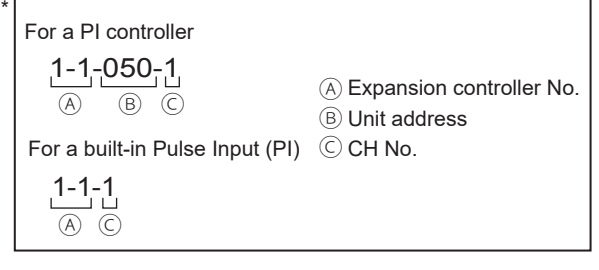

For  $(2)$ ,  $(5)$ , and  $(8)$ , check the connection relationships between the outdoor units, pump units, and indoor units from [Initial Settings] > [System View] on the AE-200's LCD.

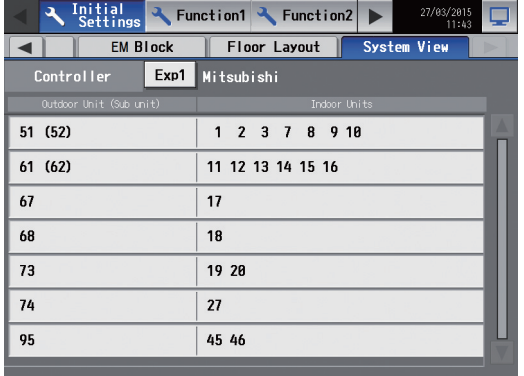

Check that the outdoor unit model name, pump unit model name, and indoor unit model name are entered in ③ , ⑥ , and ⑩ , and check that each combination of the outdoor unit, pump unit, and indoor unit is correct. Check that ⑧ and ⑨ are entered correctly using the addresses and types set in section [6-6-1 "Group](#page-85-0)  [settings".](#page-85-0)

Check that ② and ④ are entered correctly using the outdoor unit addresses and standby electric power set in section [6-7-2 "Outdoor unit settings".](#page-99-0)

If there are sub-units (OS1, OS2) connected to an outdoor unit, the standby electric power should be the total of the main unit and sub-units.

Check that  $\circledR$  and  $\circledR$  are entered correctly using the cooling capacity, fan power consumption and standby electric power set for each indoor unit address in section [6-7-3 "Indoor unit settings"](#page-100-0).

Check that ⑧ and ⑫ are entered correctly using the indoor unit addresses and indoor unit electricity meters set in section 6-7-4 "Measurement settings".

Check that ② and ⑬ are entered correctly using the outdoor unit addresses and outdoor unit electricity meters set in section 6-7-4 "Measurement settings".

Check that ⑤ and ⑭ are entered correctly using the pump unit addresses and pump unit electricity meters set in section 6-7-4 "Measurement settings".

**Note** 

- For the outdoor unit (address: 51) and outdoor sub-unit (address: 52), the output unit address will be 51/52 and the output standby electric power will be 0.14.
- For a LOSSNAY unit, [-] will be displayed for the outdoor unit address, standby electric power and indoor unit cooling capacity.
- For a DIDO controller, AI controller or PI controller, [-] will be displayed for the outdoor unit address and standby electric power, the indoor unit cooling capacity, and the fan power consumption and standby electric power.
- The charge calculation results will be output for each energy management block.
- A-control units will not be displayed on the "System View" screen. Check their connection status separately.

### **[2] Indoor unit settings (group, block, energy management block)**

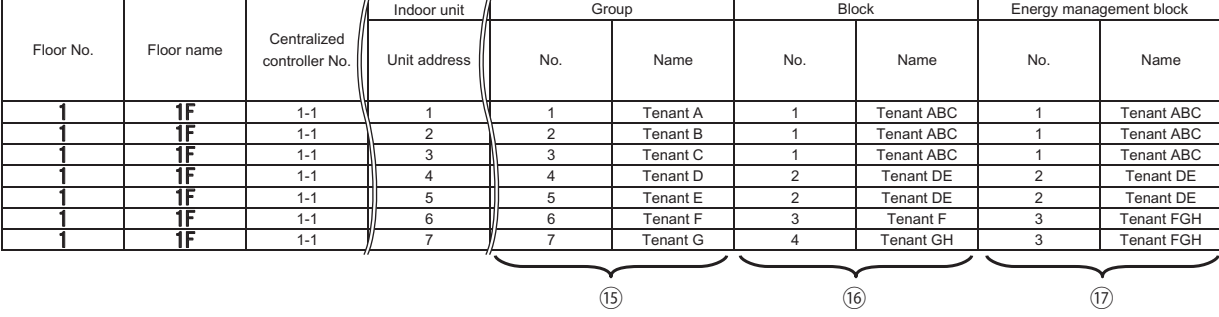

Check that there are no errors in the settings.

#### ⑮ Group

Check that there are no errors in the group names or in the correlations between the indoor unit addresses and group numbers set in section [6-6-1 "Group settings".](#page-85-0)

#### ⑯ Operation block

Check that there are no errors in the block names or in the correlations between the group numbers and block numbers set in section [6-6-4 "Block settings".](#page-90-0)

#### ⑰ Energy management block

Check that there are no errors in the energy management block names or in the correlations between the block numbers and energy management block numbers set in section [6-6-5 "Energy management block](#page-91-0)  [settings".](#page-91-0)

### **[3] Checking the BACnet® function**

This item is output when the Initial Setting Tool Ver. 1.20 or later is used. When using BACnet<sup>®</sup> function, refer to the Instruction Book –BACnet<sup>®</sup> Apportioned Electricity Billing Function Trial Run–.

**Note** 

• When not using BACnet<sup>®</sup> function, clicking the  $\Box$  button on the Excel screen can hide the information of the BACnet<sup>®</sup> billing function trial run.

### **7-2-3. Entering the electric energy**

Enter the electric power value of the electricity meter and the AE-200 measurement values in the billing-related item sheet.

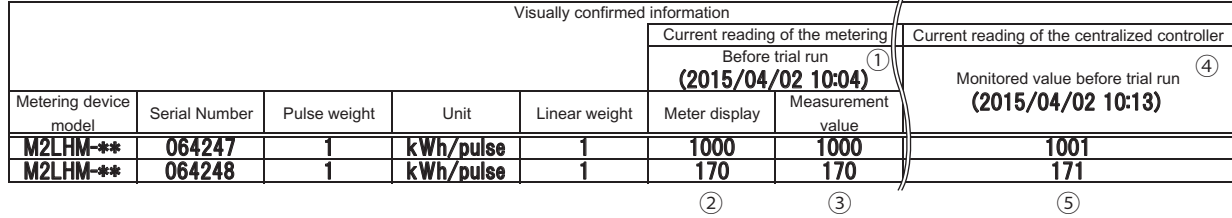

Current reading of the metering device

- ① Enter the confirmed date and time.
- ② Enter the meter display before the trial run (5-digit number).
- ③ Enter the measurement value before the trial run (meter display value × linear weight).

Current reading of the centralized controller

- ④ Enter the confirmed date and time.
- ⑤ Enter the monitored value before trial run from [Monitor/Operation] > [Measurement] on the AE-200's LCD.

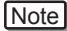

• To display the measurement data on the AE-200's LCD, touch [Monitor/ Operation] > [Measurement].

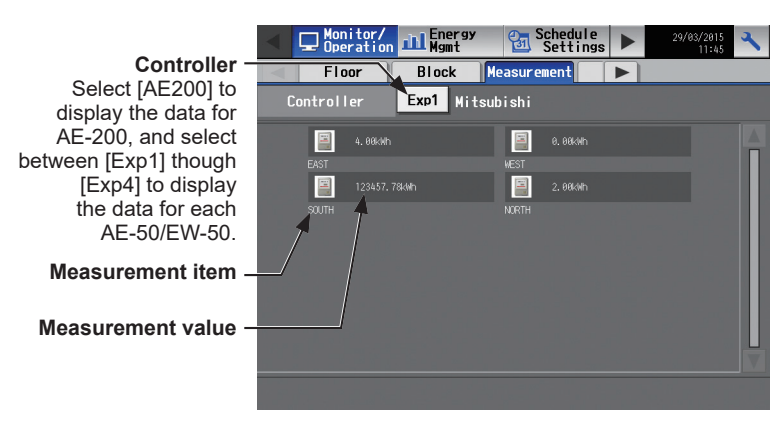

Measurement screen on the AE-200's LCD

# **7-3. Billing function trial run checks**

If any of the numbers deviated during billing function trial run checks, modify the settings and then carry out another billing function trial run.

### **7-3-1. 1st run check (after air conditioning unit continuous operation)**

Once the billing function settings are complete (before continuous operation), check after the air conditioning units have been run for at least 2 hours. (Shift the time a little to run the air conditioning units for each metering device so that the miss-wiring of the metering device can be found.) Use the check sheet printed out in the previous section.

**[1] Billing-related item sheet**

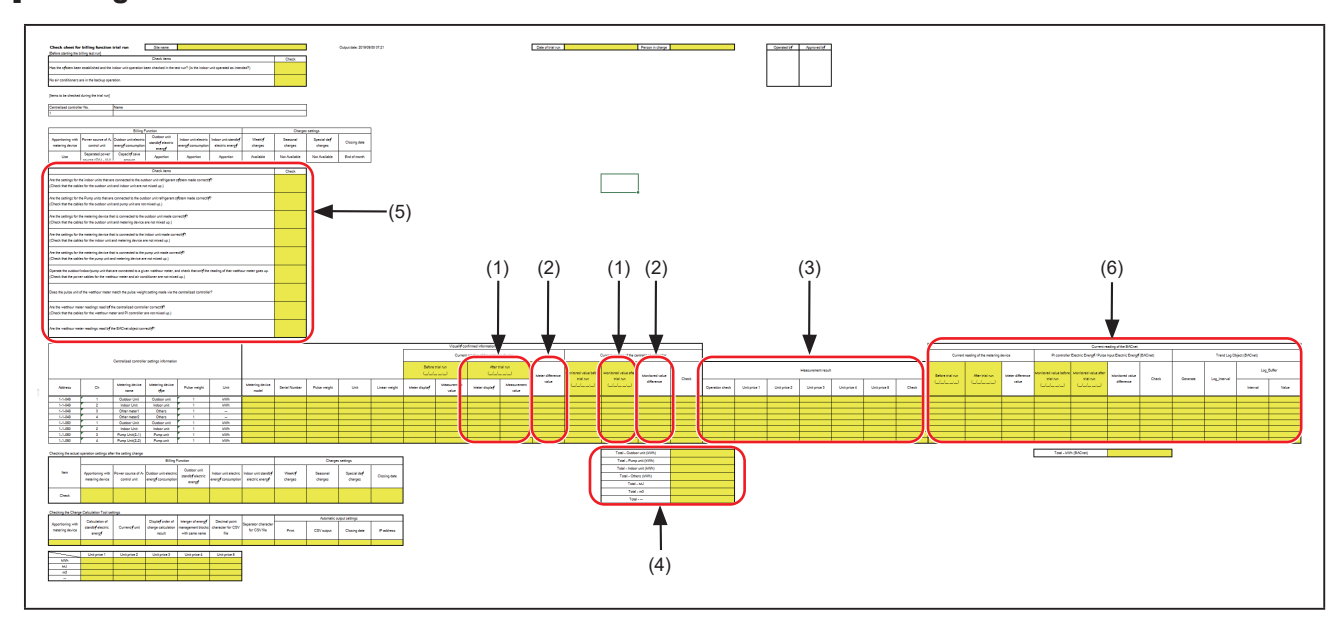

### **(1) Entering the electric energy (after trial run)**

Enter the electricity meter value and AE-200 measurement value after the trial run.

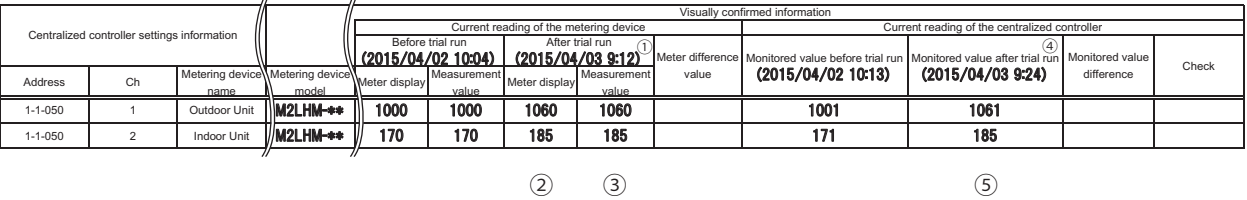

Current reading of the metering device

- ① Enter the confirmed date and time.
- ② Enter the meter display after the trial run.
- ③ Enter the measurement value after the trial run.

Current reading of the centralized controller

- ④ Enter the confirmed date and time.
- ⑤ Enter the monitored value after the trial run.

#### **Note**

• Refer to section 7-2-3 "Entering the electric energy" for details.

### **(2) Checking the difference**

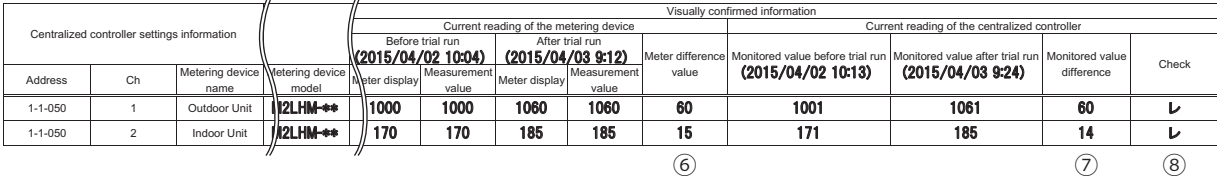

⑥ Calculate the meter difference value from the current reading of the metering device (monitored value after trial run - monitored value before trial run).

Check that the value of the difference in electric energy on the electricity meter is not "0".

- ⑦ Calculate the meter difference from the current reading of the centralized controller. Check that the difference in the monitored value is not "0". If the difference is "0", check if the pulse value setting on the [PI Controller] screen is correct.
- ⑧ Check whether the measurement value and monitored value have increased since before the trial run. Check whether  $\textcircled{e}$  and  $\textcircled{7}$  are almost identical. If there are no problems, put a check in the check column. **Note**

• The actual electric energy calculations may not match perfectly due to differences in the times when visual confirmation was carried out.

#### **(3) Checking the data by unit price**

<span id="page-122-0"></span>Output a CSV data (apportioned calculation results) "PI Controller (metering device)" from the AE-200 and enter the values.

#### Extracting the CSV data

#### Procedures

- 1) When outputting the CSV data from AE-200 using a USB memory
- 1. Remove the AE-200 cover and connect a USB memory to the AE-200.
- 2. Go to [Energy Mgmt] > [Energy management list] screen and select [CSV output].

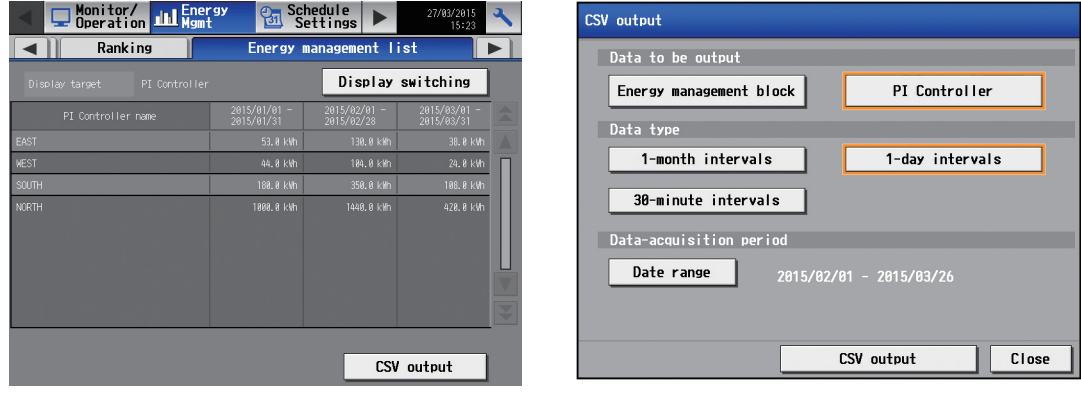

3. Set the period when the billing function trial run was carried out, and with [PI Controller] (metering device) and [1-day intervals] selected, touch [CSV output].

The electric energy for each unit price in the specified time period will be displayed. Enter the information on the check sheet.

- 2) When outputting the CSV data using the Charge Calculation Tool via a LAN
- 1. Start up the Charge Calculation Tool, and make the following settings on the "Charge Calculation" screen.
	- Set the trial run time period in "Time period for calculation".
	- Select [From AE-200 via LAN] in "Apportioned data acquisition".
	- Set the address of the AE-200 to be extracted and the ID and password of the building manager.
- 2. Click [Start calculation].
- 3. After the charge calculation, open the CSV file (M\_XX\_App\_IC\_YYYYYY\_ZZZ.csv (XX: AE-200 No.; YY and ZZ: Output date)) used for the calculation in "My Documents\CCTool\Log\(Date)" folder.

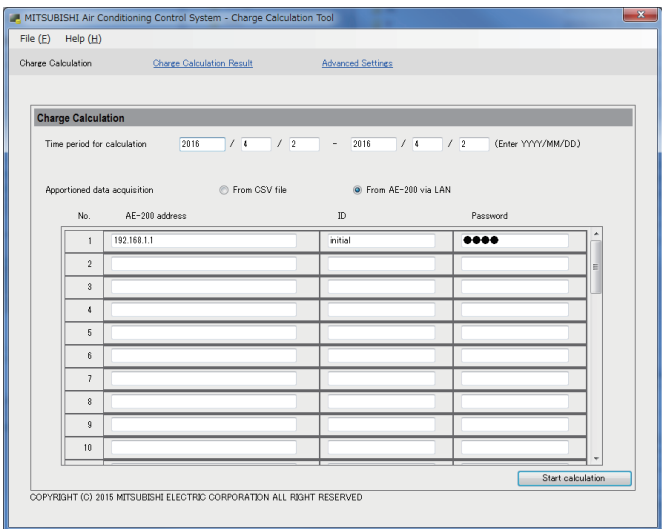

#### CSV data (apportioned calculation results) [Metering device]

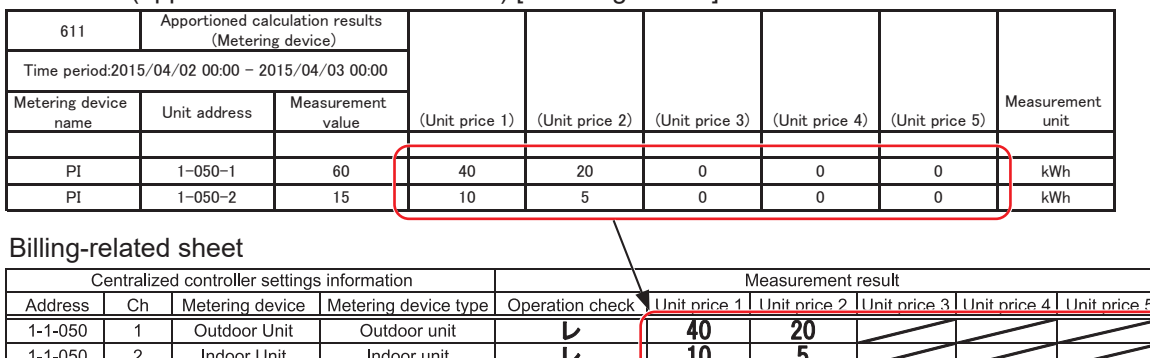

- ⑨ Check that measurement was able to be carried out successfully (with no errors) during the trial run. If it was successful, put a check in the check column.
- ⑩ Extract the CSV data for 1-day intervals for the AE-200 metering device and check the electric energy data for each unit price. The entry for items with no unit price set will be "0".

<sup>⑨</sup> <sup>⑩</sup>

### **(4) Checking the data for the different types of data**

<span id="page-124-0"></span>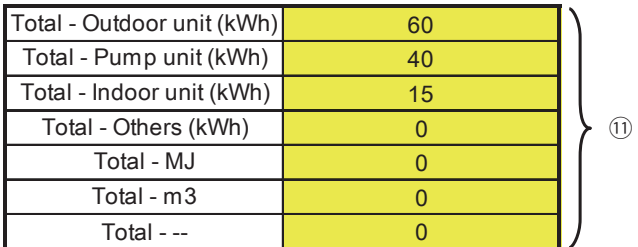

⑪ Calculate the totals for each metering device and enter the total value.

- If the pulse weight [kWh] is selected in "Unit Settings" > "PI Controller" and [Outdoor unit] is selected as the unit type in "Billing Function Settings" > "Measurement" on the Initial Setting Tool, calculate the total in Total - Outdoor unit (kWh) column. Likewise, if [Pump unit] is selected as the unit type, calculate the total in Total - Pump unit (kWh) column, if [Indoor unit] is selected as the unit type, calculate the total in Total -Indoor unit (kWh) column, and if [Other] is selected, calculate the total in Total - Others (kWh) column.
- If "Pulse weight [MJ]" is selected in "Unit Settings" > "PI Controller", calculate the total in Total MJ column.
- If "Pulse weight [m3]" is selected in "Unit Settings" > "PI Controller", calculate the total in Total m3 column.
- If "Pulse weight [--]" is selected in "Unit Settings" > "PI Controller", calculate the total in Total -- column.

**Note** 

• If [Same power source (O/U - I/U)] is selected as Power source of A-control unit in "Billing Function Settings" > "Billing Function", the total will be calculated in Total - Outdoor unit (kWh) column.

• If [Separated power source (O/U - I/U)] is selected as Power source of A-control unit in "Billing Function Settings" > "Billing Function", the totals will be calculated separately in Total - Indoor unit (kWh) and Total - Outdoor unit (kWh) columns.

### **(5) Checks**

Carry out final checks, and if there are no incorrect settings, put a check in the check column.

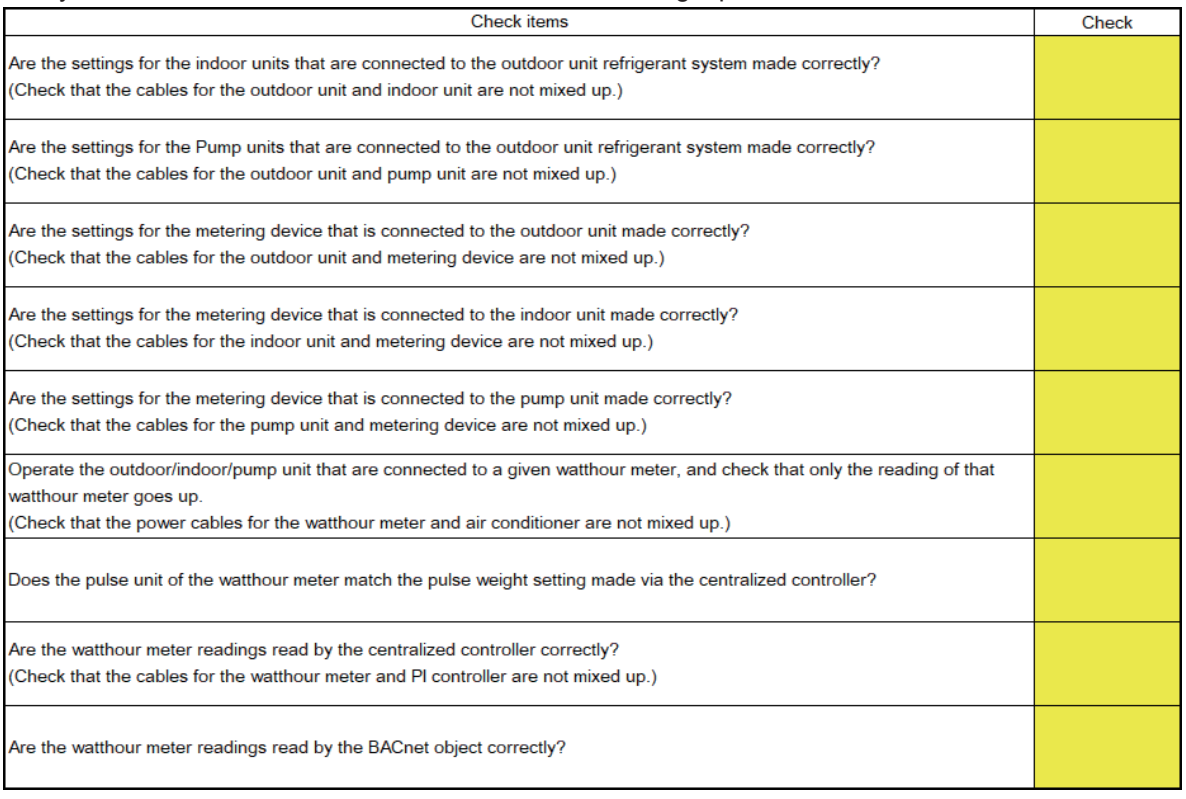

### **(6) Checking the BACnet® function**

When using BACnet<sup>®</sup> function, refer to the Instruction Book –BACnet<sup>®</sup> Apportioned Electricity Billing Function Trial Run–.

### **[2] Unit-related item sheet**

<span id="page-125-0"></span>Output the "Energy management block" CSV data (apportioned results) from the AE-200 and enter the values.

Extracting the CSV data

#### Procedures

- 1) When outputting the CSV data from AE-200 using a USB memory
- 1. Remove the AE-200 cover and connect a USB memory to the AE-200.
- 2. Go to [Energy Mgmt] > [Energy management list] screen and select [CSV output].

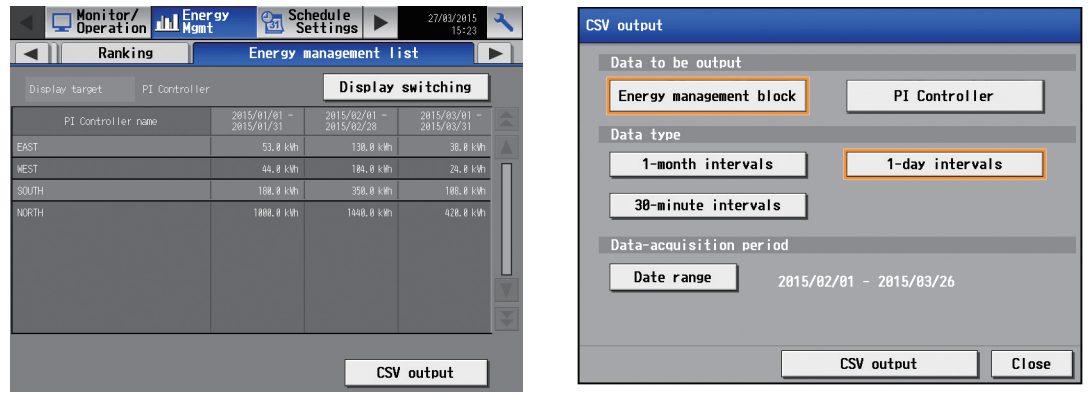

3. Set the period when the billing function trial run was carried out, and with [Energy management block] and [1-day intervals] selected, touch [CSV output].

The electric energy for each unit price in the specified time period will be displayed. Enter the information on the check sheet.

- 2) When outputting the CSV data using the Charge Calculation Tool via a LAN
- 1. Start up the Charge Calculation Tool, and make the following settings on the "Charge Calculation" screen.
	- Set the trial run time period in "Time period for calculation".
	- Select [From AE-200 via LAN] in "Apportioned data acquisition".
	- Set the address of the AE-200 to be extracted and the ID and password of the building manager.
- 2. Click [Start calculation].
- 3. After the charge calculation, open the CSV file (M\_XX\_App\_IC\_YYYYYY\_ZZZ.csv (XX: AE-200 No.; YY and ZZ: Output date)) used for the calculation in "My Documents\CCTool\Log\(Date)" folder.

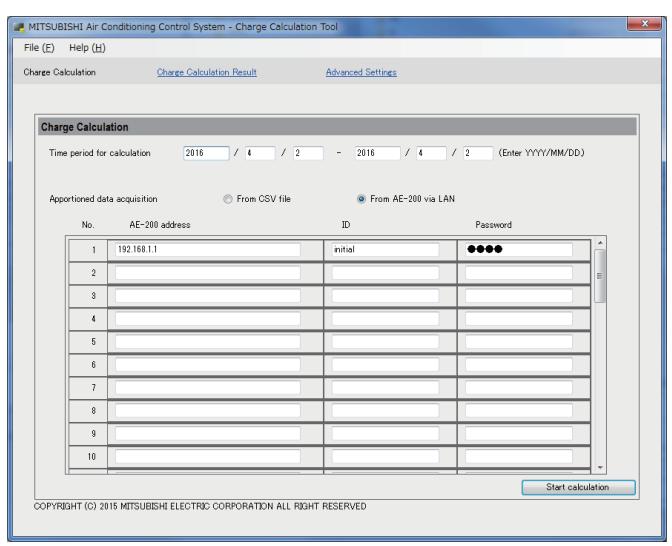

#### CSV data (apportioned calculation results) "Energy management block"

\* If "-2" is shown in "Status", data was not carried over for that day because apportionment could not be calculated for that day.

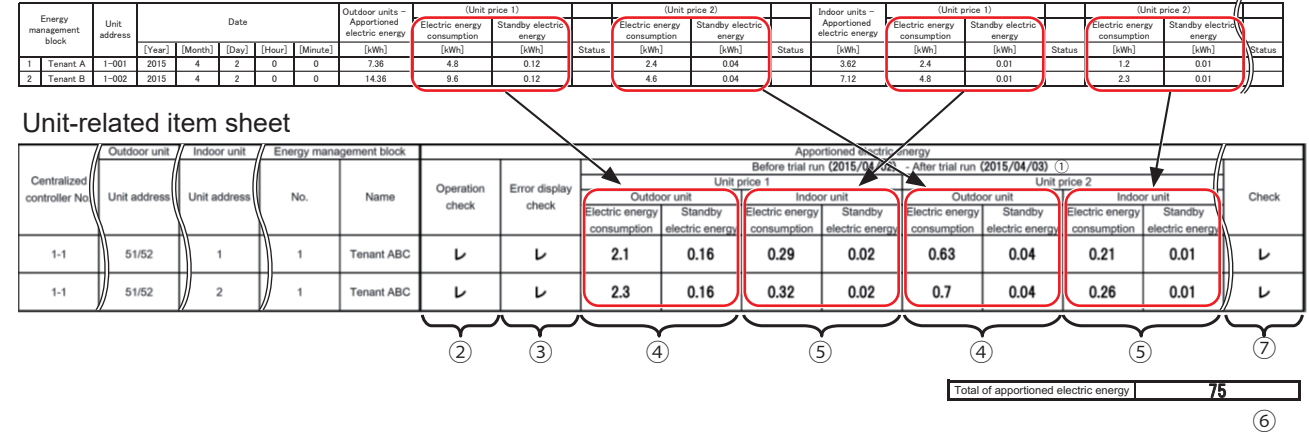

### **(1) Check that the trial run was carried out successfully.**

- ① Enter the date and time for the billing function trial run period.
- ② Check that the trial run was able to be carried out successfully (with no errors) during the trial run and, if so, put a check in the check column.
- ③ Cause an error and check that the error is displayed. If so, put a check in the check column.

### **(2) Complete the check sheet using the CSV data for the AE-200 energy management block for 1-day intervals.**

- ④ In the check sheet, enter the amounts of operating electric energy and standby electric energy for unit prices 1-5 for each of the outdoor units.
- ⑤ In the check sheet, enter the amounts of operating electric energy and standby electric energy for unit prices 1-5 for each of the indoor units.

#### **(3) Check that the total amount of electric energy is correct.**

- ⑥ Check that electric energy totals for the indoor and outdoor units connected to each electricity meter and the electricity meter differences are more or less identical.
	- Because the 2nd decimal place in fractions in the total electric energy figures are rounded off so that there is only one decimal place, the figures may not match perfectly.
	- The actual electric energy calculations may not match perfectly due to differences in the times when visual confirmation was carried out.

### ⑦ Check that electric energy was able to be apportioned correctly for each unit price and put a check in the check column.

• Check that the amounts of operating electric energy and standby electric energy for the unit price set are not "0".

If the amounts are "0", check that the settings are set correctly. For details, refer to section [9-6](#page-157-0) [\(3\) "If there](#page-158-0)  [is a unit with "0" amount of operating electric energy"](#page-158-0) or [9-6](#page-157-0) [\(4\) "If there is a unit with "0" amount of standby](#page-158-1)  [electric energy".](#page-158-1) If the settings are incorrect, carry out the billing function trial run check again.

Even if the amount is "0", the unit may not be running or the pulse may not be input because the electric energy consumed is small. If the settings are correct, check the charge parameter.

• Check that total values for operating electric energy and standby electric energy are more or less the same as the metering device electric energy for the same system.

#### **Note**

- The amount of standby electric energy is apportioned by proportion of cooling capacity when the indoor unit is stopped.
- If [Not apportion] is set for the amount of standby electric energy, it will all be taken to be operating electric energy and the amount of standby electric energy will be "0".

### **(4) Specified date calculation using the Charge Calculation Tool.**

Check that the correct charge is output.

For information on the output method, refer to section [3-1 "Specified date calculation \(LAN connection\)"](#page-19-0) or [3-2 "Specified date calculation \(USB\)"](#page-21-0).

### **(5) Checking the BACnet® function**

When using BACnet<sup>®</sup> function, refer to the Instruction Book –BACnet<sup>®</sup> Apportioned Electricity Billing Function Trial Run–.

### **7-3-2. 2nd run check (at least 10 days after the 1st billing function trial run)**

From [Option] > [Output - Check sheet for billing function trial run] on the Initial Setting Tool, output the "Items to be checked after 10 days" check sheet (Excel sheet).

If there are multiple AE-200 systems, output a check sheet for each system.

Just like the 1st trial run, carry out checks in the period from the 1st billing function trial run until work begins.

### **7-3-3. 3rd run check (at least 1 month after the 2nd billing function trial run)**

From [Option] > [Output - Check sheet for billing function trial run] on the Initial Setting Tool, output the "Items to be checked on the next day of the closing date" check sheet (Excel sheet). If there are multiple AE-200 systems, output a check sheet for each system.

Just like the 1st trial run, carry out checks in the period from the 2nd billing function trial run until the closing date.

If the calculation is carried out for the closing date, check that it can be printed or output as a CSV data.

# **7-4. Final checks**

Check that you have all the check sheets and check again that there are no errors.

### **7-4-1. Final checks for the operation settings**

<span id="page-128-0"></span>Check again that there are no errors in the settings.

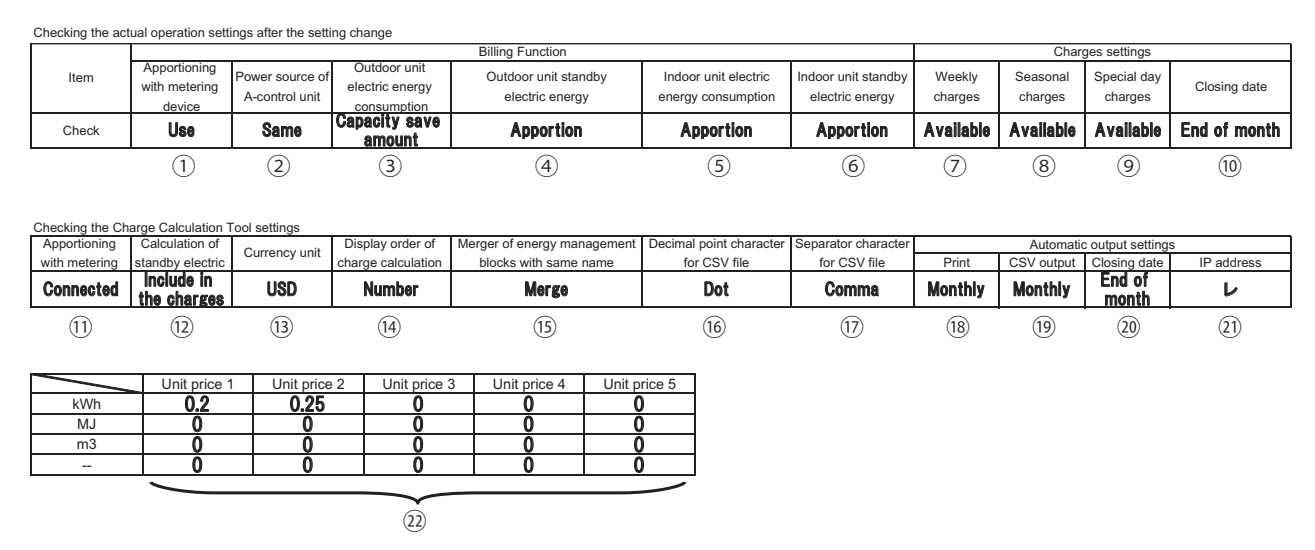

When switching the content in the above table to actual operation, check the settings on the Initial Setting Tool and Charge Calculation Tool.

Check that there are no errors in the settings for actual operation.

Content to be checked on the Initial Setting Tool

- ① ⑥ : [Billing Function Settings] > [Billing Function Settings] screen
- ⑦ ⑩ : [Billing Function Settings] > [Charges settings] screen

Content to be checked on the Charge Calculation Tool

⑪ - ㉒ : [Advanced Settings] screen

### **7-4-2. Final report**

Check that there are no problems with the settings or with the billing function trial run checks, and then present all the check sheets to the customer.

# **8. Data verification**

You can check whether there are mismatched data in the settings between the Initial Setting Tool and the centralized controller.

After sending the settings, using this function is recommended to check for proper settings in the centralized controller.

#### Procedures

1. Click [Data verification] > [Verify data] in the tool bar of the Initial Setting Tool.

**Note** 

- LAN connection is required between the PC and the centralized controller.
- Microsoft<sup>®</sup> Excel<sup>®</sup> is required to be installed on the PC.
- 2. When the data verification is completed, the messages in the table below will be displayed.

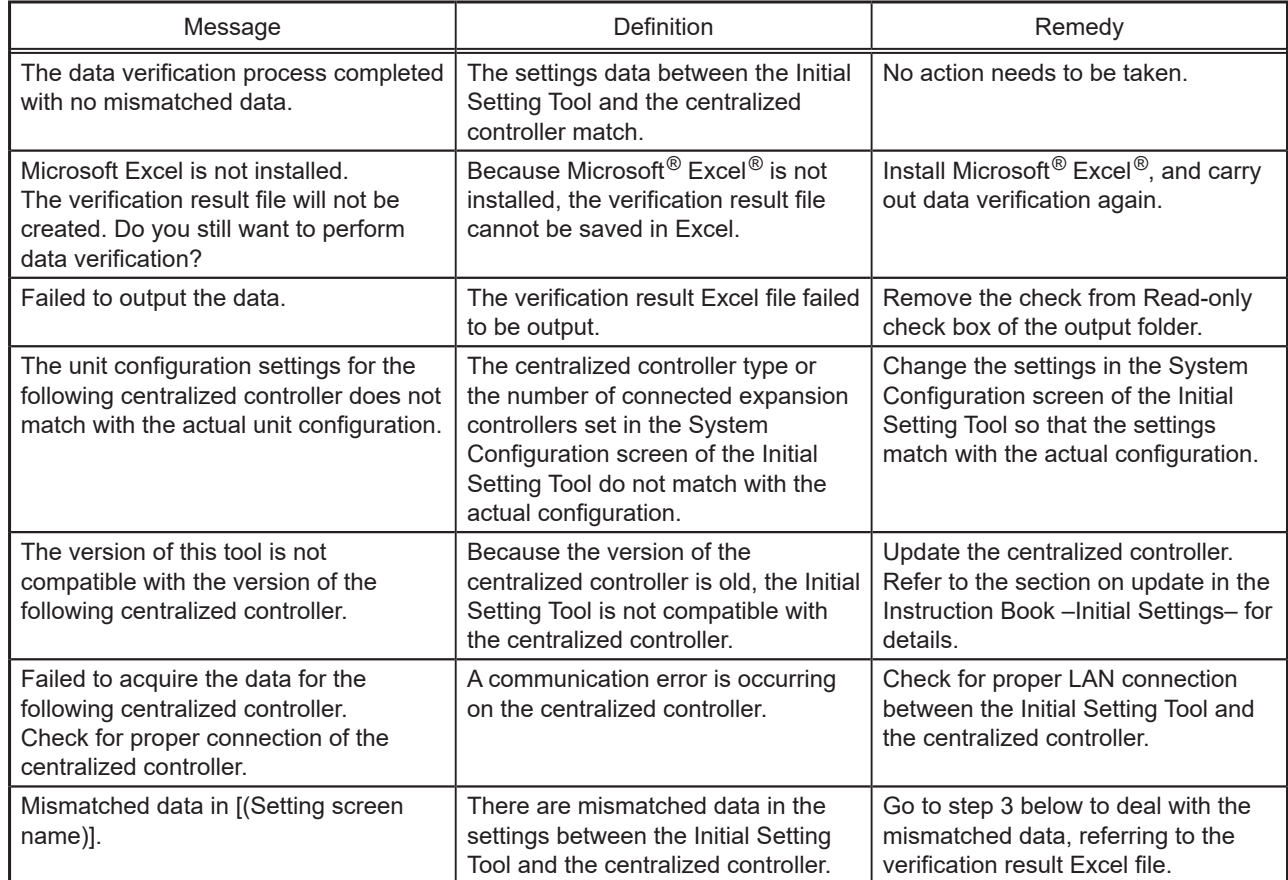

3. When there are mismatched data in the settings, open the following verification result Excel file.

My Documents\IsTool\Verify\yyyyMMddHHmmss.xlsx

(yyyy: year, MM: month, dd: date, HH: hour, mm: minute, ss: second)

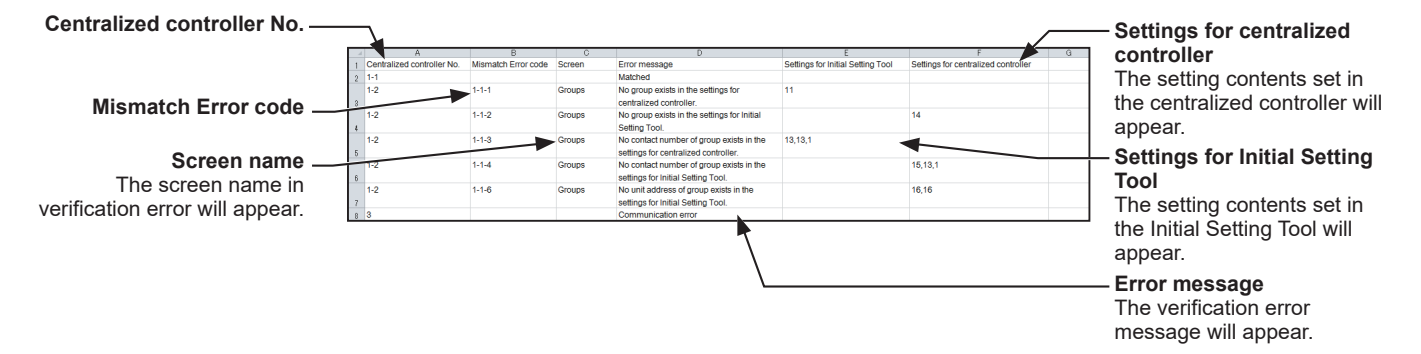

4. Check the error code and the setting contents, and then on the Initial Setting Tool, modify the settings data that are mismatched between the Initial Setting Tool and the centralized controller.

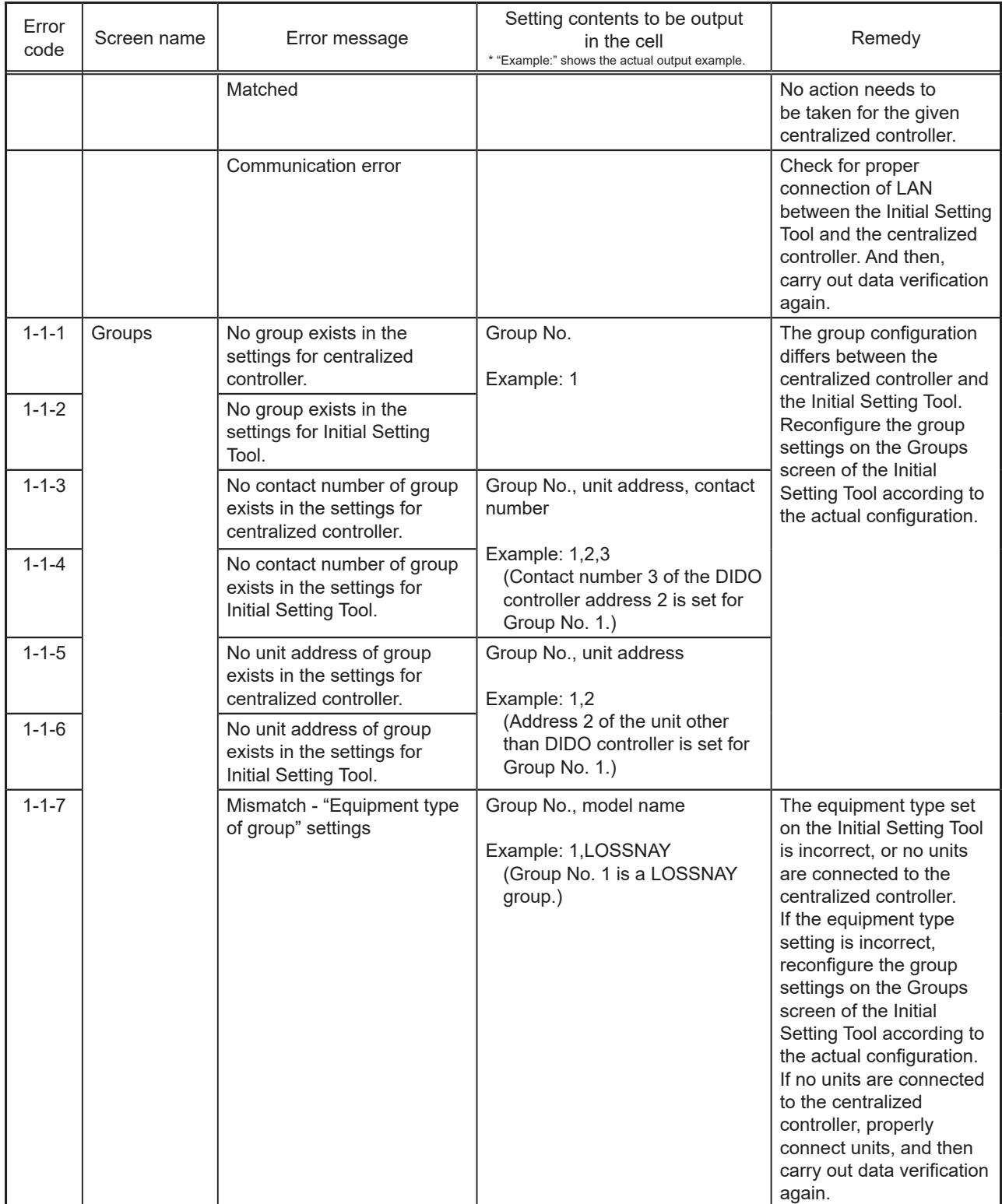

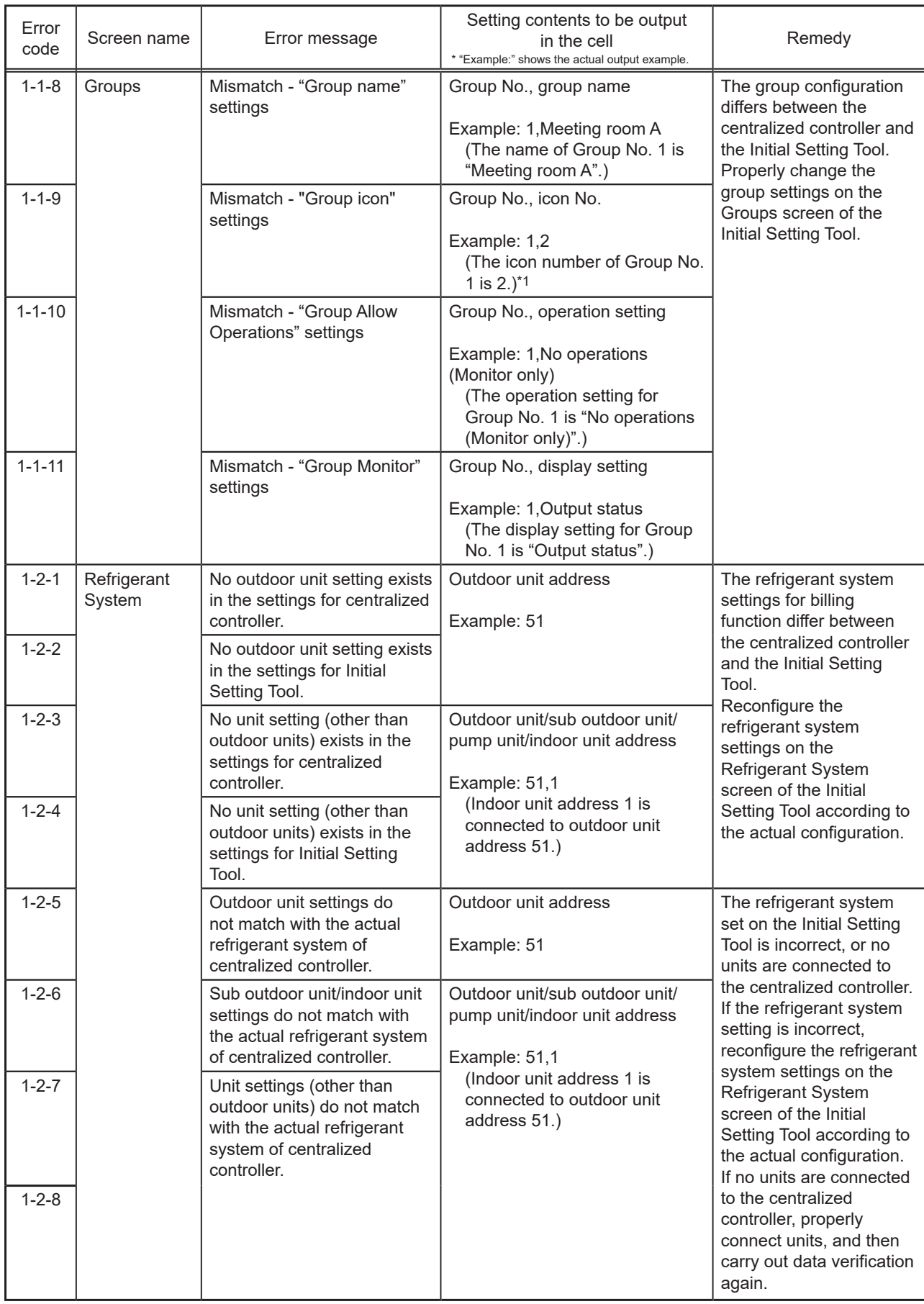

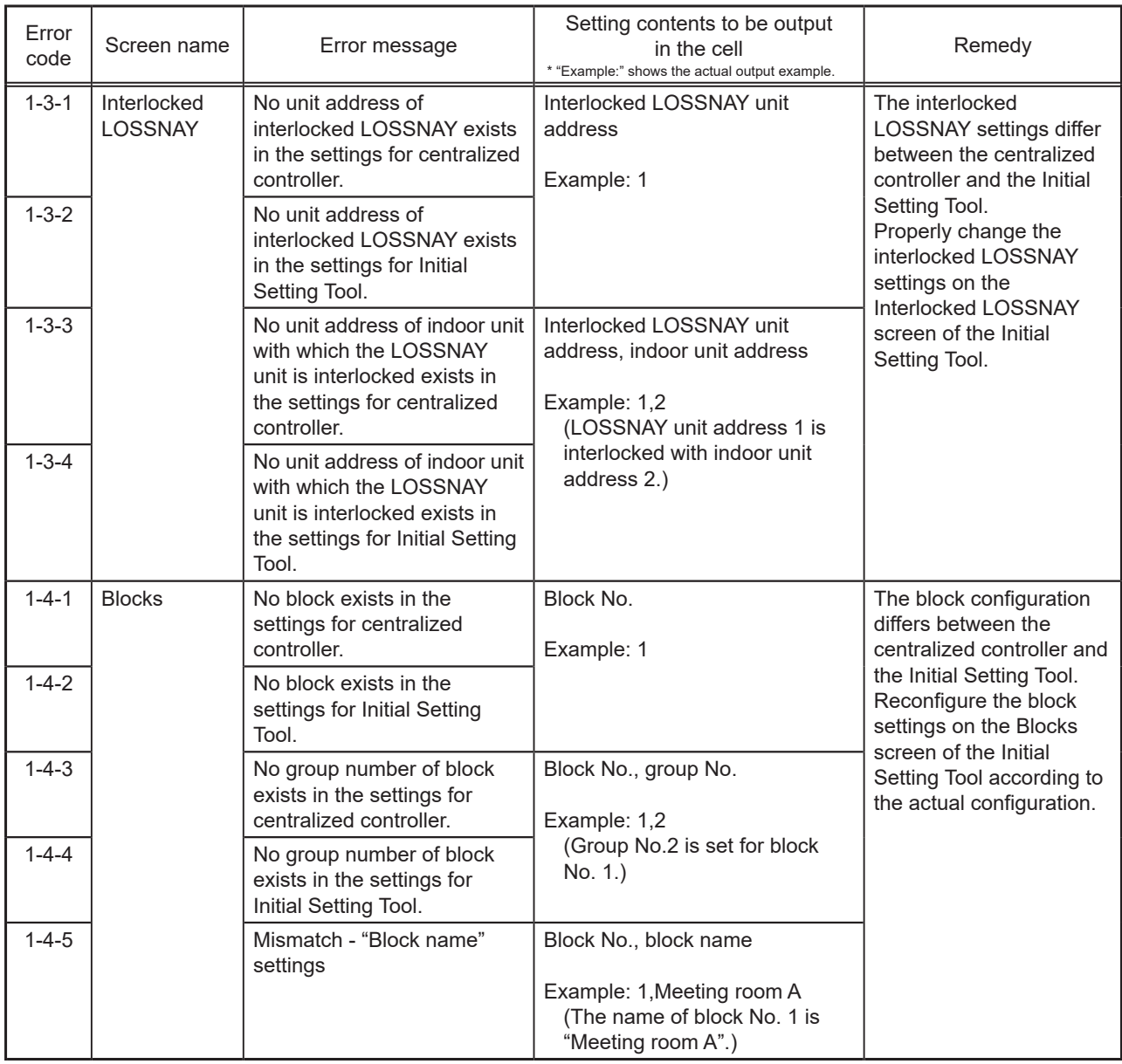

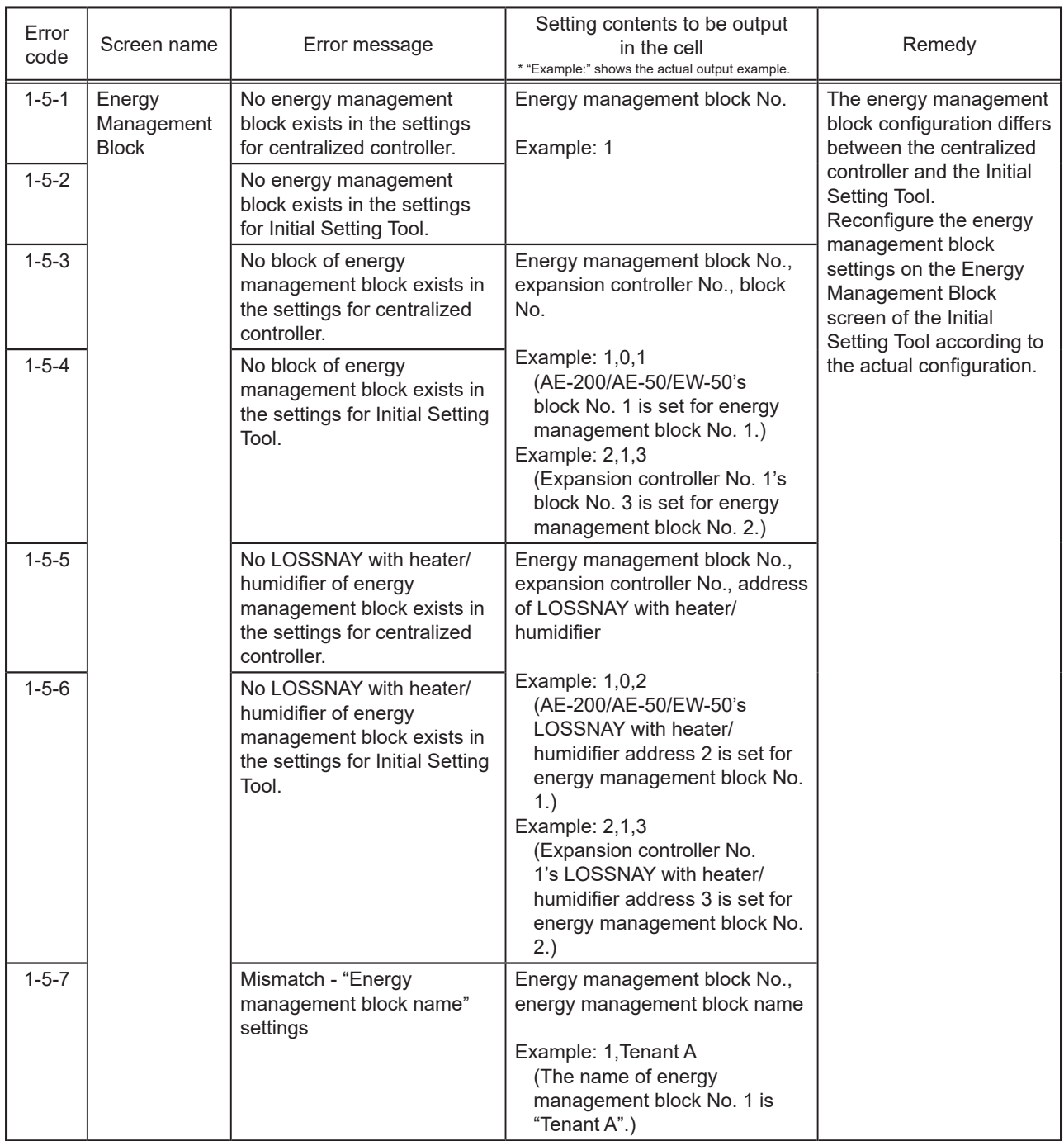

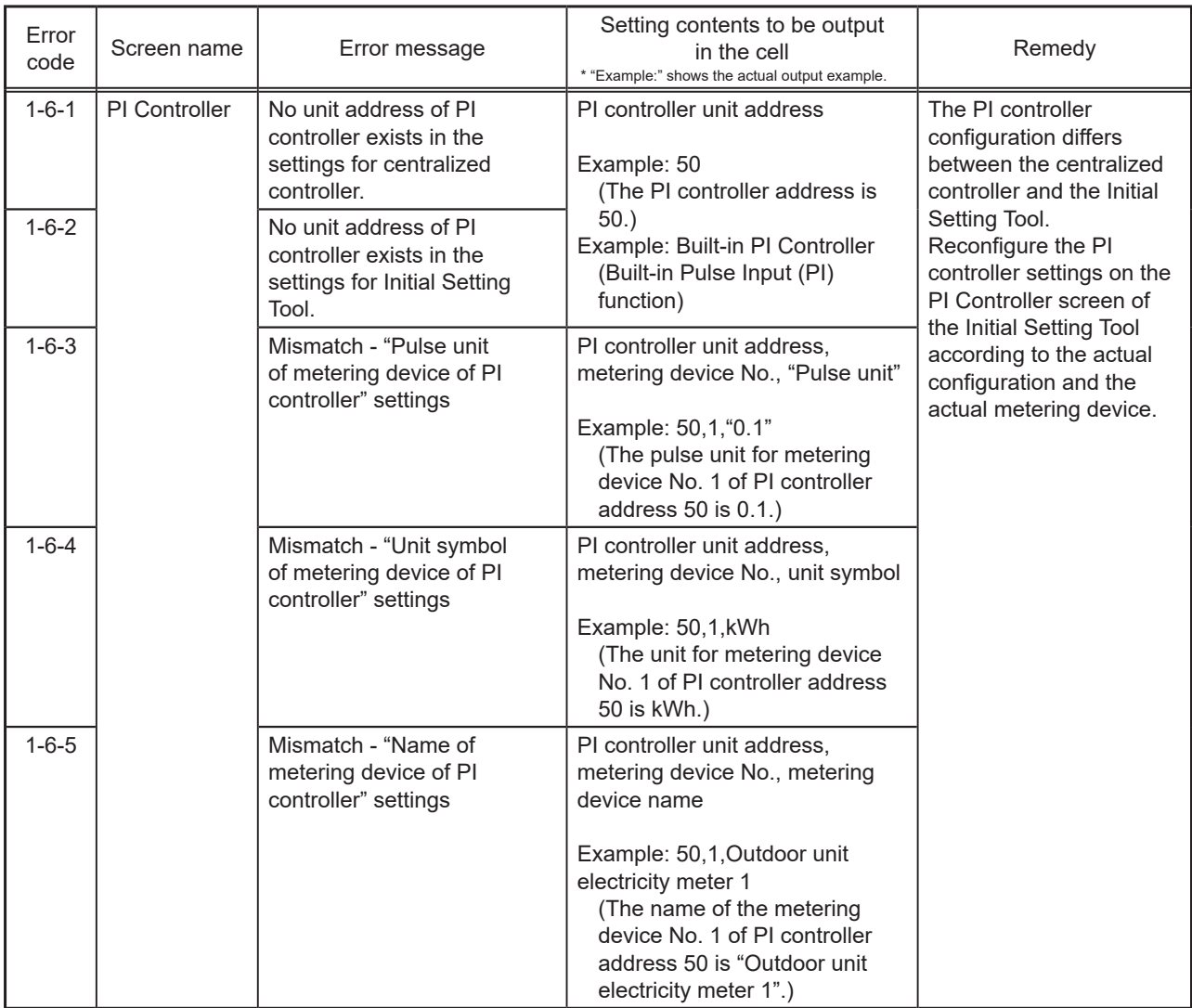

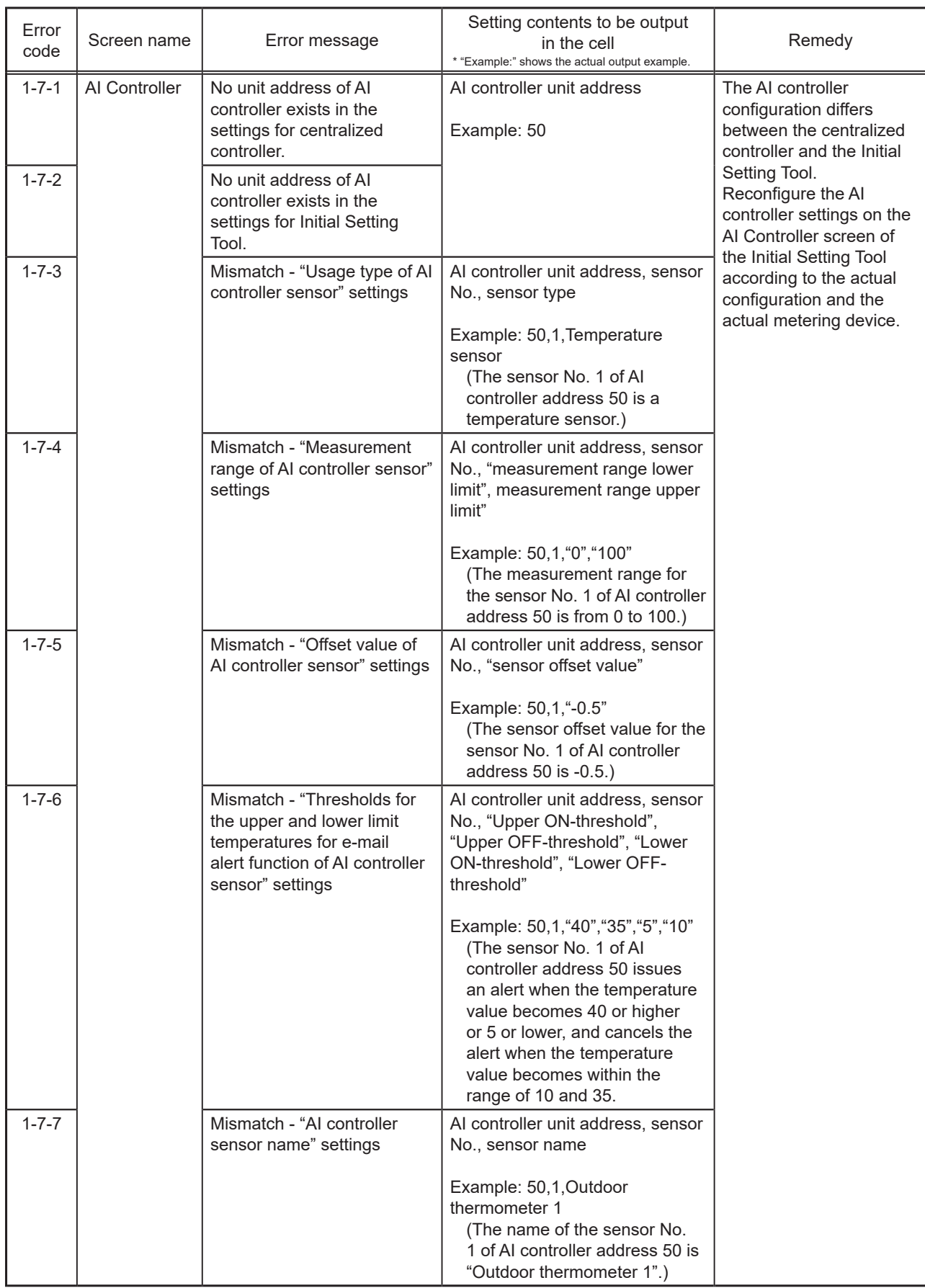

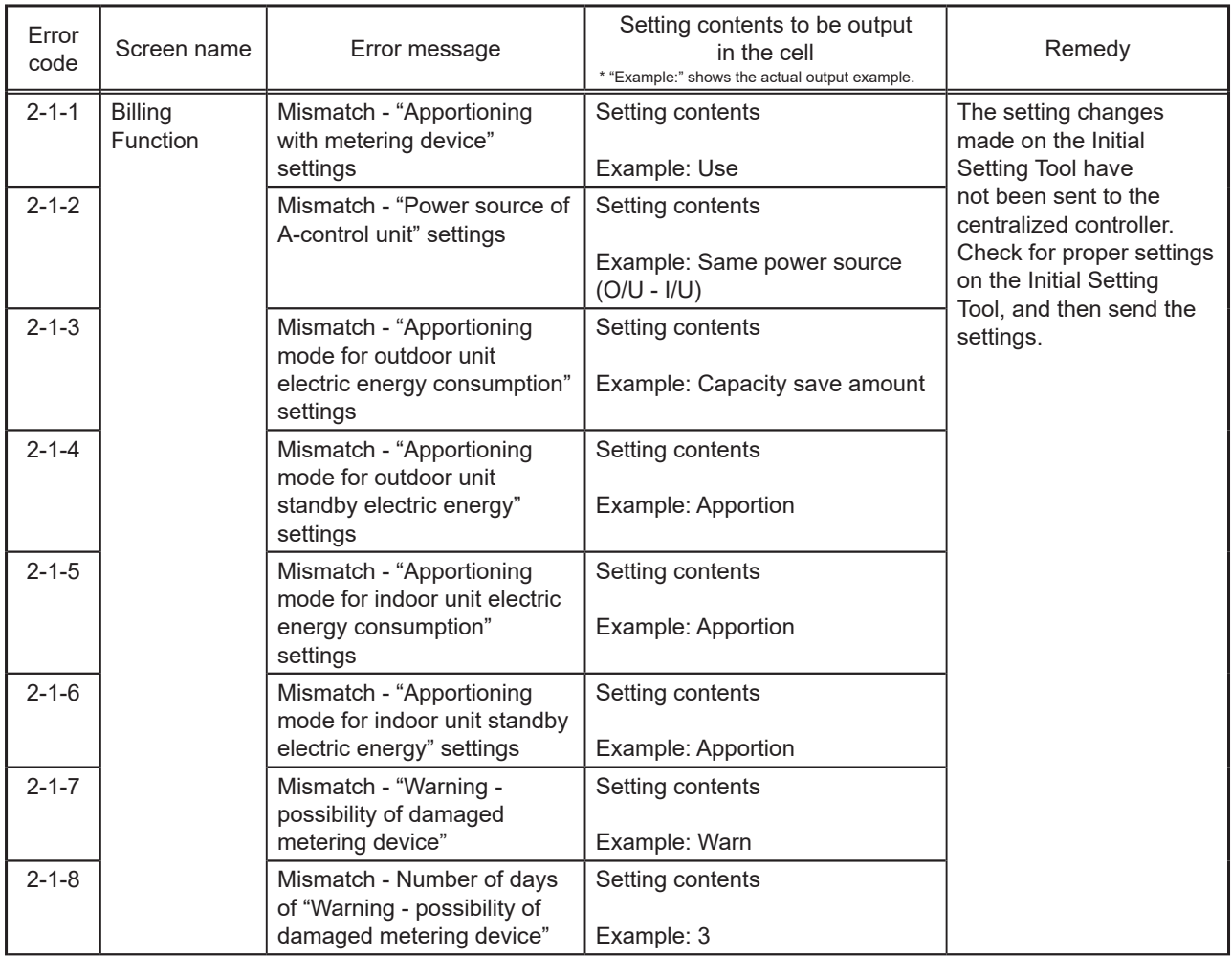

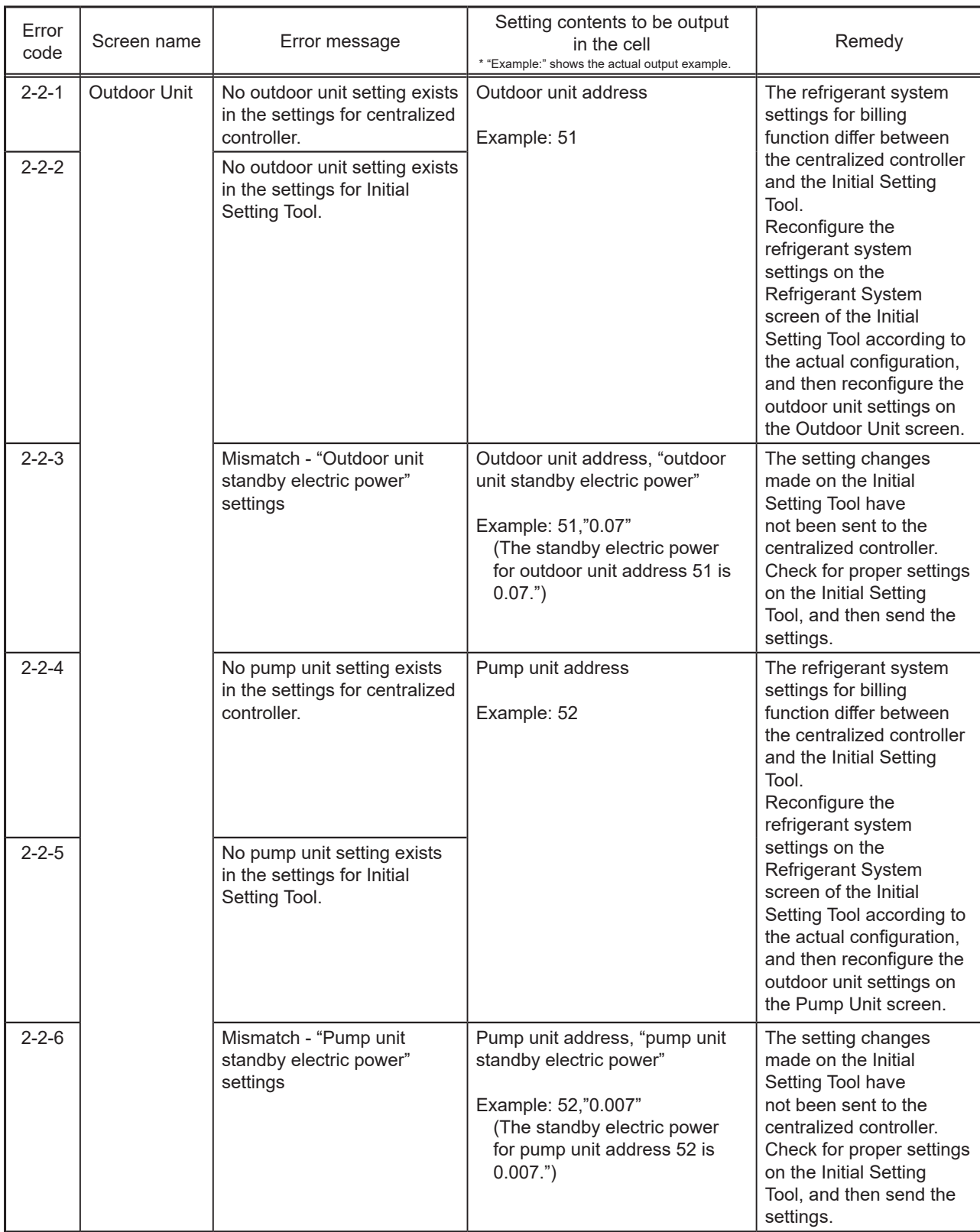

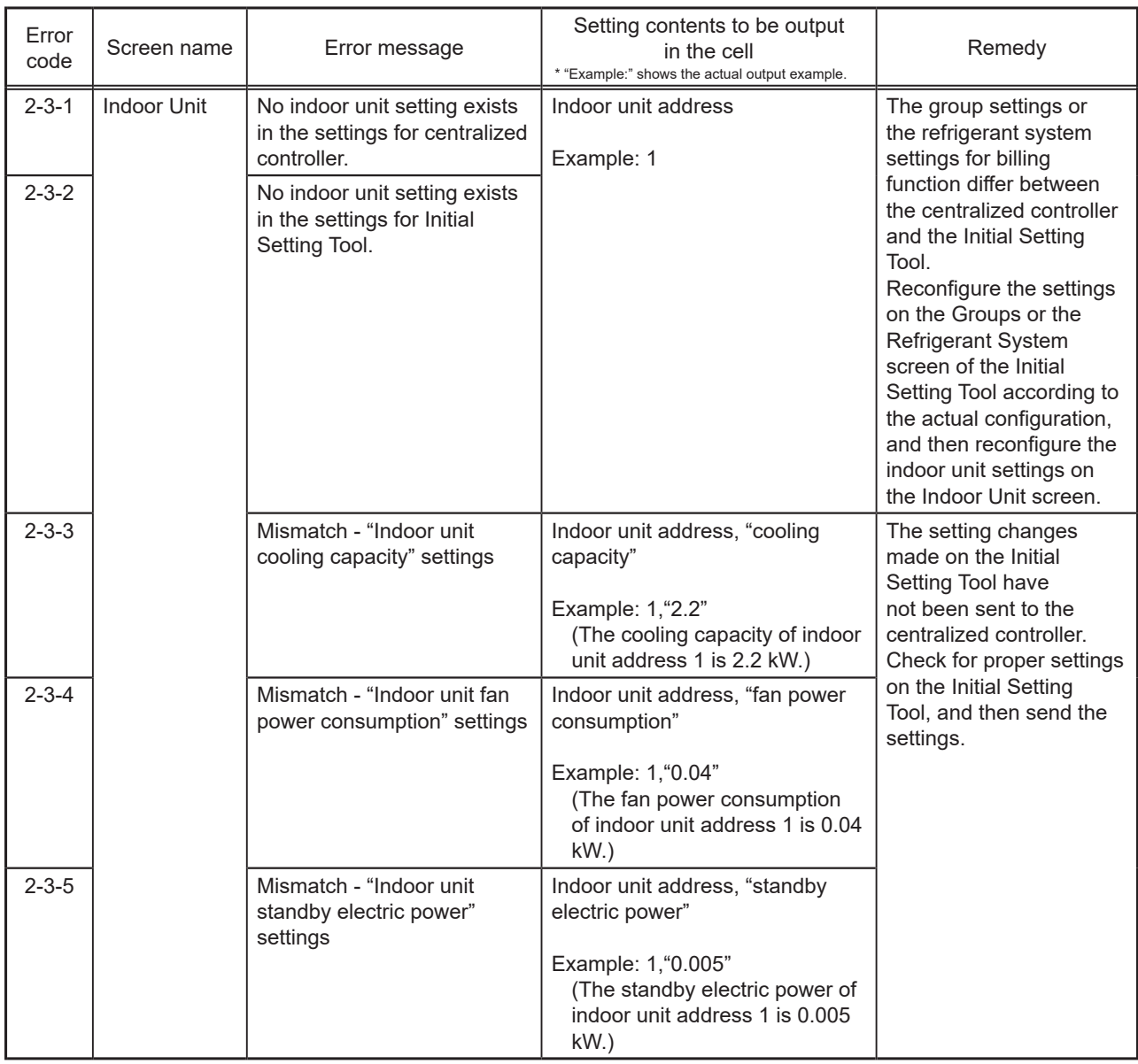

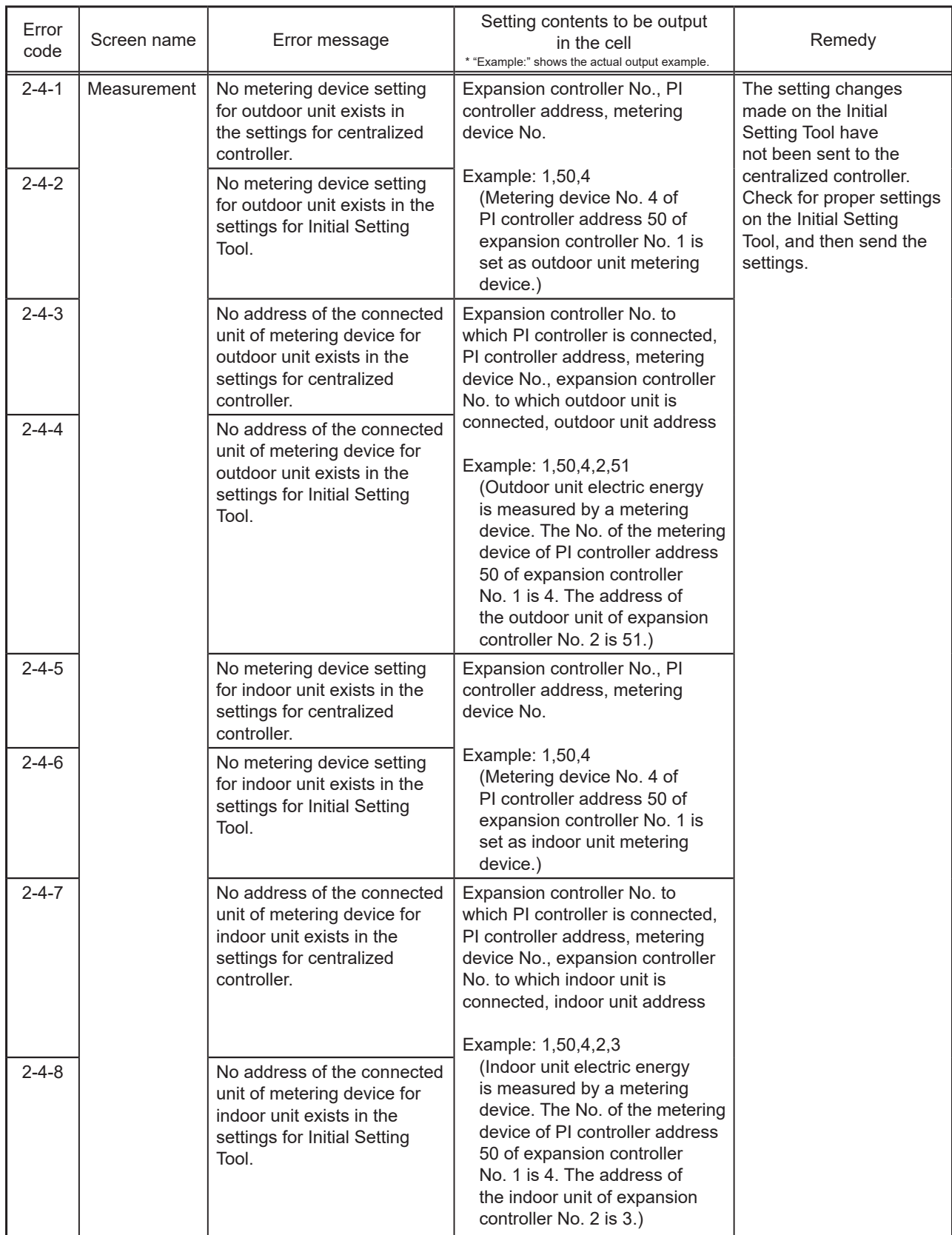

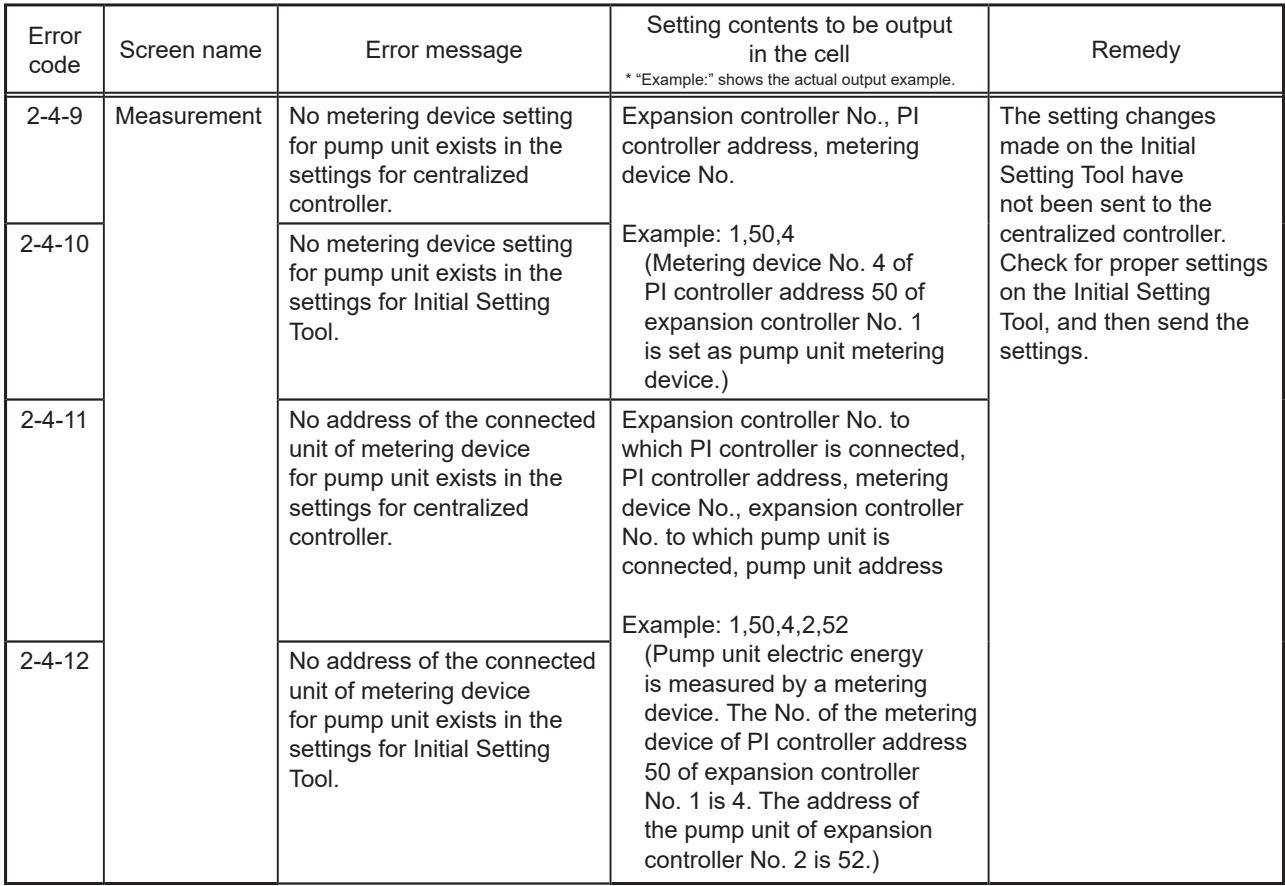

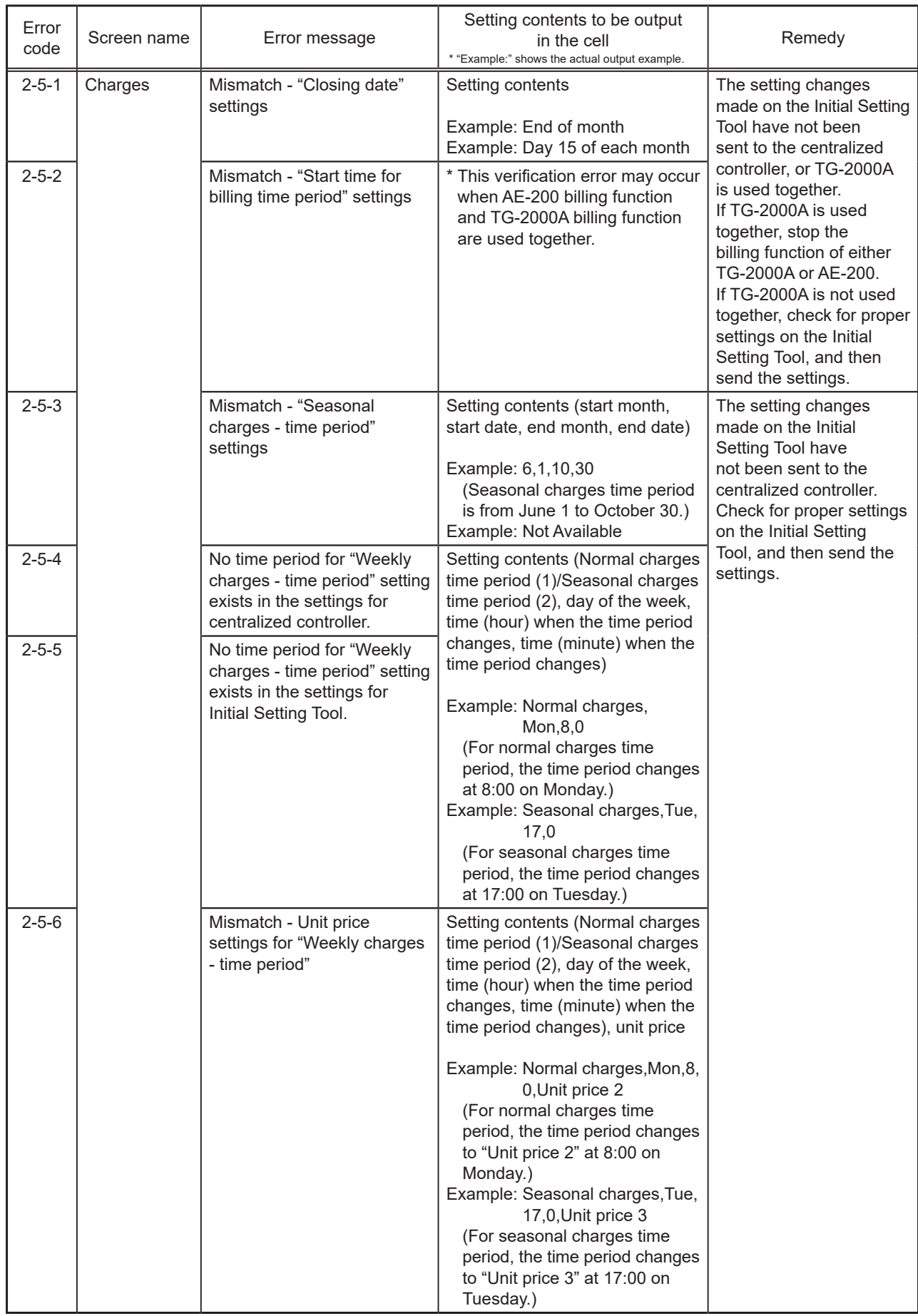

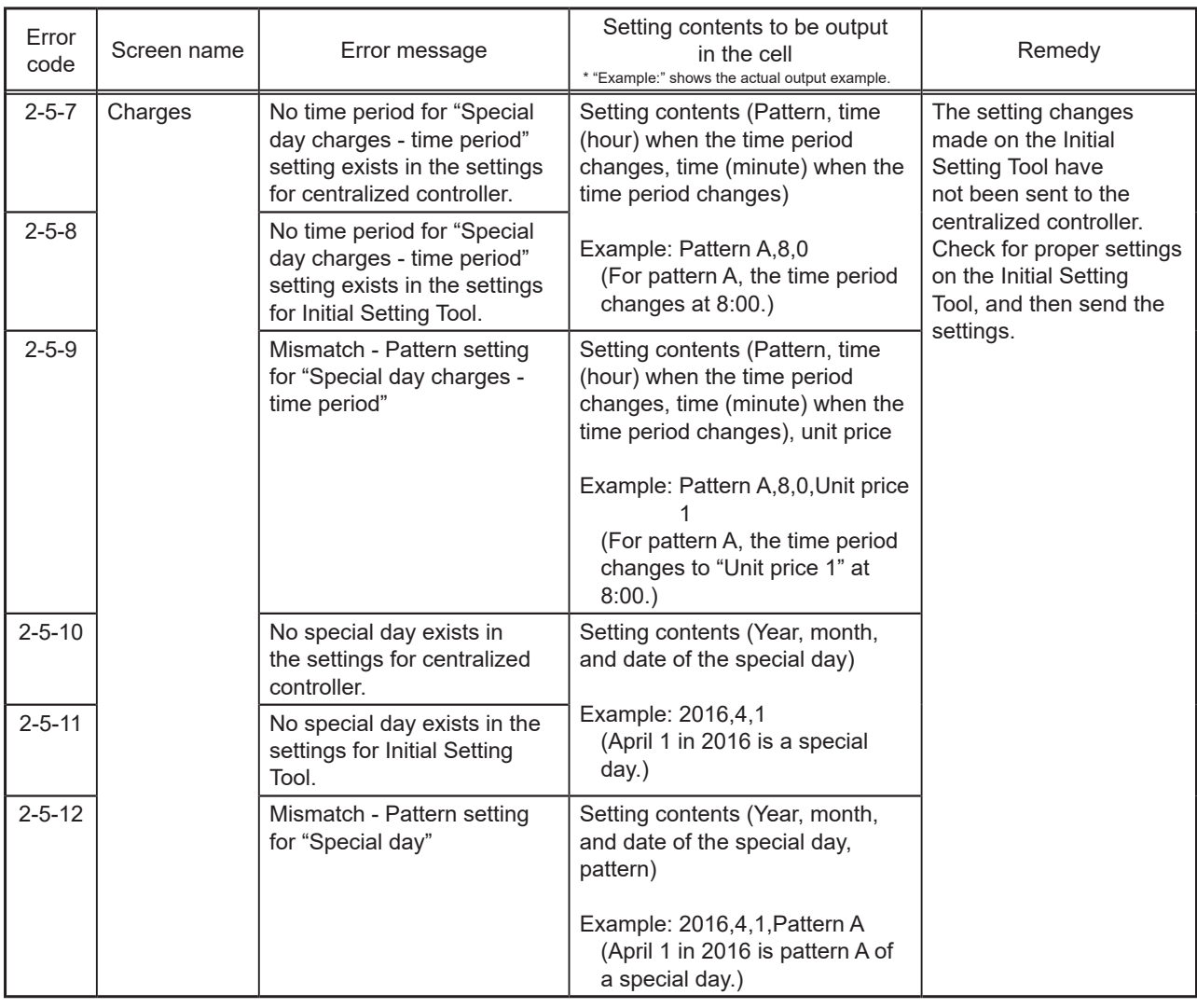

\*1 Icon number list

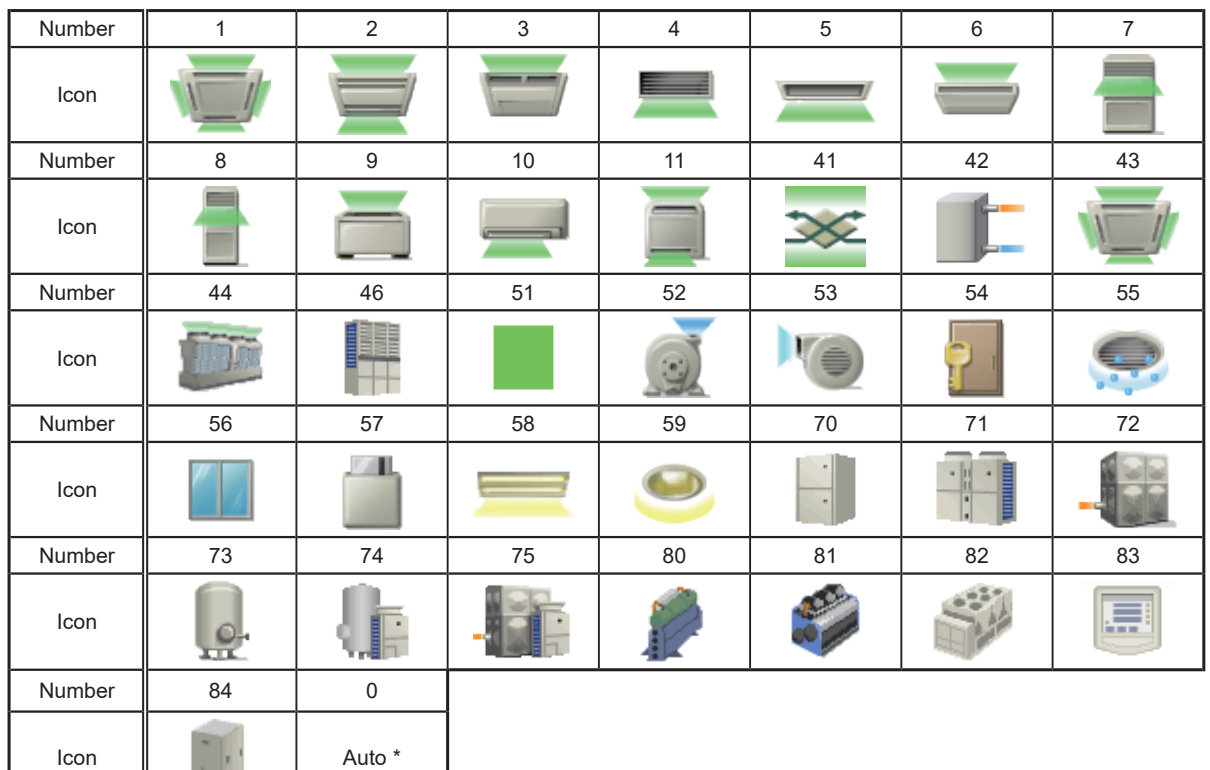

\* Icons are displayed according to the unit group type.

If the icon is not changed on the group settings screen, the number will be 0.

5. Send the changes made from the Initial Setting Tool to centralized controllers. Refer to section [6-4-3 "List of tool bar operations"](#page-70-0) for details.
# **9. Troubleshooting**

# **9-1. Troubleshooting**

See the table below and troubleshoot accordingly.

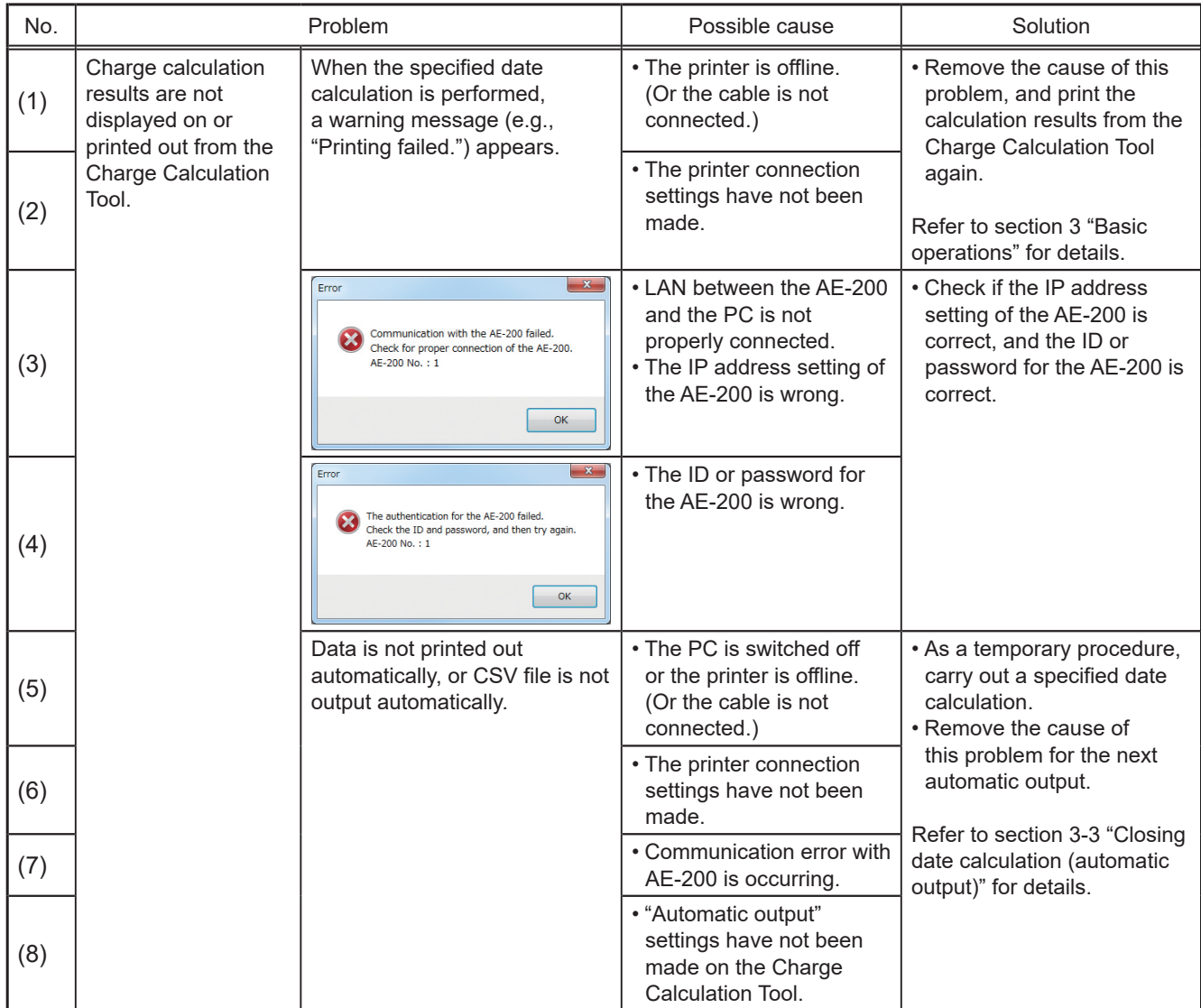

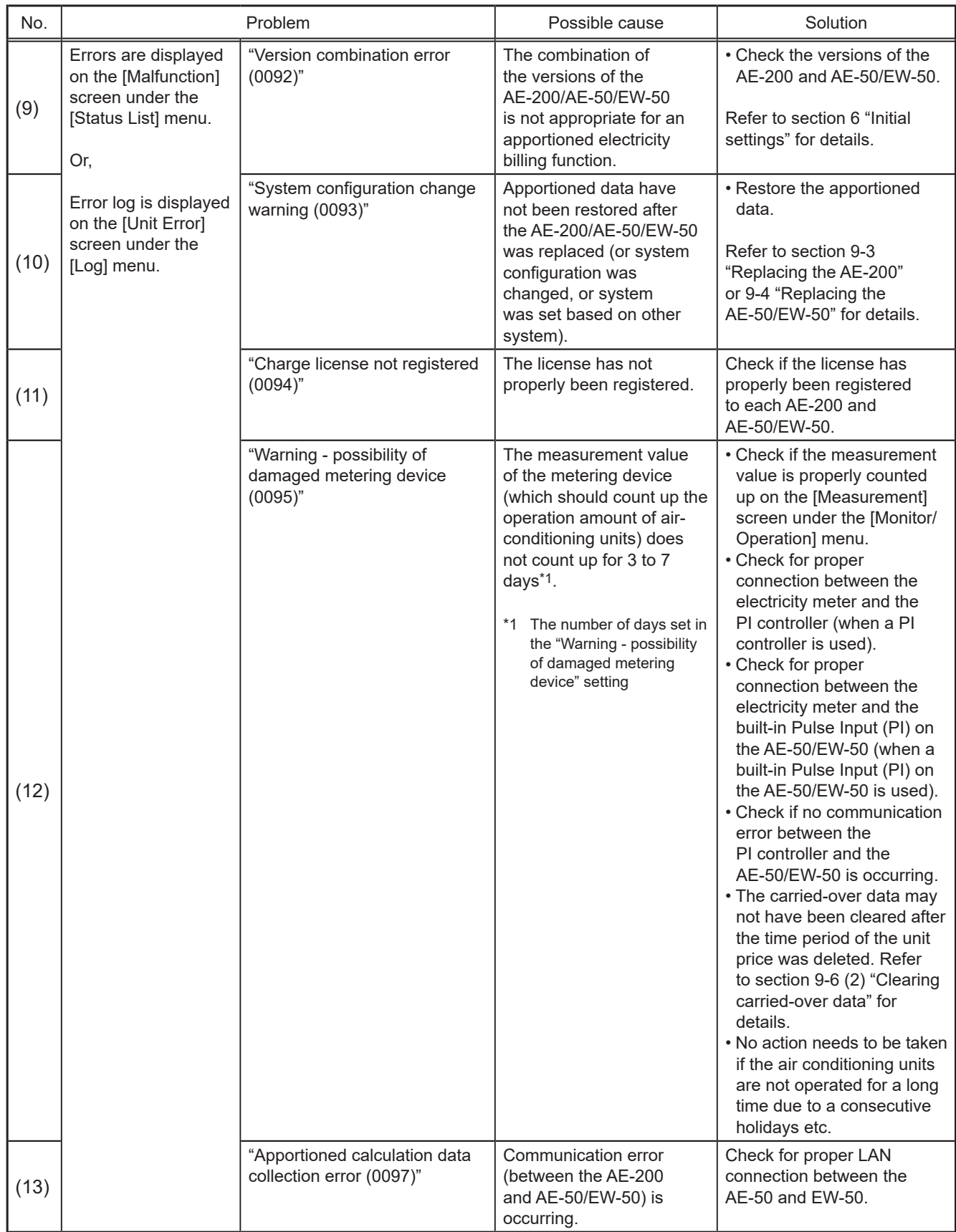

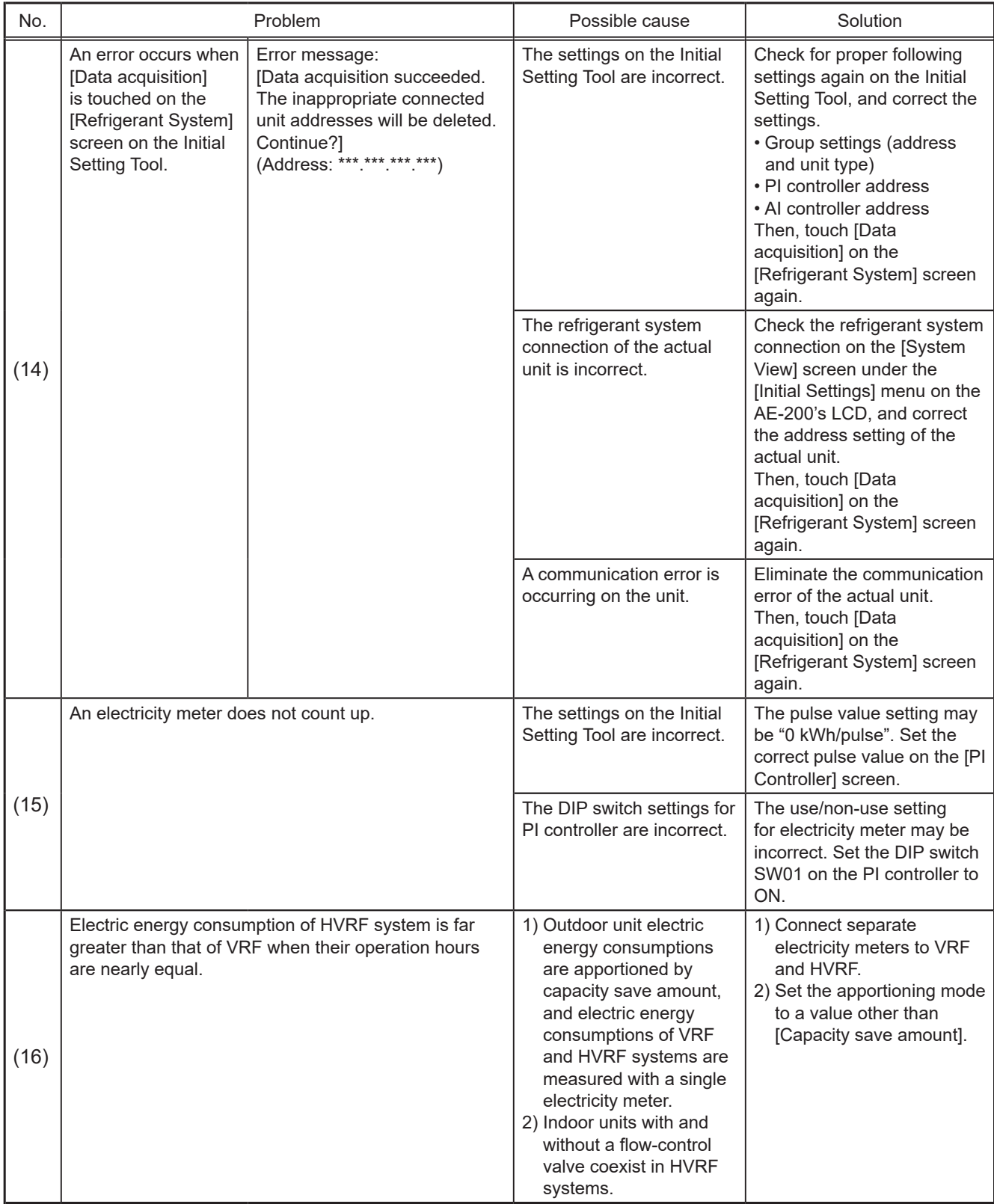

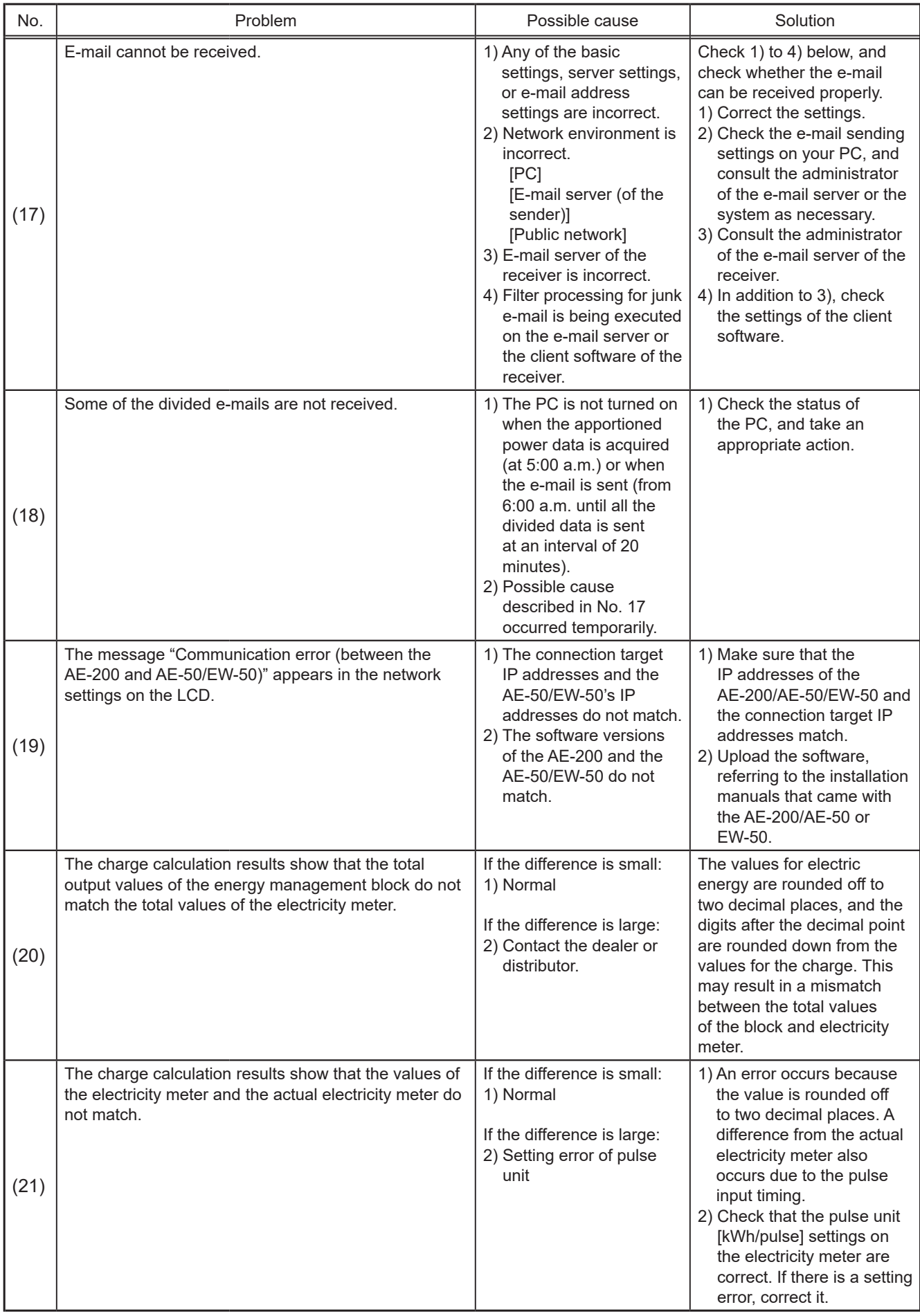

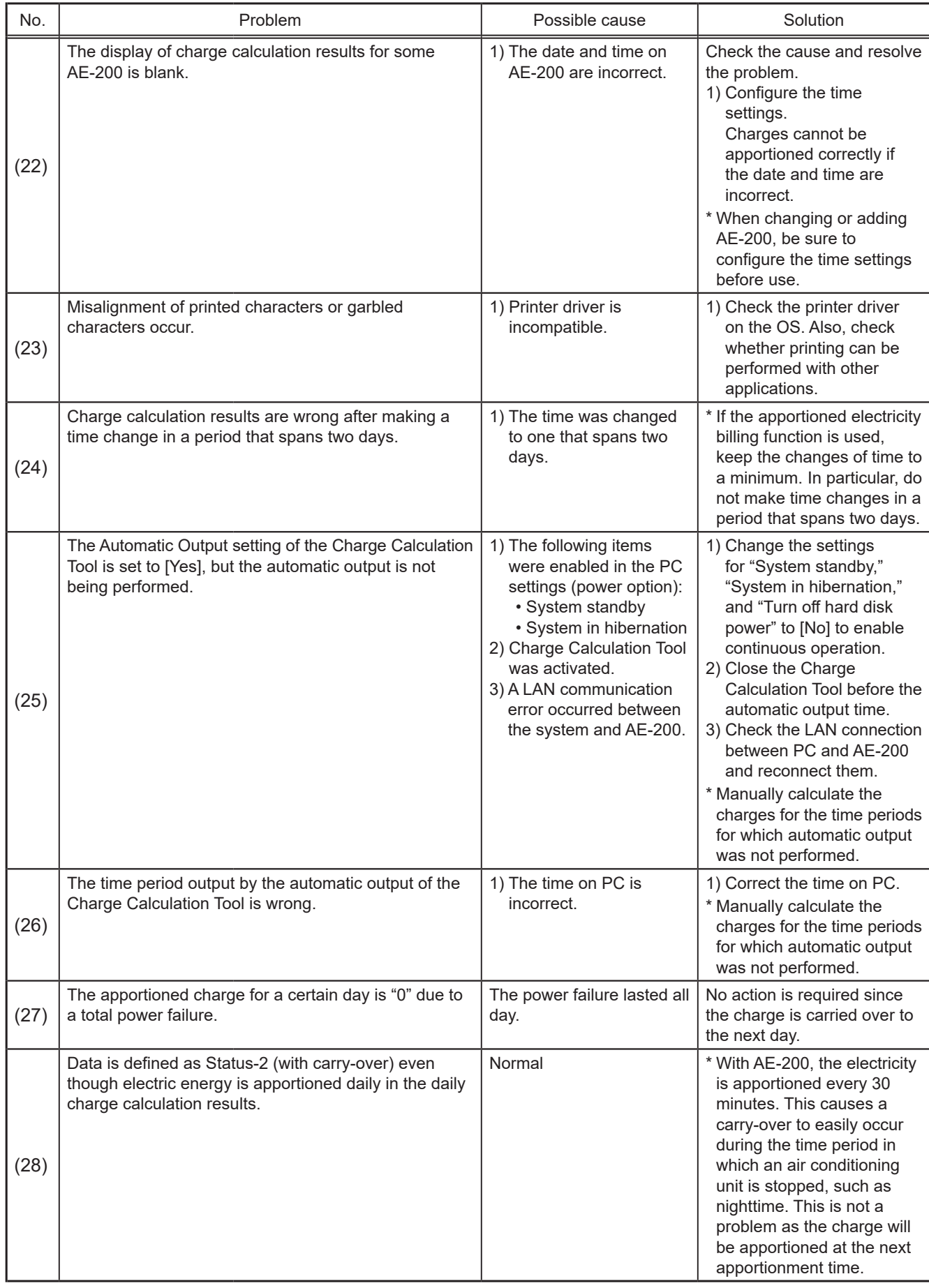

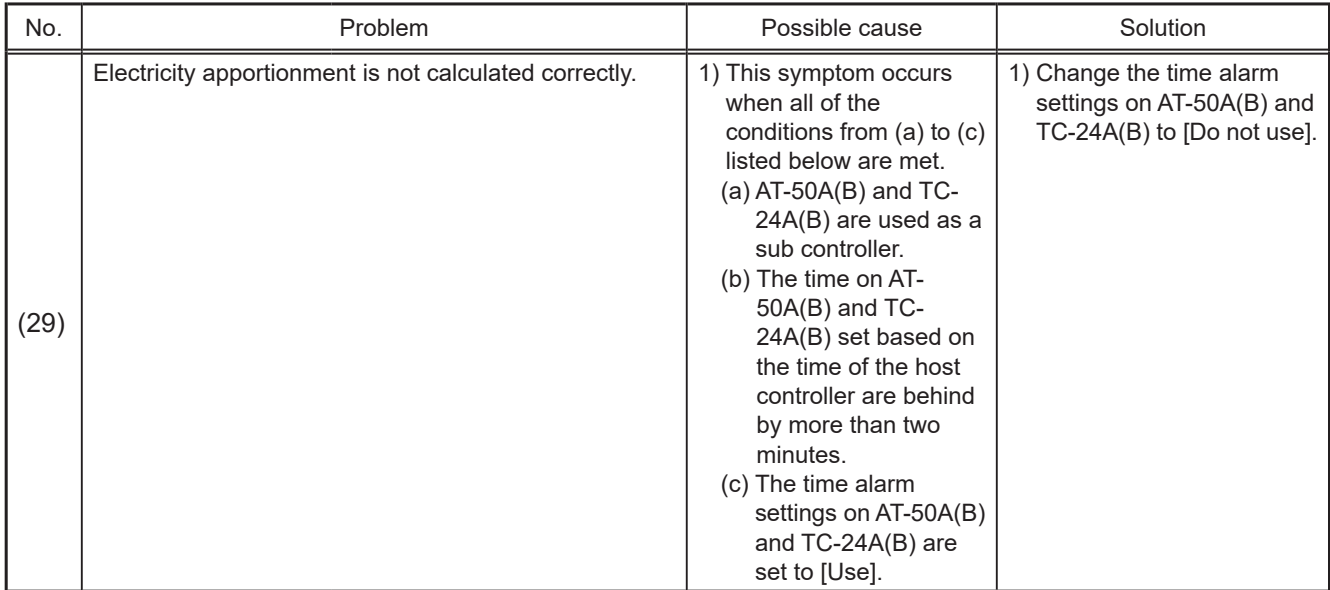

# **9-2. Logging in to the Maintenance screen**

- Procedures
- 1. Touch  $\lceil \cdot \cdot \rceil$  at the top right of the AE-200's LCD to display the login window.

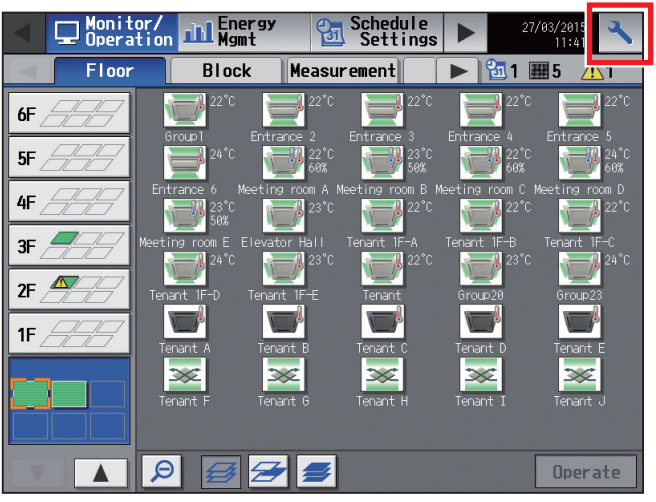

2. Enter the user name and the password on the keyboard screen, and touch [Login]. [Initial Settings] menu screen will appear.

The model name and the serial number will appear in the lower left of the window, and the software version information will appear in the lower right of the window.

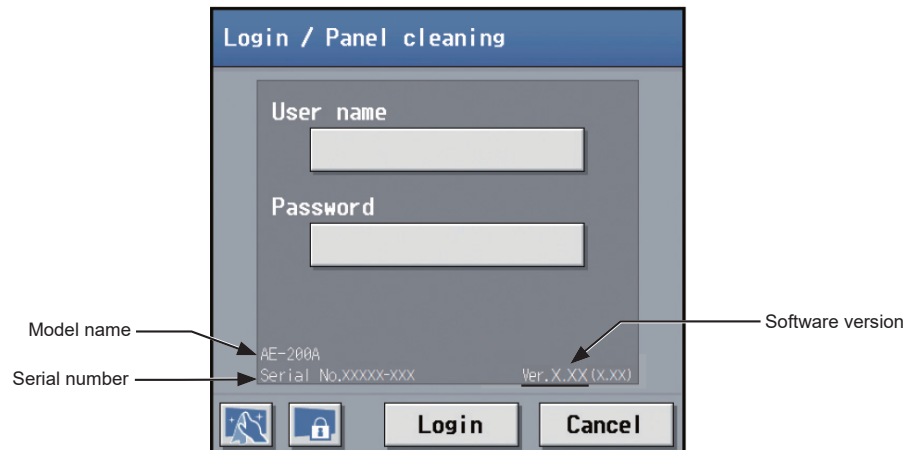

#### Accessible users and available functions are shown in the table below.

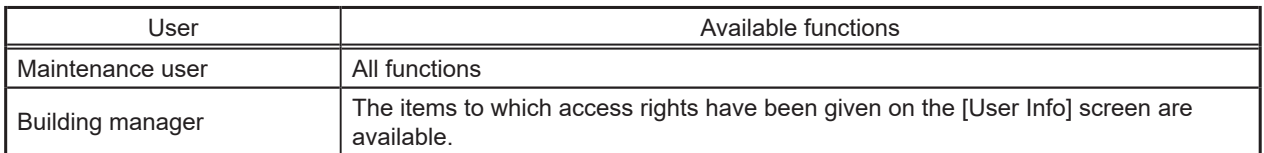

Note: A maintenance user can specify the functions to be made available for building managers. Refer to the Instruction Book (Initial Settings) for details.

Default maintenance/building manager user names and the passwords are shown in the tables below.

- Note: It is recommended to change the default user name and password so that the users other than the maintenance users and building managers will not be able to change the settings. Refer to the Instruction Book (Initial Settings) for how to change the default user name and password.
- Note: If the default user name and password of maintenance user and building manager were changed, the changed user name and the password will remain active after the controller is updated to a newer version. Also, if you import the backup data of the changed settings to another AE-200/AE-50, the changed user name and the password will remain active.

### **AE-200E/AE-50E**

For users in the UK

Ver. 7.99 and earlier

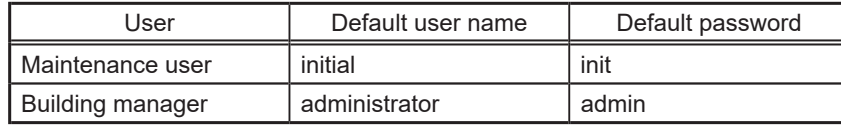

Ver. 8.00 and later

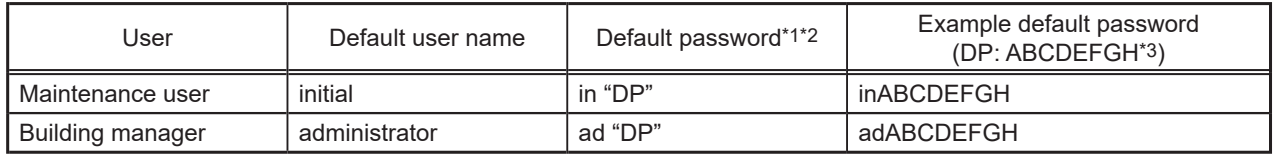

\*1 Default password for AE-200E/AE-50E updated to Ver. 8.00 or later from Ver. 7.99 or earlier See table for AE-200E/AE-50E (Ver. 7.99 and earlier).

\*2 Default password for AE-200E/AE-50E to which the backup data from Ver. 8.00 or later was imported If the settings data are backed up from the AE-200E/AE-50E that was logged in with the default password and are imported to the AE-200E/AE-50E Ver. 8.00 or later, the new password will be DP of the AE-200E/AE-50E to which the data was imported.

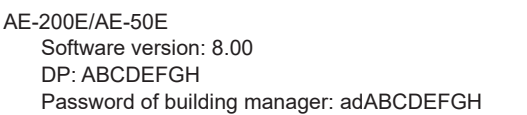

AE-200E/AE-50E Software version: 8.00 DP: HGFEDCBA Password of building manager: adHGFEDCBA

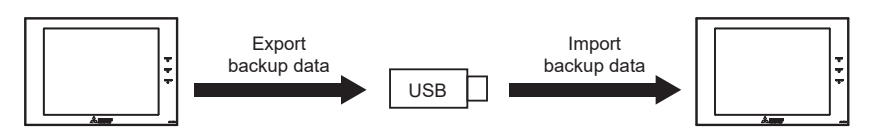

\*3 DP can be found on the back cover of the Instruction Book (supplied with the controller).

#### For users outside the UK

All versions

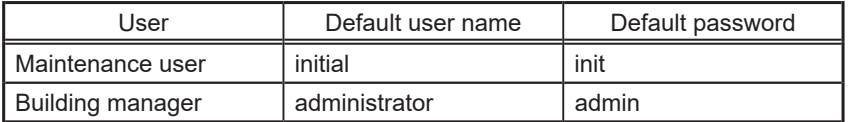

#### **AE-200A/AE-50A**

Ver. 7.97 and earlier

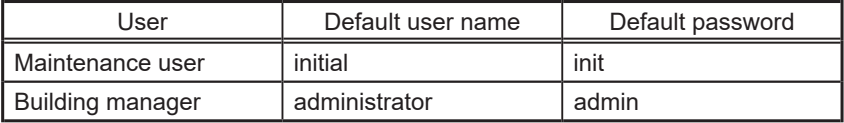

#### Ver. 7.98 and later

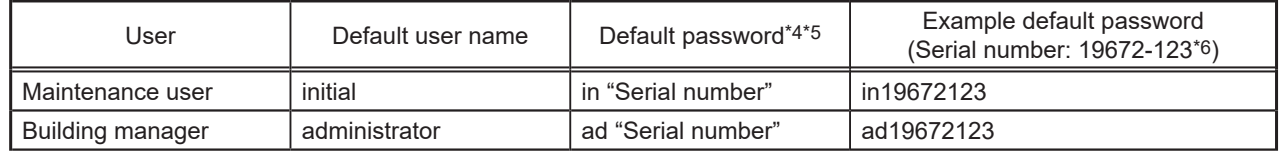

\*4 Default password for AE-200A/AE-50A updated to Ver. 7.98 or later from Ver. 7.97 or earlier The default password varies with the version immediately before the update.

Default password for AE-200A/AE-50A when updated from a version earlier than Ver. 7.98

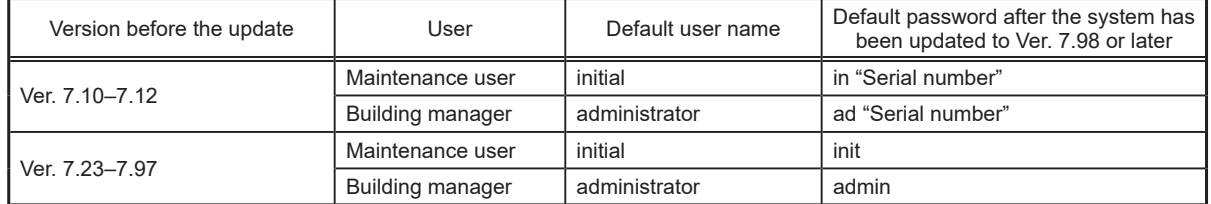

\*5 Default password for AE-200A/AE-50A to which the backup data from Ver. 7.98 or later was imported If the settings data are backed up from the AE-200A/AE-50A that was logged in with the default password and are imported to the AE-200A/AE-50A Ver. 7.98 or later, the new password will be the serial number of the AE-200A/AE-50A to which the data was imported.

AE-200A/AE-50A

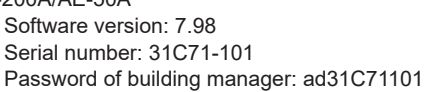

AE-200A/AE-50A Software version: 7.98 Serial number: 19272-124 Password of building manager: ad19272124

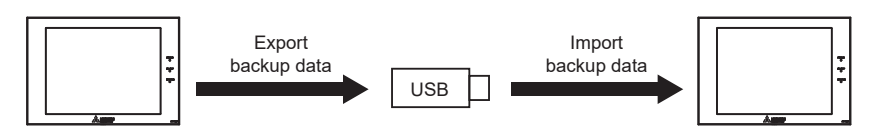

\*6 Serial number can be found on the login window of the LCD.

# **9-3. Replacing the AE-200**

<span id="page-153-0"></span>When replacing the AE-200, the stored apportioned data needs to be restored.

This section describes how to restore the apportioned data (backup) from the AE-50/EW-50 onto the AE-200.

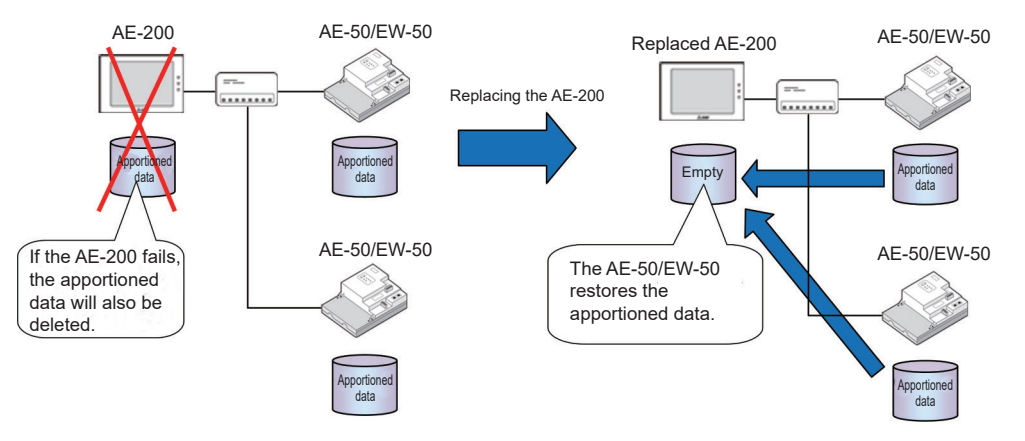

- 1. Make the network settings for the AE-200.
- 2. Make the normal initial settings on the AE-200.
- 3. Carry out the data restore procedure.

On the AE-200's LCD, touch [Maintenance] > [Apportioned data] > [Restore], select [AE200] as the "Centralized controller" and then touch [Restore].

### **Note**

• Be sure to select [AE200].

If you inadvertently select AE-50/EW-50, the apportioned calculation results data will all be deleted.

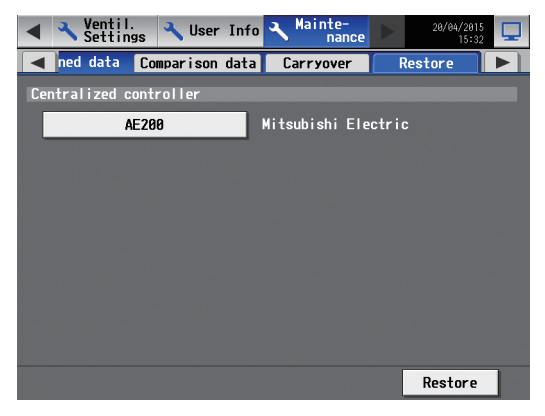

# **9-4. Replacing the AE-50/EW-50**

<span id="page-154-0"></span>When replacing the AE-50/EW-50, the stored apportioned data needs to be restored. This section describes how to restore the AE-200 apportioned data (backup) onto the AE-50/EW-50.

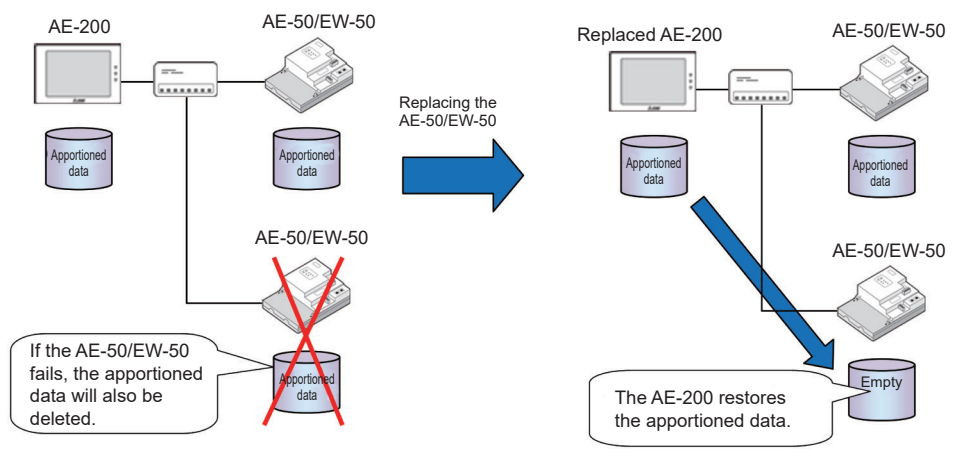

- 1. Make the network settings for the AE-50/EW-50.
- 2. Make the normal initial settings on the AE-200.
- 3. Carry out the data restore procedure.

Touch [Maintenance] > [Apportioned data] > [Restore], select the replaced AE-50 or EW-50 as the "Centralized controller" and then touch [Restore].

(With each touch, the display changes in the following sequence: [AE200]→[Exp1]→[Exp2]→[Exp3]→ [Exp4].)

**Note** 

• Be sure to select AE-50/EW-50.

If you inadvertently select [AE200], the apportioned calculation results data will all be deleted.

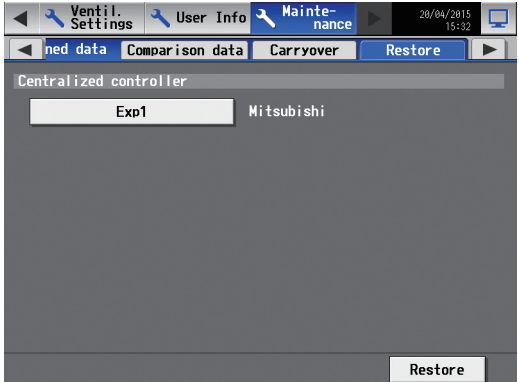

4. Clear the comparison data of AE-50/EW-50.

#### **Comparison data**

This is the data used to compare the latest values on the AE-50/EW-50 and PI controller with the values on the AE-200 when the previous apportionment was calculated, and calculate the increment.

Clear the comparison data on the replaced AE-50 or EW-50 connected to the AE-200.

Select [Centralized controller] as the "Target".

Select the replaced AE-50 or EW-50 as the "Centralized controller" and then touch [Clear]. (With each touch, the display changes in the following sequence: [Exp1]→[Exp2]→[Exp3]→[Exp4].)

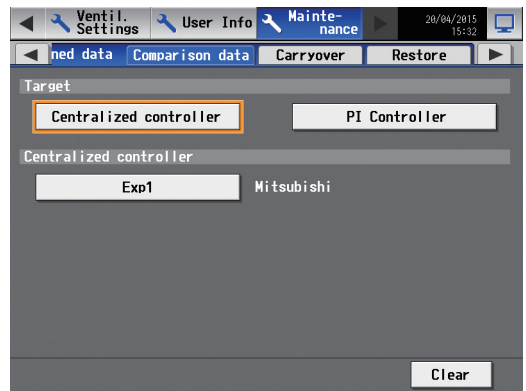

5. Clear the comparison data of PI controller.

If a PI controller is connected to the replaced AE-50 or EW-50 connected to the AE-200, carry out the procedure below.

Touch [Maintenance] > [Apportioned data] > [Comparison data] and select [PI Controller] as the "Target". Select the AE-50 or EW-50 where the PI controller is connected to as the "Centralized controller". (With each touch, the display changes in the following sequence: [Exp1]→[Exp2]→[Exp3]→[Exp4].) Select the address of the connected PI controller as the "PI Controller".

After the settings are completed, touch [Clear].

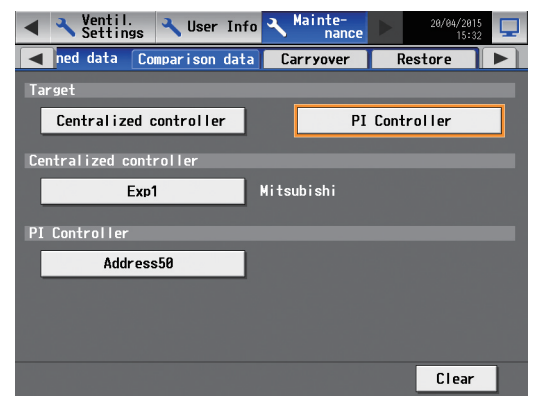

- Also carry out this procedure if using an AE-50 or EW-50 built-in Pulse Input (PI). For built-in Pulse Input (PI), select [PI].
- This procedure is not required for an AE-50 or EW-50 with PI controller not connected.

# **9-5. Replacing the PI controller**

If the PI controller has been replaced, clear the comparison data.

Carry out the procedure below for the PI controller to be replaced.

Select [PI Controller] as the "Target".

Select the AE-50 or EW-50 the PI controller is connected to as the "Centralized controller".

(With each touch, the display changes in the following sequence: [Exp1]→[Exp2]→[Exp3]→[Exp4].)

Select the address of the connected PI controller as the "PI Controller".

If you inadvertently select the PI controller which has not been replaced, the unapportioned pulse increment will be discarded.

After the settings are completed, touch [Clear].

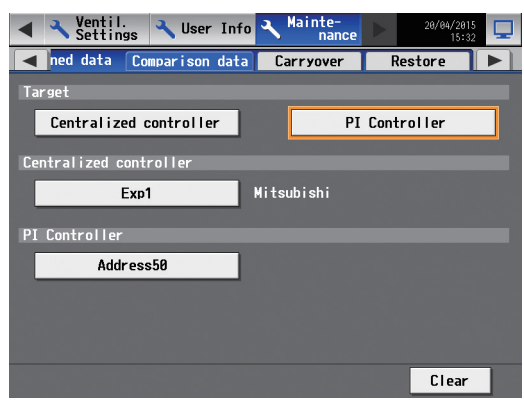

# **9-6. Other Tasks**

## **(1) Data check before charge calculation**

<span id="page-157-0"></span>If you want to recalculate data for which charge calculation has been carried out in the past, do the recalculation on the Charge Calculation Tool using the pre-calculation data shown below.

- Storage location C:\Users\(user name)\Documents\CCTool\Log\"Date printed"
- File name
- ① Energy management block data

M\_01\_App\_IC\_"Date/time printed"\_"3-digit number".csv

② Metering device data

<span id="page-157-1"></span>M\_01\_App\_MC\_"Date/time printed" "3-digit number".csv

## **(2) Clearing carried-over data**

If even one unit price setting has been deleted on the Initial Setting Tool, clear the carried-over data in the apportioned data.

This procedure is required when unit price 2 has been deleted, etc.

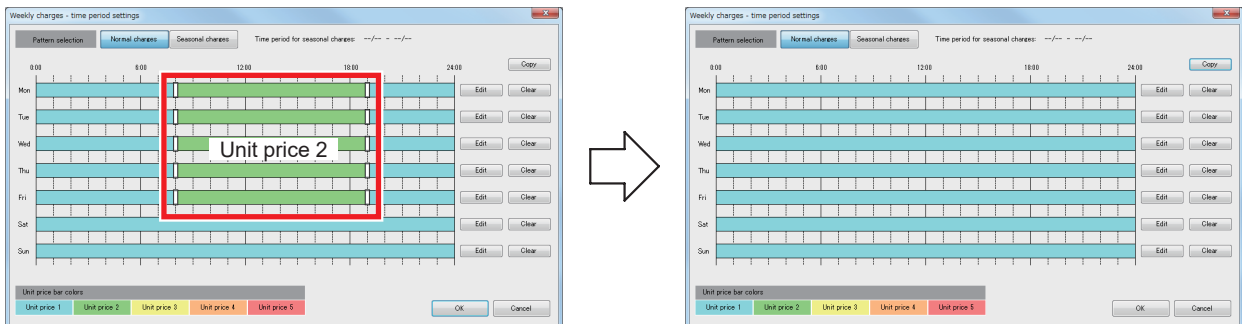

If the carried-over data has not being cleared, an error code "0095" may result.

• Clear the carried-over data.

On the AE-200's LCD, select [Maintenance] > [Apportioned data] > [Carryover] and then select [Centralized controller] as the "Target".

Select the connected AE-50 or EW-50 as the "Centralized controller".

(With each touch, the display changes in the following sequence: [Exp1]→[Exp2]→[Exp3]→[Exp4].) Touch "Unit price" and then select from unit price 1 to 5.

After the settings are completed, touch [Clear].

**Note** 

• If the deleted charge time period applies to an AE-50/EW-50 connected across multiple systems, carry out this procedure on all the systems.

If you inadvertently select [Clear] for the unit price that is currently in use, the carried-over increment will be deleted.

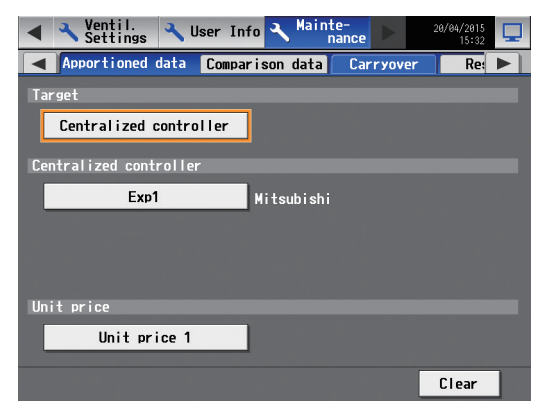

## **(3) If there is a unit with "0" amount of operating electric energy**

Check this using the AE-200 charge parameters (CSV file).

#### Procedures

- 1. Connect a USB memory to the AE-200.
- 2. Open the [Maintenance] > [CSV output] screen and, with [Charge Parameters] selected, touch [Output as CSV file].
- 3. Open the CSV data.

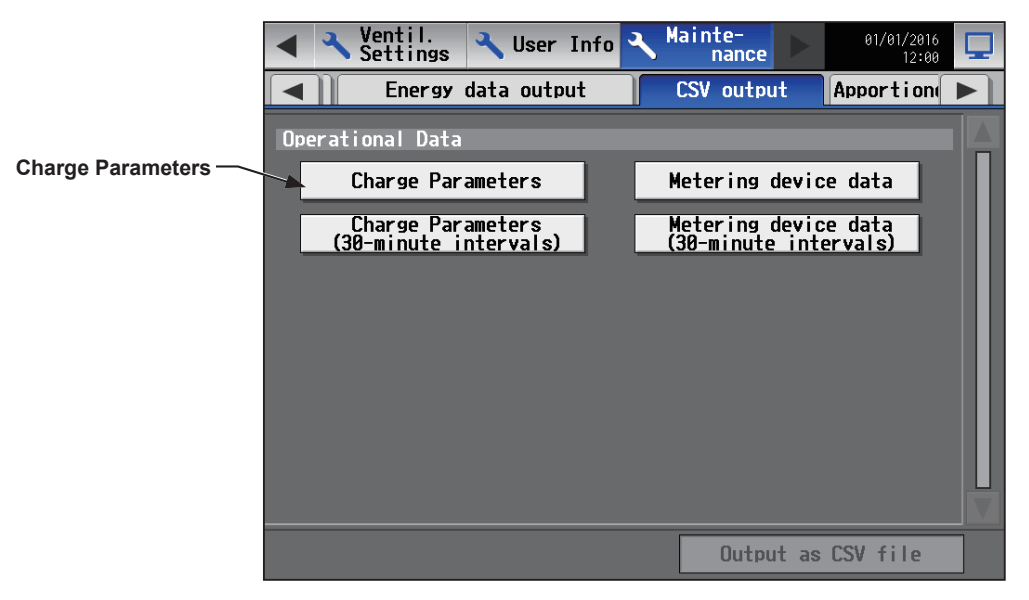

- 4. Check the numeric value for the mode selected in "Outdoor unit electric energy consumption" mode in [Billing Function Settings] > [Billing Function] on the Initial Setting Tool.
- 5. If the number is not "0", the setting may be incorrect.

If the number is "0", do the trial run of the air conditioning unit (cooling or heating) and check that the amount of power usage has increased. If the amount does not increase, the setting may be incorrect.

\* Refer to the AE-200 Instruction Book –Detailed operations– for detailed information on the charge parameters.

## **(4) If there is a unit with "0" amount of standby electric energy**

#### Procedures

- 1. Check the system's billing function settings. If [Not apportion] is set for standby electric energy, then the "0" is not a problem.
- 2. On the Initial Setting Tool, select [Billing Function Settings] > [Billing Function] to check the settings for "Outdoor unit standby electric energy" mode and "Indoor unit standby electric energy" mode. If [Not apportion] is set, the value will be "0".
- 3. On the Initial Setting Tool, select [Billing Function Settings] > [Outdoor Unit] or [Indoor Unit] to check that there is a numeric value entered in the standby electric energy field.

\* If you want to change the settings, give careful thought to factors such as the operation method before proceeding.

# **Appendix 1. Using the AE-200 Charge Calculation Support Tool**

This section describes how to use "AE-200ChargeCalc.xlsm" (an Excel file), which supports calculation of the air conditioning charges for each energy management block based on a CSV file of the air conditioning charge ratio of the electric energy acquisition (no metering device) system output by the AE-200 Charge Calculation Tool. This tool allows easy calculation of air conditioning charges for each energy management block, data development in the Bill form, and changing of the Bill form.

## **Note**

• "AE-200ChargeCalc.xlsm" is included in Charge Calculation Tool Ver. 1.10 or later.

When the Charge Calculation Tool is installed, "AE-200ChargeCalc.xlsm" is also installed in the following folder.

"[Folder in which the Charge Calculation Tool is installed]\Tool"

(Default installation: "C:\Program Files\MITSUBISHI ELECTRIC CORPORATION\AE-200 Charge Calculation Tool\Tool")

## **[1] Preparation**

Prepare to use "AE-200ChargeCalc.xlsm".

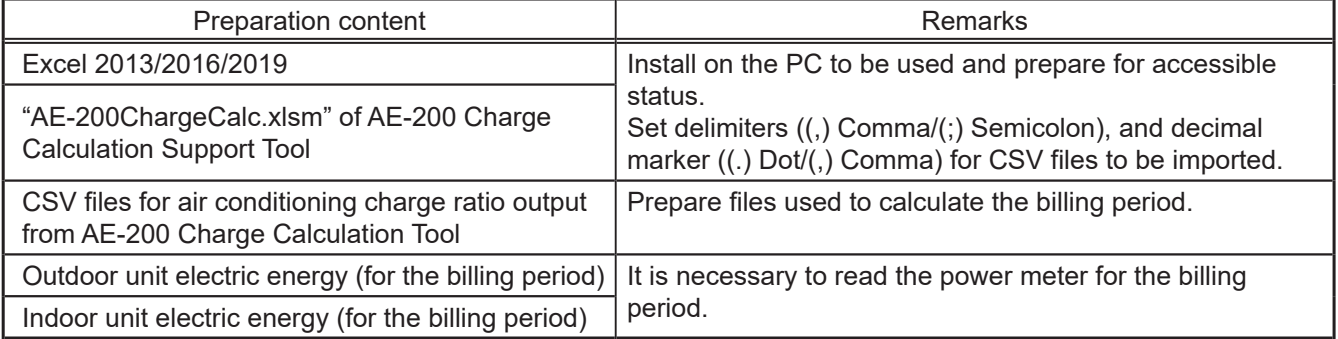

#### Procedures

1. Open the properties for "AE-200ChargeCalc.xlsm" and check that the Read-only check box under Attributes is deselected.

If the Read-only check box is selected, deselect it and then click [OK].

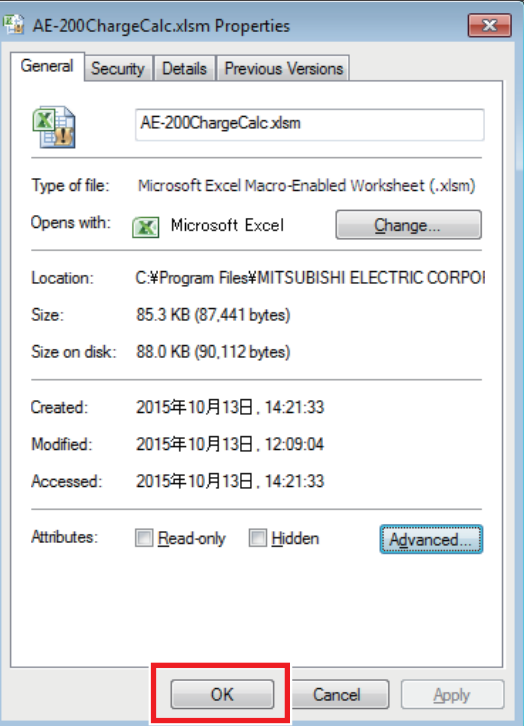

2. Open the "Initial setting" sheet of "AE-200ChargeCalc.xlsm" and set delimiters ((,) Comma/ (;) Semicolon), and decimal marker ((.) Dot/(,) Comma) for CSV files to be imported. Make sure to make this setting is the same as the CSV output format of AE-200 Charge Calculation Tool. (Refer to section [4-1-2 "Charge Calculation Tool settings"](#page-40-0) (5).)

Select the import CSV delimiter In the case of (,) Comma, 0 In the case of (;) Semicolon, 1

Select the import CSV decimal separator In the case of (.) Dot, 0 In the case of (,) Comma, 1

After configuring settings, click [Update] to complete the process.

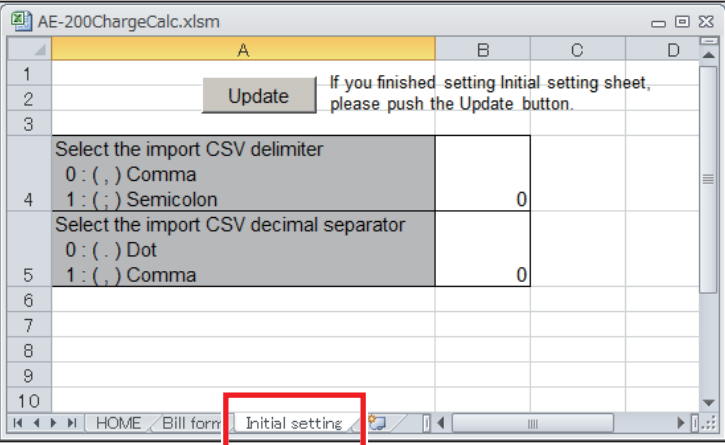

**Note** 

• "AE-200ChargeCalc.xlsm" uses macros. If a message is displayed saying that macros cannot be used, change the macro security level so that macros become available.

# **[2] Calculating the air conditioning charges**

The air conditioning charge is calculated based on the CSV file of the air conditioning charge ratio output by the AE-200 Charge Calculation Tool and the electric energy calculated by the electricity meter.

#### Procedures

1. Start "AE-200ChargeCalc.xlsm".

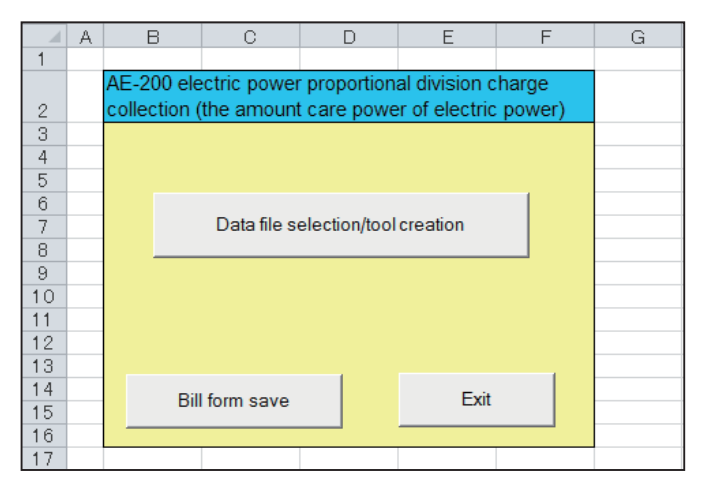

2. Click [Data file selection/tool creation] to select and open the CSV file of the air conditioning charge ratio. "AE-200ChargeCalc.xlsm" closes automatically and an Excel screen titled "The air-conditioning charge calculation support tool from a charge ratio" opens under a different file name.

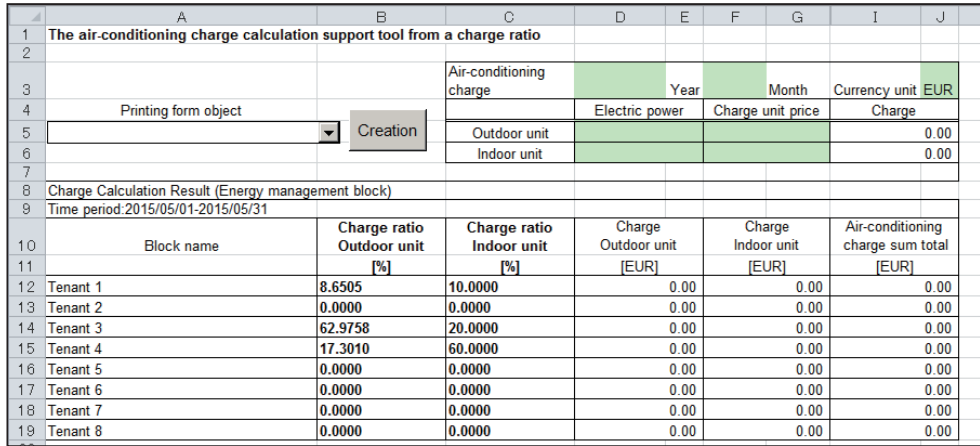

#### 3. Enter necessary data items.

Enter the following data into the yellow-green cells.

- Billing year and month
- Outdoor unit electric energy (for the billing period)
- Indoor unit electric energy (for the billing period)
- Power unit price (per 1 kWh)

When the data is entered, the total air conditioning charges (electricity use charges) for each energy management block is displayed automatically.

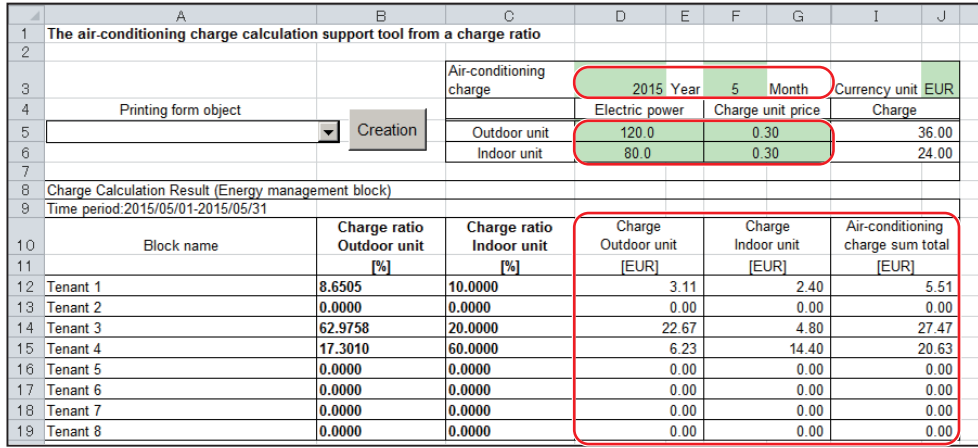

**Note** 

• It is necessary to read the power meter beforehand.

# **[3] Developing data into the billing form**

To create bills for tenants, use the Excel screen of "The air-conditioning charge calculation support tool from a charge ratio" to develop data for the Bill form.

#### Procedures

1. Select an energy management block and click the [Creation] button.

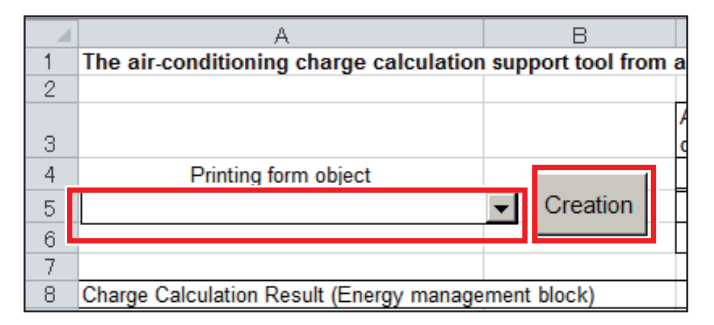

When the [Creation] button is clicked, the Bill form for printing opens in a new Book and the following items are reflected.

- Billing year and month
- Energy management block name (tenant name)
- Calculation period
- Total air conditioning charges (electricity use charges)

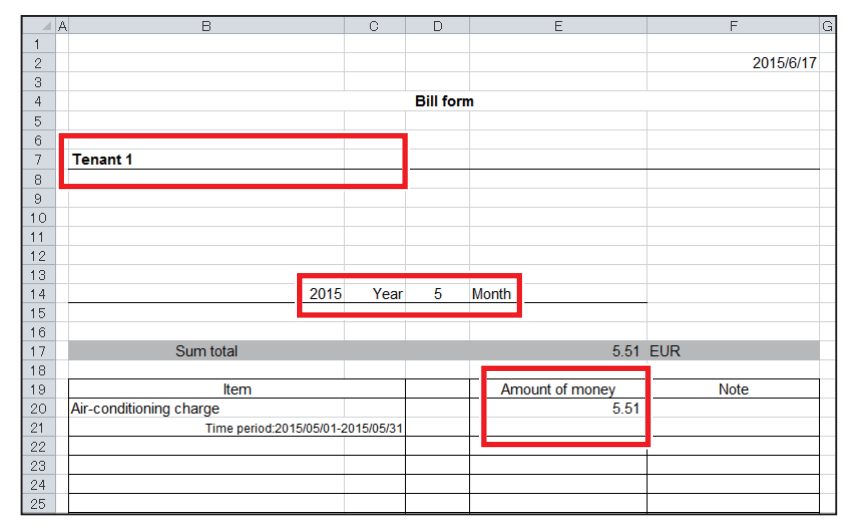

2. Enter necessary data items in the Bill form.

As needed, it is possible to additionally enter items other than air conditioning charges, such as water and gas charges.

When the bill is completed, print it out and use it.

# **[4] Changing the Bill form**

It is possible to change the format of the Bill form.

### Procedures

1. Start the "AE-200ChargeCalc.xlsm".

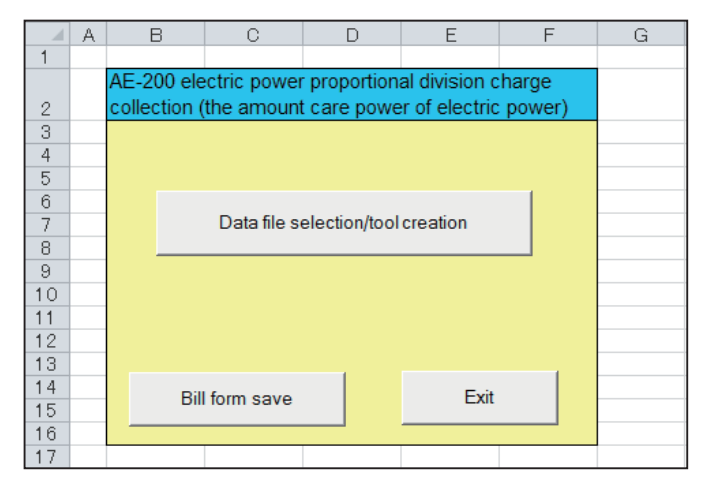

- 2. Select the Bill form sheet.
- 3. Change the Bill form to the form you want to use. After changing the form, check the cell position to which the energy management block name, billing year and month, and total air conditioning charges will be output.
- 4. From the Excel menu, click [Formulas]-[Name Manager]. From the following items, select cell items to be output.
	- "Block" (Energy management block name)
	- "Charge" (Total air conditioning charges)
	- "Date" (Billing issuance date)
	- "Month" (Billing month)
	- "Term" (Billing period)
	- "Year" (Billing year)

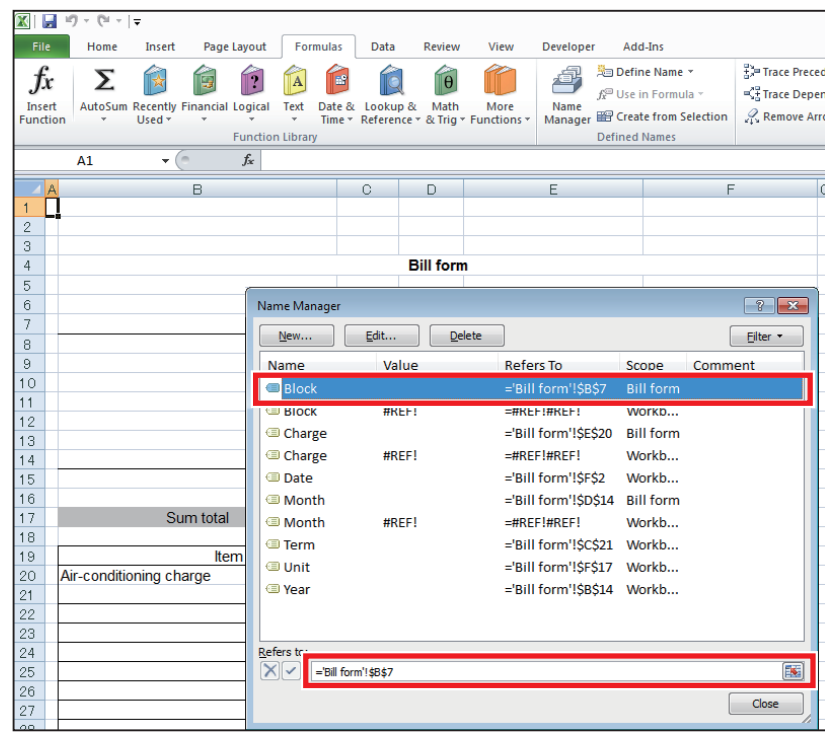

- 5. Select the reference range field and then select output cells. When output cells are selected, the cells are indicated by a dotted line and are displayed in the reference range field.
- 6. After changing output cells by repeating 4 and 5, click the [Close] button.
- 7. Select the "HOME" sheet.
- 8. Click [Bill form save] to save the bill.

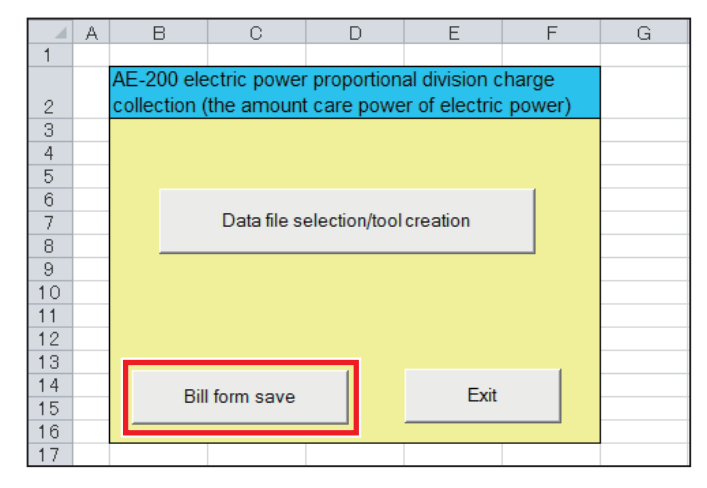

**Note** 

• If "AE-200ChargeCalc.xlsm" is closed without first clicking [Bill form save], the settings are not saved. Make sure to click [Bill form save].

# **Appendix 2. Added functions**

The table below summarizes the newly added functions of the centralized controller.

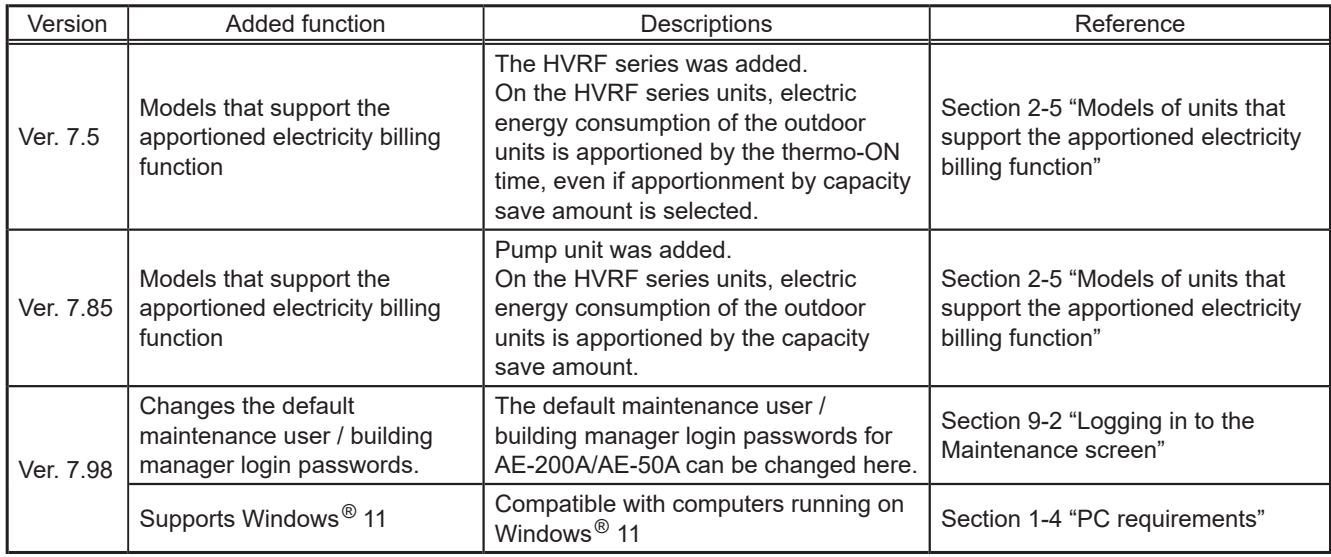

The table below summarizes the newly added functions of the Initial Setting Tool.

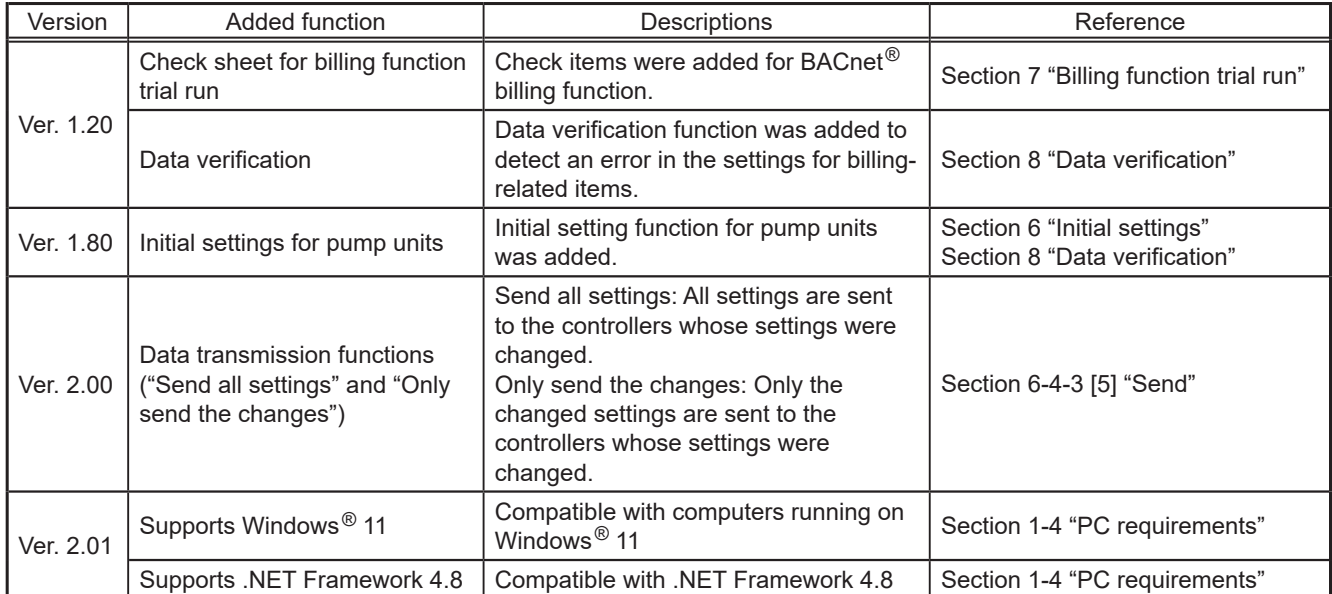

The table below summarizes the newly added functions of the Charge Calculation Tool.

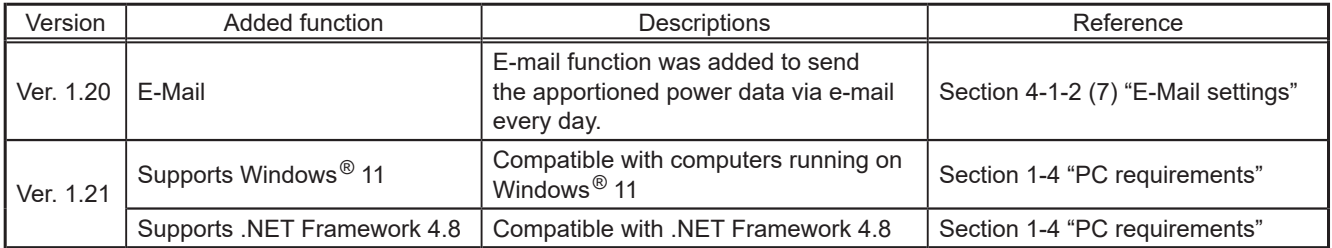

This product is designed and intended for use in the residential, commercial and light-industrial environment.

The product at hand is based on the following EU regulations:

- Low Voltage Directive 2014/35/EU
- Electromagnetic Compatibility Directive 2014/30/EU

Please be sure to put the contact address/telephone number on this manual before handing it to the customer.

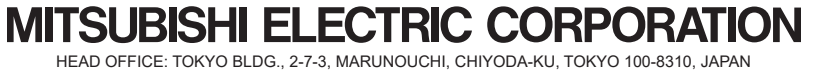

MANUFACTURER: MITSUBISHI ELECTRIC CORPORATION Air-conditioning & Refrigeration Systems Works 5-66, Tebira 6 Chome, Wakayama-city, 640-8686, Japan WT07442X12